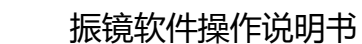

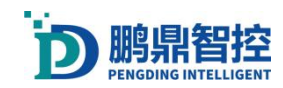

### 深圳市鹏鼎智控科技有限公司

保留所有权利

深圳市鹏鼎智控科技有限公司保留在不事先通知的情况下,修改本手册中的 产品和产品规格等文件的权力。

我司不承担由于使用本手册或本产品不当,所造成直接的、间接的、 特殊 的、附带的或相应产生的损失或责任。

我司具有本产品及其软件的专利权、版权和其它知识产权。未经授权,不得 直接或者间接地复制、制造、加工、使用本产品及其相关部分。

### 联系我们

### 深 圳 市 鹏 鼎 智 控 科 技 有 限 公 司

地址:深圳市光明区公明街道东周社区康佳科技中心 A 11 层 H11

- 电话:0755-21380411
- 传真:0755-21380411
- **网址**: [www.pdlaser.cn](http://www.pdlaser.cn)

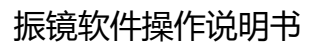

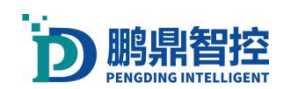

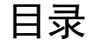

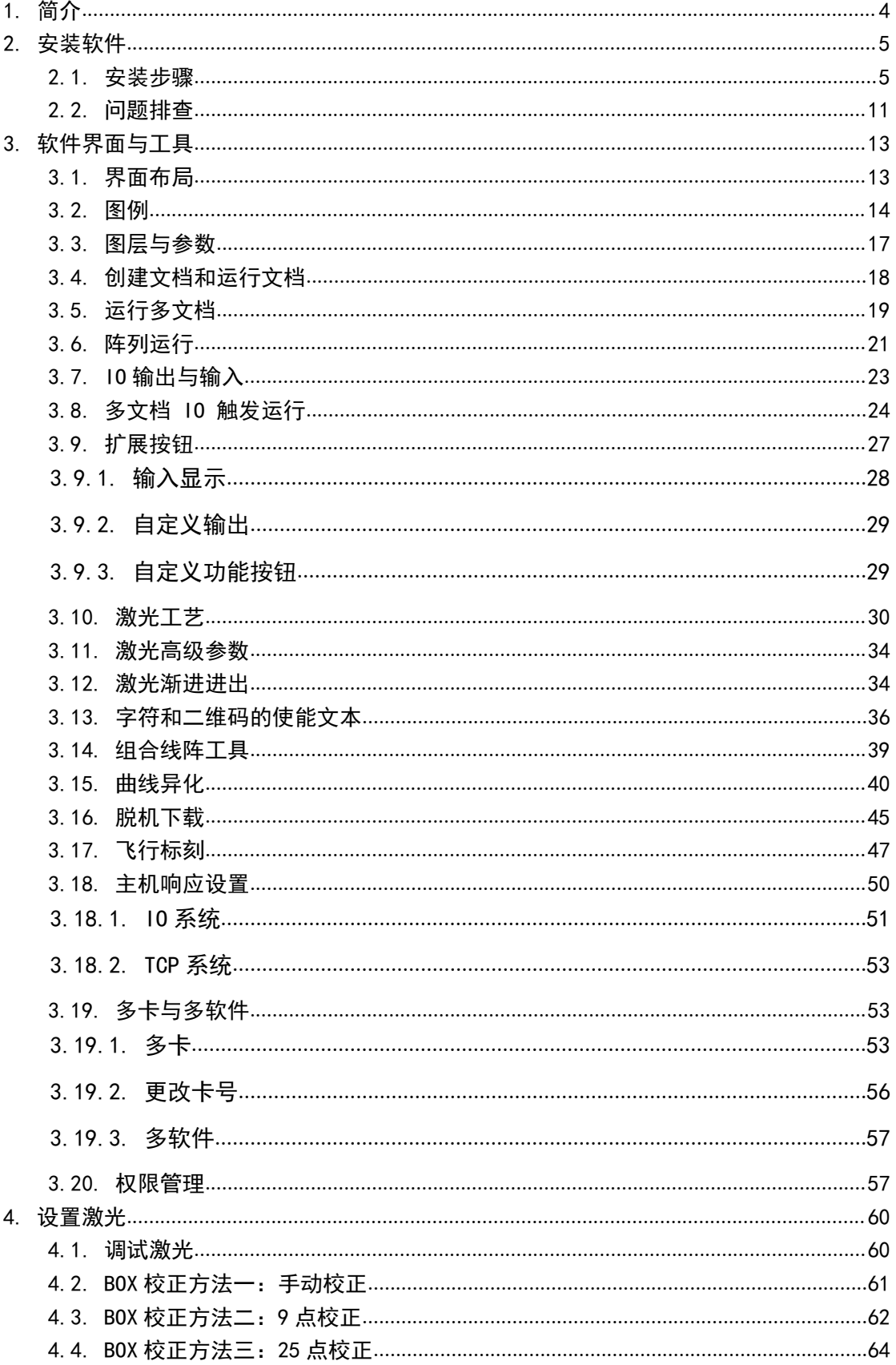

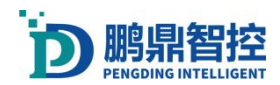

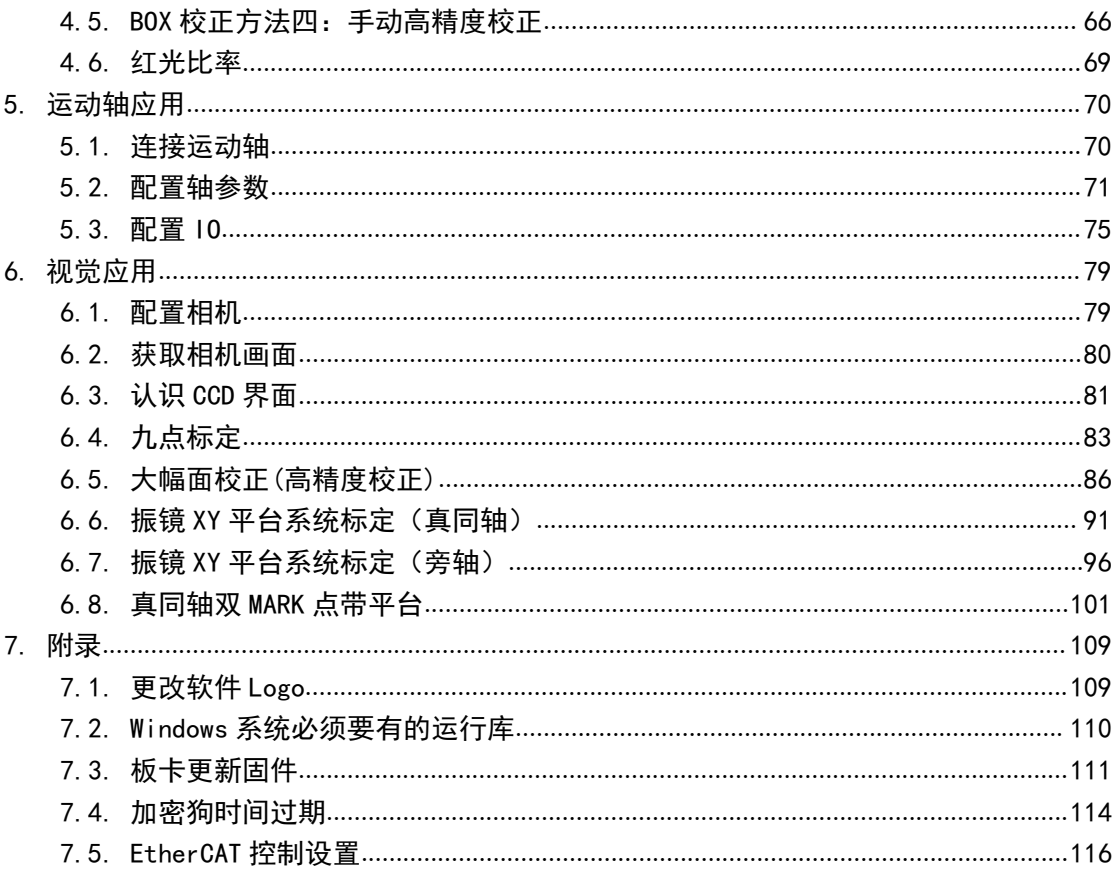

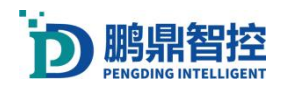

# <span id="page-3-0"></span>1. 简介

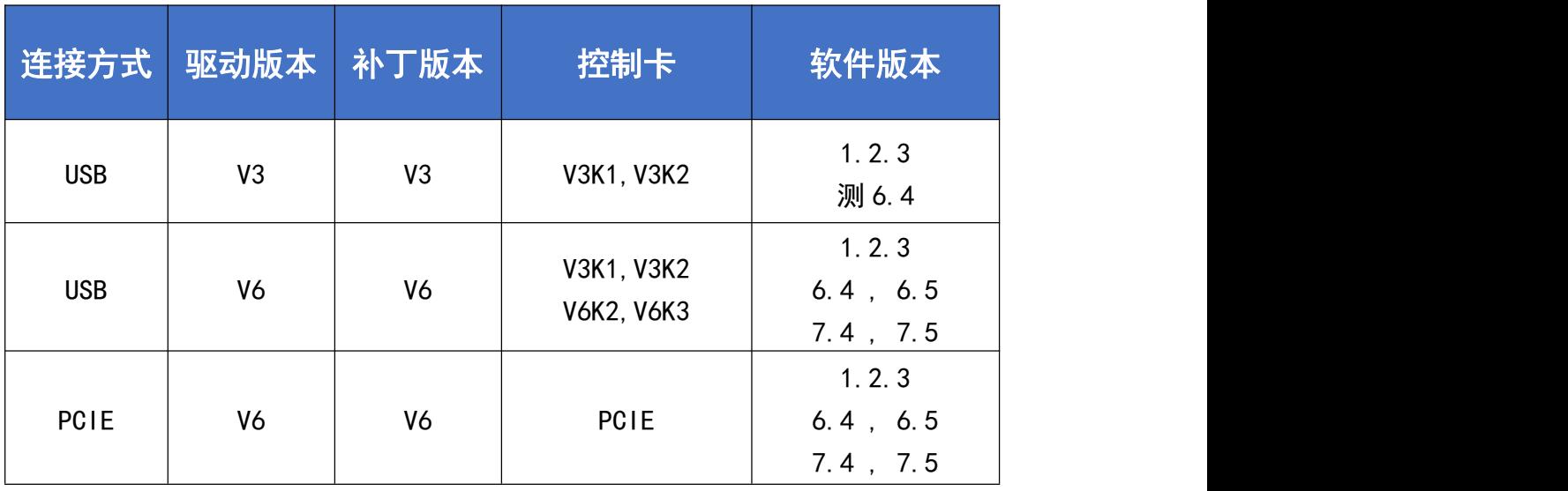

注:安装软件时,对照上面的表格选择对应的驱动和补丁。

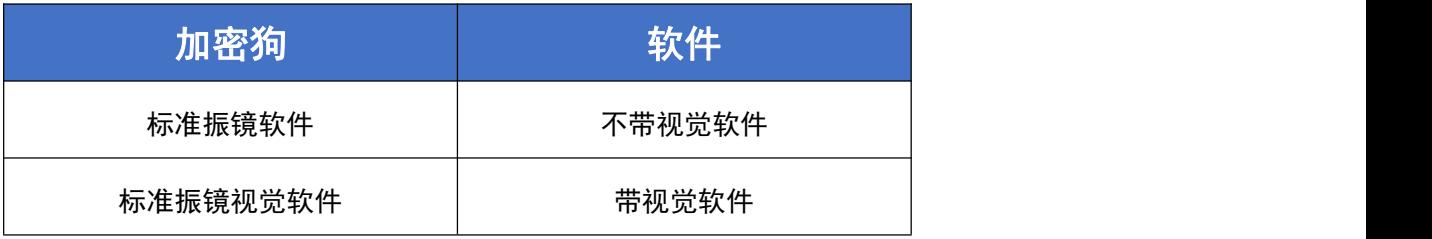

注:加密狗需要与软件对应使用。

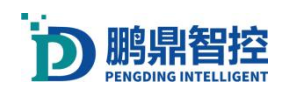

# <span id="page-4-0"></span>2. 安装软件

## <span id="page-4-1"></span>2.1. 安装步骤

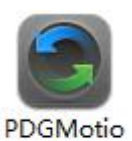

a. 双击打开安装程序 n.exe ,选择语言"简体中文",点击"确定";

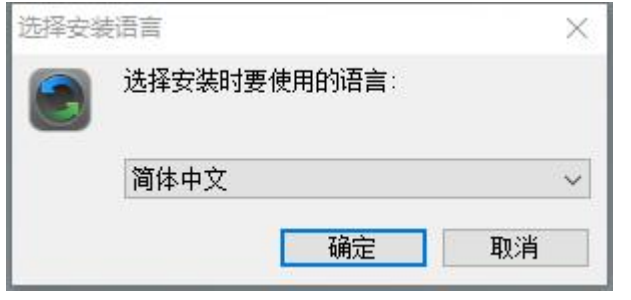

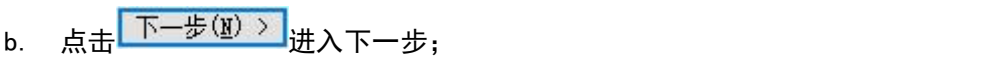

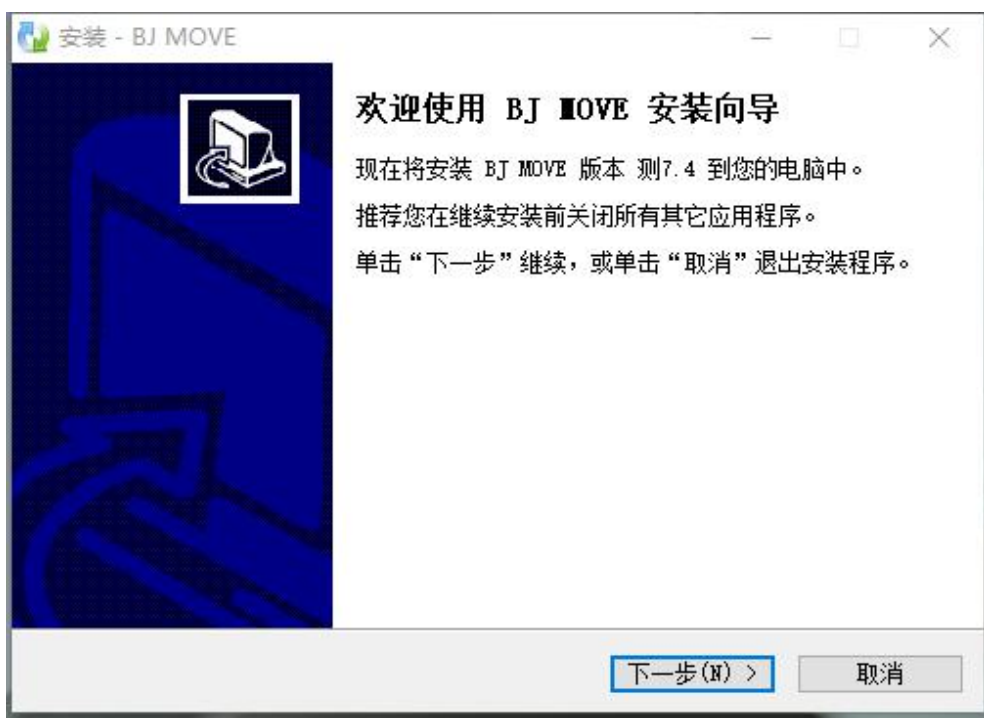

c. 在窗口中输入安装密码:JK0803(字母大写)

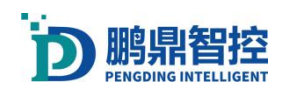

点击<mark>「下一步(函)》</mark>进入下一步,

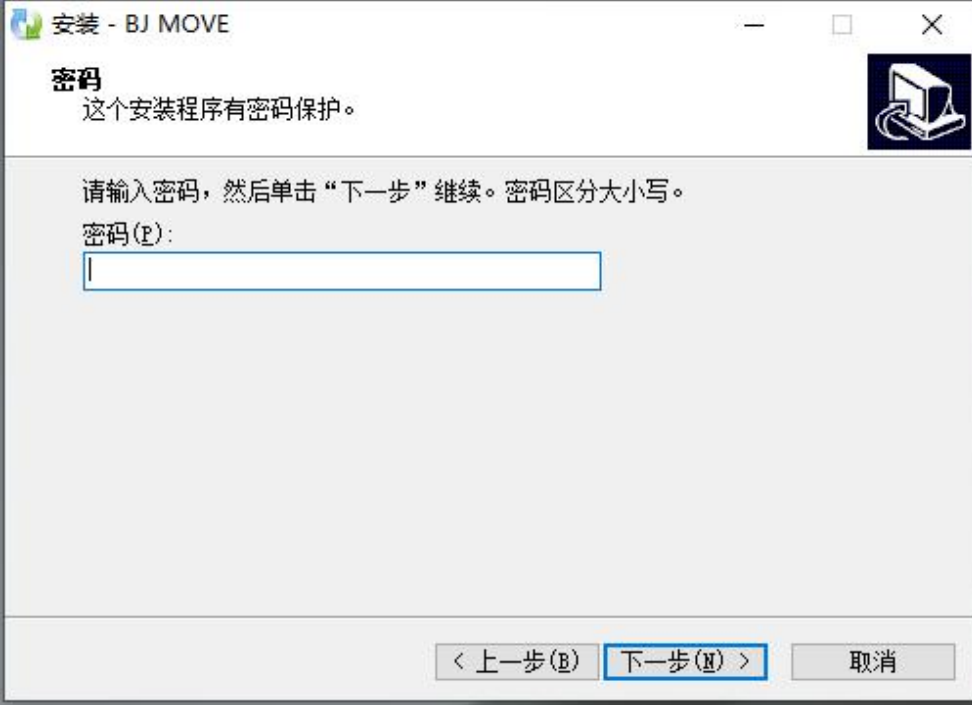

d. 选择安装路径(如果系统有其他盘,不要装在 C 盘,点浏览,重新换个非 C 盘的文件夹),

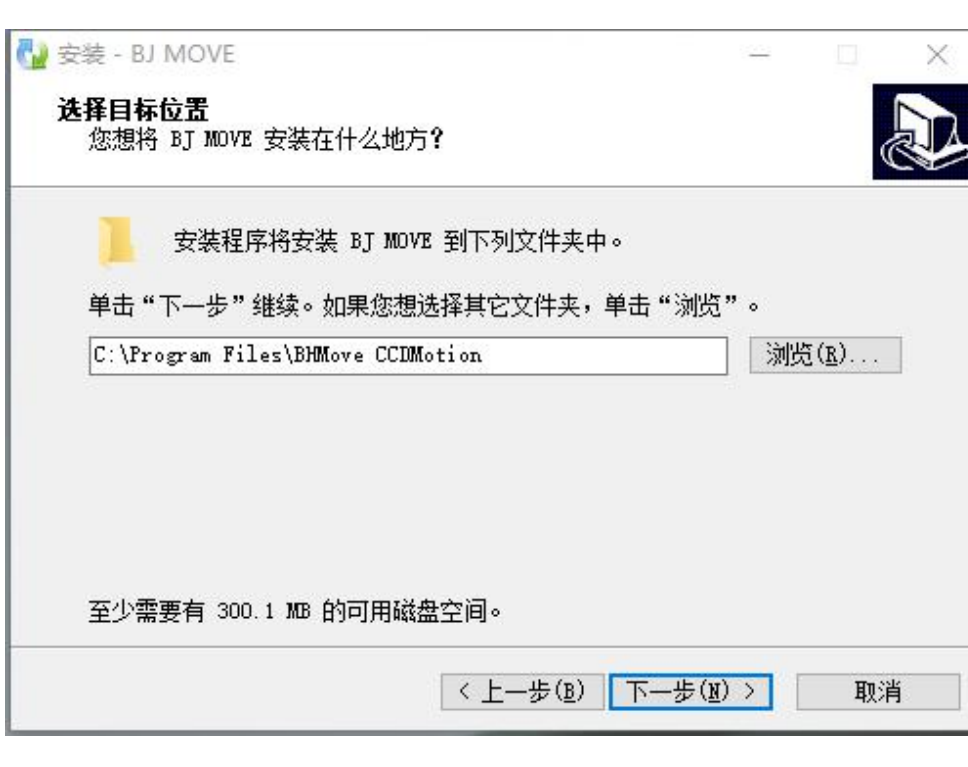

e. 创建开始菜单,默认就可以,点击<mark>【下一步(ឬ) > )</mark>进入下一步;

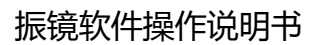

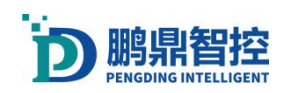

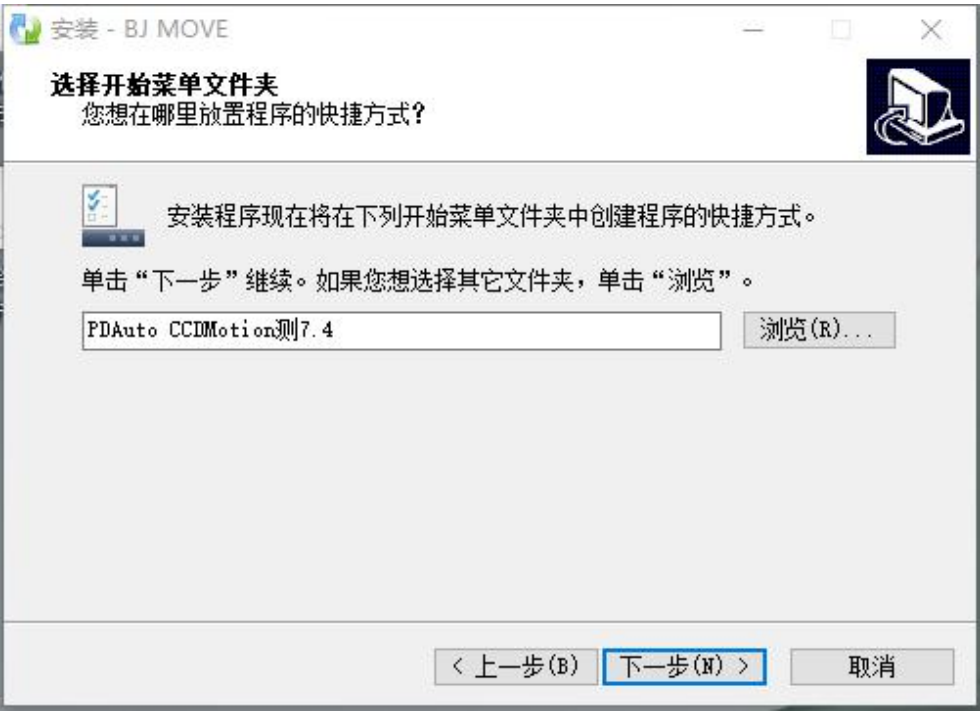

f. 创建桌面快捷方式,根据需要是否勾选选择框,点击<mark>「下一步(N) ></mark>

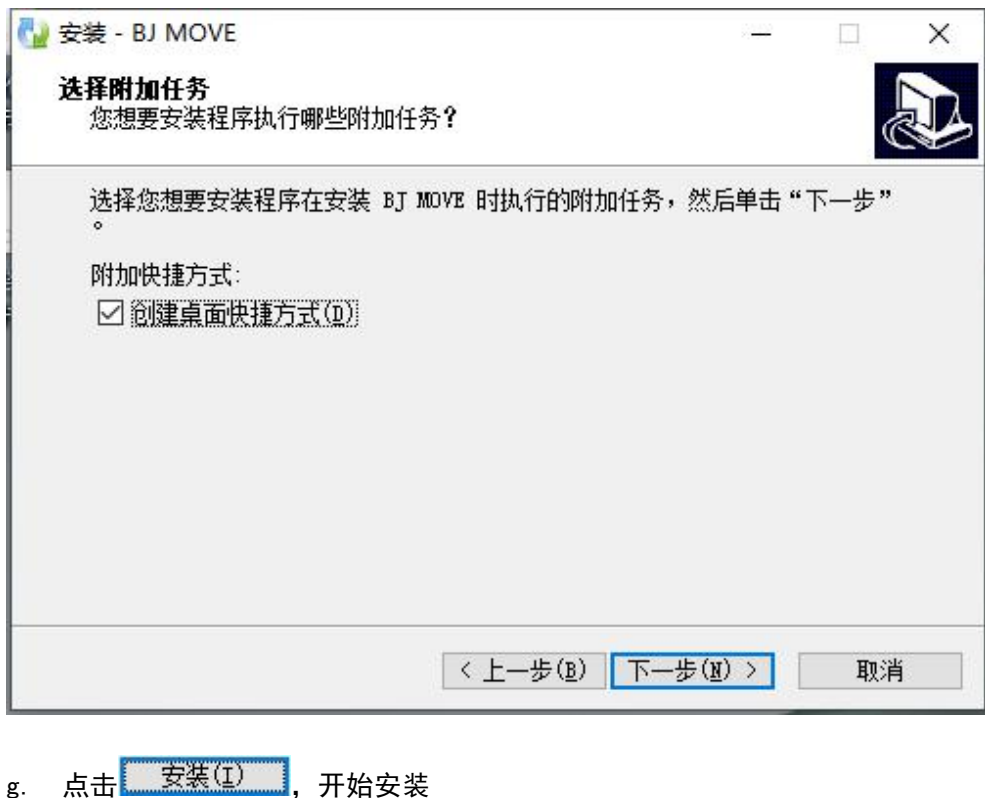

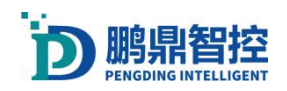

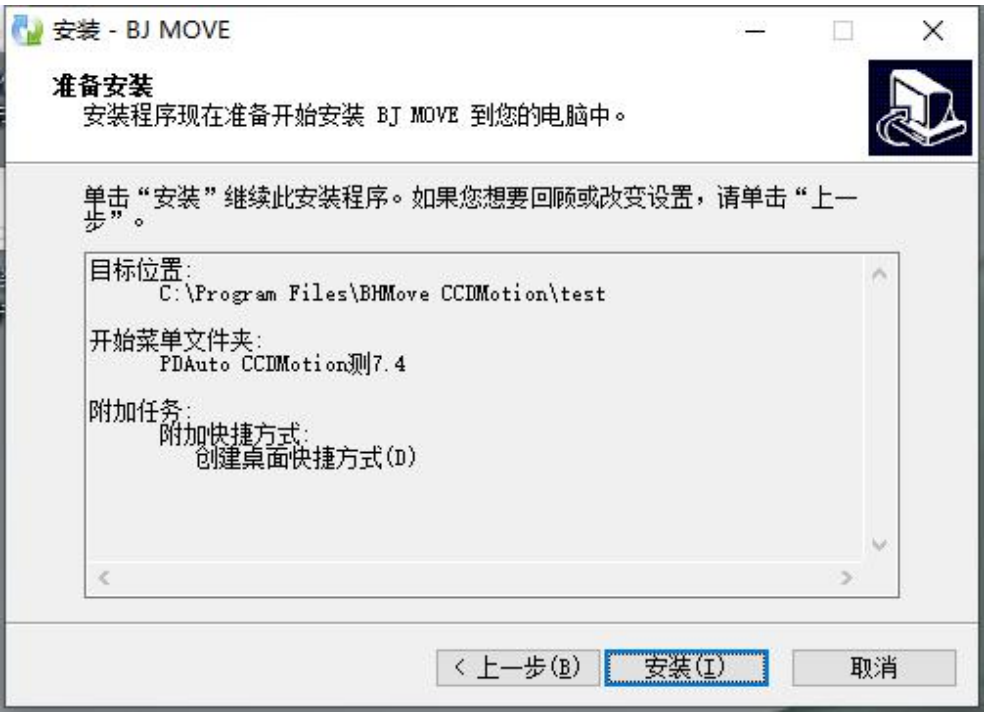

- h. 安装.NET,window 系统会自带.NET,所以在直接点击关闭即可;如果系统没有.NET 平台, 点击"继续"进行安装
- Microsoft .NET Framework 4 安装程序

 $\times$ 

ı

您的安装将不会进行。请参见以下内容了解原因。

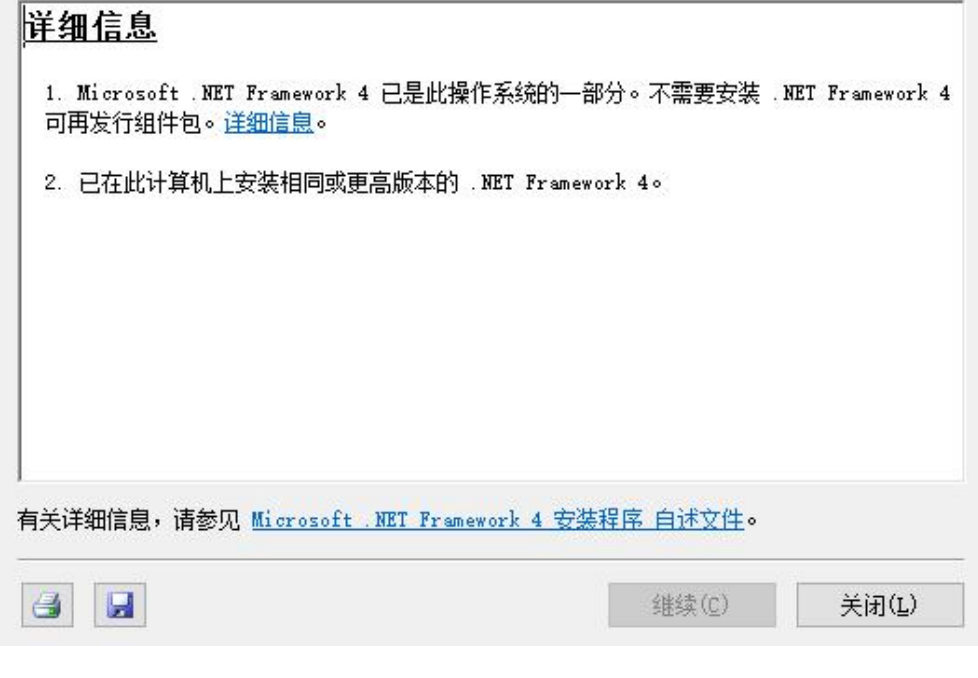

i. 安装驱动(老机台先删掉以前驱动),根据不同的卡选择驱动版本(PCIE 或者 USB),点 击"下一步"

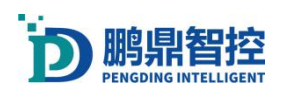

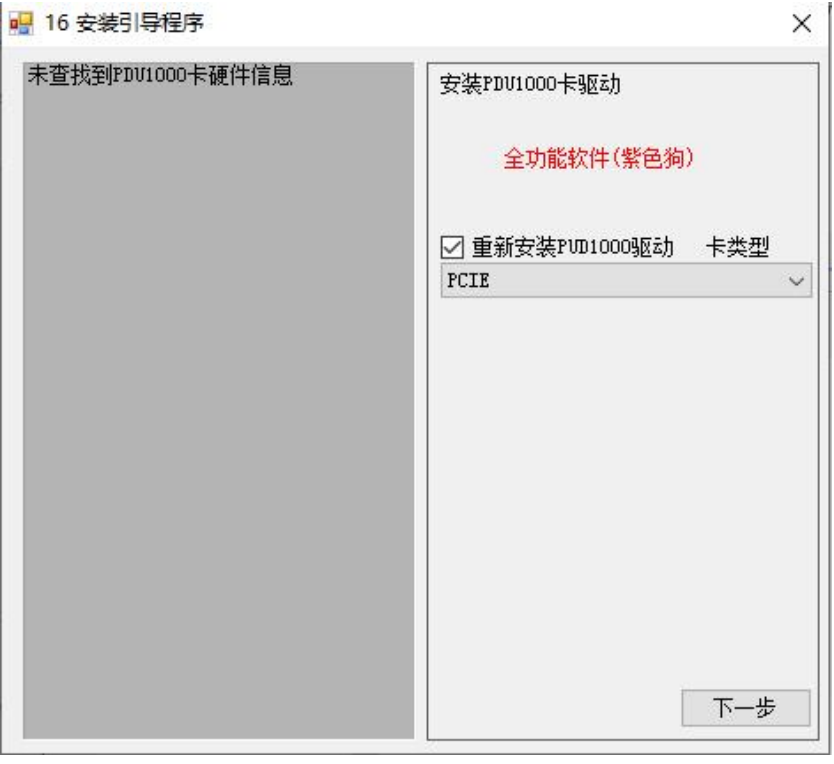

j. 安装运动控制卡驱动,根据不同的卡选择,点击"下一步"(如果不需软件控制轴,选 择无外扩运控卡)

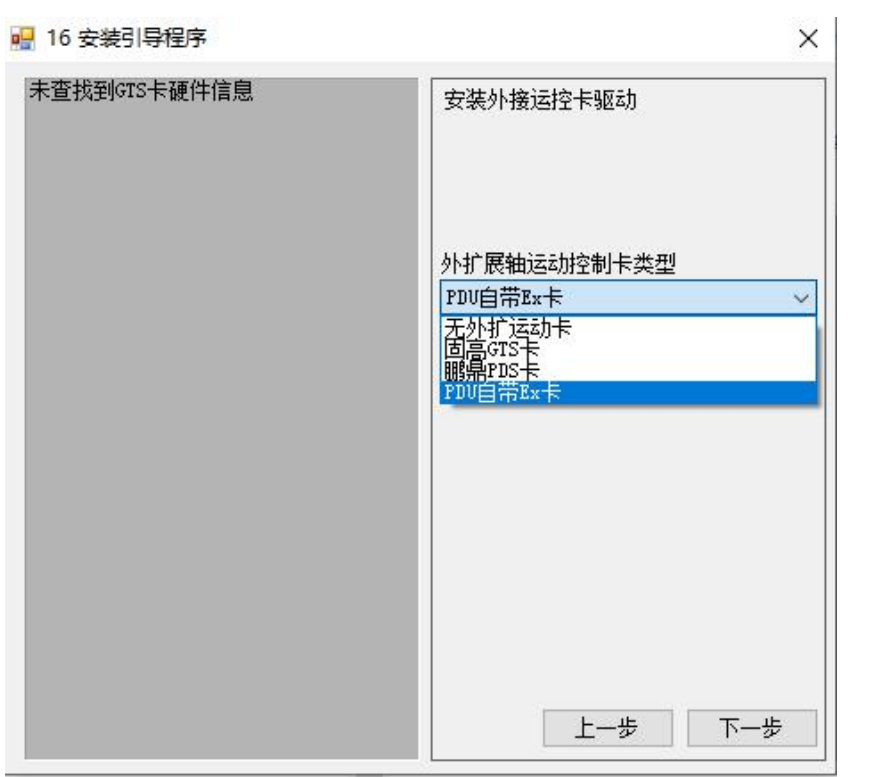

k. 安装加密狗驱动,点击"下一步"

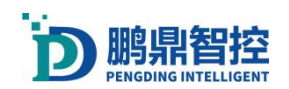

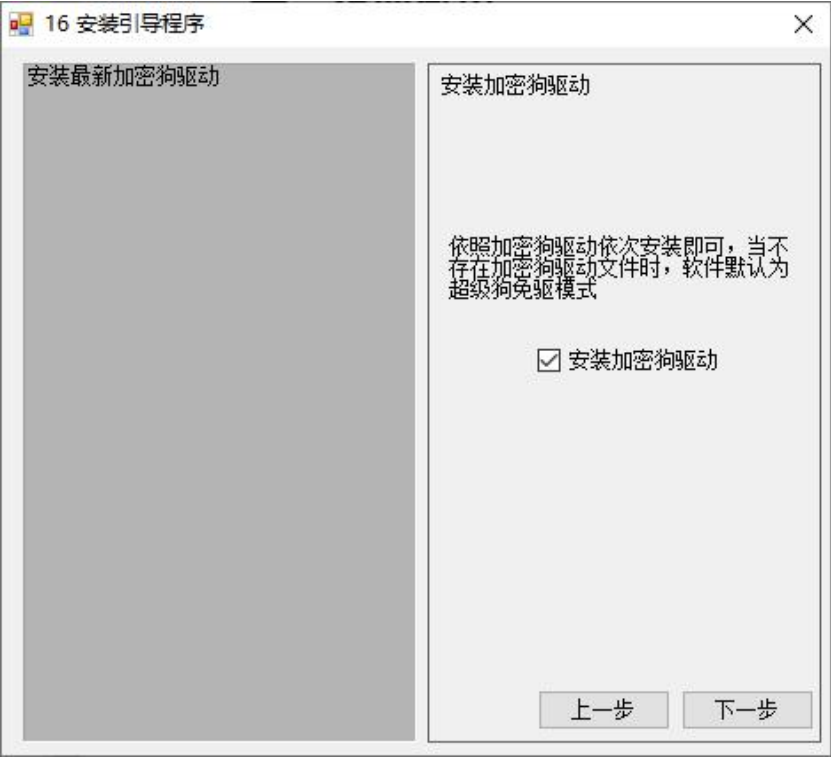

l. 安装视觉依赖库,点击"下一步",再进行安装即可(不带视觉可以不安装) ■ 16 安装引导程序  $\vee$ 

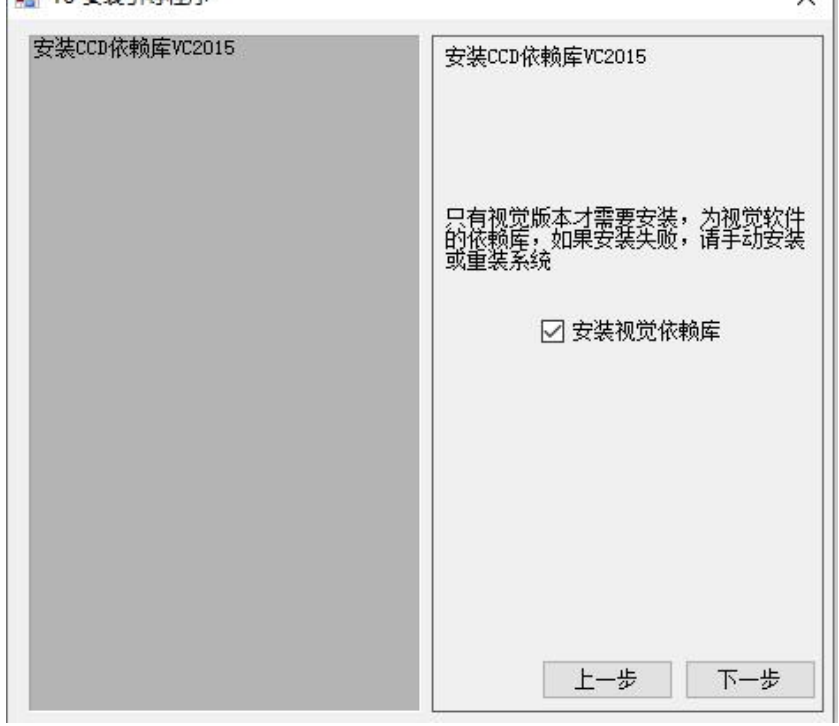

m. 安装对应的振镜控制卡库(PCIE 或 USB),新卡选 V6,老卡根据型号选 V3 或 V2 或 V1 点击"下一步"

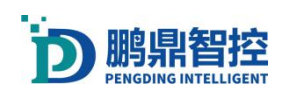

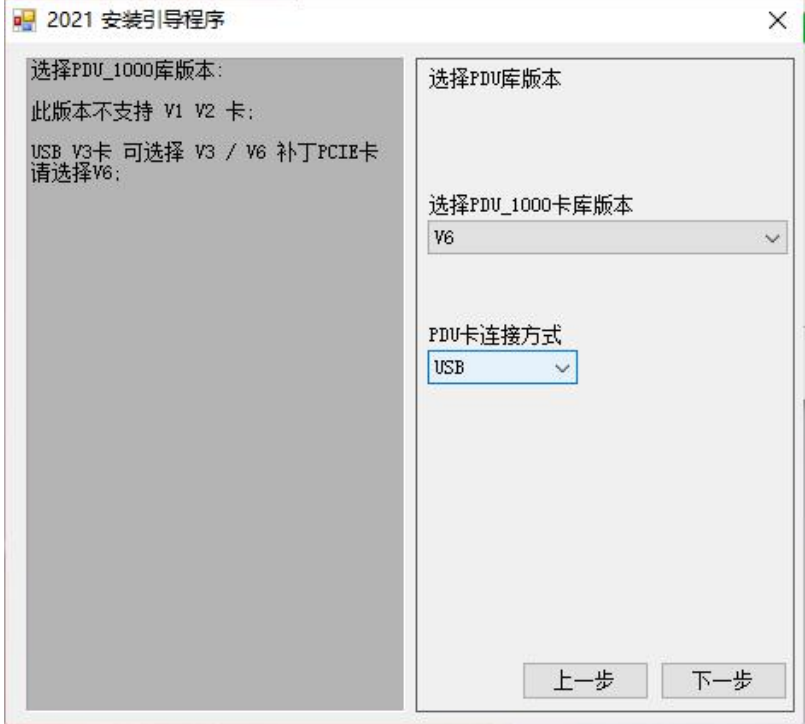

n. 最后一步,点击"完成"

## <span id="page-10-0"></span>2.2. 问题排查

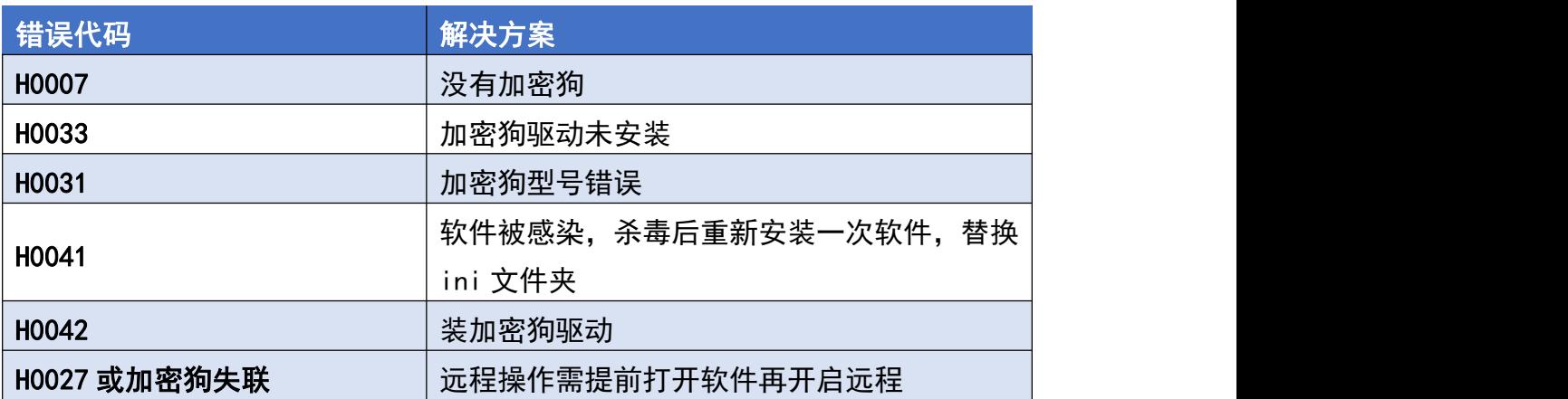

#### 下面是一个没有插加密狗的弹窗示例

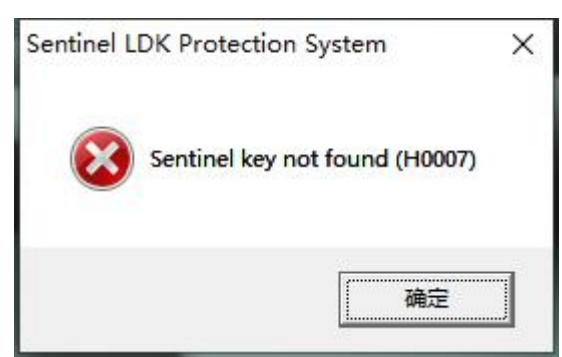

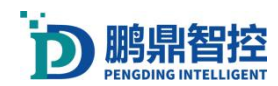

#### 运动控制卡打开失败时,软件界面不会出现运动轴控制菜单。

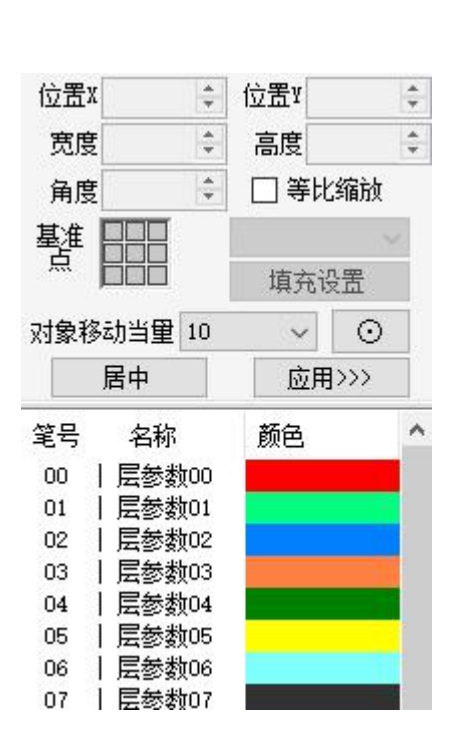

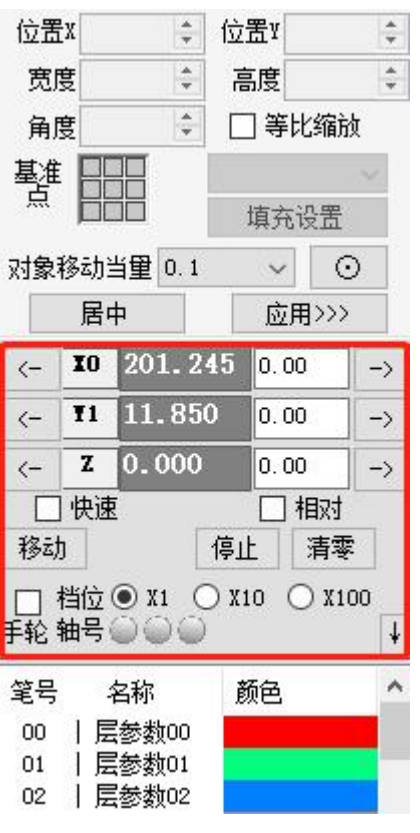

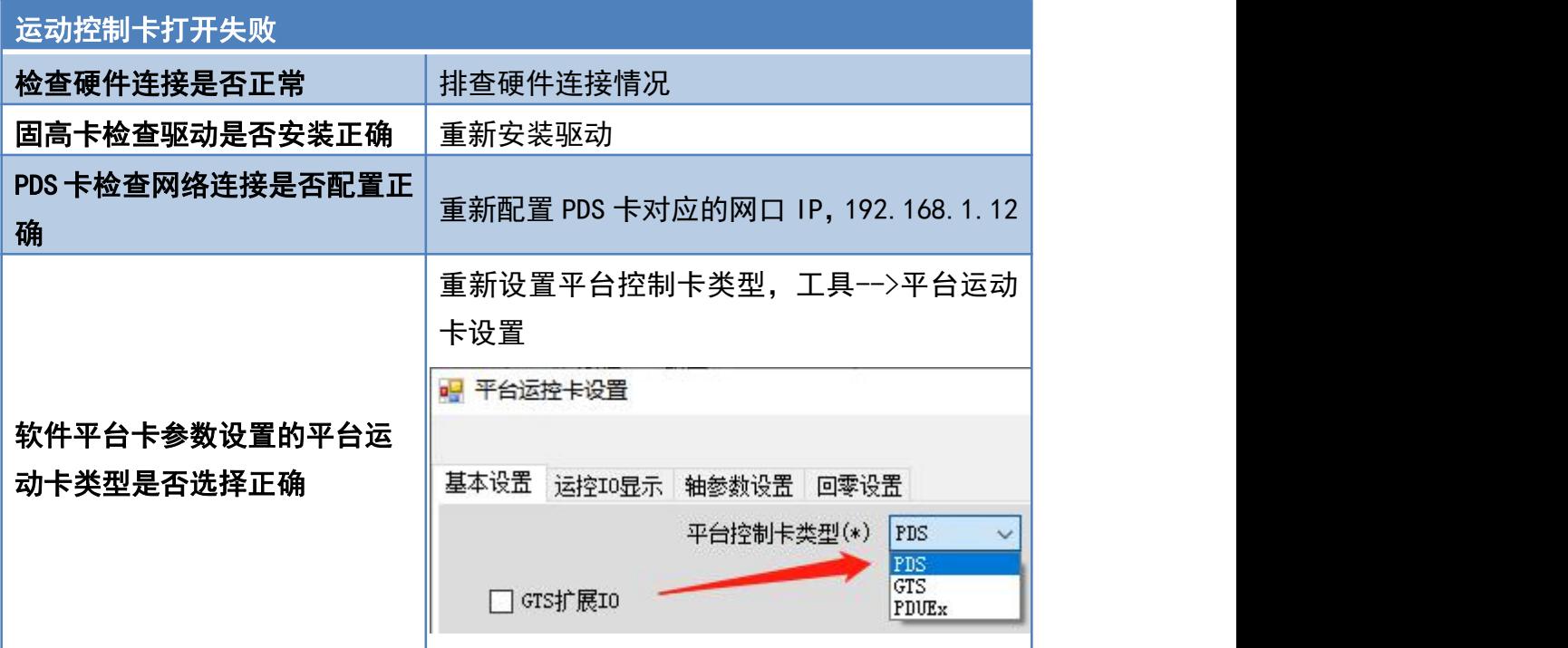

注:若驱动和 IP 都正常,参考 7.2

激光卡打开失败时,软件右上角会有红色字体提示。

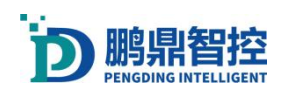

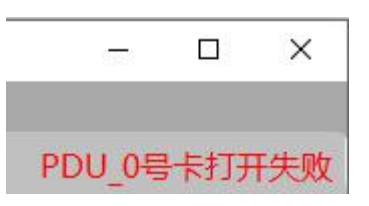

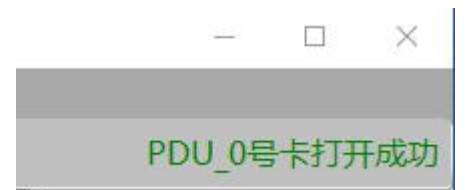

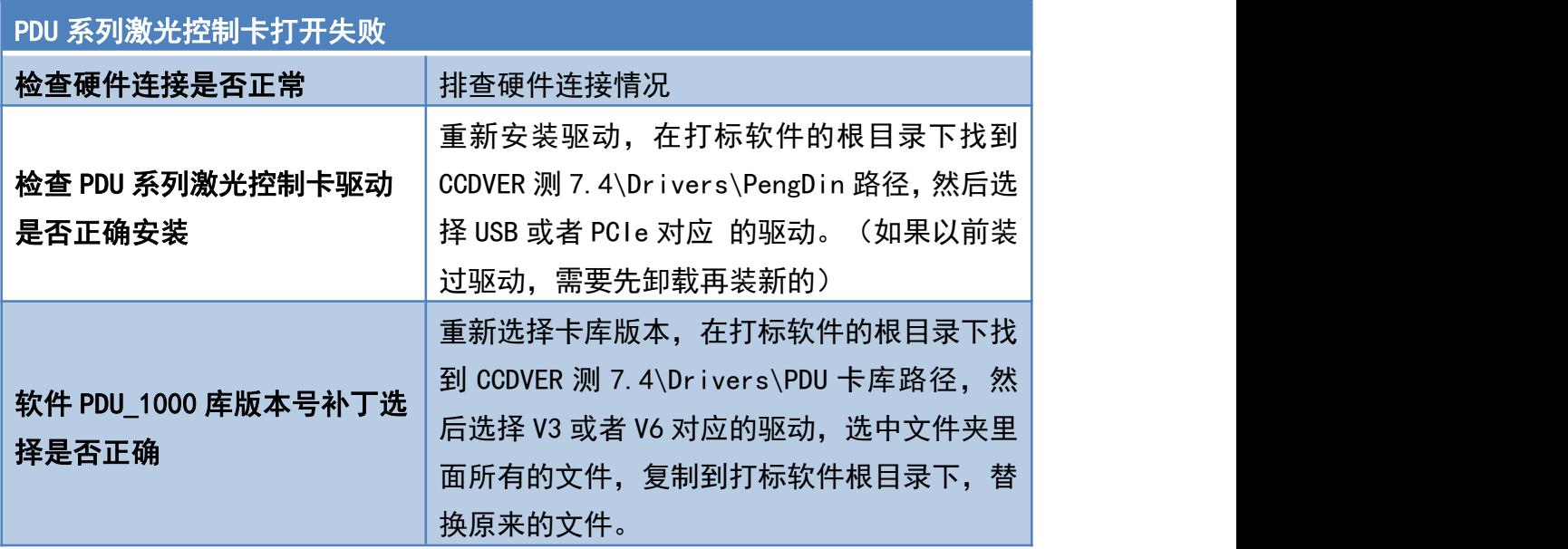

# <span id="page-12-0"></span>3. 软件界面与工具

### <span id="page-12-1"></span>3.1. 界面布局

- 1. 基础菜单是软件系统级别的设置,包含了视觉,相机、激光器、BOX 校正、平台运动 卡、IO 等设置功能;
- 2. 打标流程栏:编辑打标工具参数和对流程进行排序;
- 3. 打标工具栏:包含图形,位图,CAD,CCD 等工具;
- 4. 画布:显示图形;
- 5. 信息提示栏:显示打标信息和 CCD 信息;
- 6. 文档列表;
- 7. 振镜卡连接状态;
- 8. 图形编辑:编辑流程对象的大小,位置,填充;
- 9. 控制轴运动;
- 10. 流程对象图层;

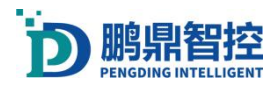

11. 激光参数:调试激光打标工艺。

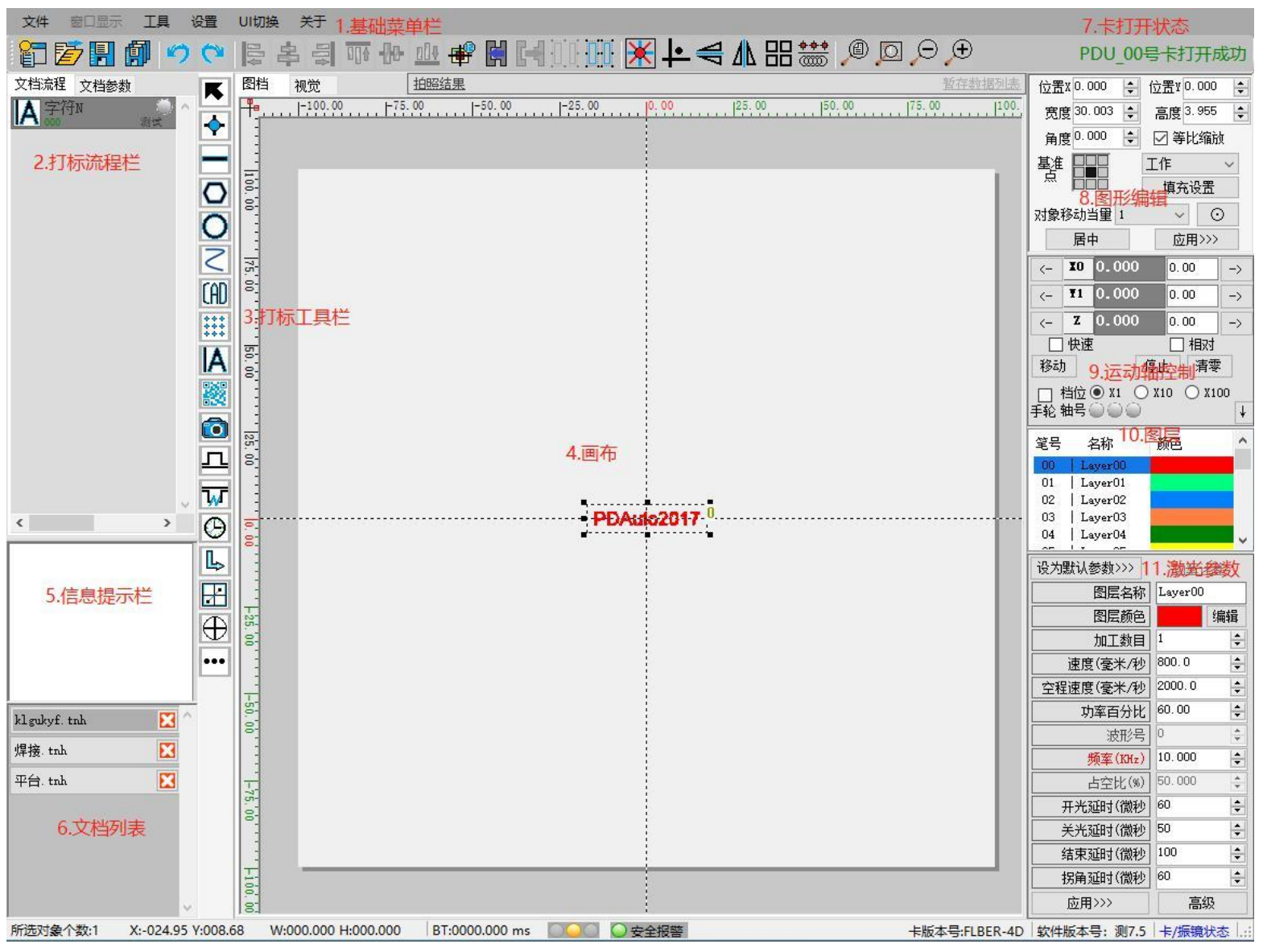

## <span id="page-13-0"></span>3.2. 图例

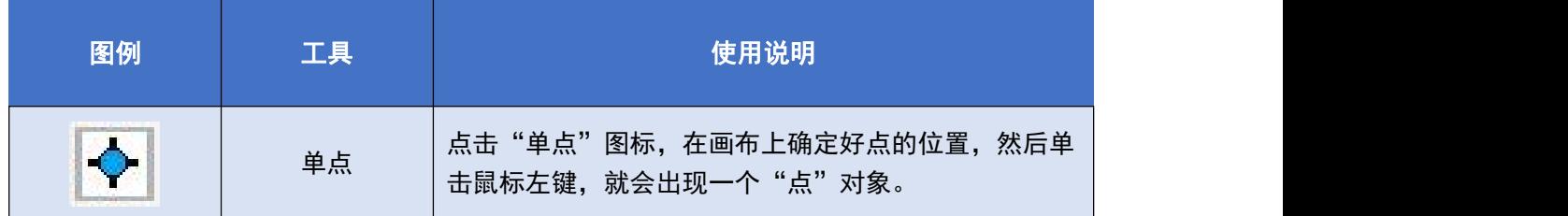

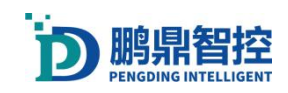

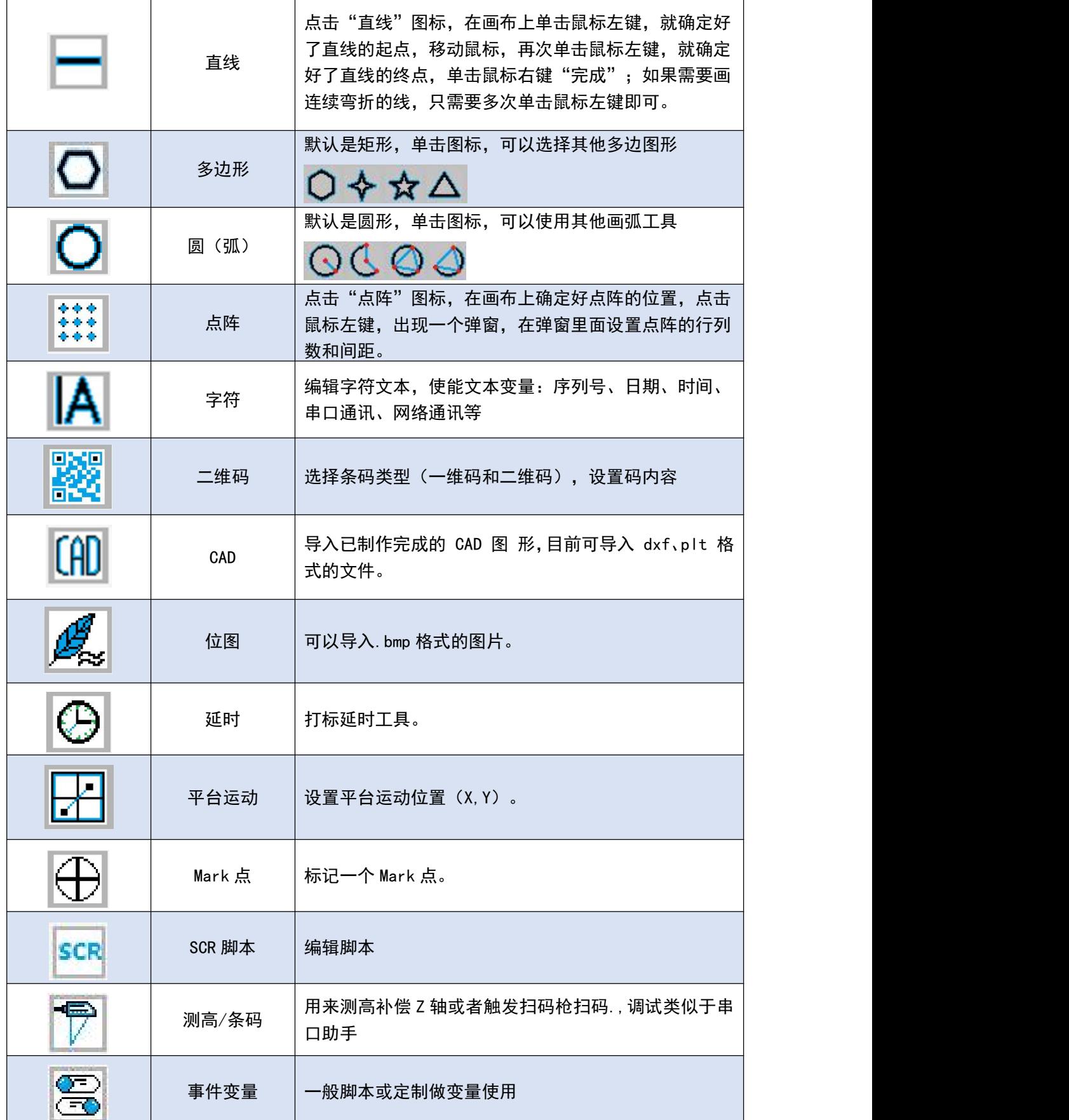

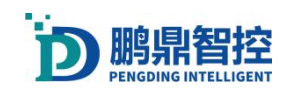

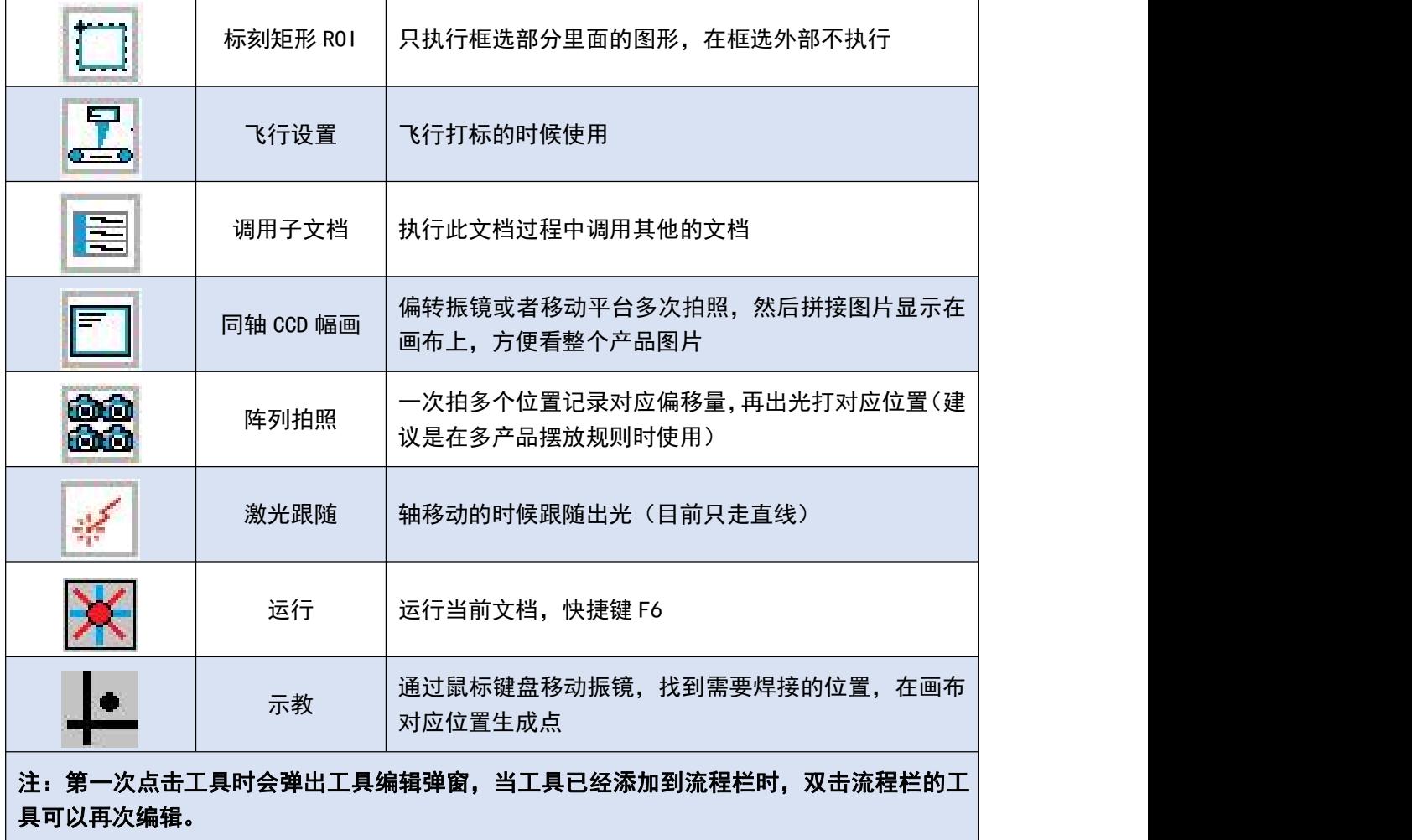

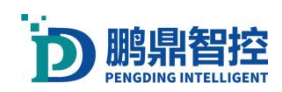

# <span id="page-16-0"></span>3.3. 图层与参数

图层

| 笔号     | 名称    | 颜色 | 设为默认参数>>>  |        |              |
|--------|-------|----|------------|--------|--------------|
| OO.    | 层参数00 |    | 图层名称       | 层参数00  |              |
| 01     | 层参数01 |    | 图层颜色       |        | 编辑           |
| 02     | 层参数02 |    |            |        |              |
| 03     | 层参数03 |    | 加工数目       | $1\,$  | ÷            |
| 04     | 层参数04 |    | 速度(毫米/秒    | 200.0  | $\div$       |
| 05     | 层参数05 |    | 空程速度(毫米/秒  | 4000.0 | $\div$       |
| 06     | 层参数06 |    |            |        |              |
| 07     | 层参数07 |    | 功率百分比      | 50.00  | a.<br>Ψ      |
| 08     | 层参数08 |    | 波形号        | 0      | ÷            |
| 09     | 层参数09 |    |            | 0.000  |              |
| 10     | 层参数10 |    | 频率(Hz)     |        | $\hat{\div}$ |
| 11     | 层参数11 |    | 占空比(%)     | 50.000 | $\div$       |
| 12     | 层参数12 |    | 开光延时(微秒    | 60     | $\div$       |
| 13     | 层参数13 |    |            |        |              |
| 14     | 层参数14 |    | 关光延时(微秒    | 120    | $\div$       |
| 15     | 层参数15 |    | 拐角延时(微秒)   | 60     | $\div$       |
| 16     | 层参数16 |    |            | 2000   | $\div$       |
| 17     | 层参数17 |    | 红光速度(毫米/秒) |        |              |
| 18     | 层参数18 |    | 应用>>>      | 高级     |              |
| $\sim$ | 日年米10 |    |            |        |              |

1. 加工数目:表示重复加工次数

2. 速度:表示加工速度快慢,同等条件下,速度越快,作用在被加工工件表面的激光能量 密度越低,变现为激光能量不足,反之亦然。

参数

- 3. 空程速度:指的是一个焊点焊接完成后跳转到下一个焊点的速度。
- 4. 功率百分比:激光器总功率乘以功率百分比就是激光器的输出最大峰值功率。
- 5. 波形号:调用激光器的内置波形(部分激光器适用)
- 6. 频率:表示一秒内出光的次数,越大表明出光次数越多,激光能量输出越大(频率与内 置脉宽,功率等对应限制匹配关系见下图)
- 7. 占空比: NA, 只针对连续激光器有效。
- 8. 红光速度:红光预览的速度
- 9. 内置脉宽:点击高级进入,见 3.11 可以看到内置脉宽,脉宽越大,单点能量越大。 参数对应关系:
- 1. 峰值功率=激光器总功率\*功率百分比
- 2. 脉宽\*峰值功率=单点能量
- 3. 单点能量\*频率=输出功率
- 4. 输出功率/速度=功率密度

说明:每一个图层对应一组激光参数,我们也可以在参数里面更改图层的名称和图层的 颜色。点击图层的名称,参数栏会显示当前图层的图层名称、图层颜色以及图层所对应的参 数数据,参数数据包含加工数目、加工速度、功率等,更改完参数后点击应用即可将参数保 存到当前的图层里面去。

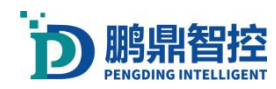

# <span id="page-17-0"></span>3.4. 创建文档和运行文档

#### 注: 不创建. tnh 文档, 振镜工具不能使用

a. 打开软件,新建.tnh 文档

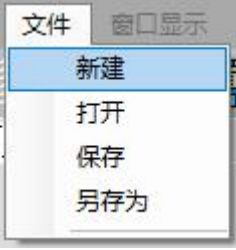

b. 使用工具栏的工具创建流程, 如下图

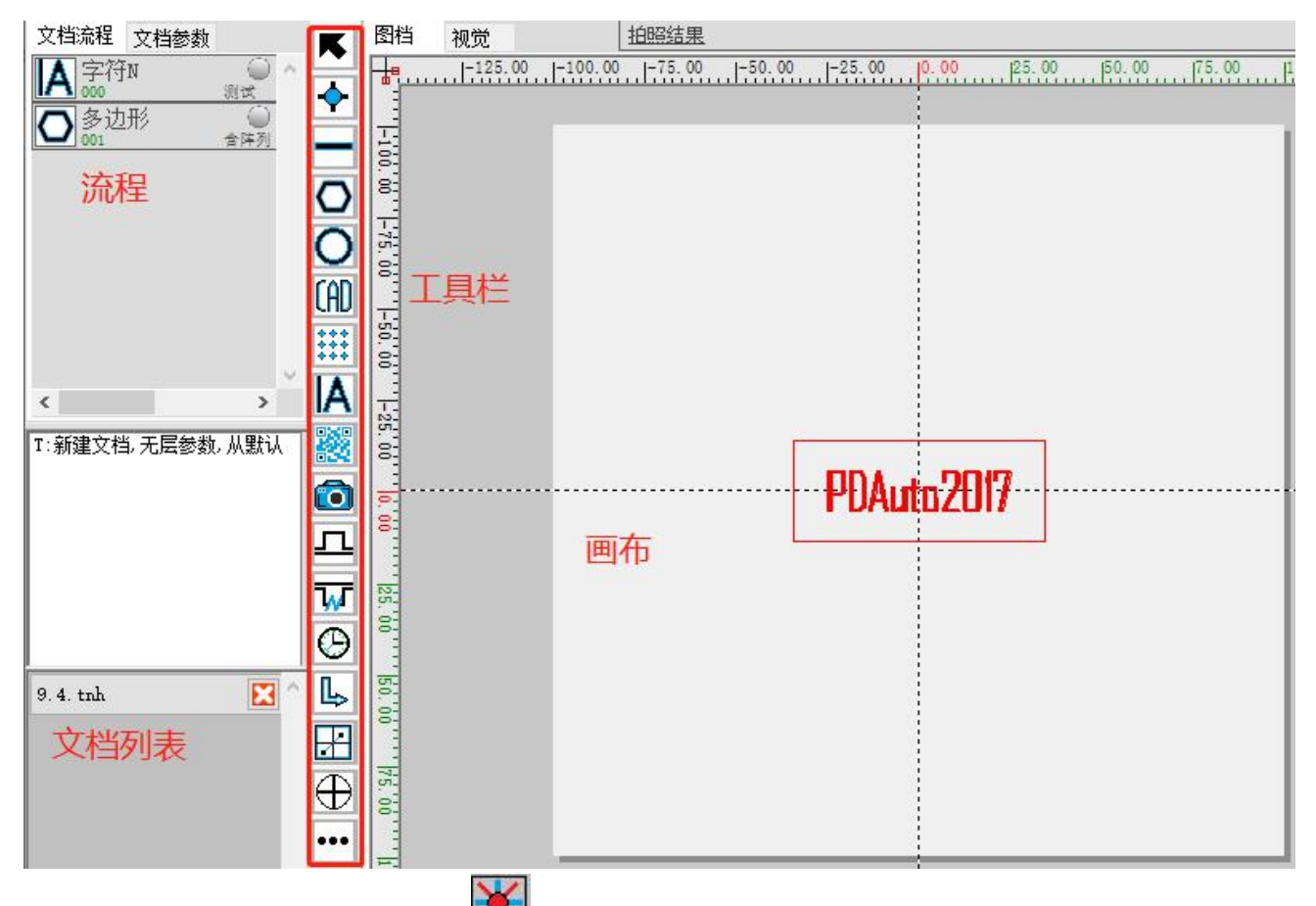

c. 运行文档,点击运行按钮<sup>关注</sup>或者按(F6),弹窗运行框,可以选择运行文档的模式, "工作模式"激光会出光, "红光预览"激光不出光, 只有红光运行, "选中工作"该 模式下,只有画布上被选中的工具才会被执行

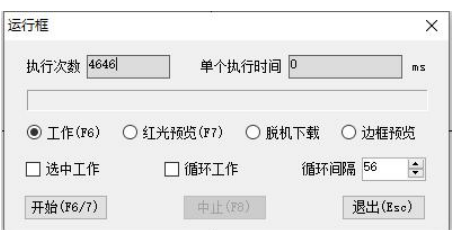

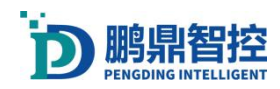

设置 UI切换 关于

# <span id="page-18-0"></span>3.5. 运行多文档

a. 在系统设置里面打开"多文档运行"功能;设置→系统设置→勾选多文档运行,点击保 存退出;

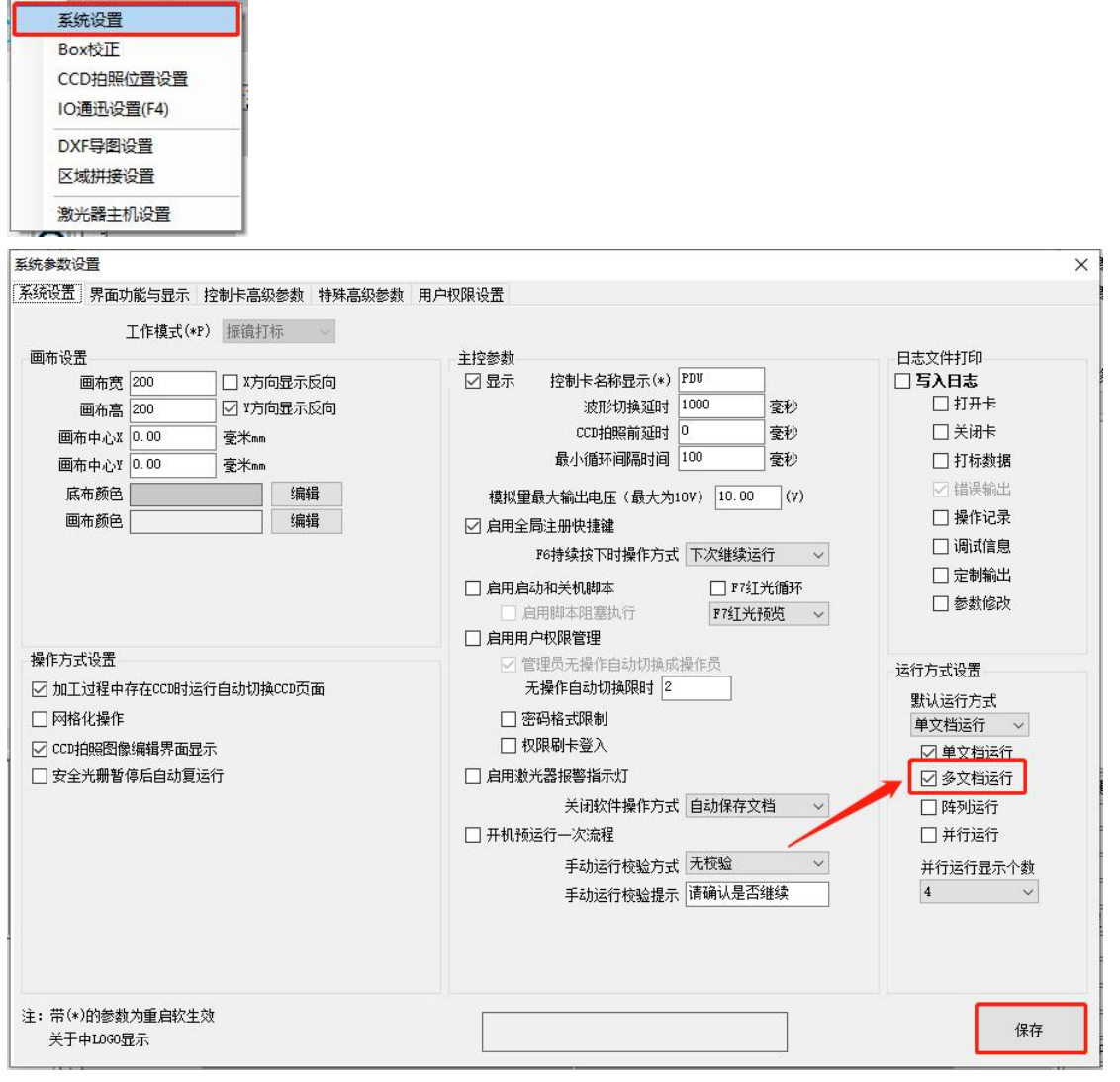

- **b. 点击"多文档运行" <br>b. 点击"多文档运行" 按钮,弹出"多文档运行"框;**
- c. 点击选择多文档序列,再点击"增加"按钮,增加文档

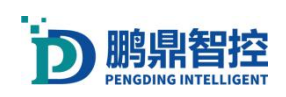

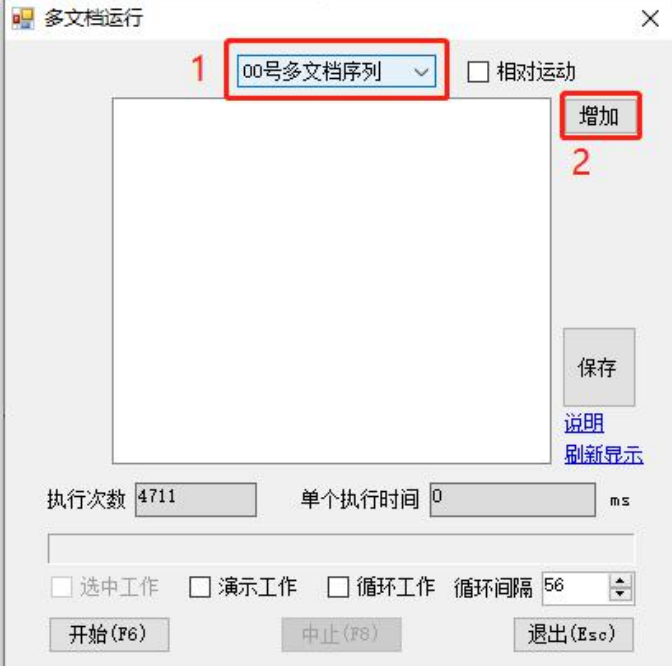

d. 点击"增加"按钮,在弹窗里面双击文档来添加文档,文档添加完成后,关闭弹窗;若 需要清除多余的文档,在多文档序列里面双击文档来清除;点击保存,保存当前多文档 序列;

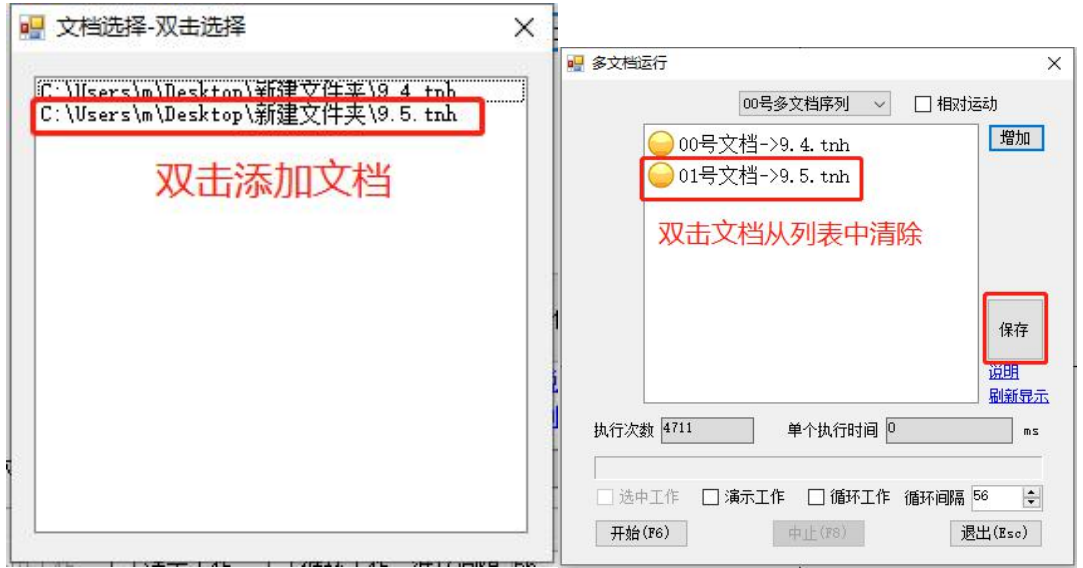

e. "演示工作"激光不出光,会执行红光工作, "循环工作"文档会被循环执行;

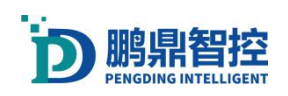

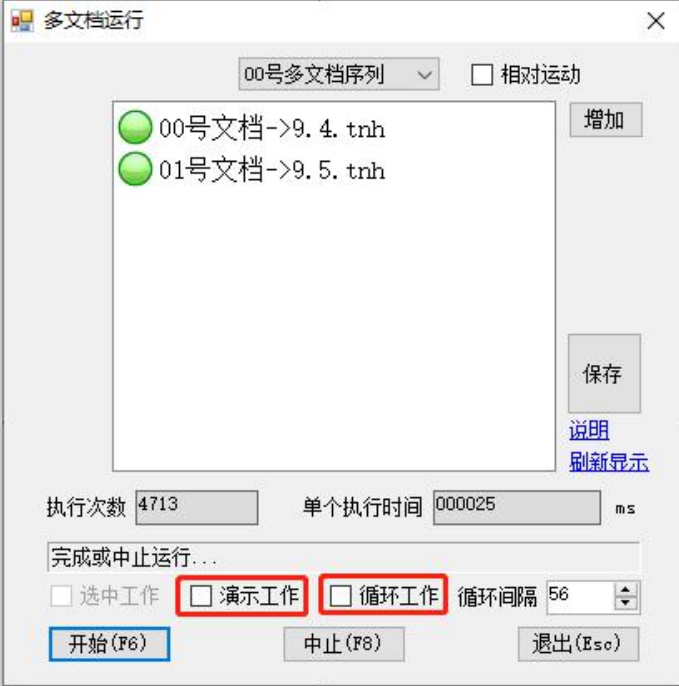

# <span id="page-20-0"></span>3.6. 阵列运行

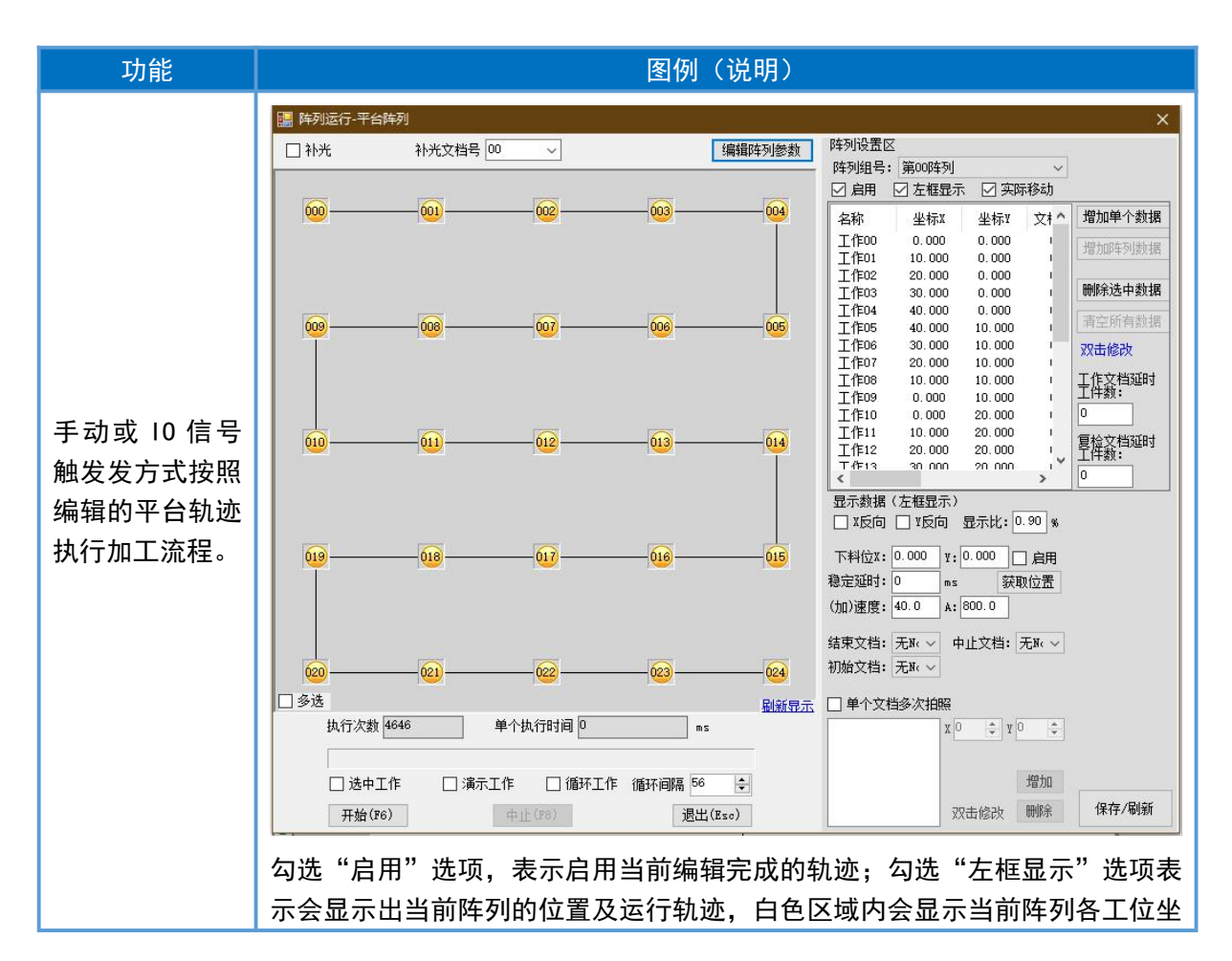

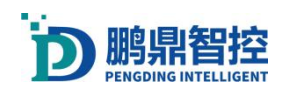

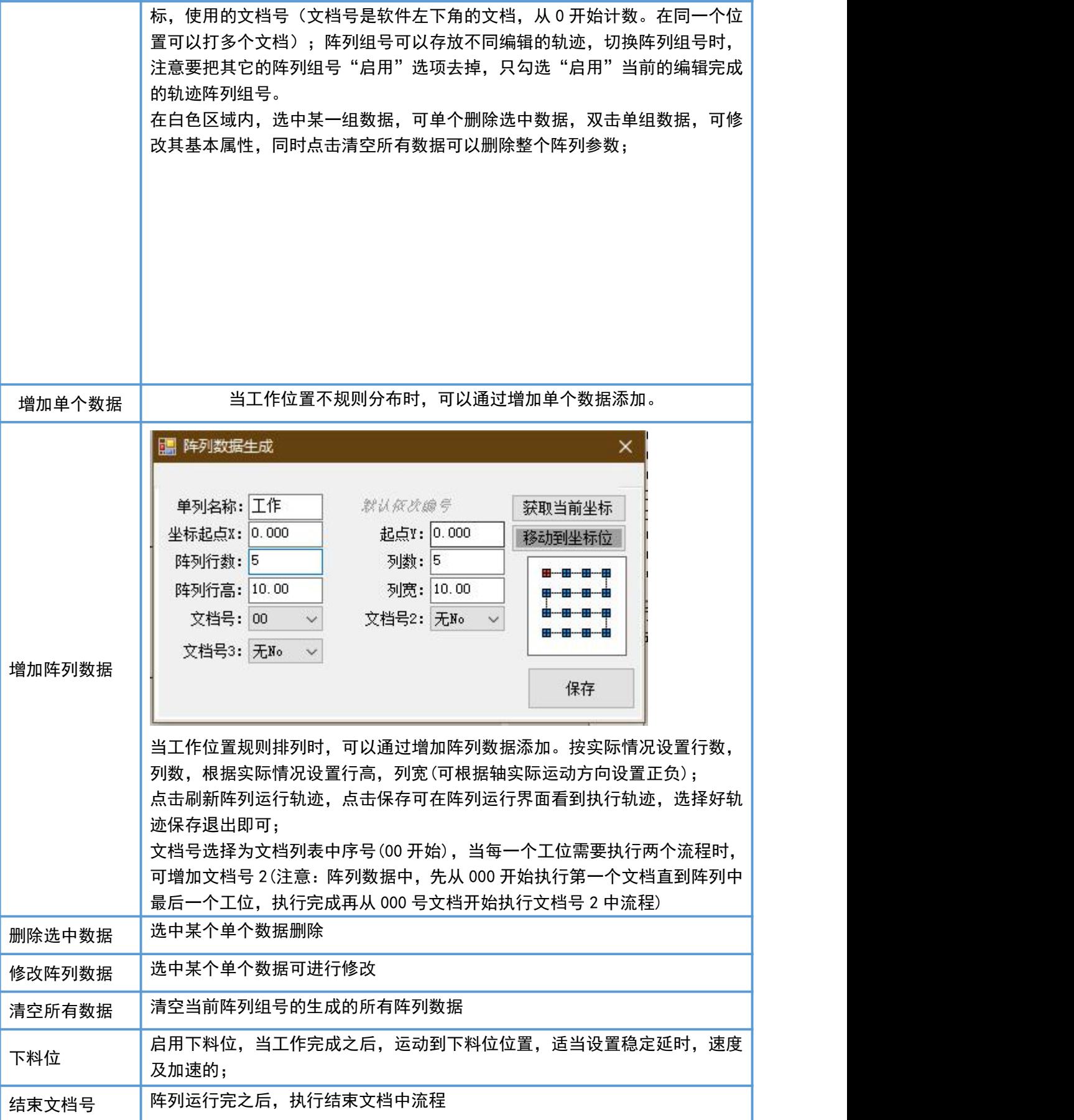

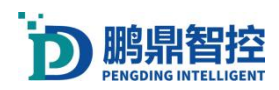

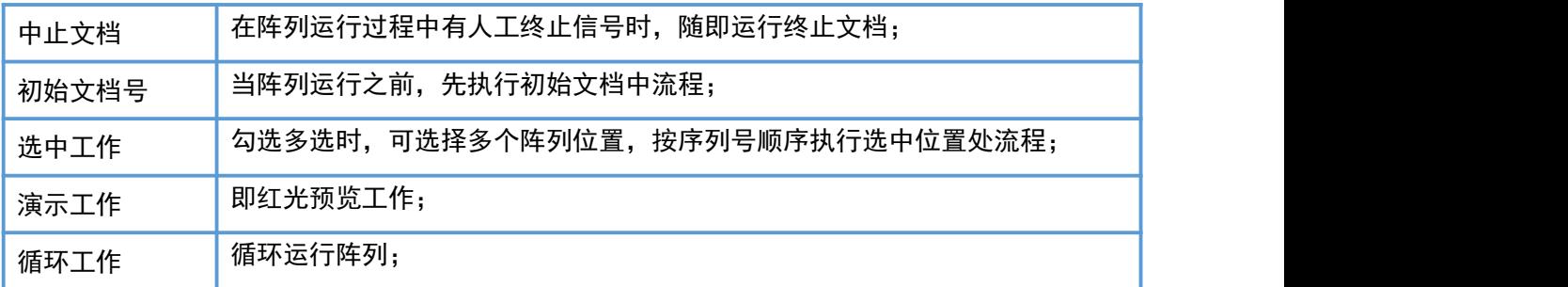

### <span id="page-22-0"></span>3.7. IO 输出与输入

1. IO 输出工具。双击 图标,文档流程里面就可以添加一个 IO 输出工具,下图是输出 设置的界面。如果该文档需要脱机下载,则需要勾选"缓冲区输出",IO 系统选择里 面可以选择"主控 IO 系统"和"辅助运控 IO 系统"。图中所示 8 号 IO 输出, 如果需 要输出一组 IO 信号,勾选多个 IO 即可(打标卡和运控卡均为低电平有效,只需要勾选 "掩码")。也可以使用"IO 延时复位"功能自动复位。

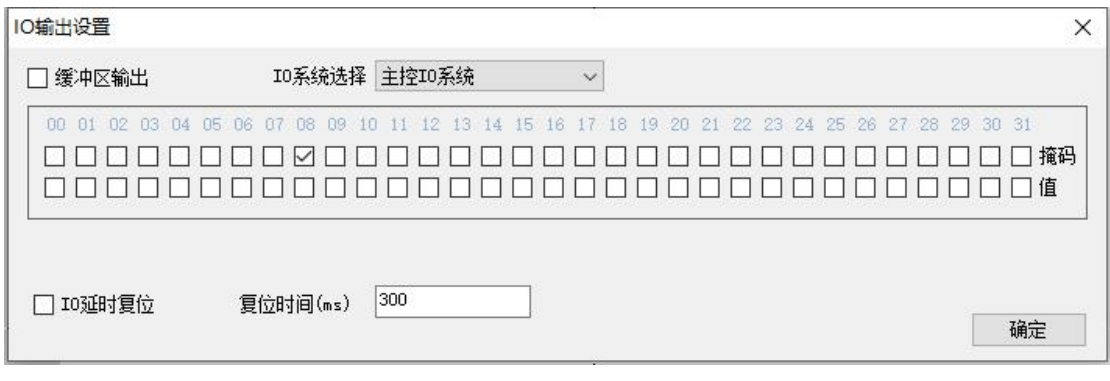

2. IO 输入判断。双击 M 图标,文档流程里面就可以添加一个 IO 输入判断工具, 下图是 输出设置的界面。工作方式可以选择"等待 IO 输入"和"判断 IO 输入",下面是等待 8号 10 输入(低电平有效)示例,如果超过等待时间,文档将终止,如果选择无线长等 待,程序会一直等待 8 号 IO 输入。在判断 IO 输入里面可以设置跳转游标。

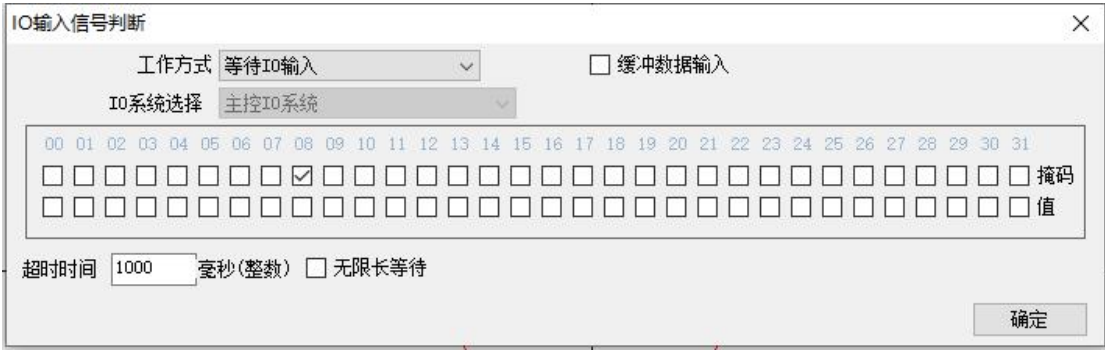

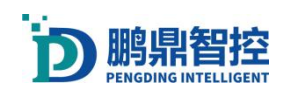

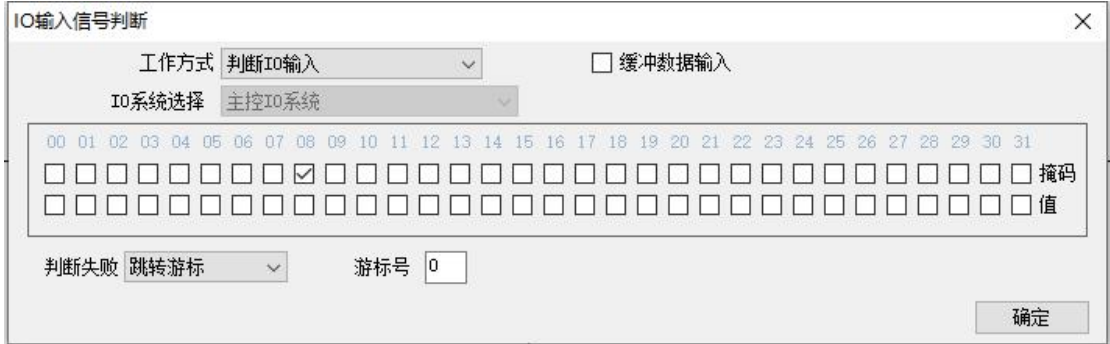

# <span id="page-23-0"></span>3.8. 多文档 IO 触发运行

1. 打开"输入响应设置"。设置→10 通讯设置→输入响应设置

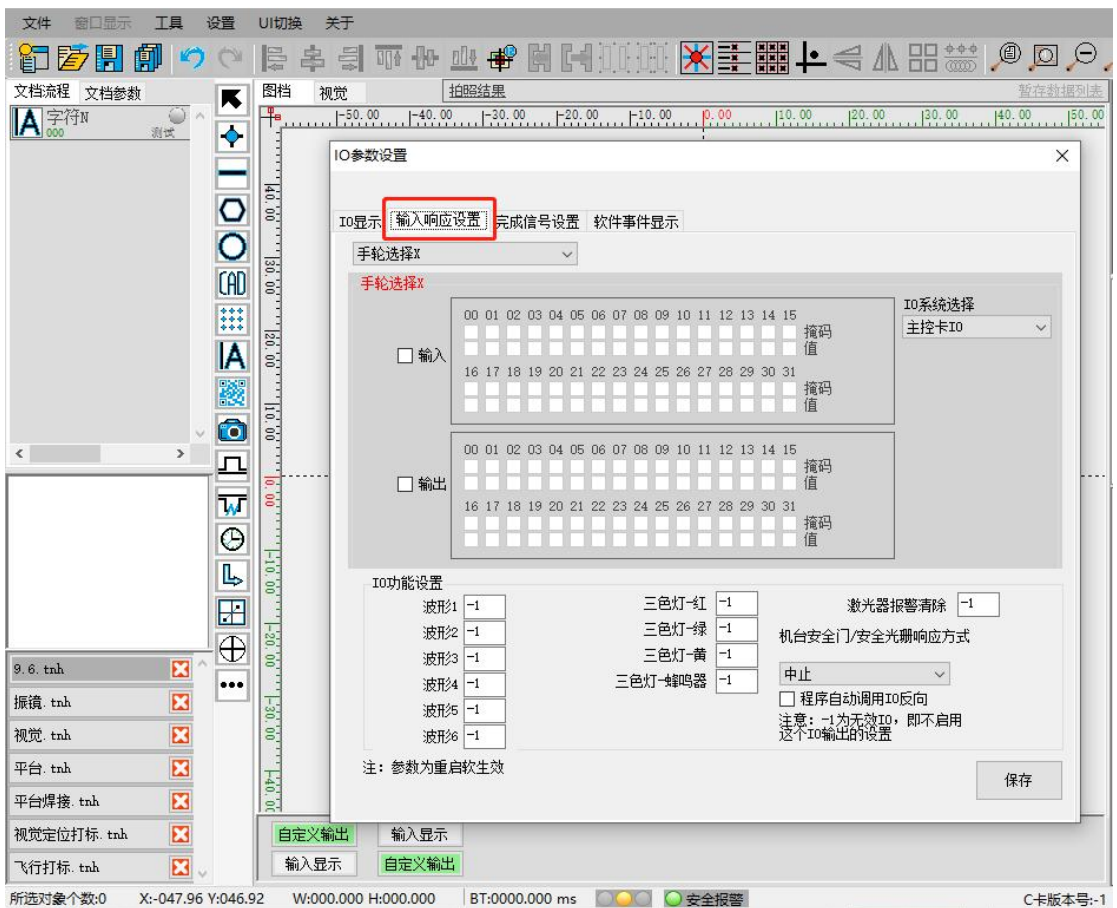

2. 多文档序列号排序方式从多文档 00 开始,工程文件列表中第一个 tnh 文件对应的是多 文档 00,第二个对应的是多文档 01。

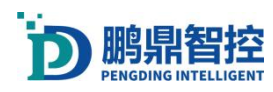

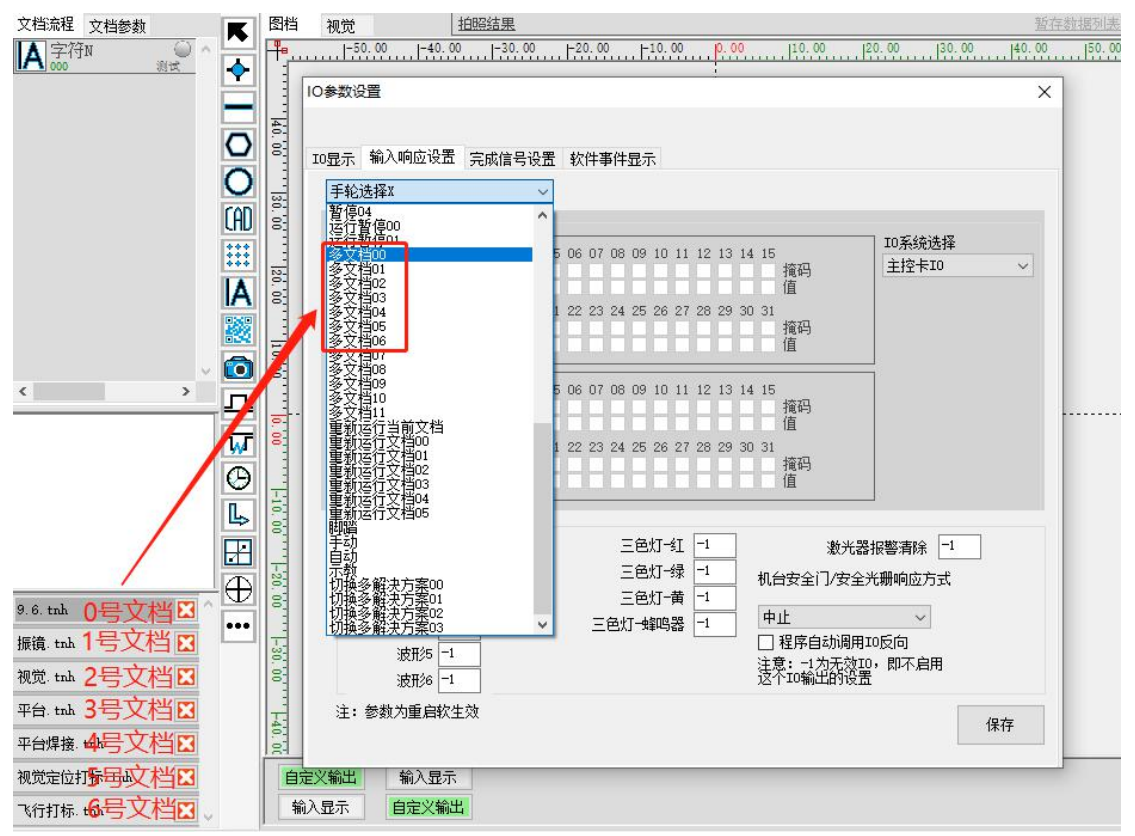

### 组合 IO 输入响应设置(示例):

组合 IO 输入响应一般用于多文档运行触发, 假设有四个 IO 输入点 (01、02、03、04), 低电平有效,其中(01、02、03)用于文档切换, (04)用于触发运行,需要触发 7 个多 文档运行。下面是设置"多文档 00"的方法,依照此方法可以设置其他多文档。

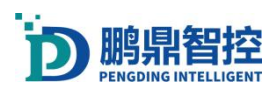

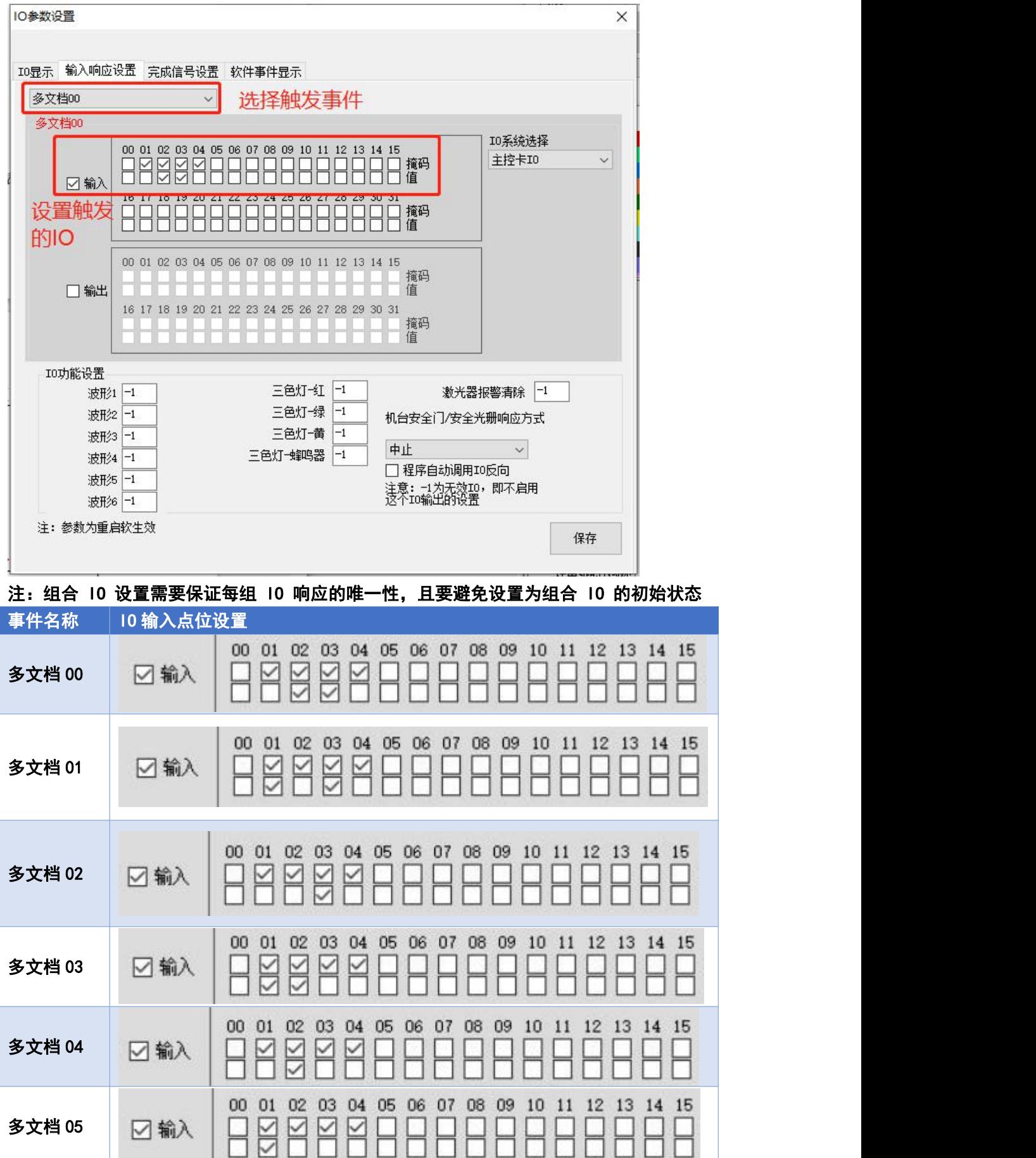

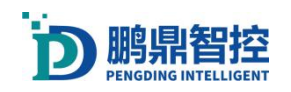

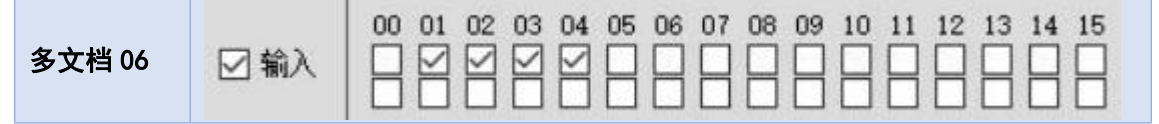

## <span id="page-26-0"></span>3.9. 扩展按钮

打开功能主界面。工具—扩展按钮及输出,在主界面可以增加、删除、编辑和重新排序按钮。 (按钮默认排序为:从上到下,从左到右)

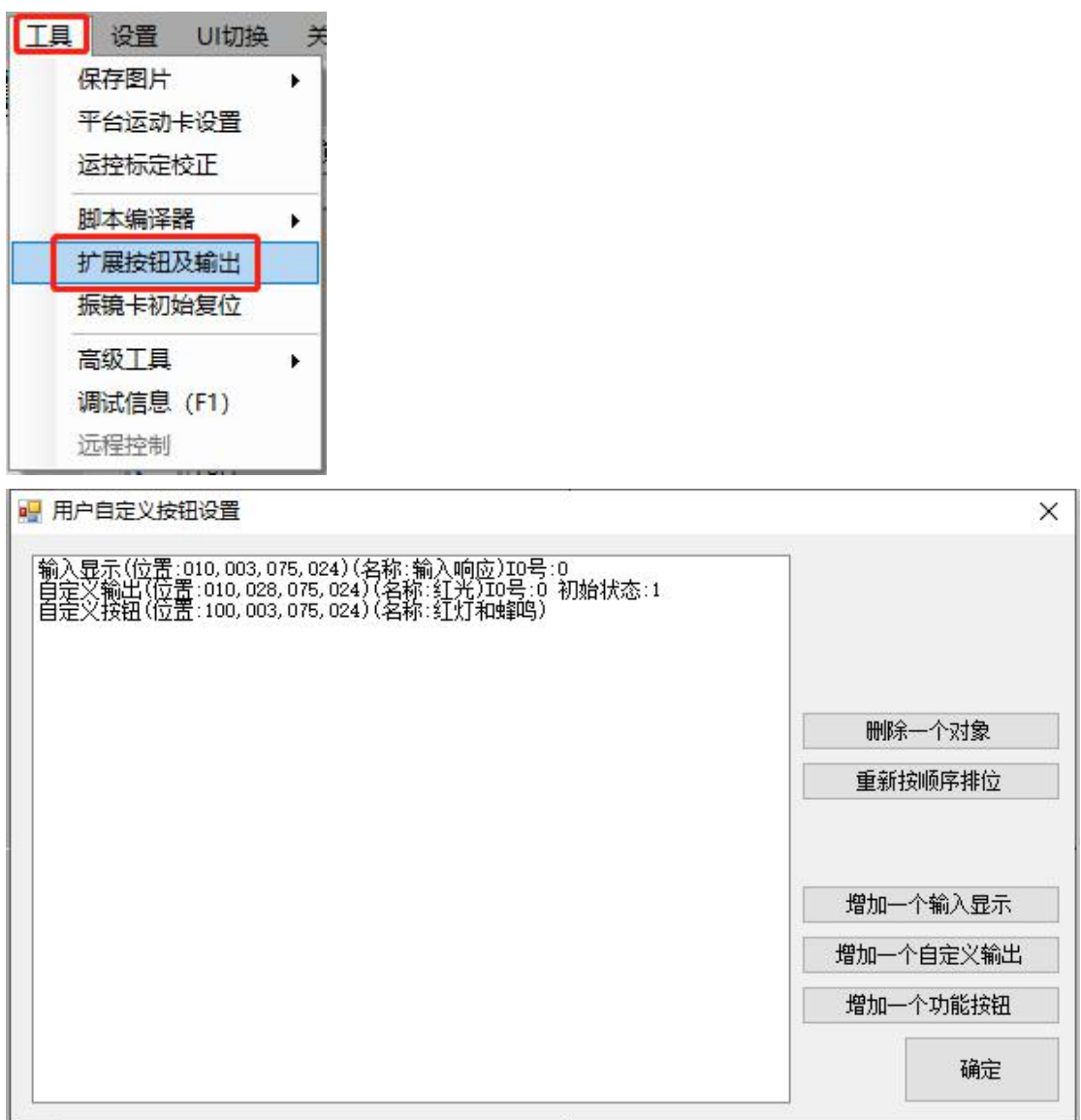

删除:点击选中一个功能,再点击"删除一个对象",再点击确定就可以删除一个按钮。 重新按顺序排位:如果前排的按钮被删除,后面按钮不会自动往前补位,需要手动操作排位。

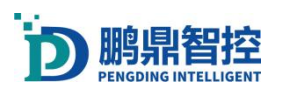

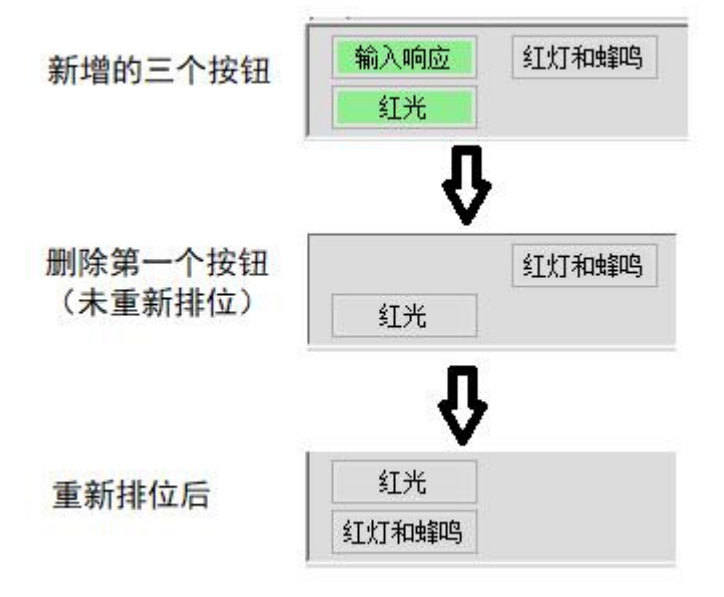

# <span id="page-27-0"></span>3.9.1. 输入显示

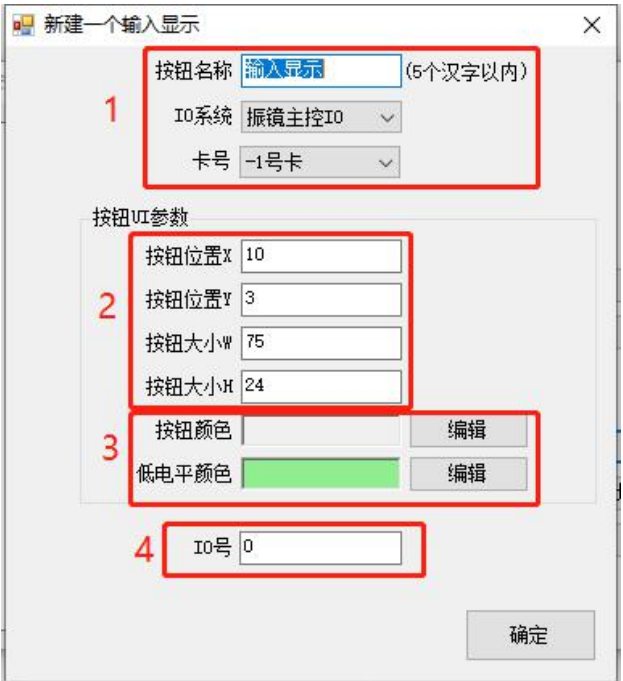

- 1. 自定义按钮名称,设置输入的"主控 10"或"辅控 10",选择输入的卡号;
- 2. 设置按钮位置,默认即可不需要更改;
- 3. 设置"低电平颜色"即收到 10 信号时按钮的颜色;
- 4. 设置 IO 号

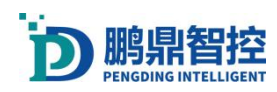

# <span id="page-28-0"></span>3.9.2. 自定义输出

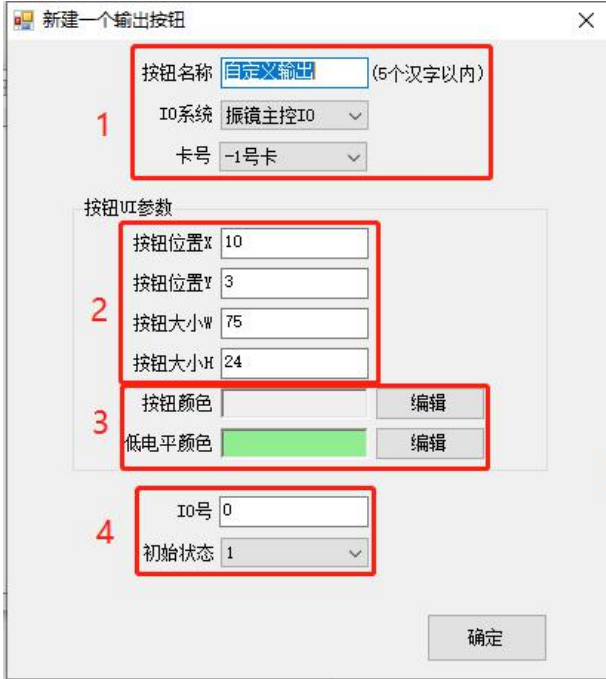

- 1. 自定义按钮名称,设置输出的"主控 10"或"辅控 10",选择输出的卡号;
- 2. 设置按钮位置,默认即可不需要更改;
- 3. 设置"按钮颜色"和"低电平颜色"即按钮颜色和输出 IO 信号时按钮的颜色;
- 4. 设置 IO 号以及 IO 状态"0"或者"1"

# <span id="page-28-1"></span>3.9.3. 自定义功能按钮

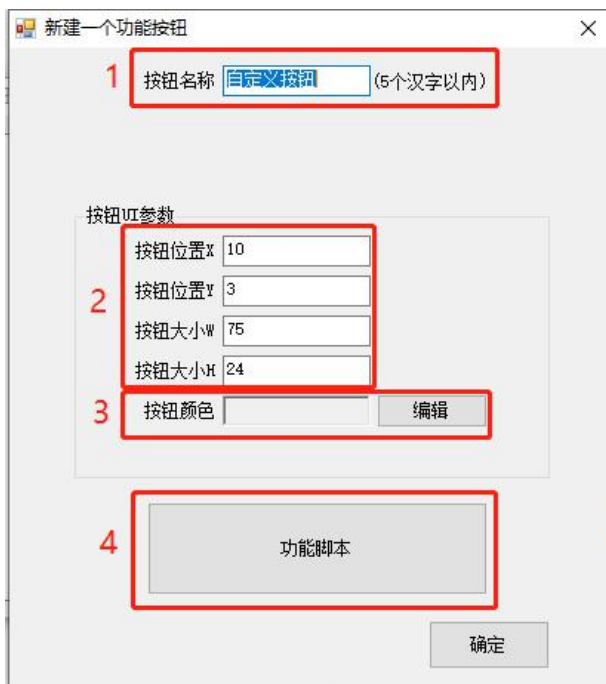

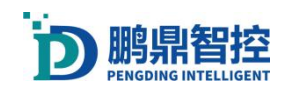

- 1. 自定义按钮名称;
- 2. 设置按钮位置,默认即可不需要更改;
- 3. 设置"按钮颜色";
- 4. 点击"功能脚本",在弹出的脚本弹窗里面编辑脚本内容。

### <span id="page-29-0"></span>3.10.激光工艺

#### 为什么需要延时?

由于振镜系统由驱动板、电机、镜片组成,运动信号在这些部件之间传递时 存在延时,并且镜片有机械惯性,所以"打标卡控制振镜" 与"镜片真正运动" 中间有不确定延时。由于存在这些不确定延时,调试激光工艺需要设置 5 种延时, 开光延时、关光延时、跳转延时、打标延时、拐弯延时。

统一工艺调试图形: 在打标实践中, 打标的图形一般不具有方向性, 在打标效果 不理想时,不便于诊断哪项工艺参数不合理。因此,我们可以画一个有方向性的 图形,专门用于调工艺参数。线 1 线 3 为参考,主要研究线 2 的焊接效果这组线 根据工艺要求的精度,可以粗略的画,也可以通过位置、大小参数定型。

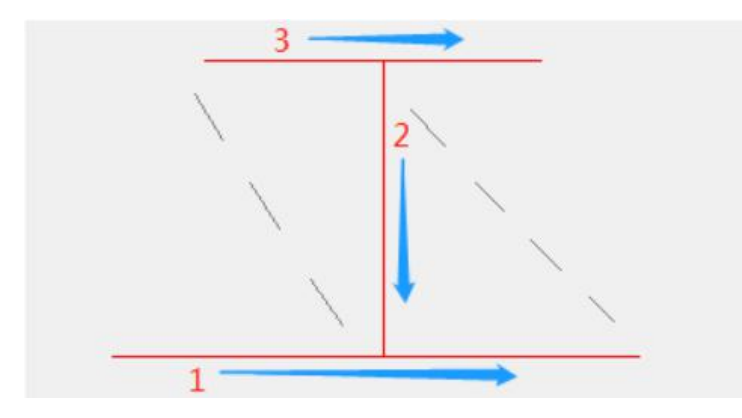

#### 开光延时,Laser On Delay 简称:LOnD

开光延时发生在开光时,当振镜空跳到指定位置后开始运动,但激光并不同 时出光 而是延时 LOnD 后出光,这个值可以设为负值,当设置为负值时,表示当 振镜到达指定位置后,先出光 LOnD 后再开始 Mark 运动。

设置 L0nD 过小时, 可以看到开光处产生了爆点 (产生此情形的原因是, 由 于振镜开始运动速度低而 LOnD 又过小这时候出光导致激光在开始处聚集导致爆 点)。

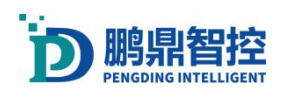

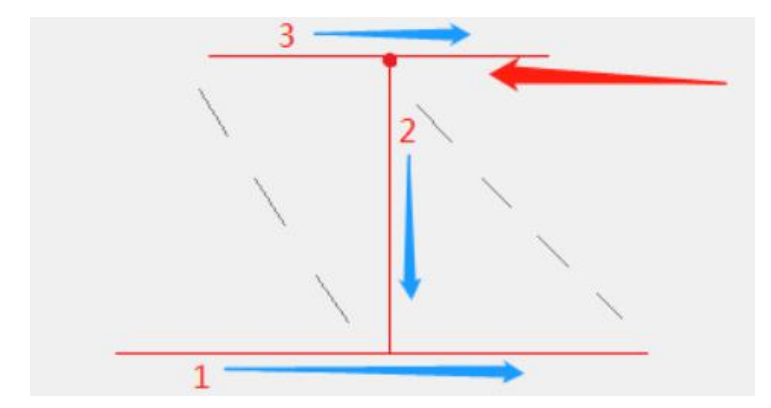

设置 L0nD 过大时, 可以看到开光处有一部分少刻了(产生此情形的原因是, 由于振镜开始运动,而 LOnD 过大,过了很久再出光,导致激光出光时,已经离 开开始点很远,导致有一部分少焊了)。

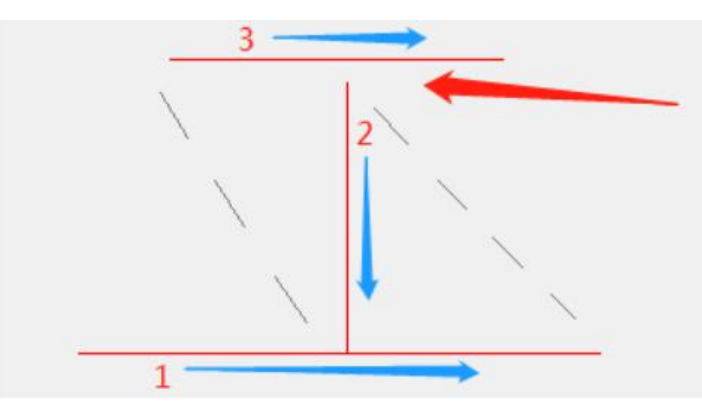

#### 关光延时,Laser Off Delay 简称:LOffD

关光延时发生在关光时,当振镜焊接到指定位置后结束运动,但激光并不同 时关光,而是延时 LOffD 后关光 这个值可以设为负值, 当设置为负值时, 表示 当振镜还未到达指定位置前 LOffD 的时候,已经将光关闭,即提前关光。

设置 LOffD 过小时,可以看到关光处少刻了一段(产生此情形的原因是,由 于振镜结束运动时由于指令和运动有时间差, 即指令认为已经到位,但实际还未 到到位, 而 LOffD 又过小,这时候关光导致激光在结束处少焊一段)。

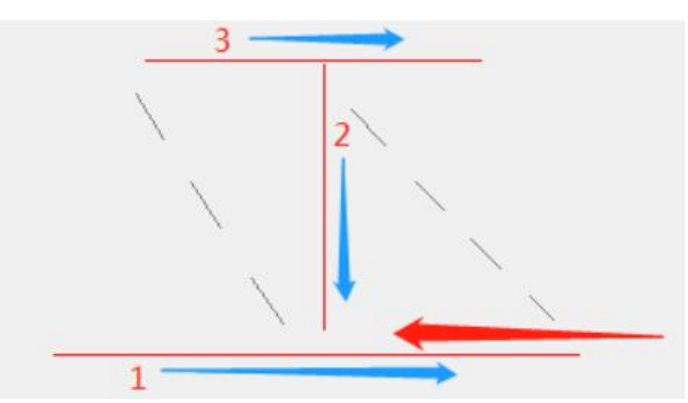

设置 LOffD 过大时,可以看到关光处产生爆点 (产生此情形的原因是,由于 振镜结束运动时,振镜已经到位 , 而 LOffD 又过大,这时候还未关光,导致激光 在结束处产生爆点)

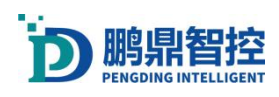

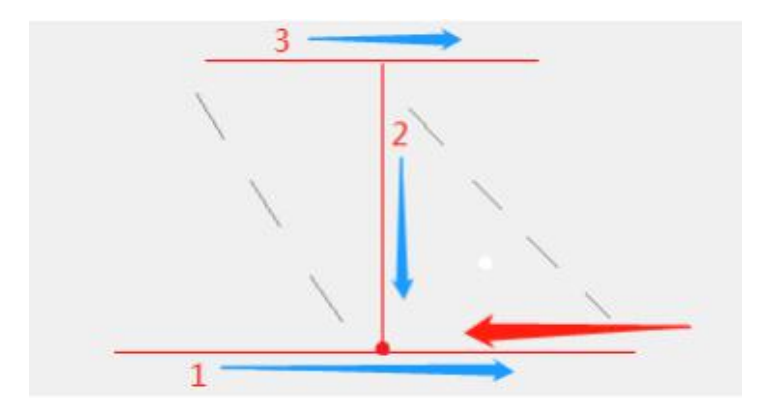

#### 跳转延时, Jump Delay 下面称:JumpD

JumpD 发生在振镜跳转后,当振镜跳转到指定位置后,延时 JumpD 的时间, 再开始别的运动。

设置 JumpD 过小时,可以看到在 Jump 后的下一段运动开头时有不稳定的现 象产生 (产生此情形的原因是 由于振镜结束 Jump 运动时,振镜电机还未稳定, 而 JumpD 又过小,这时候下一段运动时振镜还在不稳定状态导致此现象发生)。

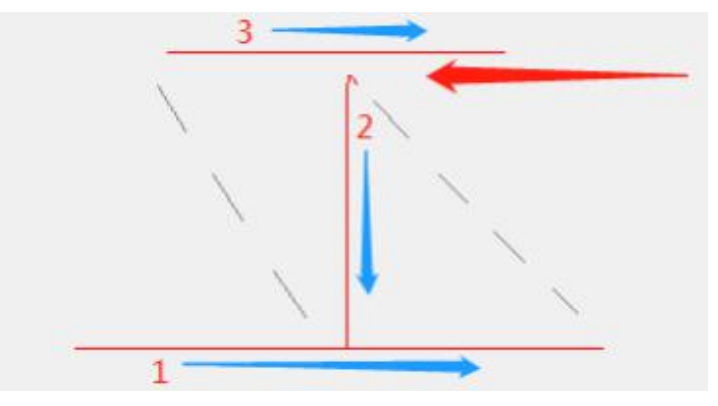

设置 JumpD 过大时不会有不稳定的现象产生,但是会影响效率。JumpD 的设 置一般和振镜跳转速度、振镜镜片重量相关,一般的如果振镜跳转速度越大,镜 片重量越大则 JumpD 也需要越大。

#### 打标延时, Mark Delay 下面称: MarkD

振镜完成出光焊接后延时 MarkD 的时间,再开始跳转指令。

设置 MarkD 太小时,可以看到还没到焊接的终点位置就直接开始下一段 Jump 运动了,导致关光处出现拐角 (产生此情形的原因是由于振镜理论位置和实际位 置存在时间差, 理论上运动已经到位,但实际还未到位, 而 MarkD 又过小,这时 候下一段 Jump 运动已经开始,导致此现象发生)。

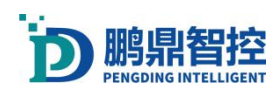

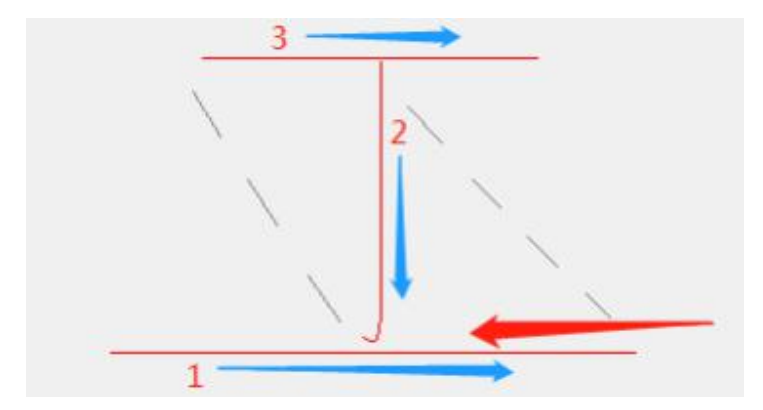

设置 MarkD 过大时不会有不稳定的现象产生,但是会影响效率。 拐角延时,Poly Delay 下面称:PolyD

PolyD 发生在连续焊接的两条直线拐角处, 即上一条直线运动完后等待 PolyD 的时间,振镜再运动下一条直线,期间激光一直出光。

设置 PolyD 过小时,可以看到在两段连续的 Mark 运动之间拐角处有圆弧过 渡,导致和实际需求图形不符 (产生此情形的原因是,由于前一段 Mark 结束, 振镜电机还未到位, 而 PolyD 又过小, 这时候下一段 Mark 时, 振镜只能从走捷 径路径,导致此现象发生)。

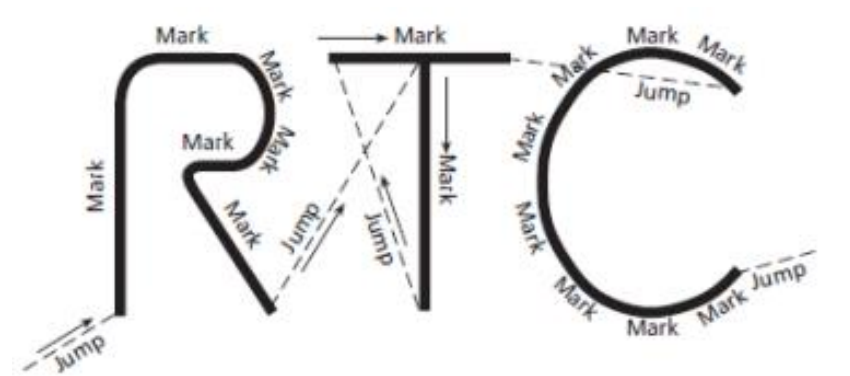

设置 PolyD 过大时, 可以看到在两段连续的 Mark 运动之间拐角处有爆点 (产生此情形的原因是,由于前一段 Mark 结束,振镜电机已经到位,而 PolyD 又过大, 这时候下一段 Mark 还未开始,但是激光仍然在出光,导致爆点产生)。

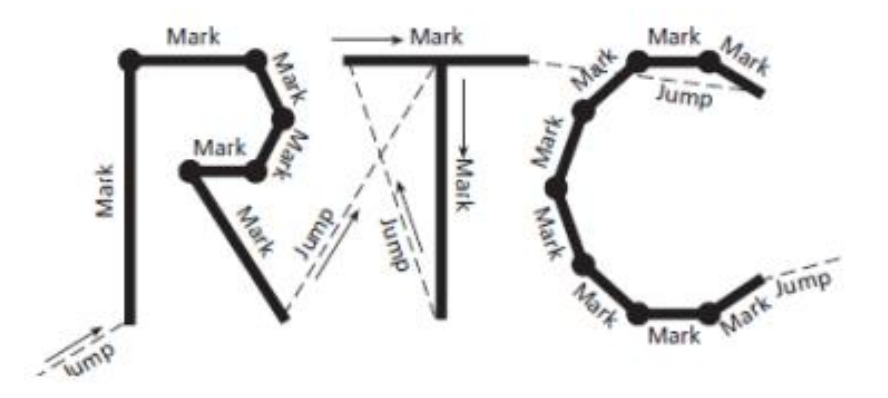

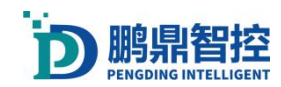

### <span id="page-33-0"></span>3.11.激光高级参数

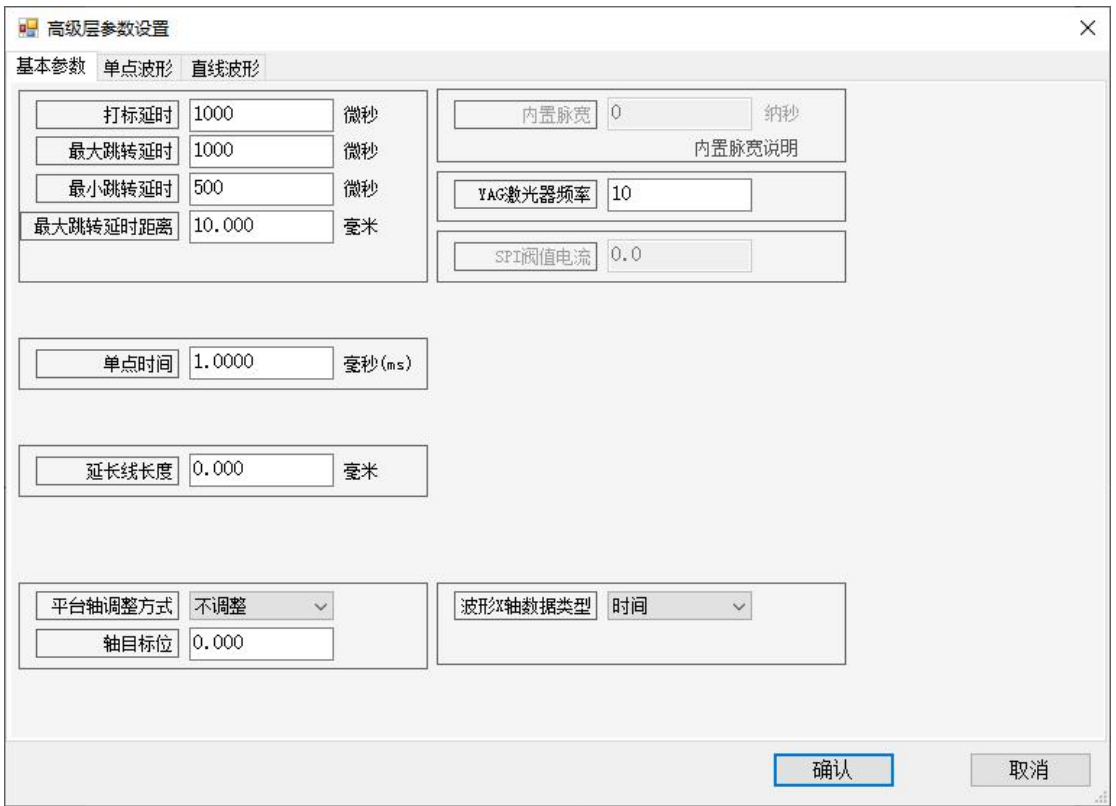

打标延时:振镜在出光时的延时

最大跳转延时:和最大跳转延时距离配合使用,超出设置的最大跳转距离后,用 的延时就是最大跳转延时

最小跳转延时:振镜只要跳转,至少用这个延时,如果没有超出最大跳转延时距 离,用的跳转延时是最小和最大之间的。关系是线性变化

最大跳转延时距离: 和跳转延时(最大/最小)配合使用。如果是 0, 最小跳转 延时就没有生效,用的都是最大跳转延时

跳转延时:当振镜跳转到指定位置后 延时 JumpD 的时间 再开始别的运动 单点时间:流程里面单点的持续出光时间

延长线长度:在每条线开始前和结束后(开光和关光)一个加速或者减速的距离, 延长线段激光不会出光。

### <span id="page-33-1"></span>3.12.激光渐进进出

比如焊线或者是焊点时间是200MS:焊点是高级里设置的点焊时间,线焊时间; 线长/速度。

线焊波形设置如下:

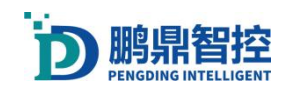

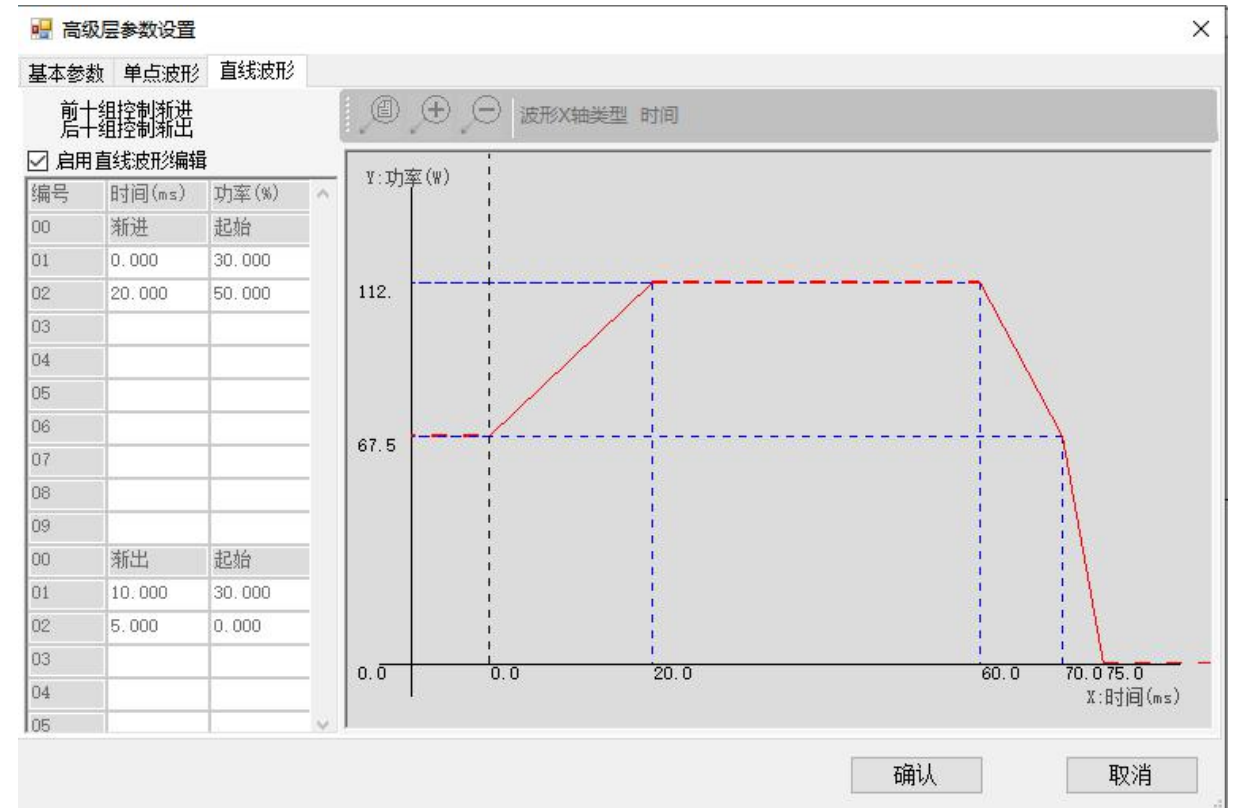

#### 0-20ms渐进: 起始出光段

第一段时间不可设置,需要提前给能量信号;

20ms是渐进:20ms内能量从30%上升到50%,渐进可设置多段,根据具体需求设置 20-60ms是自动计算的出光时间:这一段只是显示这么多时间,实际出光时间是 线 长 / 速 度 , 假 如 出 光 总 时 间 200ms , 这 里 50% 实 际 出 光 时 间 是 165ms (200-20-10-5);假如出光总时间2000ms,这里也只是显示30-70,但50%功率

实际出光时间1965ms (2000-20-10-5)

60-75ms渐出:最后出光的时间段

60-70ms:10ms内激光从50%降到30%

70-75ms: 5ms时间激光能量从30%-0

渐进:02-09一共8段可以设置,时间指的是出光时间,功率是对应时间内的功率。 比如02段,0-20ms,对应功率从30%-50%,渐进功率最好按照时间从小到大变化。 只需要设置渐进和渐出时间即可,中间均匀功率出光时间软件自动计算,渐出是 关光阶段,也只开放九段,如果最后焊点能量特别大,把最后一段时间拉长。

注意:a.渐进(渐出)单独的总时间不能大于出光总时间,渐进+渐出时间, 也不能大于等于出光总时间;总出光时间小于"基本参数"里设置的单点时间;

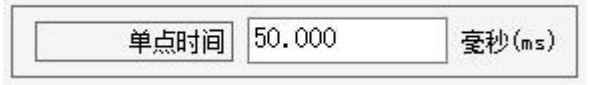

b.只需要设置渐进(起始阶段)和渐出(收尾),中间时间会根据出光总时

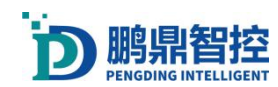

间自动计算;设置波形时考虑延时时间(拐角延时、打标、跳转、开关光)。

点焊参考波形,如下图:

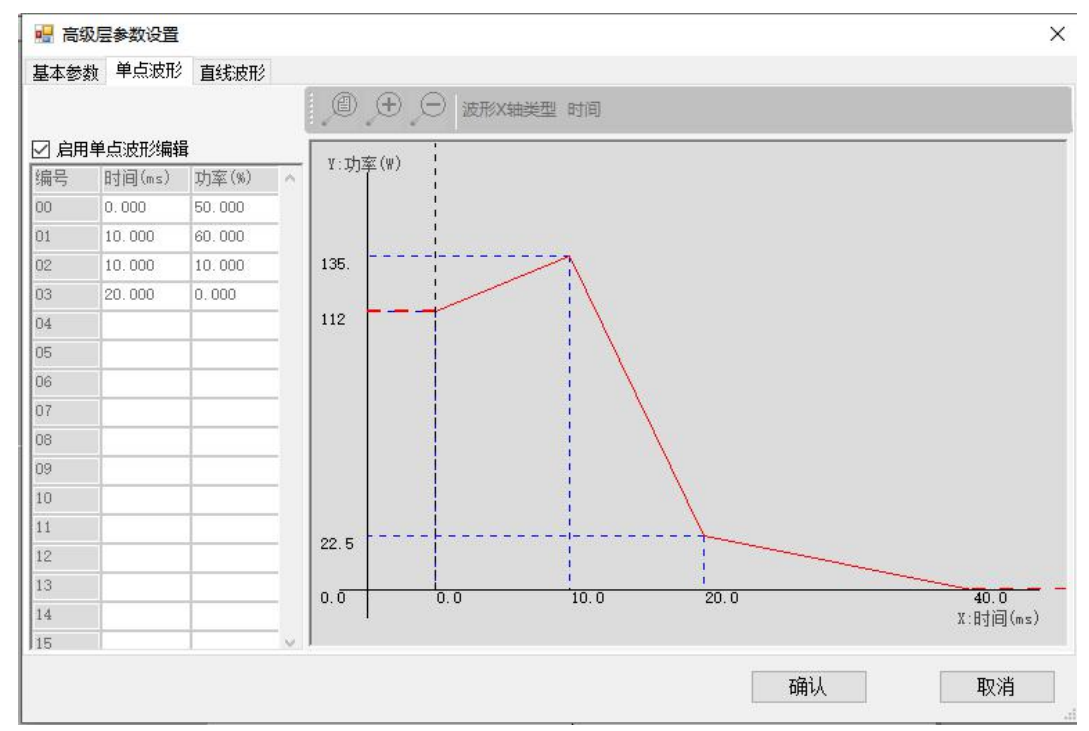

### <span id="page-35-0"></span>3.13.字符和二维码的使能文本

#### 注:当时用字符工具和二维码工具时,默认生成的是静态文本,如果需要文本内容实时更 新,需要使用"使能文本变量"。

- 示例:添加日期+序号(自更新)
- a. 打开字符(二维码)工具,勾选"使能文本变量",再点击"增加",弹出"文本变量" 编辑框;每次弹出编辑框可以添加一种"文本变量类型"。
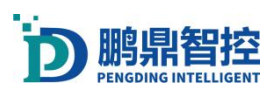

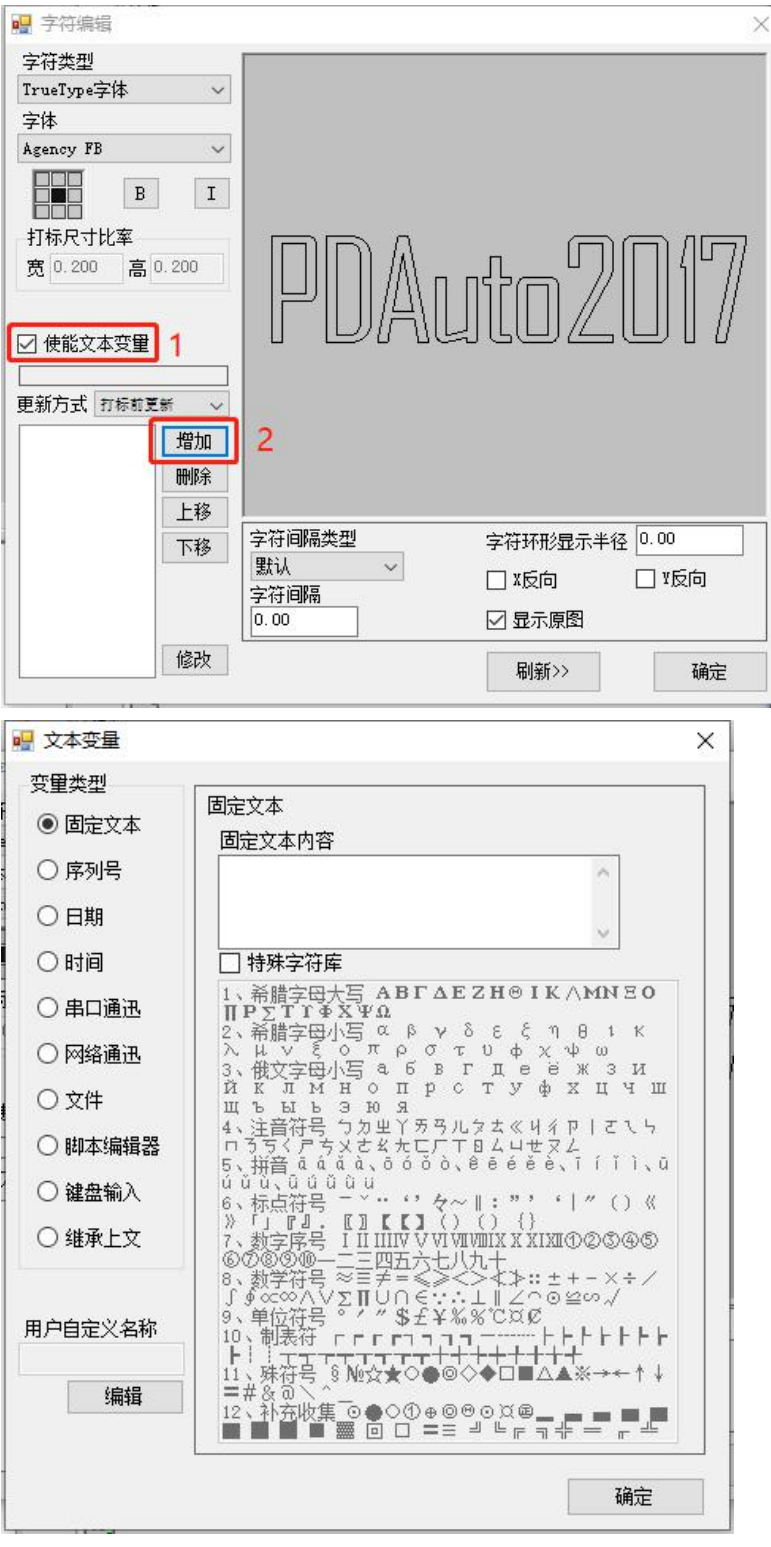

b. 选择"日期",再选择年份的格式,也可以自定义年份的格式,用户可以自定义"文本 变量的名称",同样的方法增加月份和天

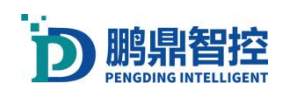

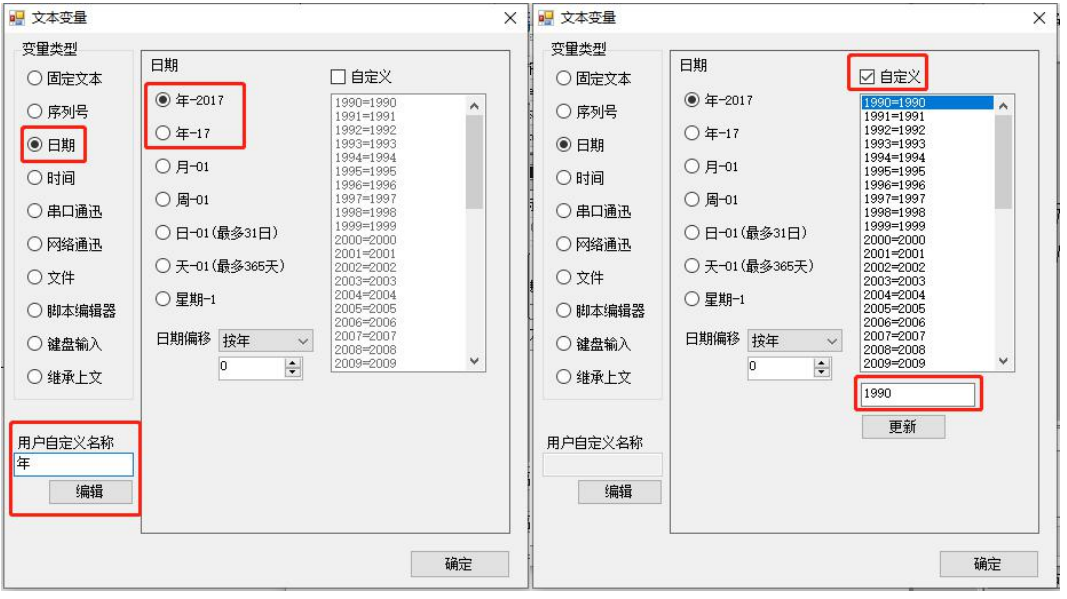

c. 选择"序列号",可以设置序号的长度,起始号码,特殊要求也可以设置号码的进制

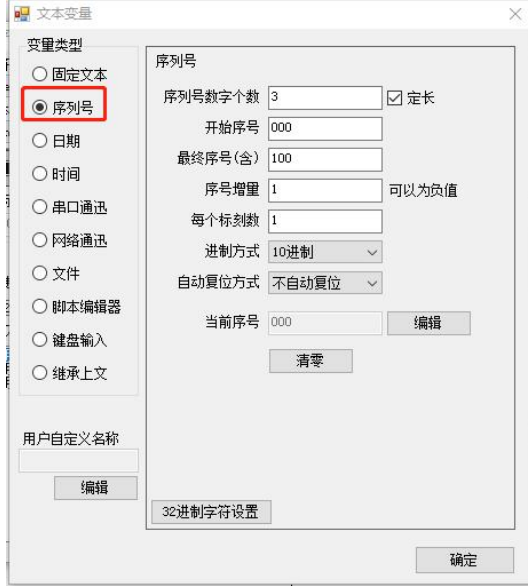

d. 字符设置完成后可以先预览, 最后设置文本更新的方式, 一般使用"打标后更新"

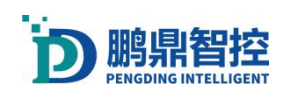

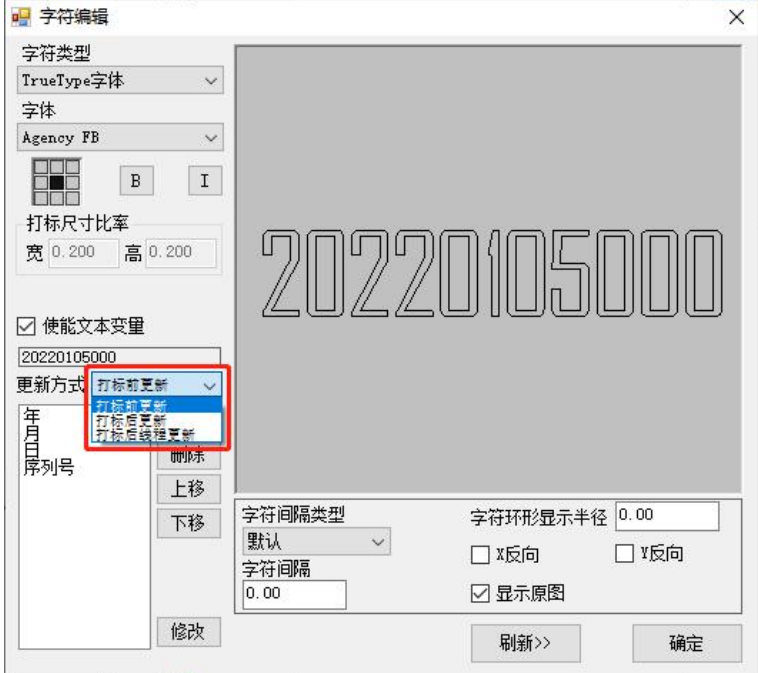

## 3.14.组合线阵工具

a. 按住 CTRL 键,选中两个圆,再点击组合对象按钮

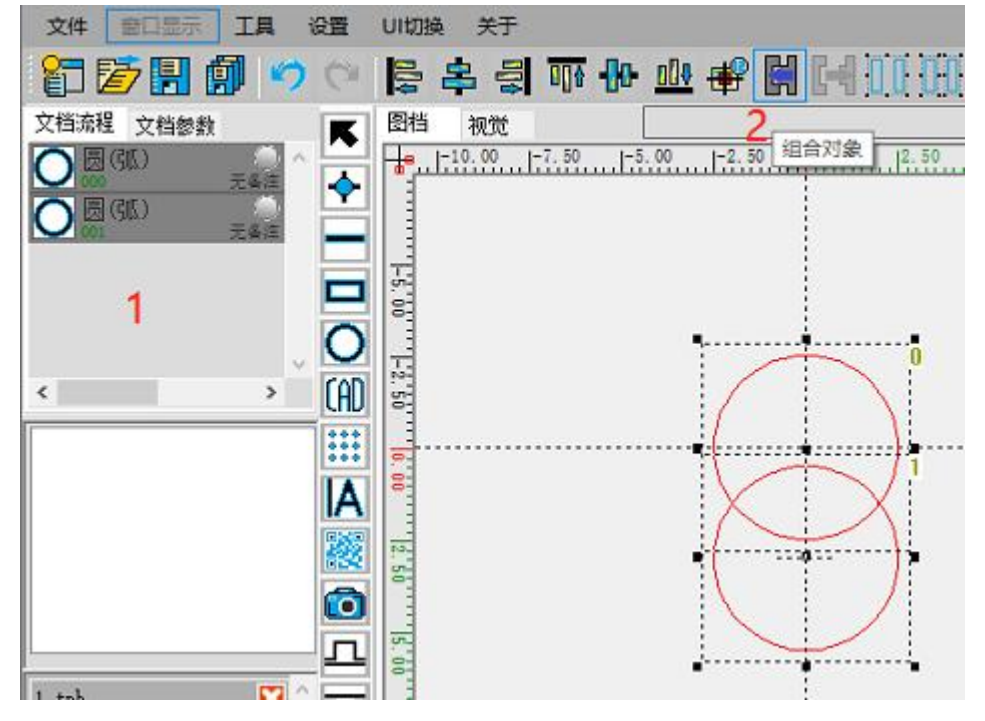

b. 两个圆对象,变成为一个组合对象

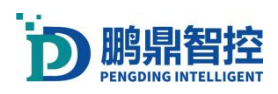

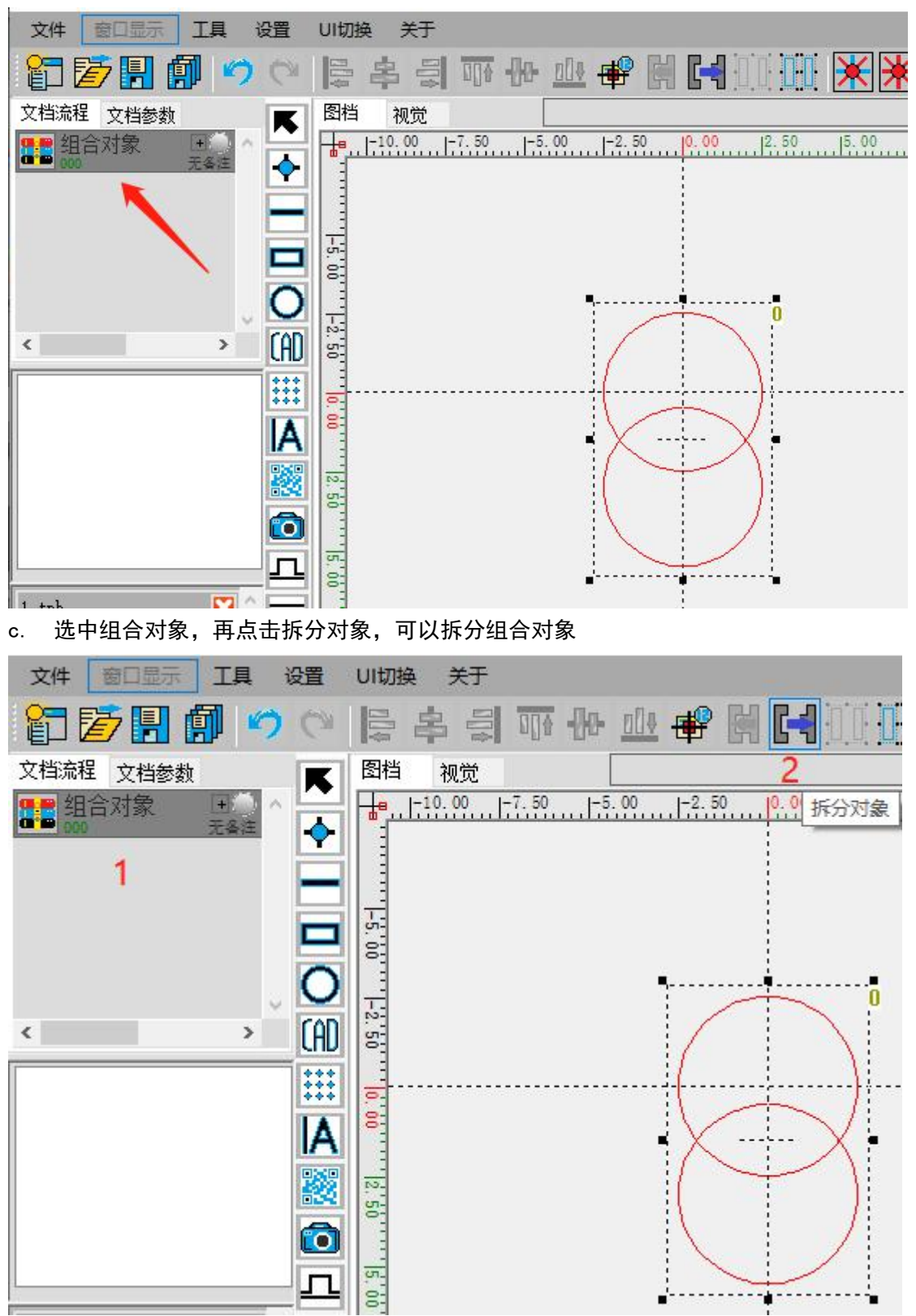

## 3.15.曲线异化

a. 选中一个直线对象,再点击曲线异化工具;

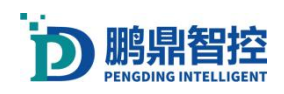

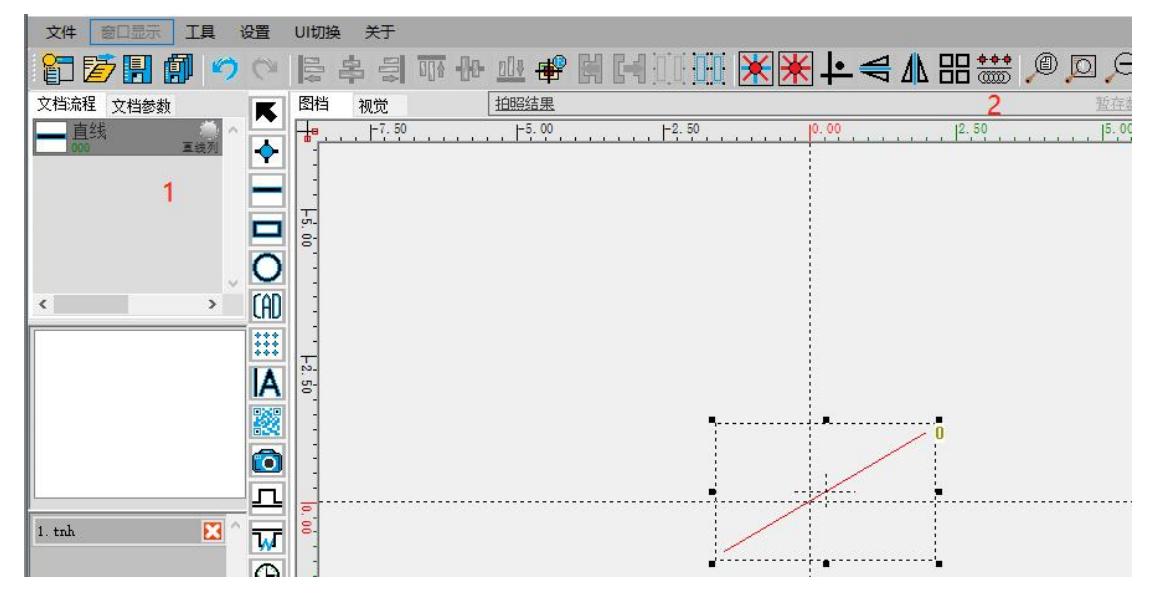

#### b. 在曲线异化弹窗里面选择对应的异化工具,再设置参数

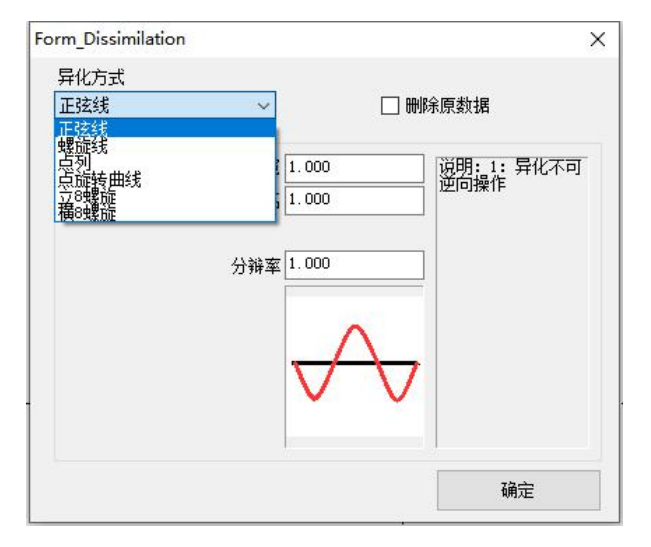

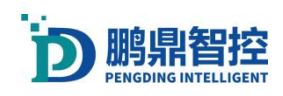

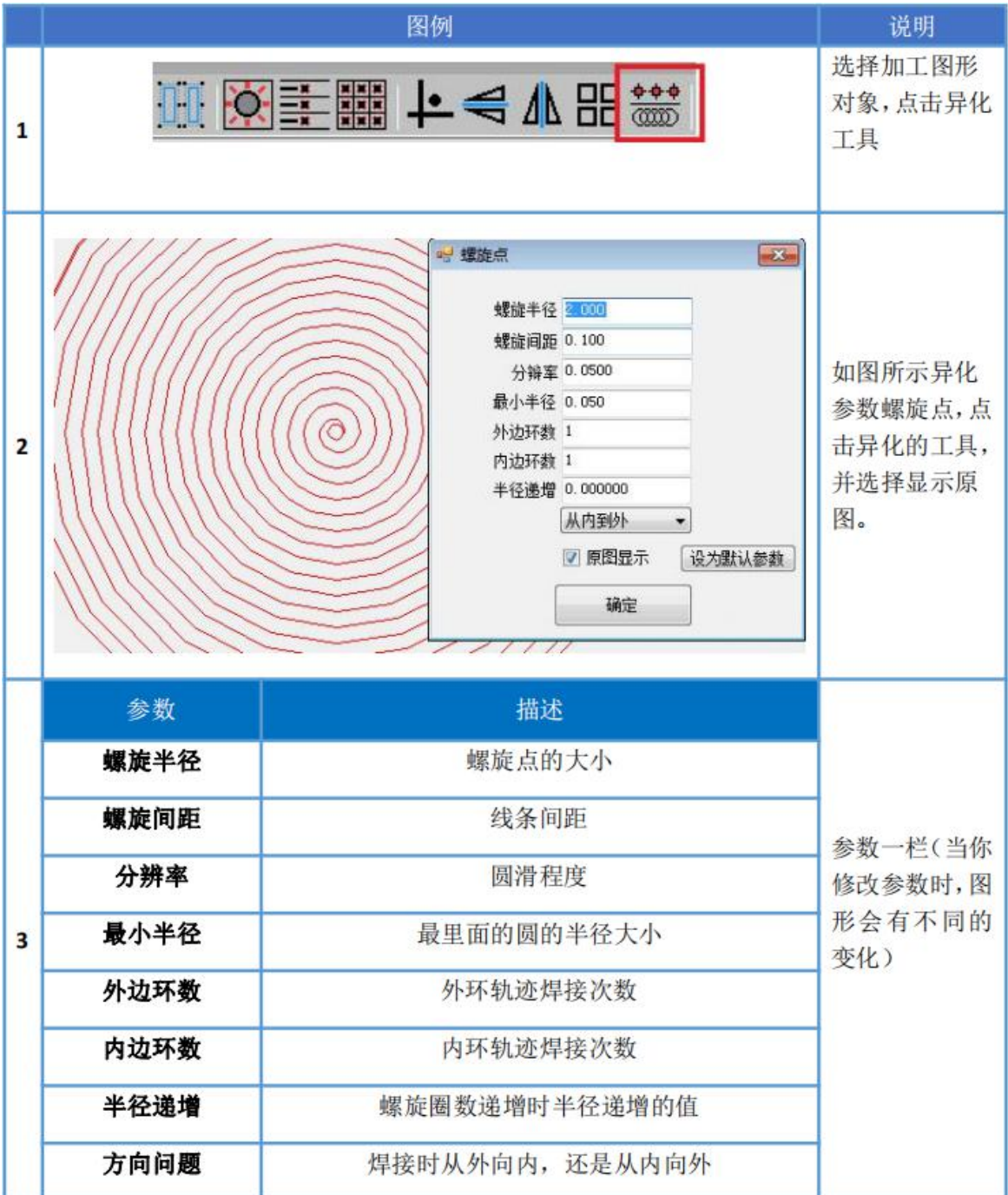

## 例:螺旋线参数

默认参数下螺旋线异化效果

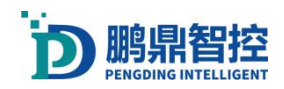

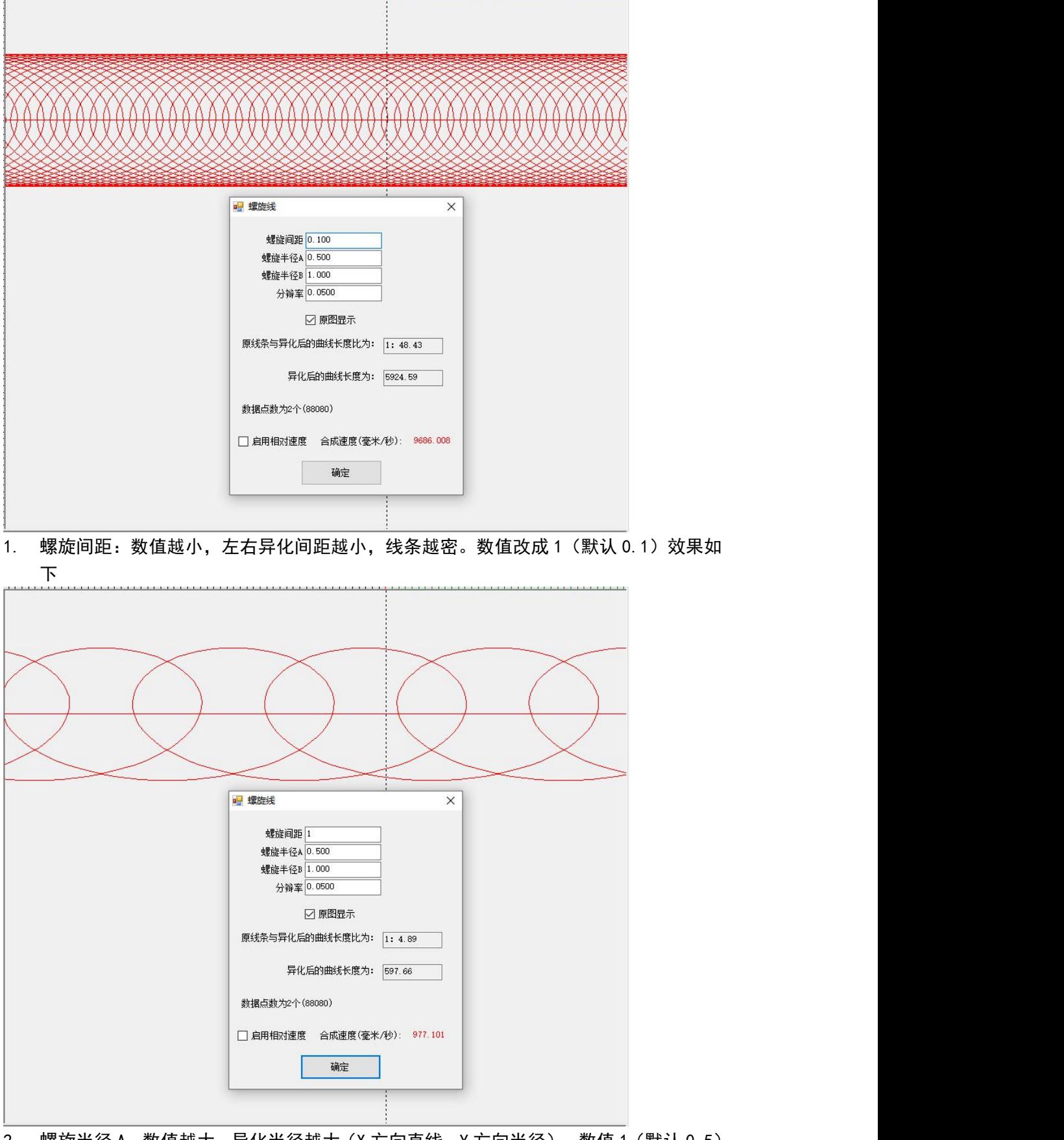

the third is designed to the the third in the first and red in the third or the traditional and

2. 螺旋半径 A: 数值越大, 异化半径越大 (X 方向直线, Y 方向半径), 数值 1 (默认 0.5) 效果如下:

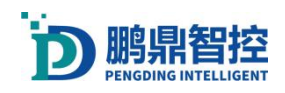

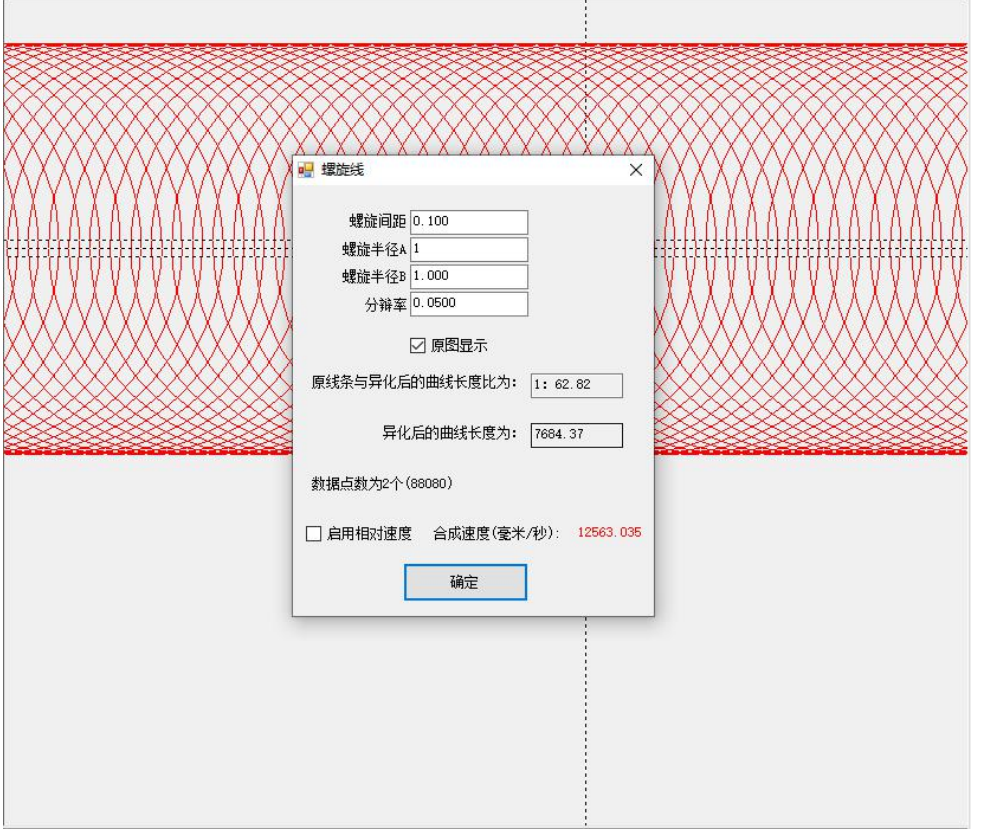

3. 螺旋半径 B: 数值越小, 异化半径越小 (X 方向直线, X 方向半径), 数值 0.1 (默认 1), 效果如下:

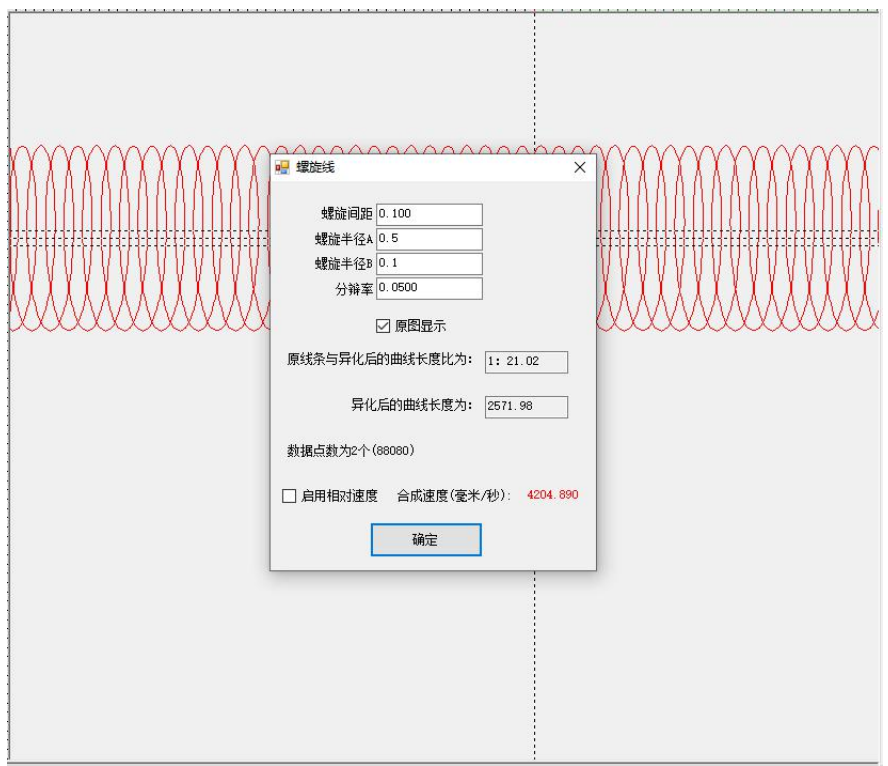

4. 分辨率: 分辨率越小,曲线越平滑,但是数据量越大。数字改 0.3 (默认 0.05), 效果 如下:

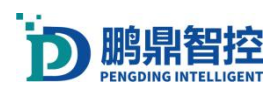

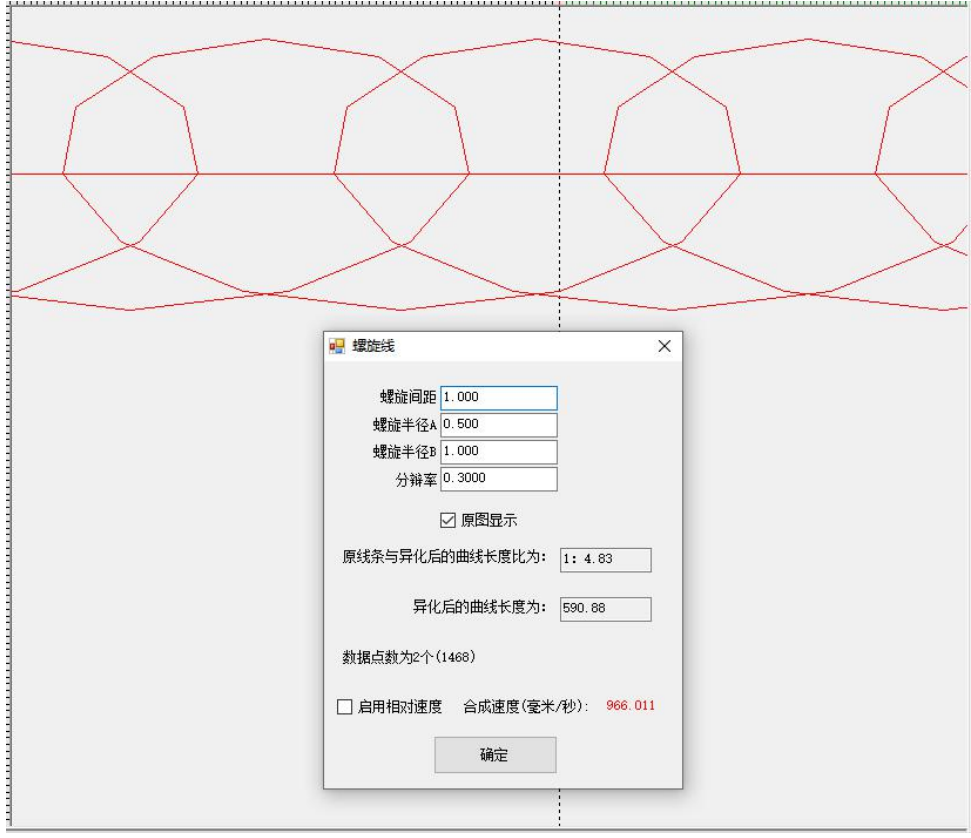

## 3.16.脱机下载

1. 设置"脱机文档个数",软件默认设置的数量为 4 个,最高支持设置 16 个; 设置-->系统设置-->界面功能与显示;脱机文档个数下拉框选择数量。

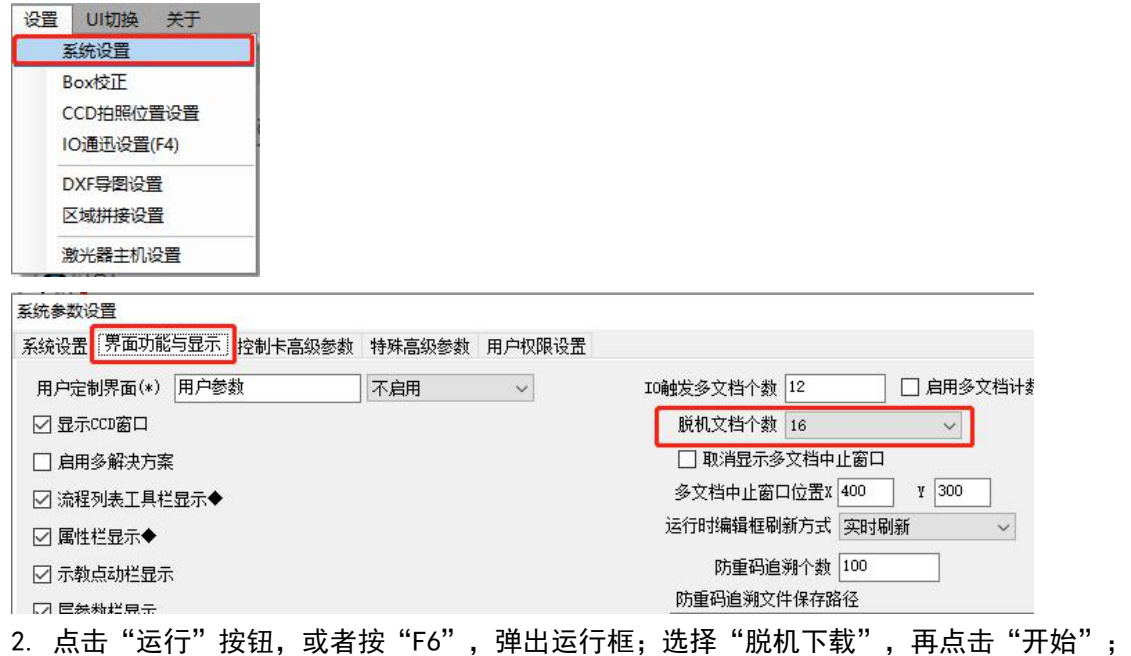

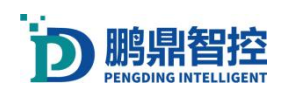

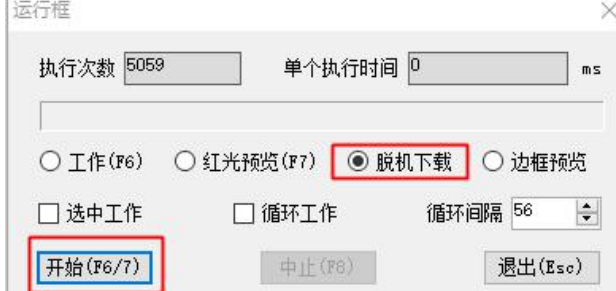

3. 出现弹窗"脱机下载文档号选择"我们选择以"00 号脱机文档"为例;

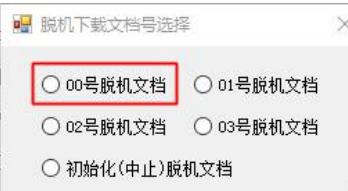

4. 脱机下载完成后关闭运行框,打开"工具-->高级工具-->脱机下载设置"

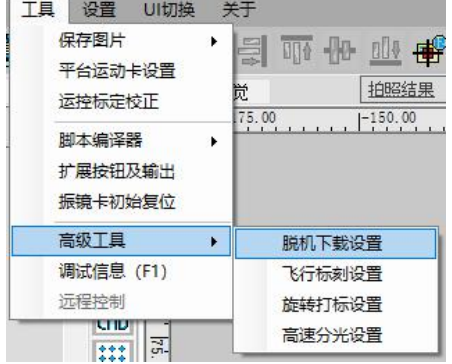

5. 我们可以看到刚才脱机下载的以"平台"命名的脱机文档,点击脱机文档下的"文件参 数设置"按钮,可以设置触发运行文档;

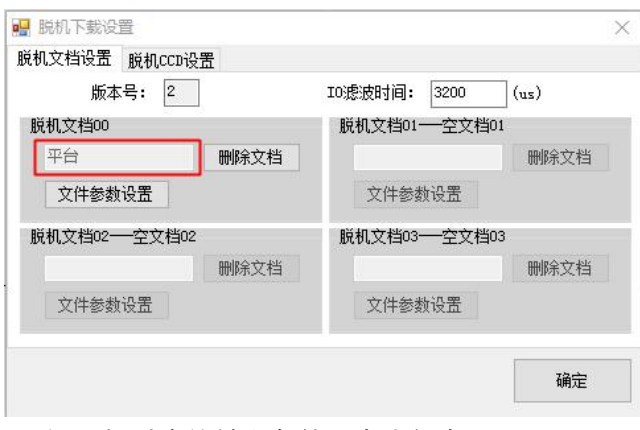

6. 设置好对应的触发条件,点击保存。

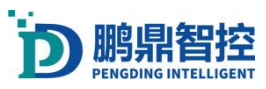

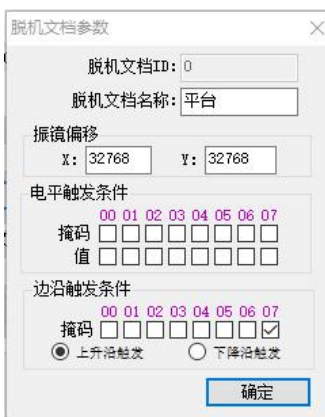

## 3.17.飞行标刻

1. 开启飞行功能。工具--攻击工具--飞行标刻设置;

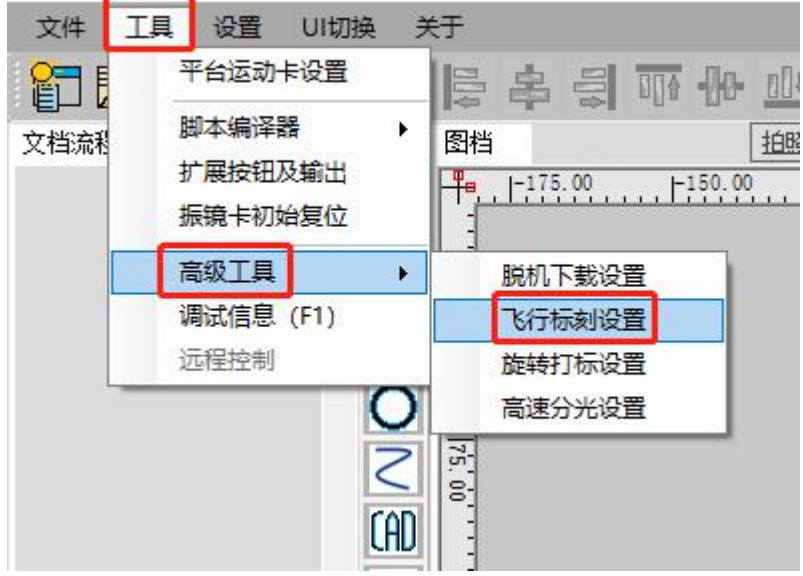

2. 勾选"标刻启动时自动飞行"。X 轴 Y 轴飞行脉冲当量, 修改打标图形 XY 轴方向的图 形效果。"编码器计数范围"意思是飞行打标间隔。

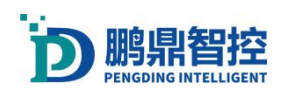

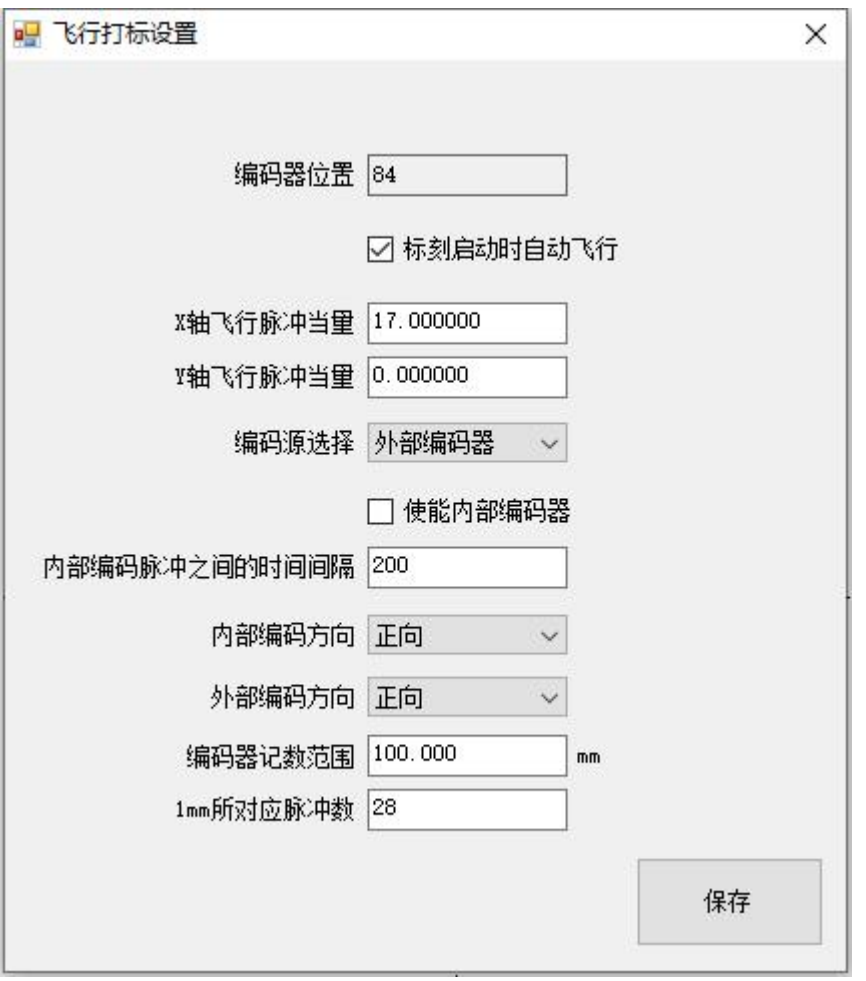

3. 双击 <mark>车:</mark><br>3. 双击 <sup>全部</sup>添加飞行工具。我们需要添加四个飞行工具来完成一个完整的飞行打标流程。 "复位编码计数器"--"等待编码计数器"--"打开飞行模式"--"关闭飞行模式"。 在"打开飞行模式"-- "关闭飞行模式"之间添加打标图形,如下图流程。

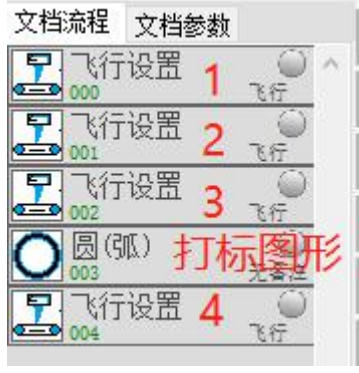

a. 复位编码计数器

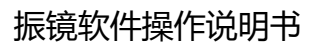

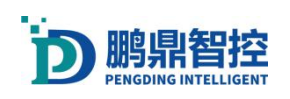

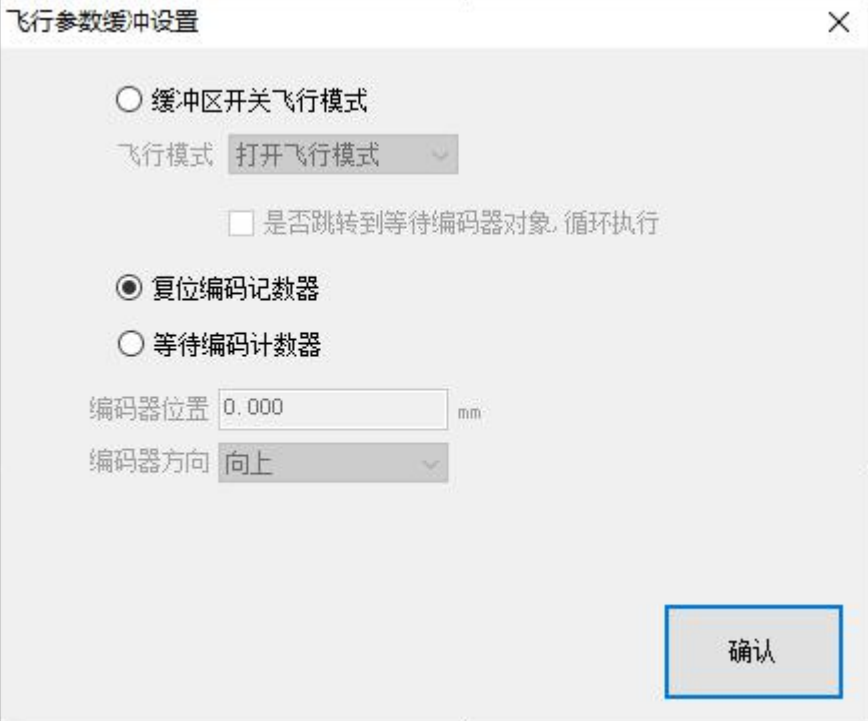

b. 等待编码计数器(当编码器运动到该位置时,开始打标)

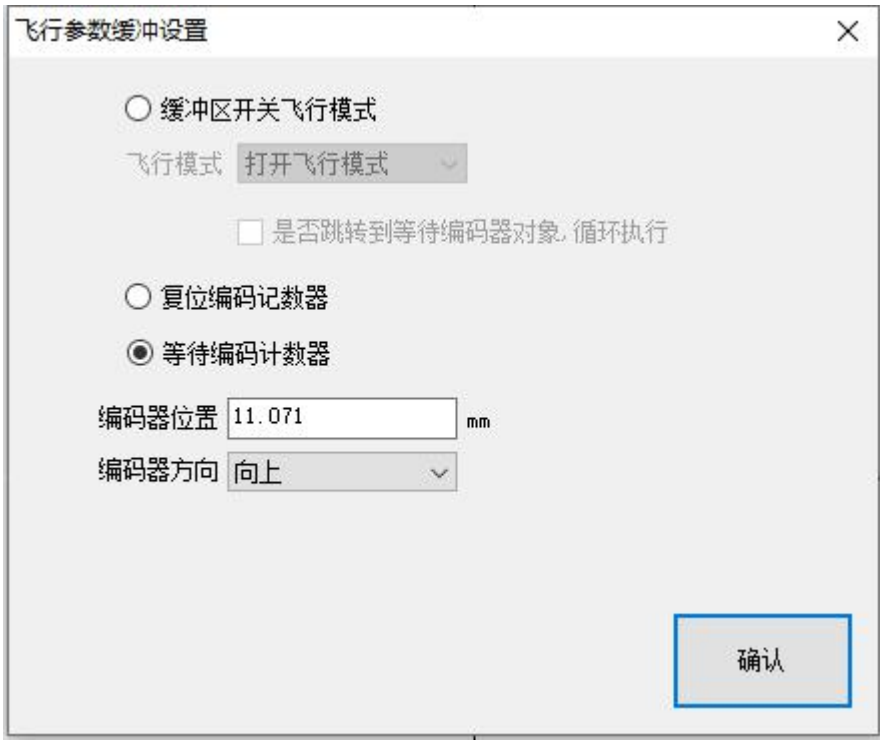

c. 打开飞行模式

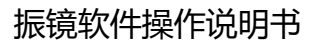

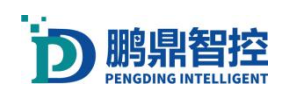

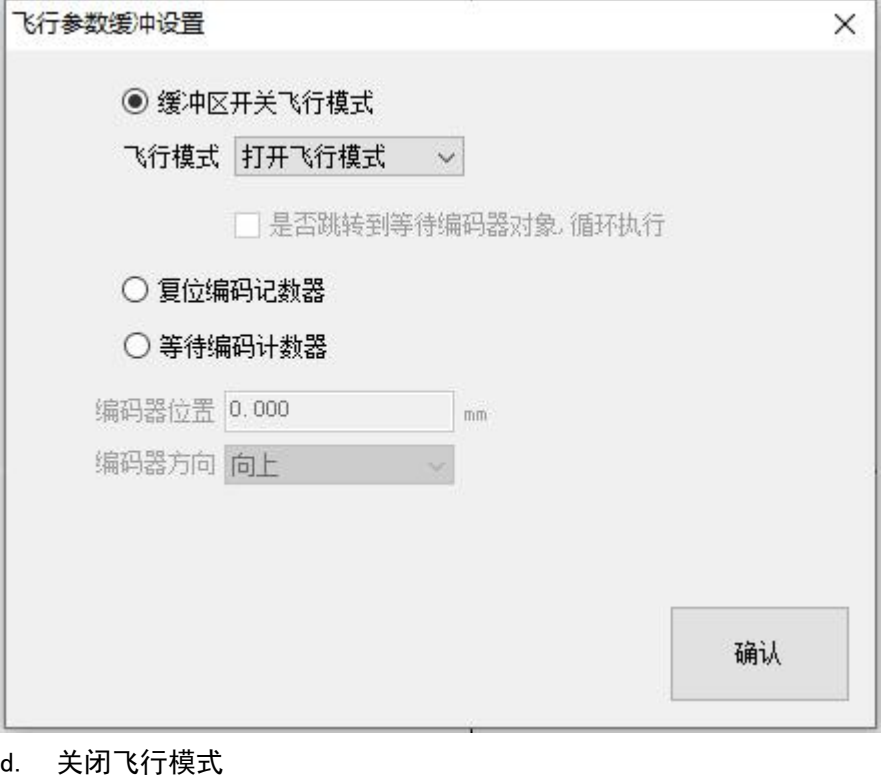

飞行参数缓冲设置  $\times$ ◉ 缓冲区开关飞行模式 飞行模式 关闭飞行模式 > □ 是否跳转到等待编码器对象,循环执行 ○ 复位编码记数器 ○ 等待编码计数器 编码器位置 0.000  $\overline{mn}$ 编码器方向 向上 缓存次数不限次数  $\checkmark$ 确认

## 3.18.主机响应设置

打开"主机响应设置",设置--主机响应设置,里面包含"IO 系统""TCP 系统"和"定制 系统"(需要单独开发)。

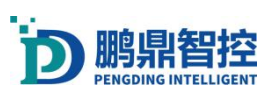

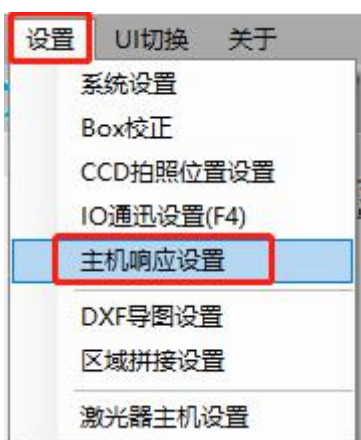

#### 3.18.1. IO 系统

在 IO 系统中可以配置 IO 输入信号,设置相对应的响应动作。 示例:配置"系统终止"。该功能可以终止程序运行,同时报警红灯和蜂鸣器(需要在"IO 通讯设置--输入响应设置"配置三色灯和蜂鸣器对应的 IO 号)。

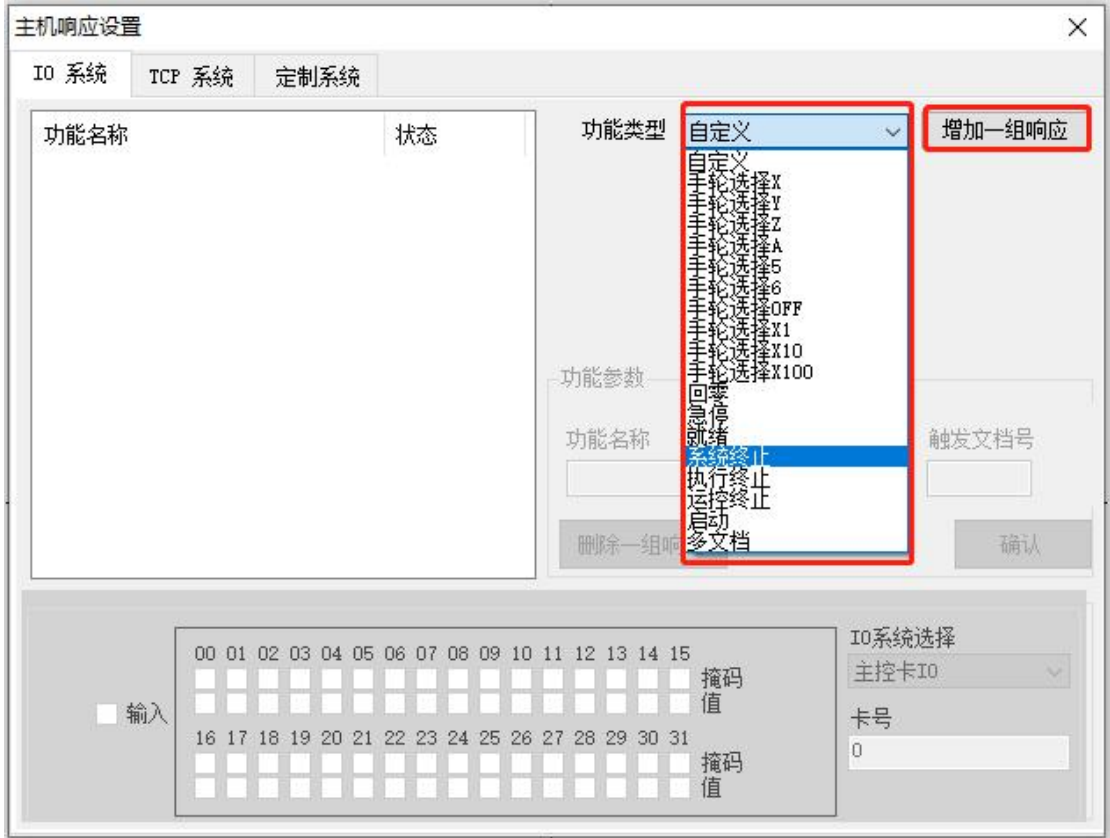

1. 选择"系统终止",再点击"增加一组响应"

2. 此时功能列表里面就添加了"系统终止",此时还未启用,需要给功能配置 IO 响应。 点击选中列表里面的"系统终止"功能,此时我们可以对功能进行重命名, 10 配置和 删除功能等操作。

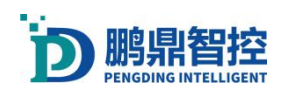

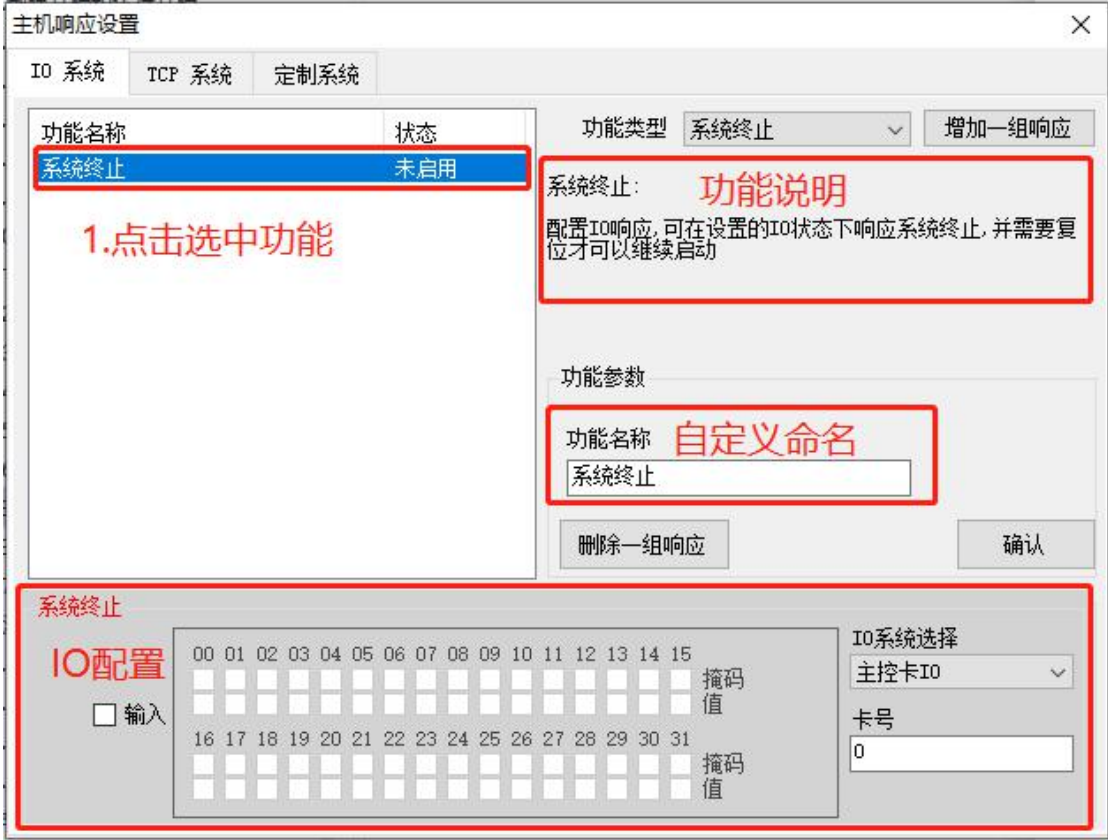

3. 配置分几个小步骤 10。先选择卡号,再选择 10 系统 (主控卡 10, 辅控卡 10, 扩展卡 IO),勾选"输入",再勾选对应的 IO 号,点击确认。

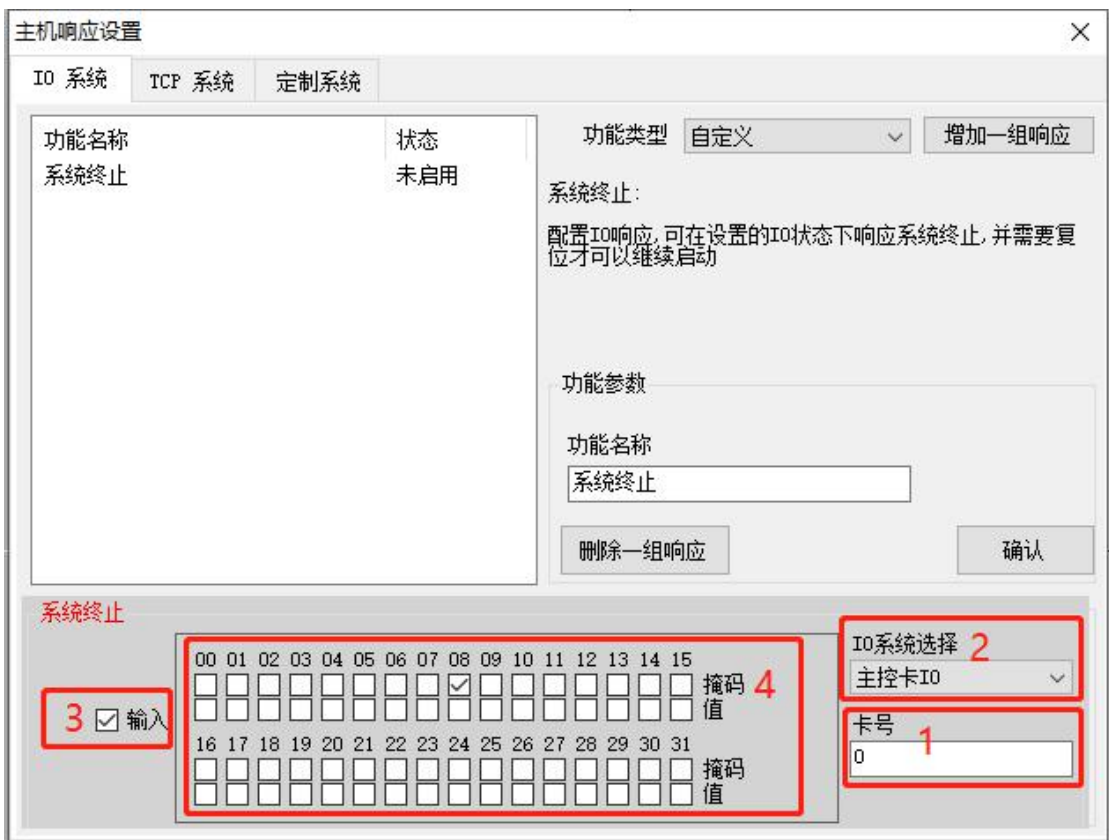

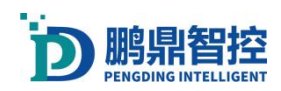

### 3.18.2. TCP 系统

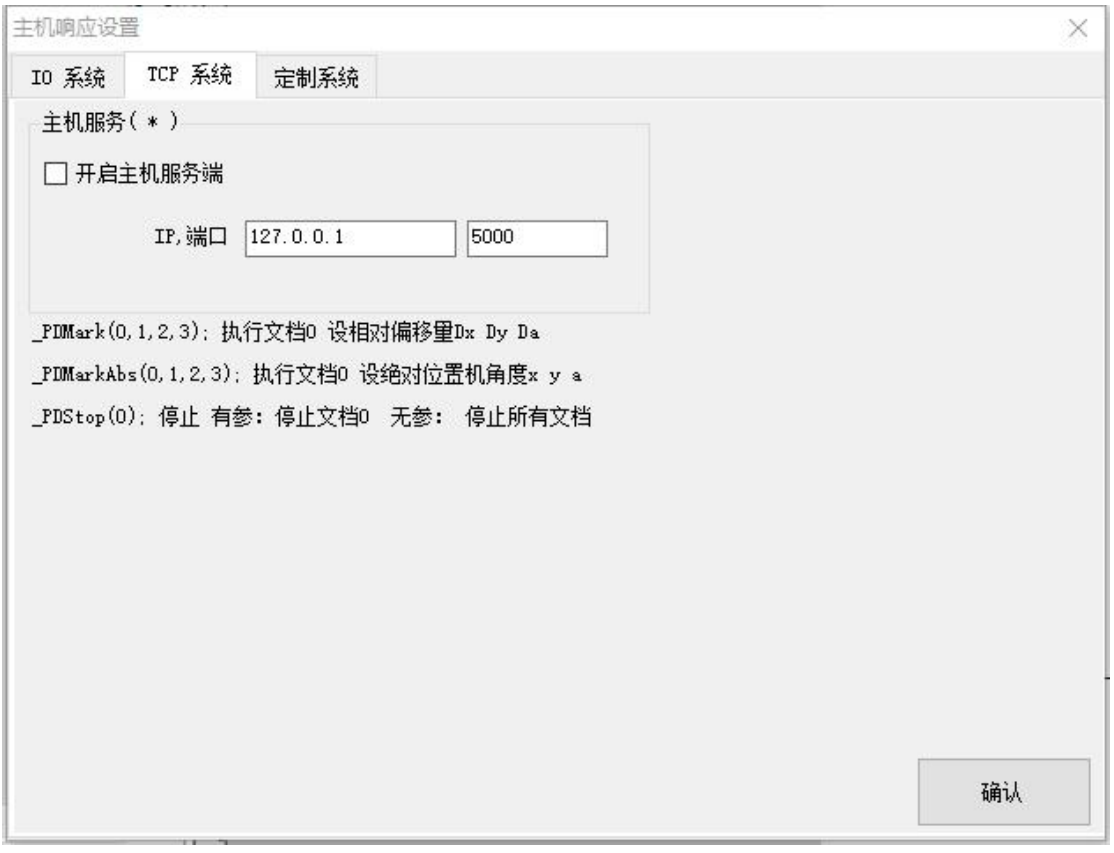

设置服务器 IP 和端口,勾选"开启主机服务器",点击确认,重启软件服务生效。在客户 端向服务器发送相应指令,可以触发软件运行或者停止,运行的指令里面可以给振镜设置偏 移量。例如: \_PDMark(0, 20, 20, 90), 这条指令的意思是运行 0 号文档, X 方向偏移 20mm, Y 方向偏移 20mm,角度旋转 90°。

#### 3.19.多卡与多软件

#### **3.19.1.** 多卡

PDU 卡出厂默认卡号为 0 号卡, 在同一台工控机上不能同时打开重名的卡号, 所以需要同时 打开多张卡的话,需要更改卡号。下面以同时打开两张卡为例(一个软件最大支持打开 4 张卡)。

1. 工控机单独连接需要更改卡号的一张卡,打开软件,软件显示成功打开卡,接下来就可 以更改卡号了。"设置--系统设置--控制卡高级参数"。

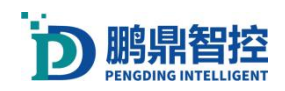

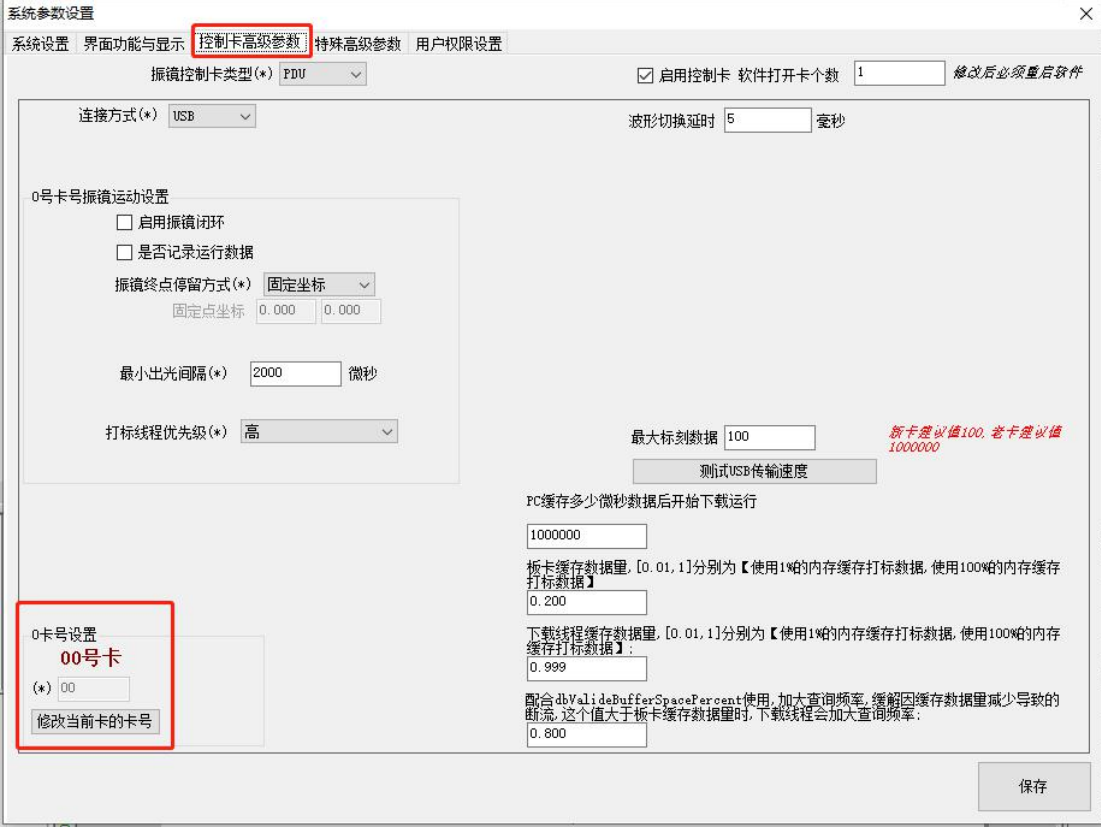

2. 点击"修改卡号"--"填入新的卡号"--点击"确定",再点击"保存"。

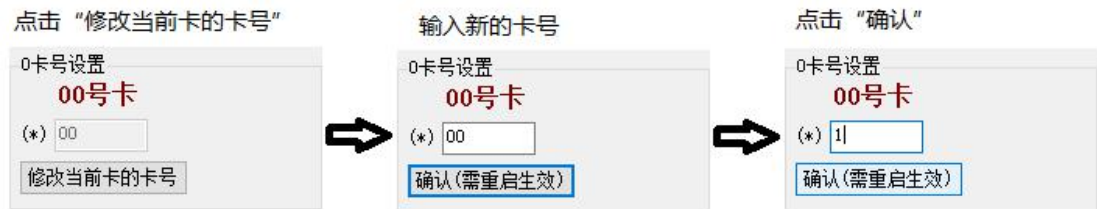

- 3. 修改完卡号后,关闭软件,给卡断电,当再次上电时新的卡号就生效了。
- 4. 给所有的卡修改完卡号后, 在软件里面设置需要同时打开卡的数量。"设置--系统设置 --控制卡高级参数"。填入卡数量后点击保存退出(此设置需要重启软件生效),关闭 软件。

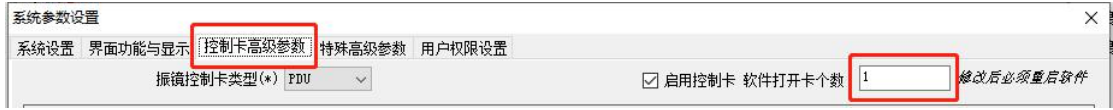

- 5. 所有的卡都上电,工控机连上所有的卡,打开软件
- 6. 在软件启动界面会有提示需要打开的卡号,软件默认会打开 0 号卡,所以再选择除 0 号卡以外的卡。点击下拉框,选择卡号再点击确定,如果有多张卡软件会多次提示选择 卡号。

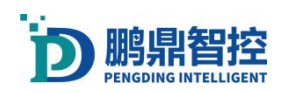

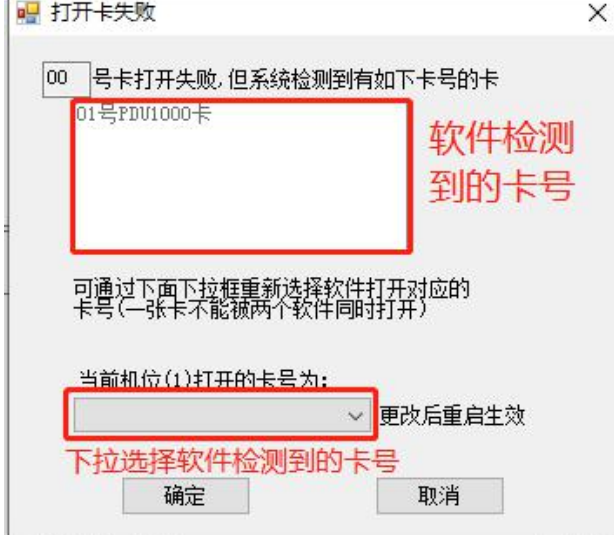

7. 进入软件后,右上角会显示成功打开的卡号。

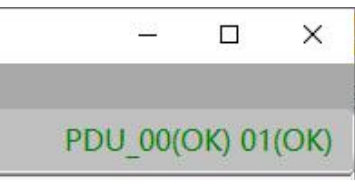

4. 红光比率

注:若软件设置了打开多张卡,但是工控机只连接了一张卡,不会影响单张卡的功能使用。 软件打开了多张卡,每张卡都要对应的单独校正 BOX,在运行打标程序是也需要选择卡。

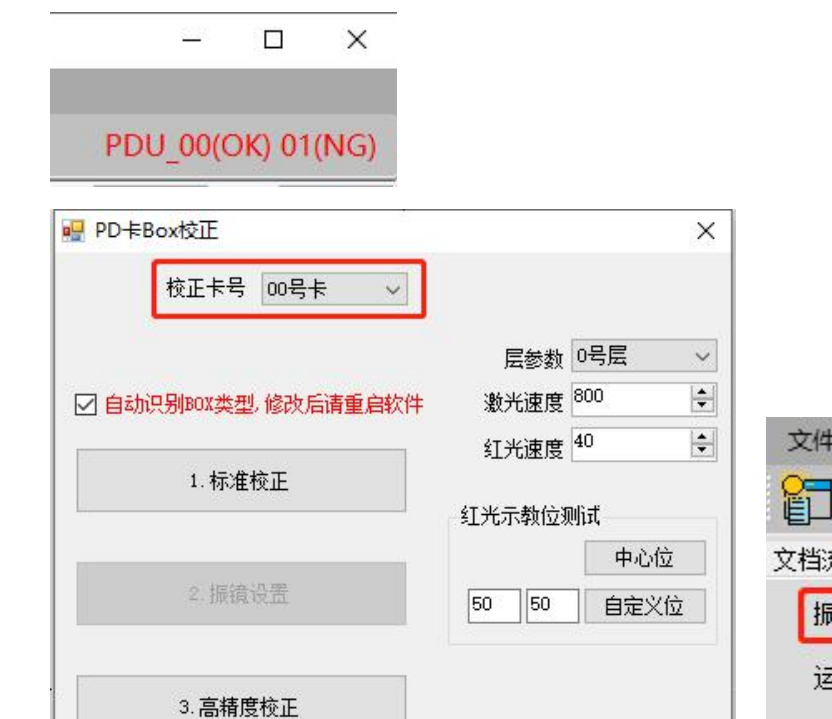

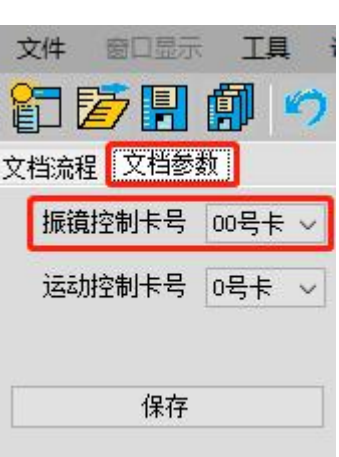

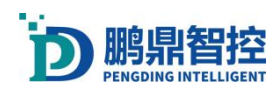

## **3.19.2.** 更改卡号

在 3.19.1 里面介绍了工控机单独连接一张卡单独更改卡号的步骤,下面介绍的是工控机同 时连接多张卡再更改卡号的步骤。

1. 打开软件目录下的"CardWriter.exe"应用程序,可以看到已经连接在工控机上所有的 板卡(需要正确安装驱动)

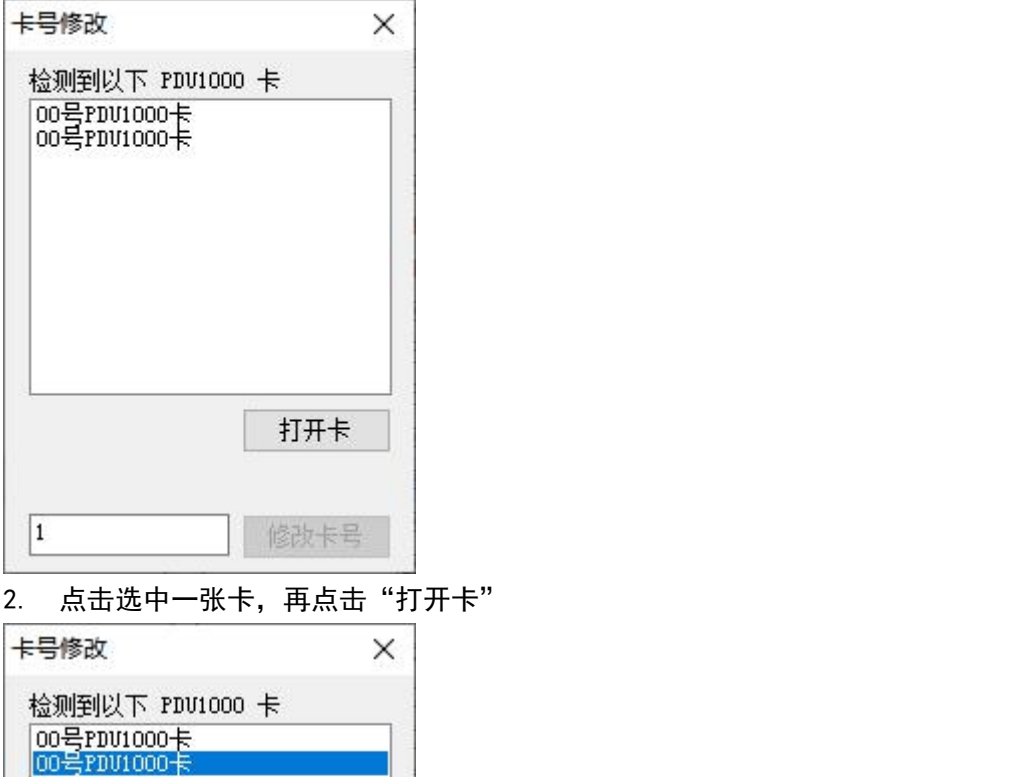

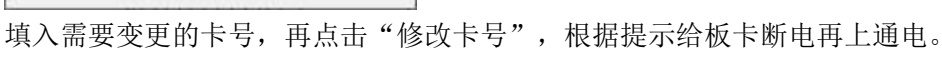

打开卡

修改卡号

 $\boxed{1}$ 

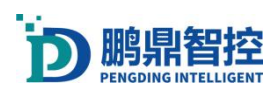

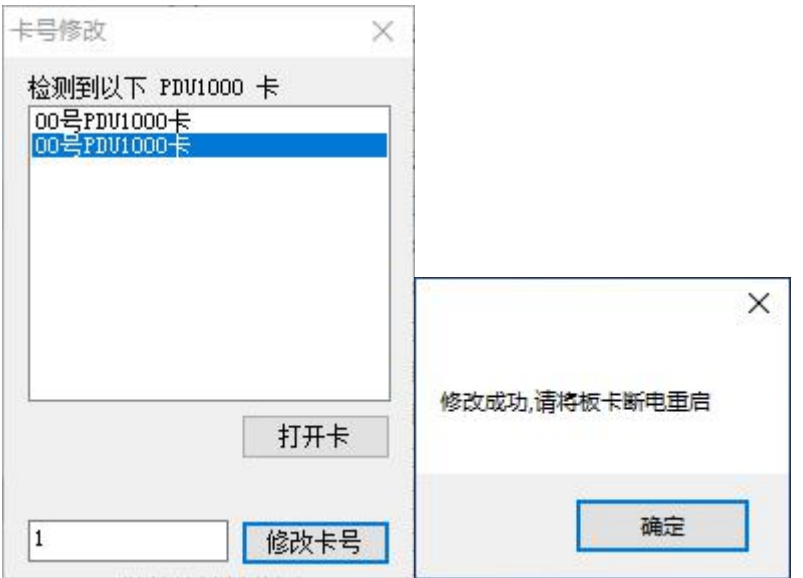

#### **3.19.3.** 多软件

鹏鼎的打标(焊接)软件默认只能打开一个客户端,如需要同时打开多个客户端,需要开启 多软件功能。"设置一系统设置一特殊高级参数",勾选"支持同时打开多个软件",保存 设置,重启软件生效。

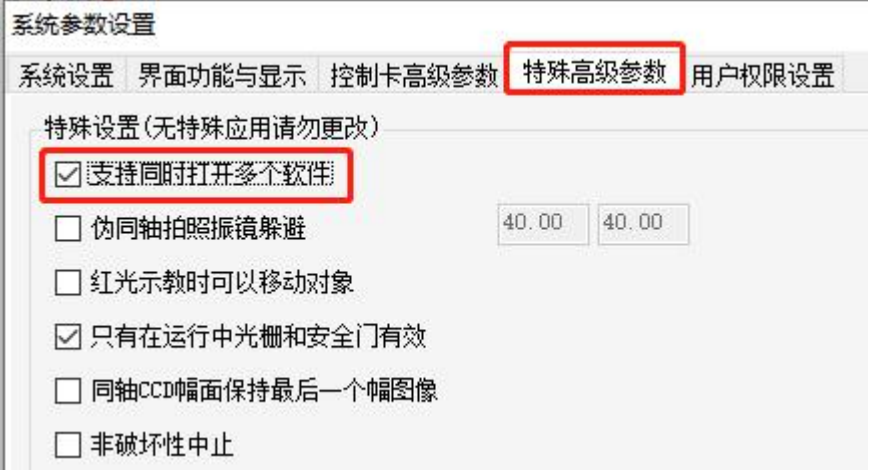

### 3.20.权限管理

默认账户密码 管理员:7777 密码:7777 工程师:6666 密码:6666 操作员: 8888 密码: 8888 a. 开启权限功能。点击"设置—系统设置",勾选"启用用户权限管理",再勾选"密码 格式限制",保存再重启软件。

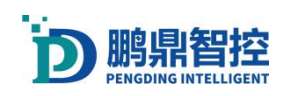

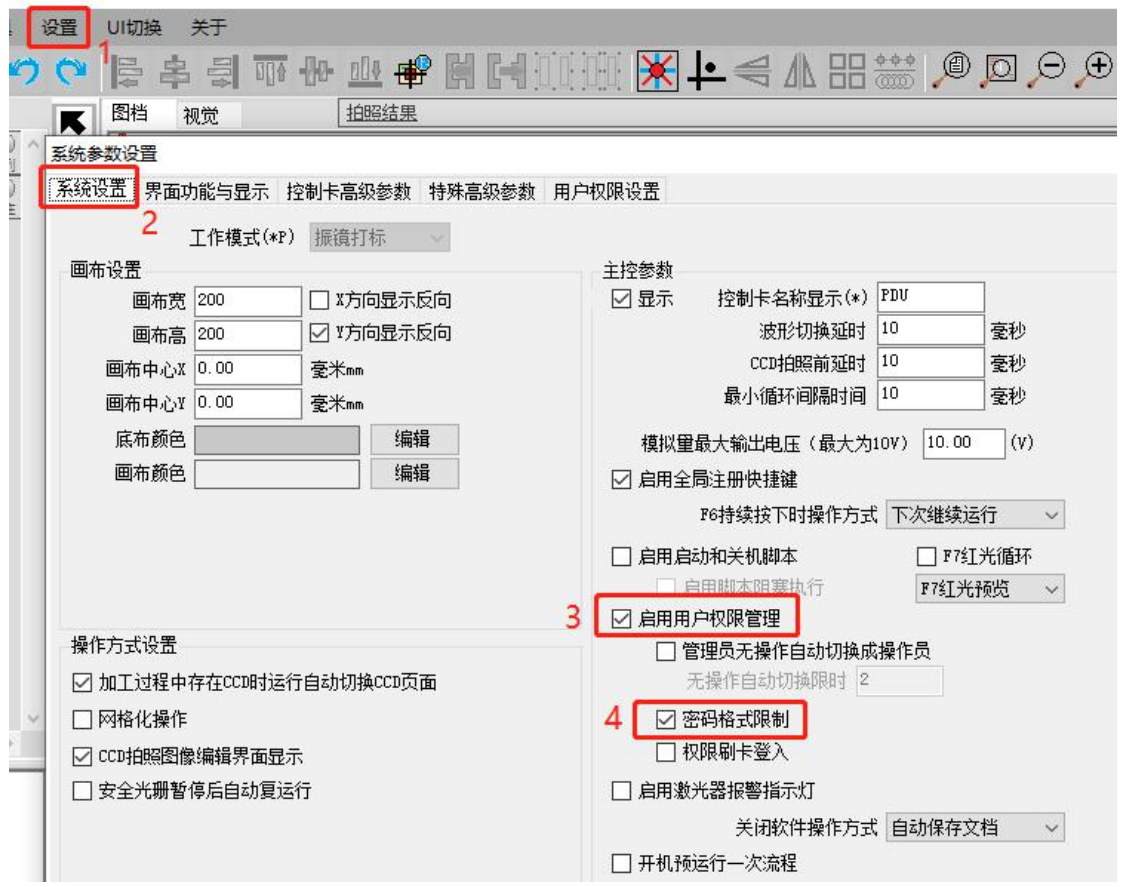

b. 编辑权限范围。点击"用户权限设置—启用编辑",输入管理员密码,默认管理员账号: 7777,密码:7777。

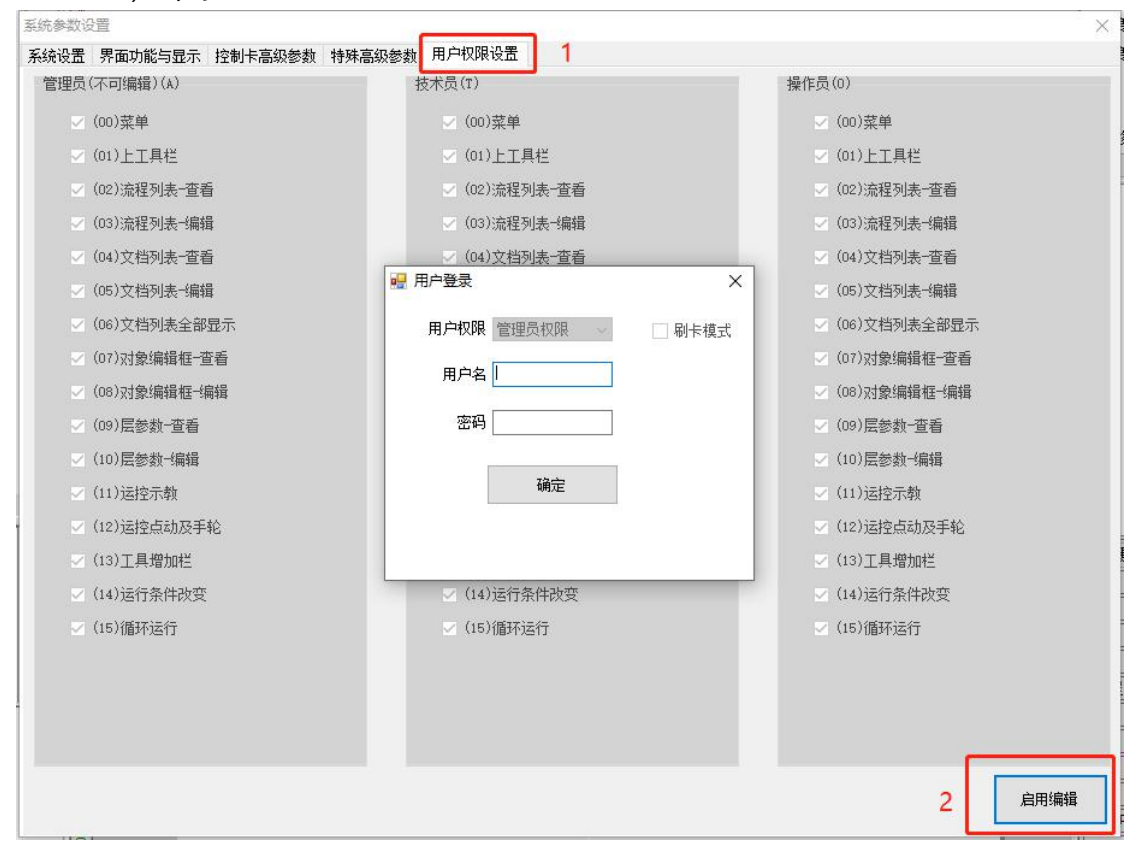

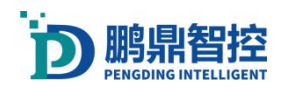

c. 给技术员和操作员分配权限,勾选相应的权限。 保存即可。

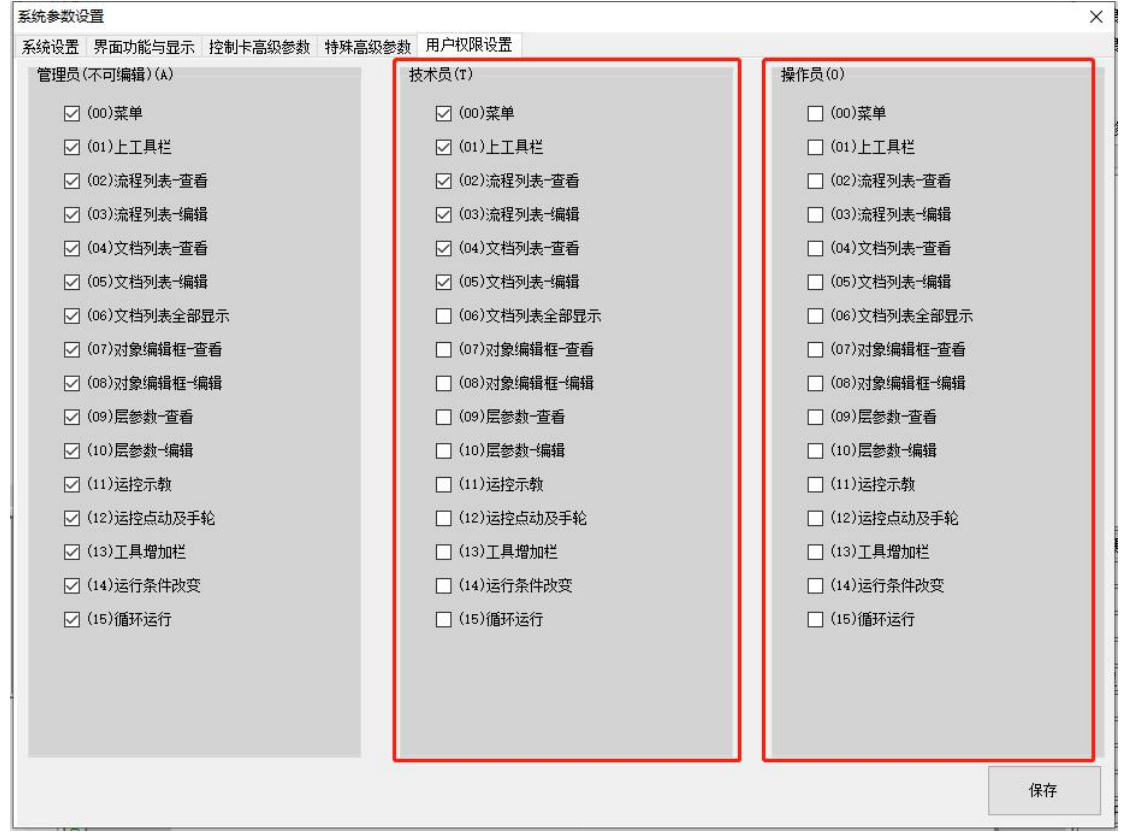

d. 切换用户。点击软件左上角的用户,弹出用户登录弹窗。选择权限类型,再输入账户密 码登录,就可以切换用户。

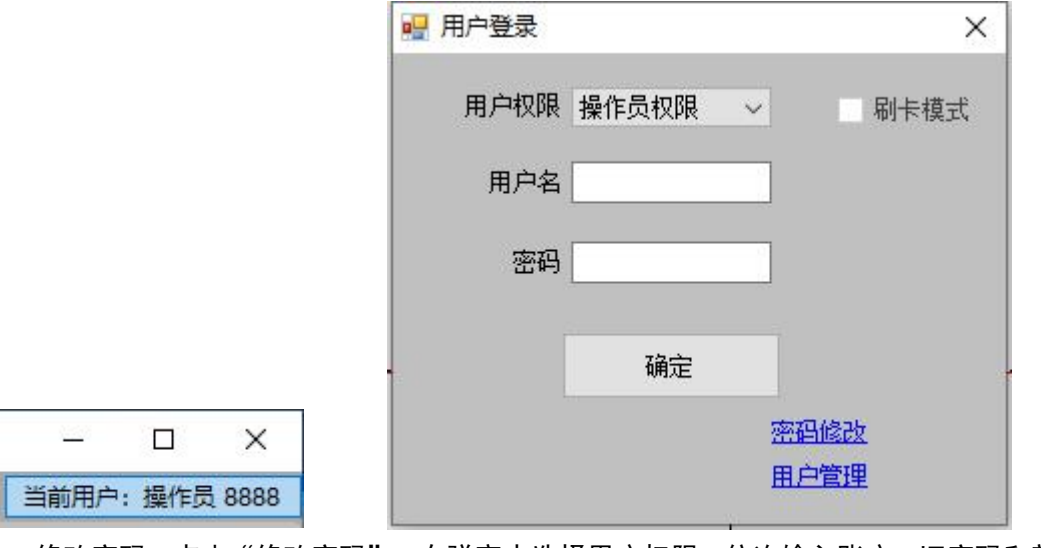

e. 修改密码。点击"修改密码", 在弹窗中选择用户权限, 依次输入账户, 旧密码和新密 码。

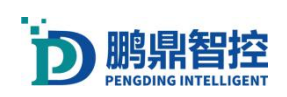

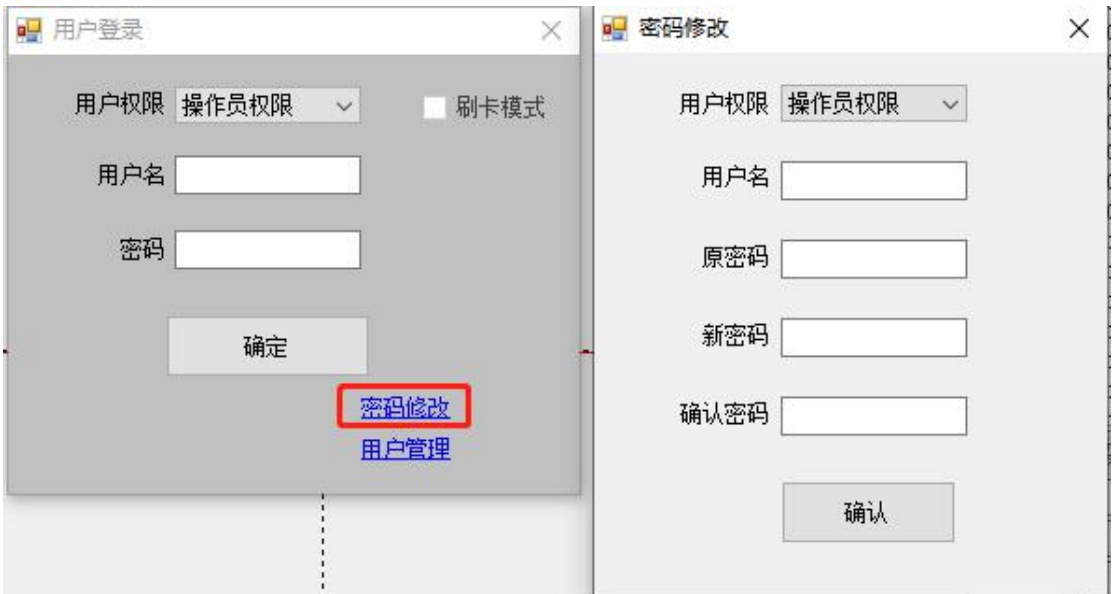

# 4. 设置激光

## 4.1. 调试激光

- a. 连接好板卡、激光、振镜
- b. 打开软件,右上角出现绿色"PDU 卡打开成功"字样,表示软件连接卡成功

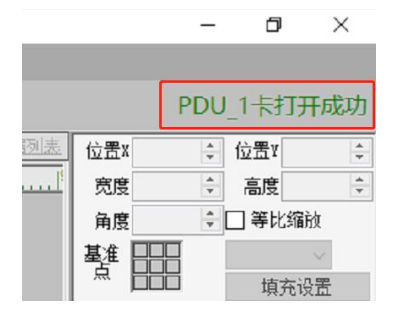

c. 新建一个项目

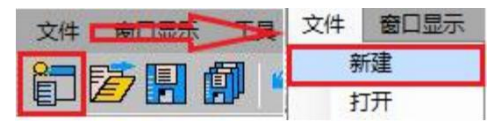

d. 画一个图形,进行循环出光,调整振镜高度,根据打标激光强度找到激光的焦点

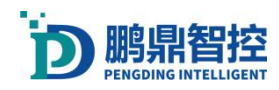

## 4.2. BOX 校正方法一:手动校正

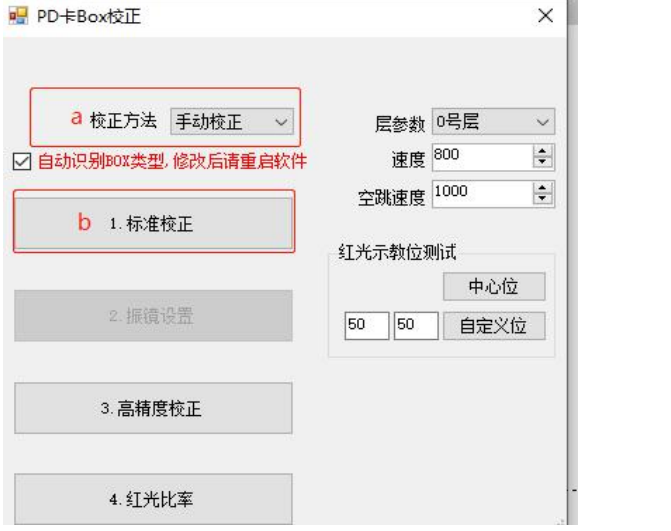

- a. 选择"手动校正" (PDU-1000V3K2 版本卡无此选项, 默认为"手动校正");
- b. 选择"标准校正";

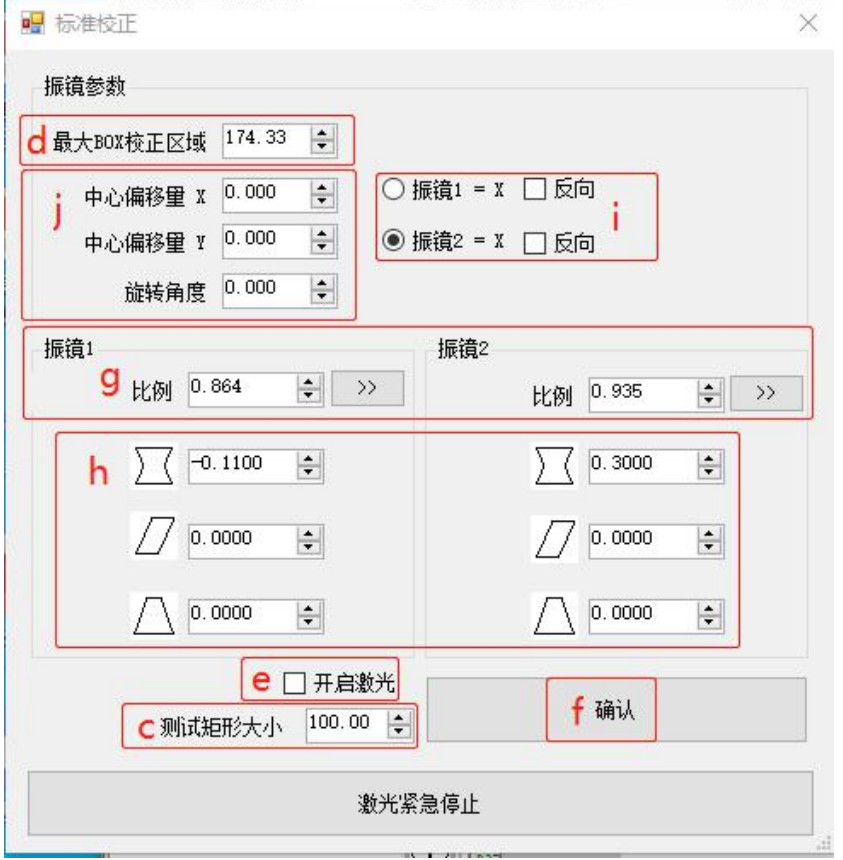

- c. 设置"测试矩形大小", "测试矩形大小"的值为实际需求打标大小;
- d. 设置"最大 BOX",建议"最大 BOX"的值比"测试矩形大小"值稍大;
- e. 勾选开启激光;
- f. 点击确认,激光打印;

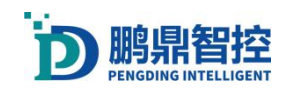

g. 用直尺测量 X 和 Y 轴长度是否等于 c 中设置的"测试矩形大小",若量得的长度不相等,

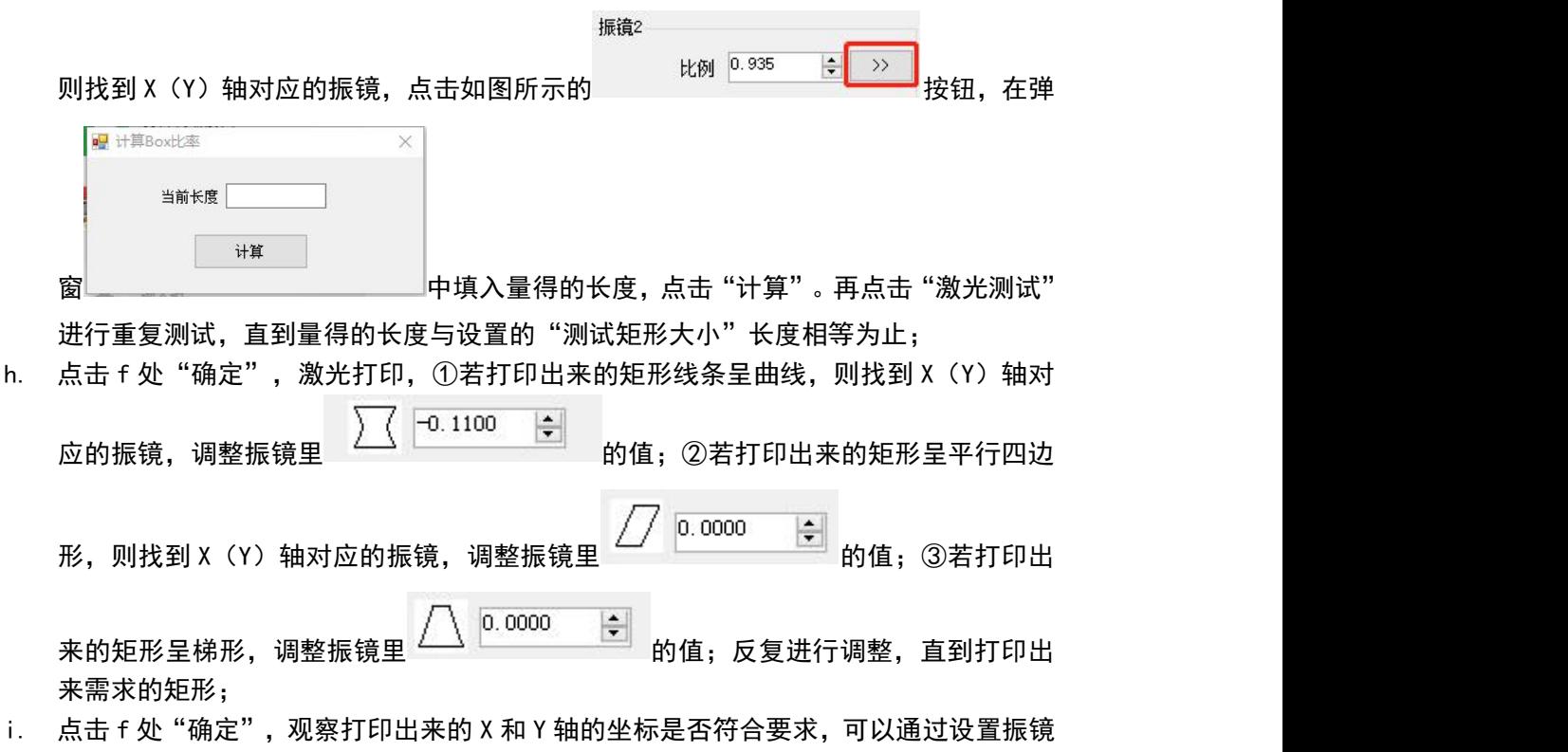

- 与 X (Y) 的对应关系来调整, 若 X (Y) 轴的方向反向, 则勾选"反向"; j. 默认振镜中心点为(0.0), 根据实际需求可以更改振镜中心点的位置, 但偏移量不
- 要太大,没有特殊要求不要更改"中心偏移量"; "旋转角度"作用是调整振镜坐标系 的角度,可以根据打标的方向要求进行更改,没有特殊要求不要更改。

## 4.3. BOX 校正方法二:9 点校正

#### 1. 校正方向

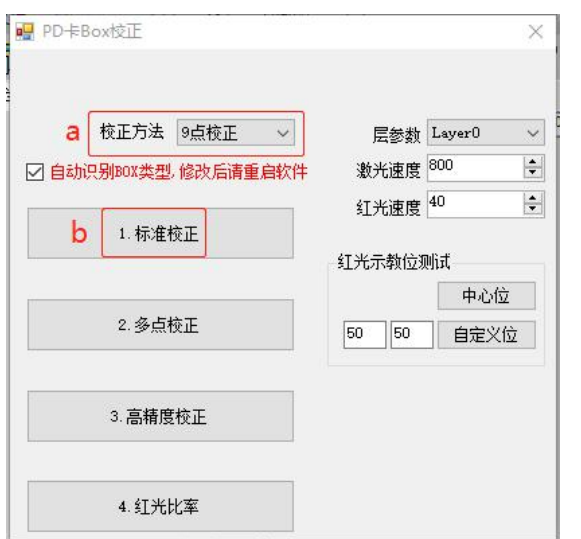

a. 选择"9点校正" (PDU1000-V6K3 和 PCIE-V3K1 版本卡有此选项);

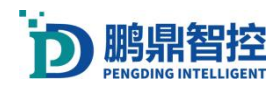

b. 选择"标准校正"(设置振镜方向);

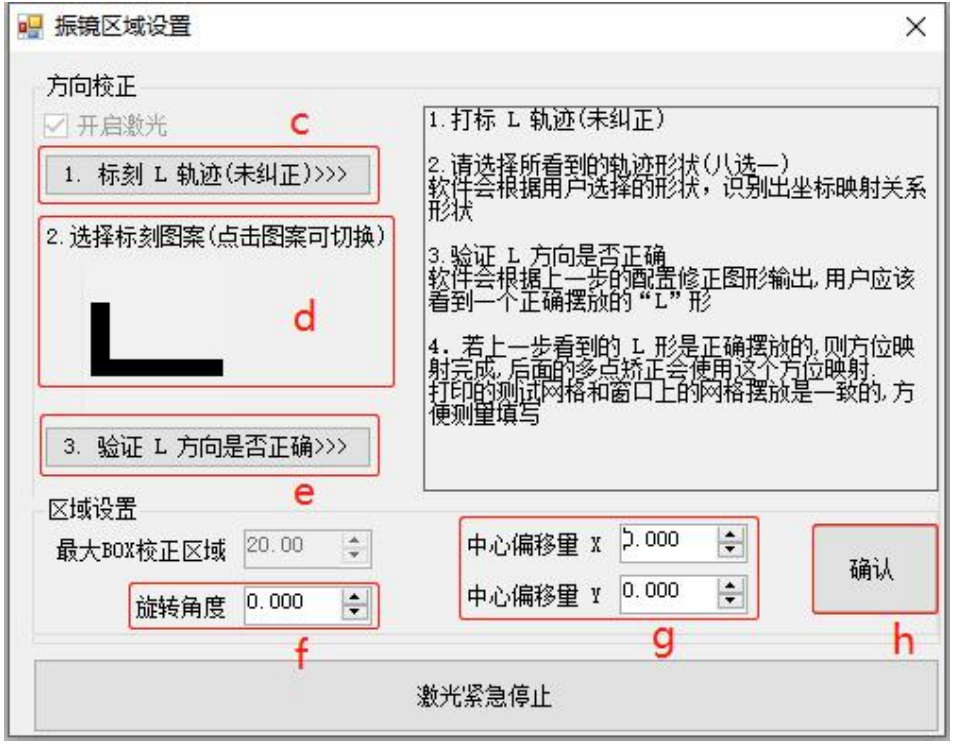

- c. 在振镜下放一张黑纸,点击"标刻 L 轨迹"(会出激光),在机台观察位查看黑纸上"L" 的样式;
- d. 点击图案,切换图案的样式,直到图案与上一步观察到的图案一致为止
- e. 在振镜下放一张黑纸,点击"验证 L 方向是否正确"(会出激光),在机台观察位查看 黑纸上"L"的样式,如果观察到的不是一个正确的"L"字母样式的图案,请检查上面 的两个步骤是否有误;
- f. 如果需要修改振镜可以修改角度值;
- g. 如果需要修改振镜中心位,可以填入振镜 XY 方向的偏移量;
- h. 点击"确定"保存。

#### 2. 校正大小

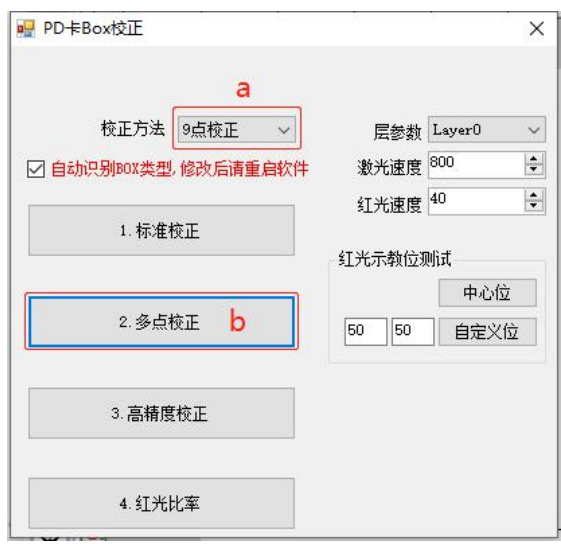

a. 选择"9 点校正";

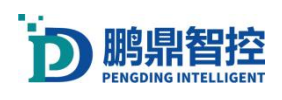

#### b. 选择"多点校正"; · 九点校正  $\vee$ 第1步:标刻测试矩形 d 测试矩形大小 <sup>[60000</sup>] 运行 e  $\overline{\mathbf{H}}$ 第2步: 测量距离  $.0$  79.800  $0.77.800$  $\prod$  74.200  $78.000$  $0_{174.000}$  $\Delta$  76.200  $78.000$  $173.900$  $\Delta$  77.200  $\Omega$  73.200  $-$  |  $74.800$  |  $-$  ||  $79.200$  |- $\leftarrow$ g 确认 第3步:验证效果 h 运行 C 测试矩形大小 100.00 ÷ 激光紧急停止

- c. 设置"测试矩形大小", "测试矩形大小"的值为实际需求 BOX 大小;
- d. 设置最大 BOX 大小, 此处数值为比值, 比值范围为 8000~32000;
- e. 点击"运行", 根据激光打印出来的矩形大小来进行调整 c 处的值, 建议最大 BOX 比 c 中的值稍大;
- f. 点击 e 处的运行打印矩形,找到与 f 处图形相同的边,用直尺测量长度,将测量出来 得长度填入 f 对应的图像处, 用此方法把其他边长度一次填入;
- g. 点击确认保存;
- h. 点击运行,激光打印运行结果,用直尺测量打印的结果是否符合 c 设置的长度;

### 4.4. BOX 校正方法三:25 点校正

#### 1. 校正方向

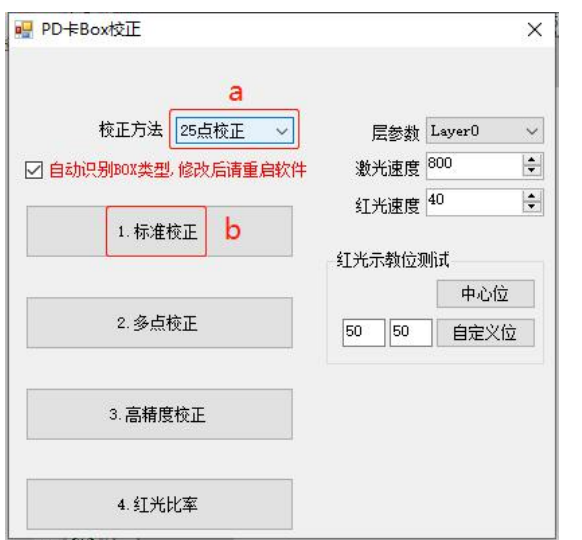

a. 选择"25 点校正" (PDU1000-V6K3 和 PCIE-V3K1 版本卡有此选项);

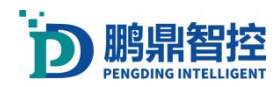

b. 选择"标准校正"(设置振镜方向);

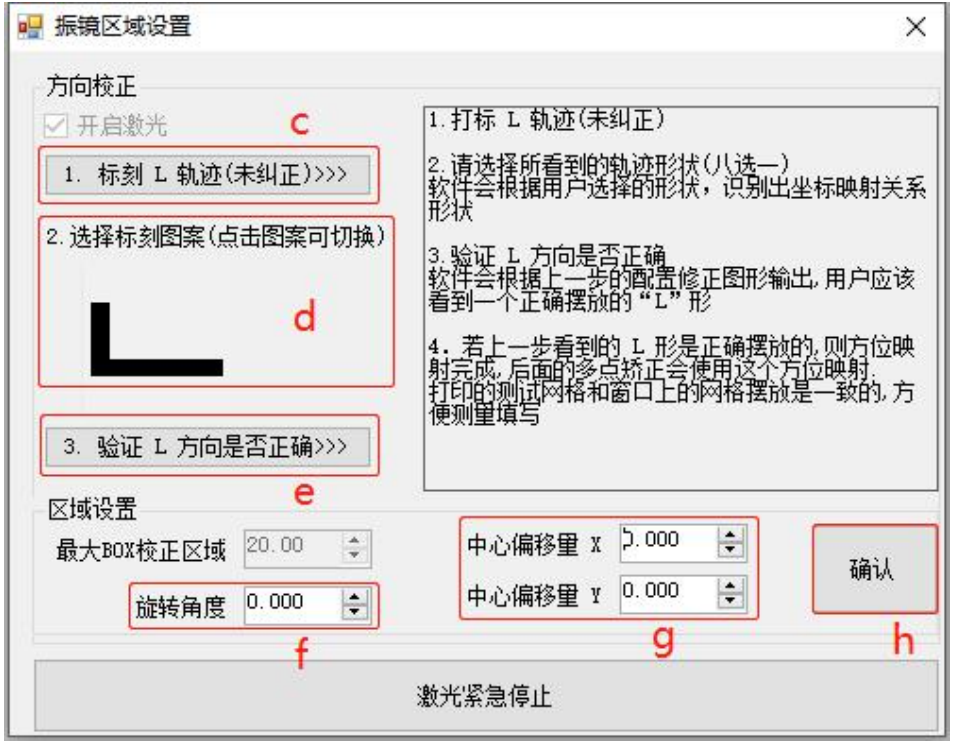

- c. 在振镜下放一张黑纸,点击"标刻 L 轨迹"(会出激光), 在机台观察位查看黑纸上"L" 的样式;
- d. 点击图案,切换图案的样式,直到图案与上一步观察到的图案一致为止
- e. 在振镜下放一张黑纸,点击"验证 L 方向是否正确"(会出激光),在机台观察位查看 黑纸上"L"的样式,如果观察到的不是一个正确的"L"字母样式的图案,请检查上面 的两个步骤是否有误;
- f. 如果需要修改振镜可以修改角度值;
- g. 如果需要修改振镜中心位,可以填入振镜 XY 方向的偏移量;
- h. 点击"确定"保存。

#### 2. 校正大小

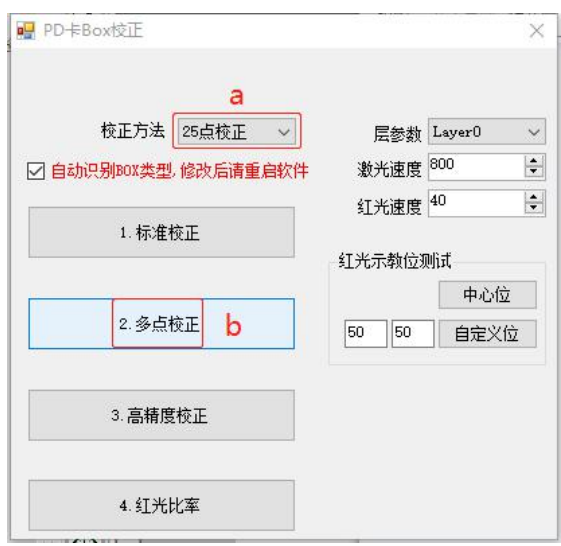

a. 选择"25 点校正";

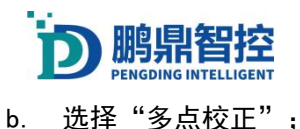

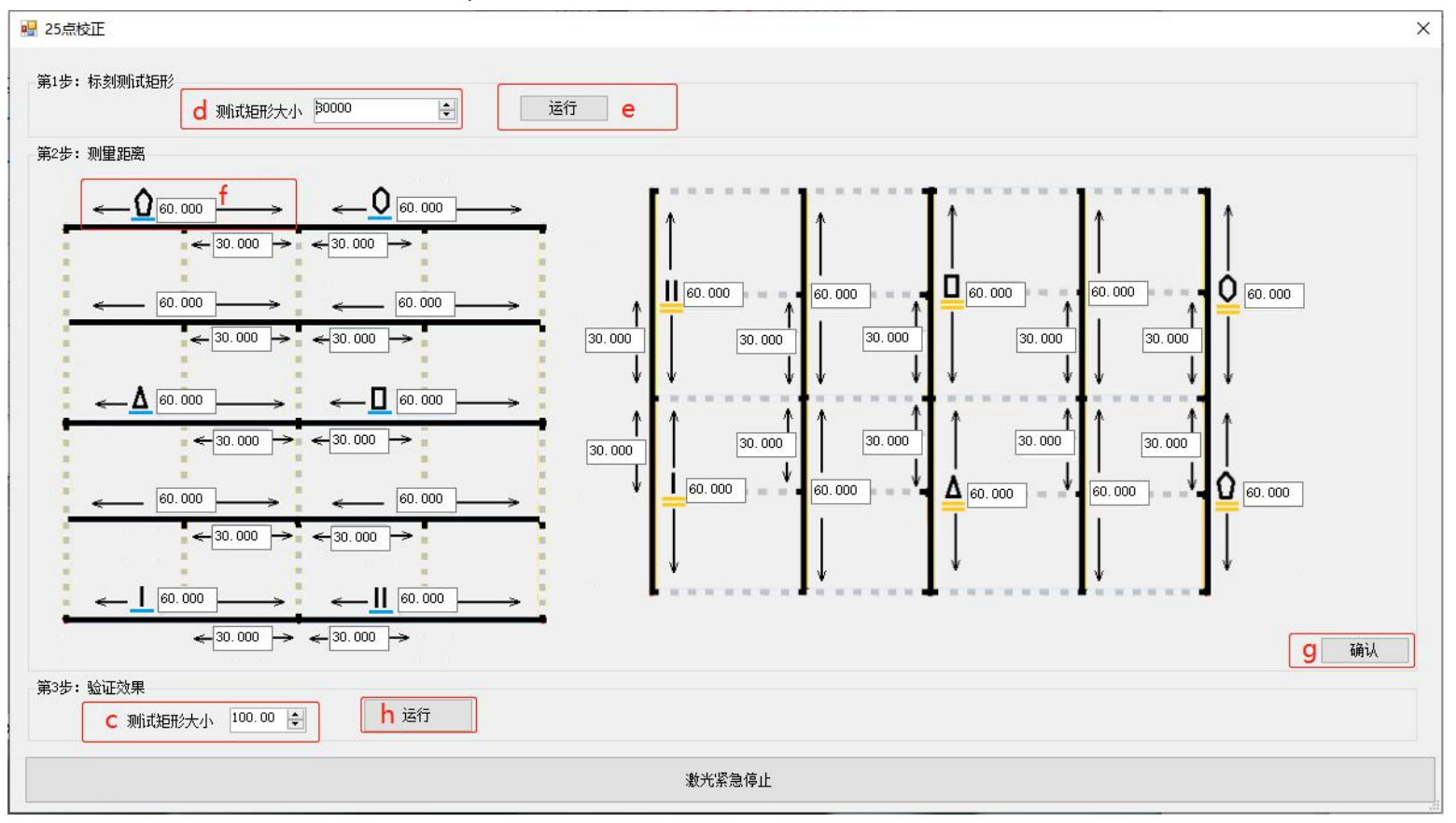

- c. 设置"测试矩形大小", "测试矩形大小"的值为实际需求 BOX 大小;
- d. 设置最大 BOX 大小,此处数值为比值,比值范围为 8000~32000;
- e. 点击"运行", 根据激光打印出来的矩形大小来进行调整 c 处的值, 建议最大 BOX 比 c 中的值稍大;
- f. 点击 e 处的运行打印矩形,找到与 f 处图形相同的边,用直尺测量长度,将测量出来 得长度填入 f 对应的图像处, 用此方法把其他边长度一次填入;
- g. 点击确认保存;
- h. 点击运行,激光打印运行结果,用直尺测量打印的结果是否符合 c 设置的长度;

#### 4.5. BOX 校正方法四:手动高精度校正

注:在做高精度校正前,先完成普通 BOX 校正。高精度校正为层级校正,需要先完成低一 级的校正才能做下一级的校正,下面是以 3\*3 的步骤为例,其他层级校正操作一样。

a. 打开高精度菜单

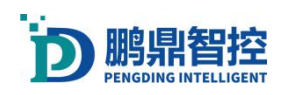

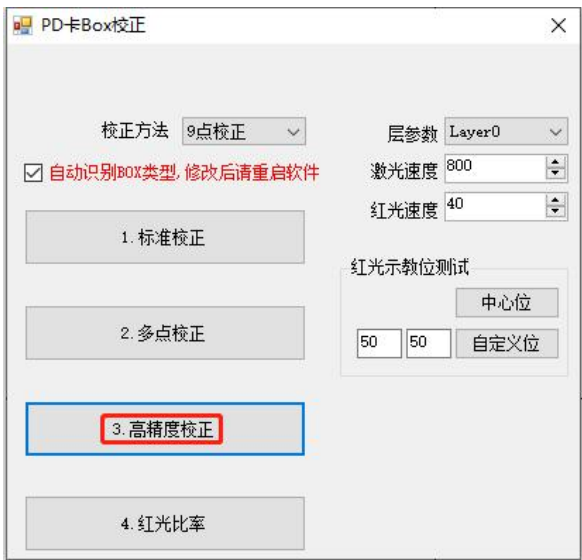

b. 设置校正范围,设置校正点数,校正点数从最小层级 3\*3 开始,点击生成校正列表刷新 校正列表

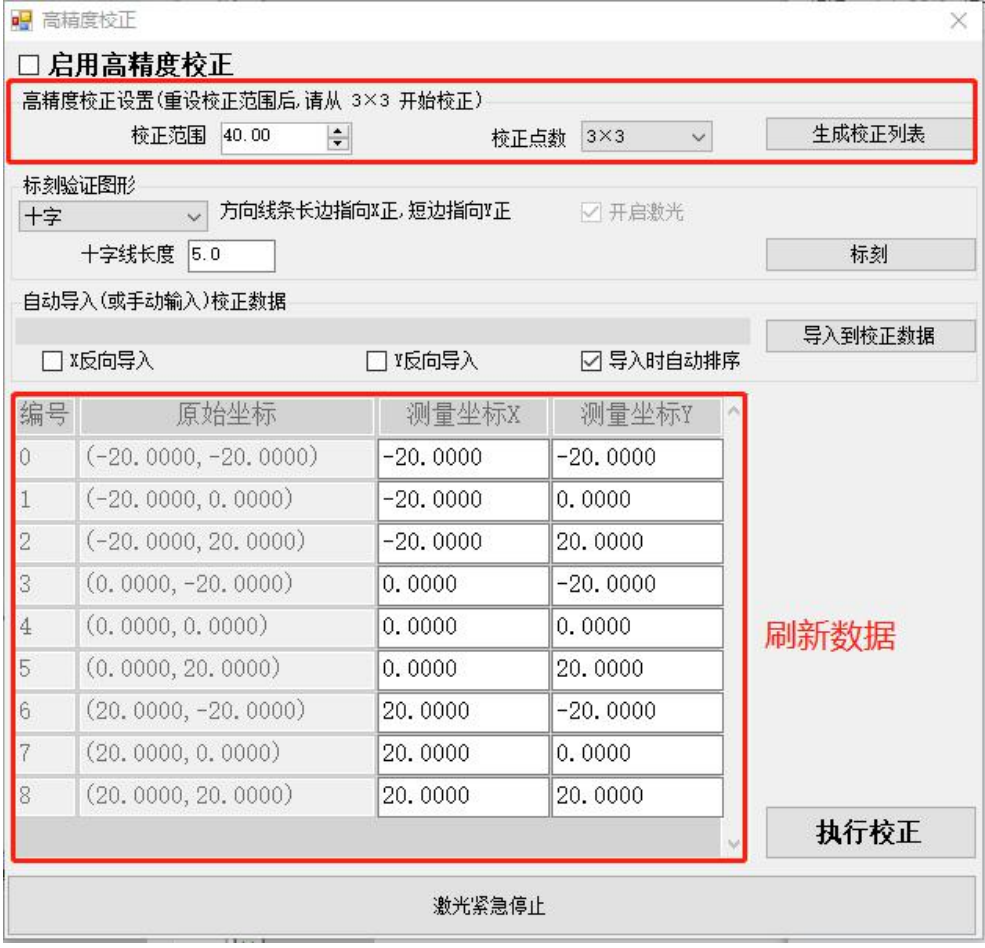

c. 选择标刻图形(十字,圆,点),点击标刻此时激光会出光。

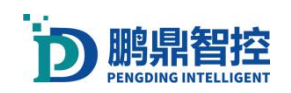

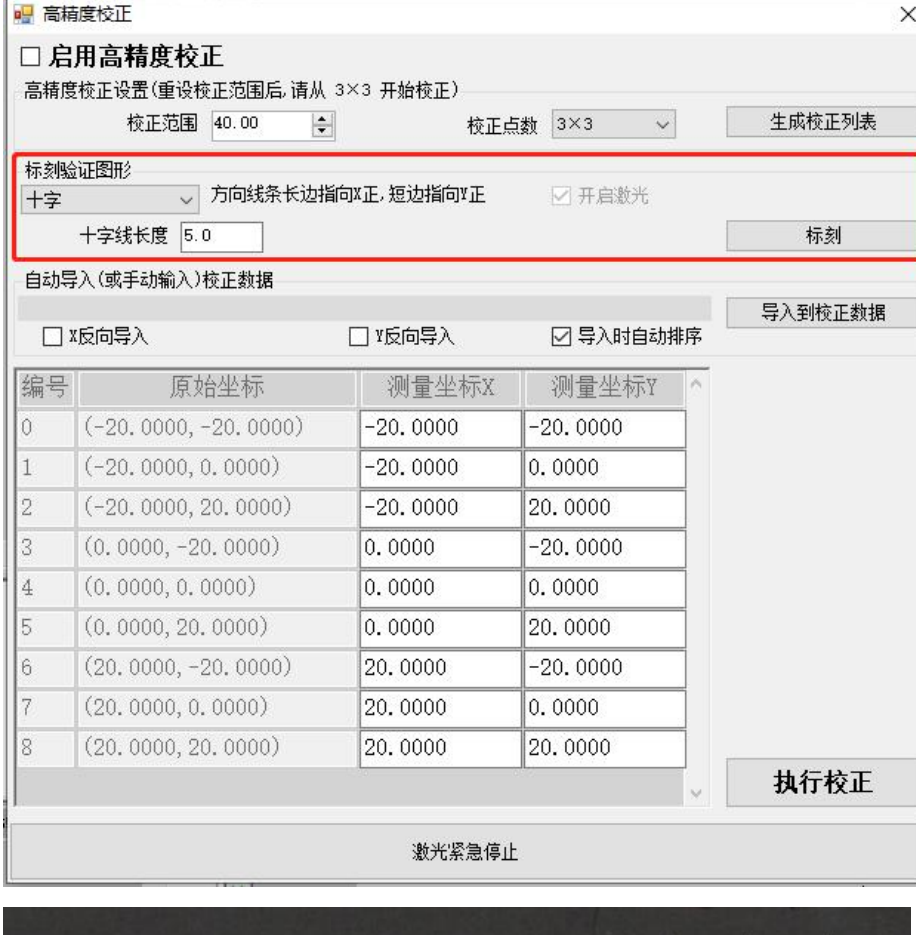

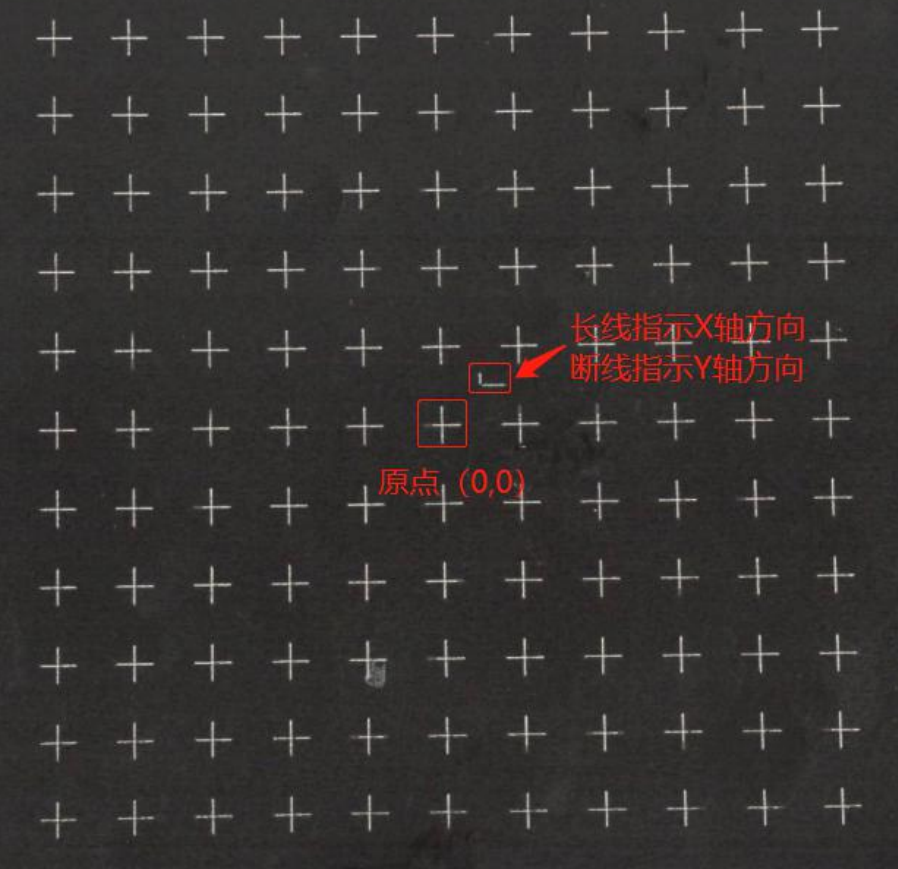

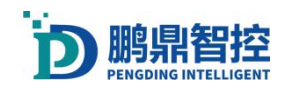

d. 将打出来的点每个放到二次元上面量出位置,再将每个位置填到测量坐标中。

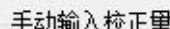

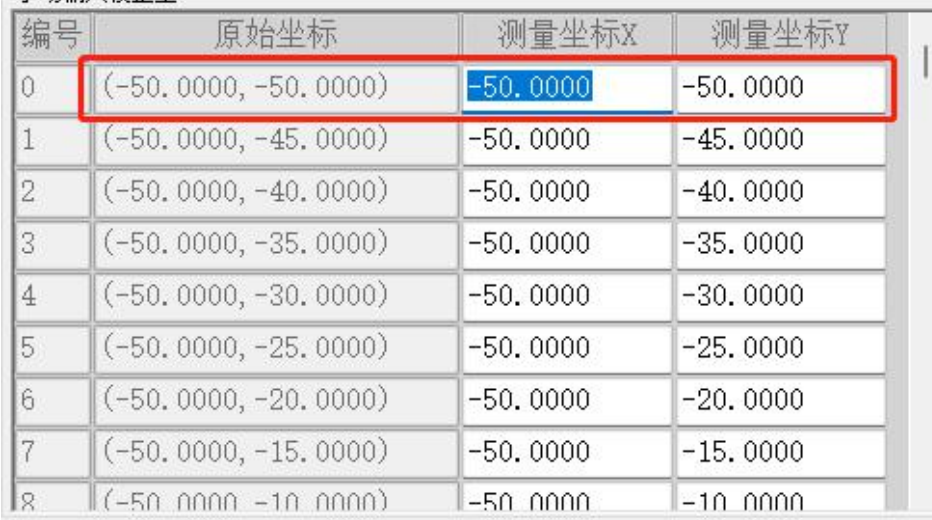

e. 也可以将测量的坐标,记录在 txt 文档中,然后点导入到校正数据。

f. 完成后点执行校正,最后勾选启用高精度。

#### 注意: 用 TXT 文档导入的情况, 从 X 轴和 Y 轴负方向的第一个点位写入 TXT 文档, 以每行 的顺序写入。

文件(F) 编辑(E) 格式(O)  $19.929 - 20.066$  $-14.942, -20.057$  $-9.938, -20.038$  $-4.918,-20.038$  $0.072, -20.009$ 5.053, -19.998 10.074, -19.983 15.067, -19.968 20.066, -19.952 20.063, -14.967 15.053, -14.968

#### 4.6. 红光比率

a. 选择"红光比率"

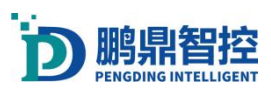

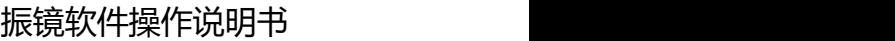

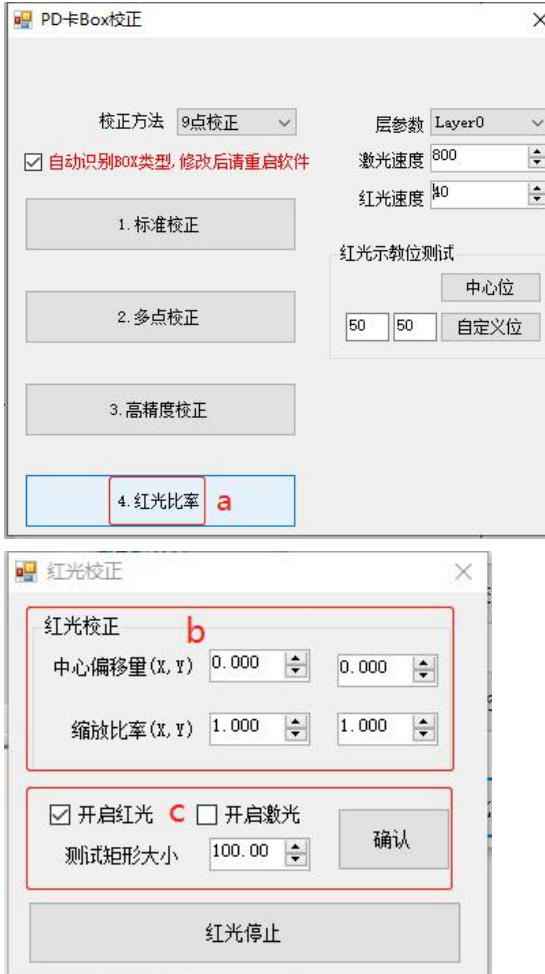

- b. 勾选"开启红光",填入 c 处"测试矩形大小"的值,点击"确认";
- c. 观察红光运行轨迹是否与激光打印出来的矩形是否重合,若不重合,设置"缩放比率 (X,Y)",调整红光运行的轨迹;点击"红光测试",若光斑与激光打印的原点不重 合,设置"中心偏移量(X,Y),调整光斑的位置。

# 5. 运动轴应用

## 5.1. 连接运动轴

- a. 连接板卡和运动轴
- b. 设置运动轴控制,工具→平台运动设置→基本设置→平台控制卡类型,选择 PDUEx, 点击"保存",关闭设置界面,关闭软件;

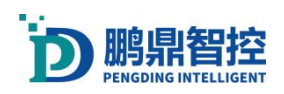

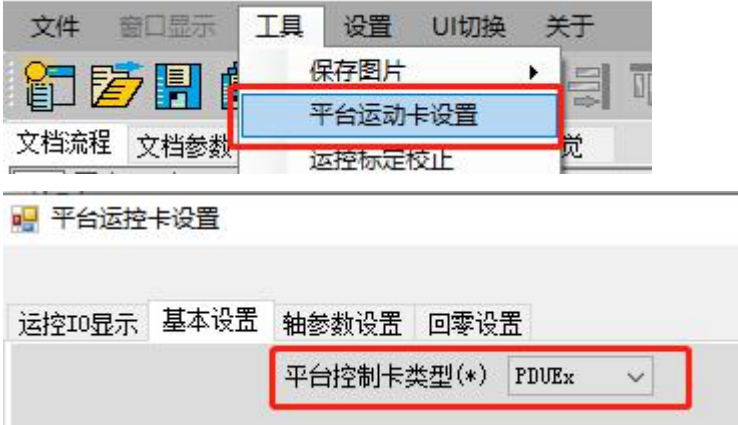

c. 重新打开软件,在软件主界面右边栏出现运控轴控制栏,表示轴连接成功。

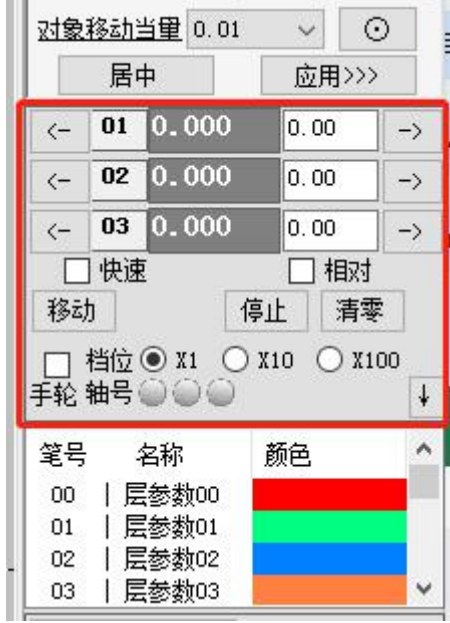

## 5.2. 配置轴参数

a. 打开轴参数设置界面。工具→平台运动卡设置,也可以使用 F3 快捷键;

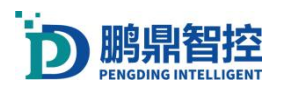

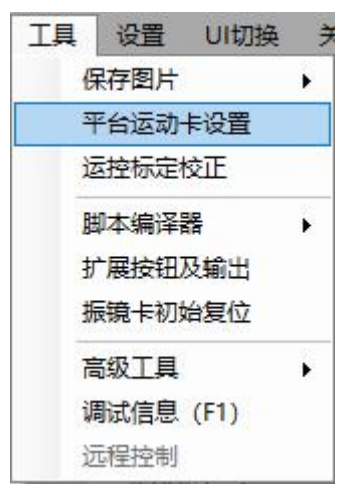

#### b. 轴参数设置界面

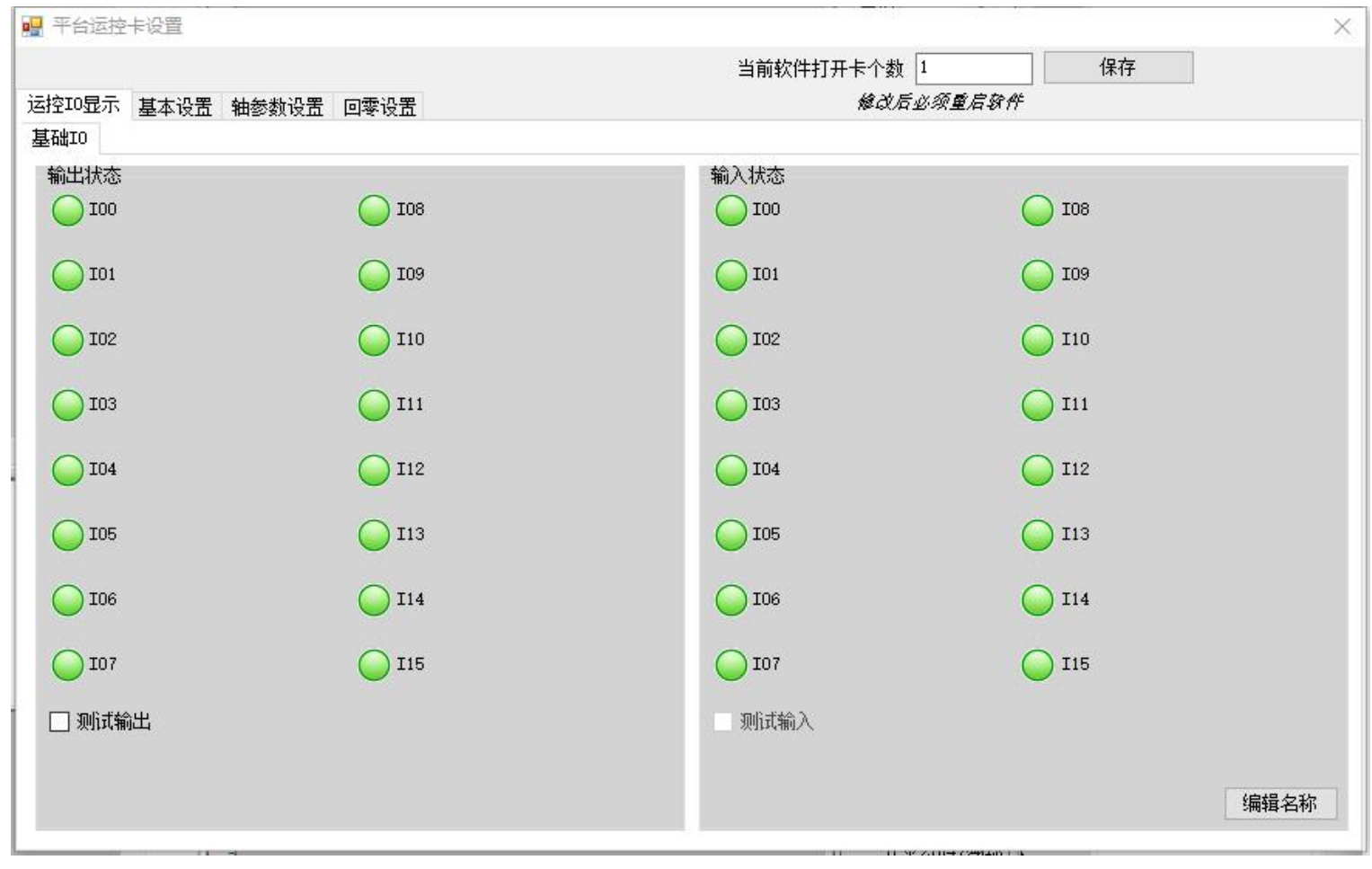

c. 配置轴当量
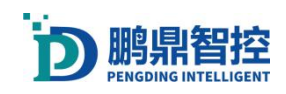

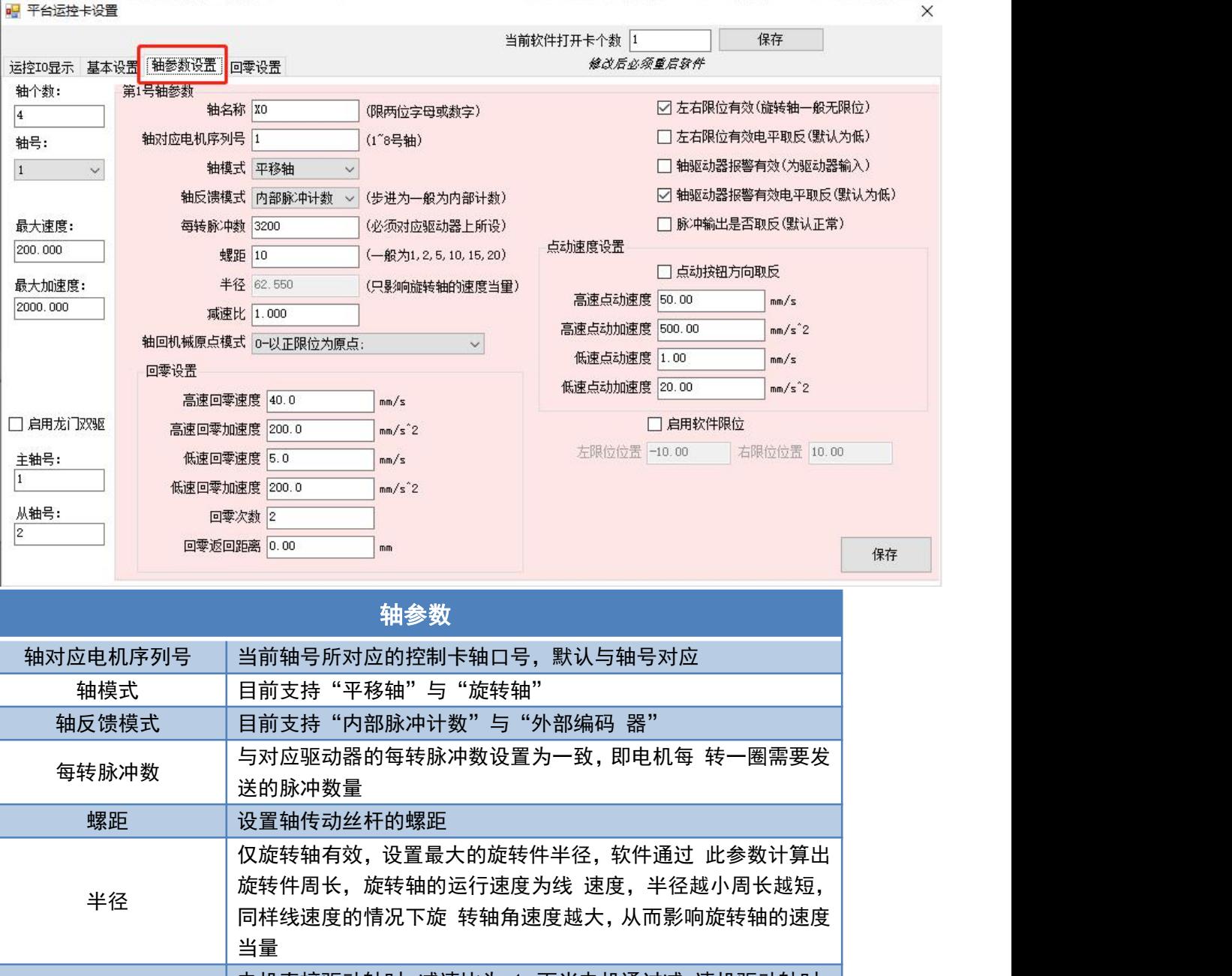

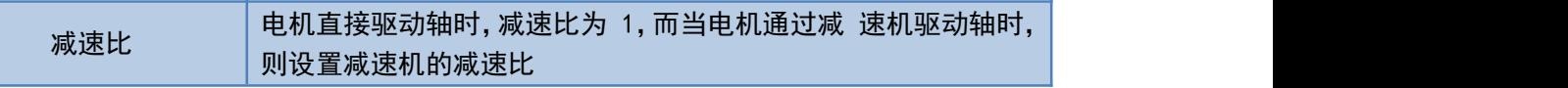

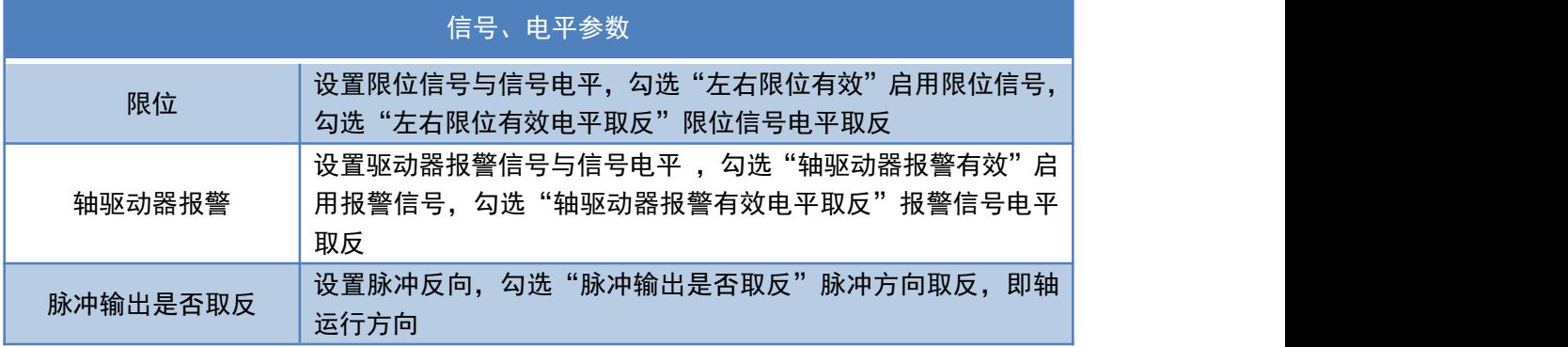

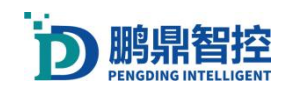

#### d. 回零设置

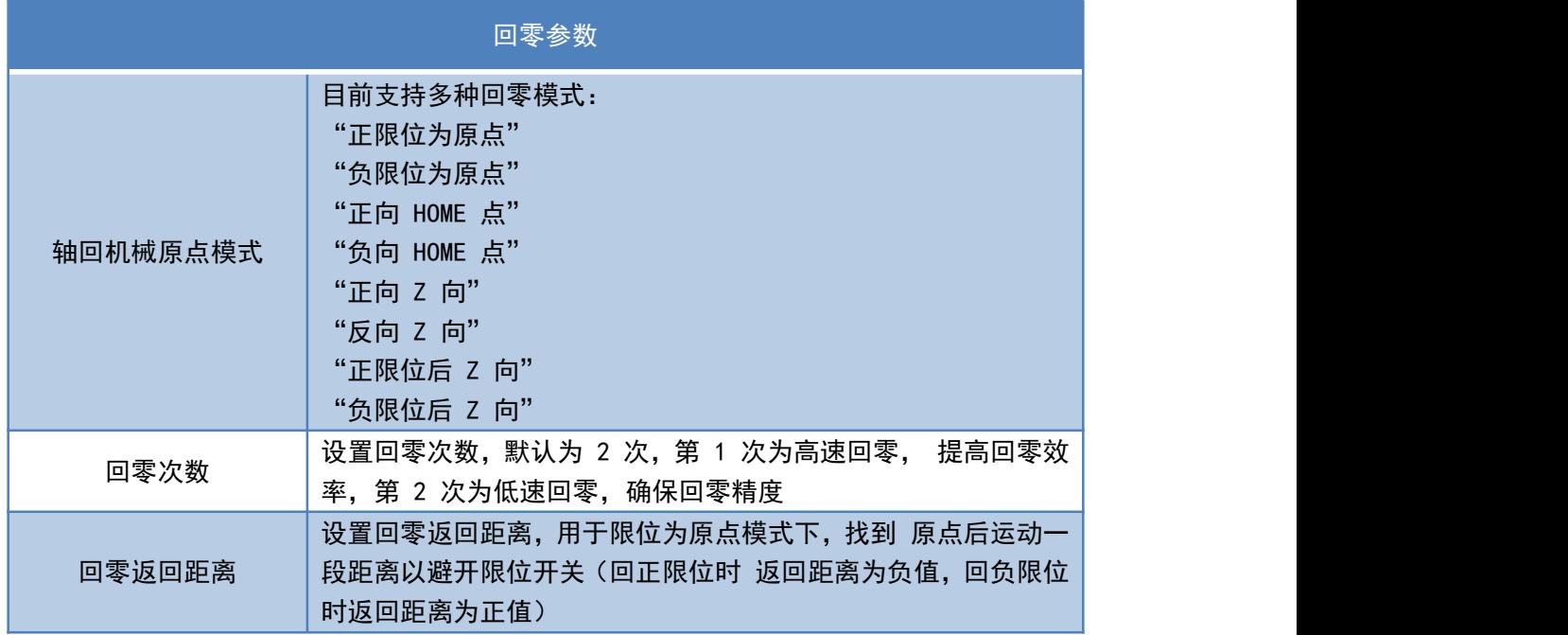

#### e. 回机械原点

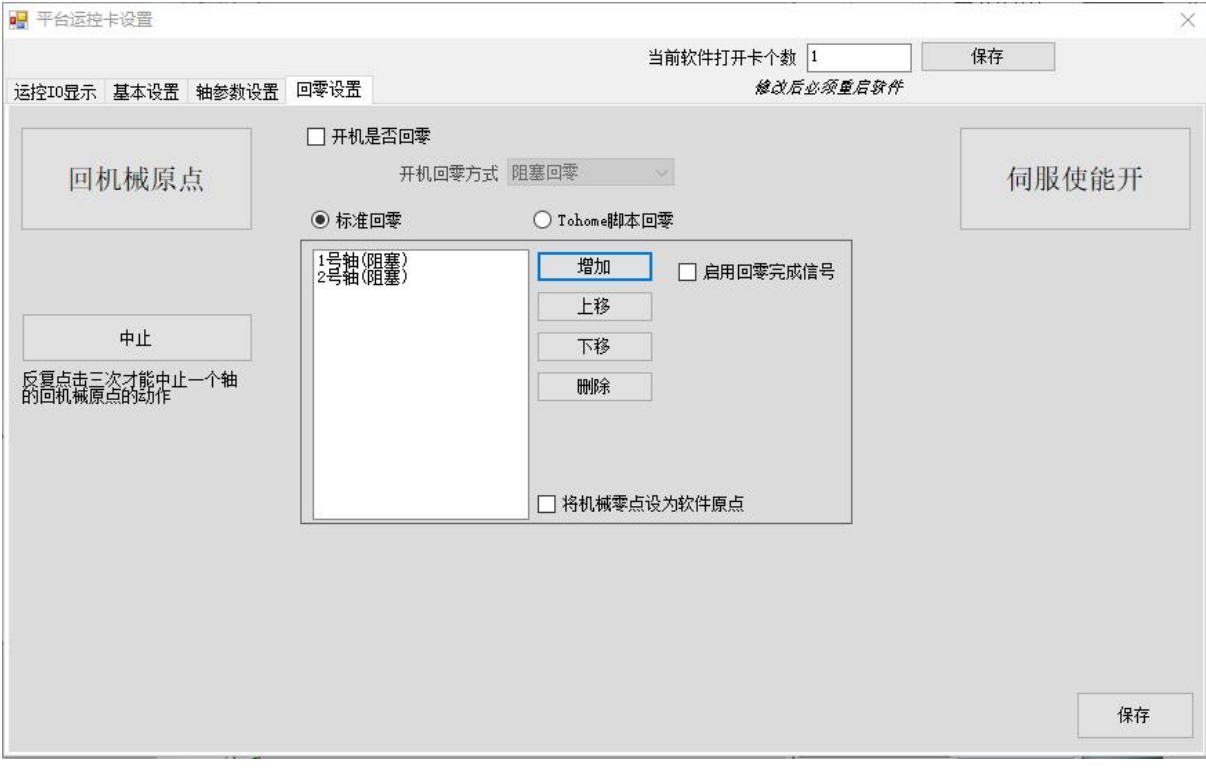

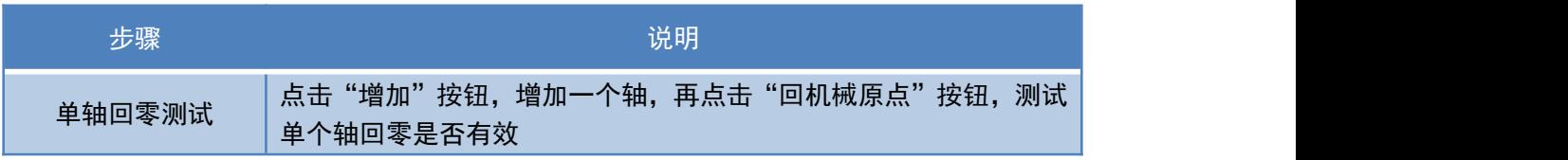

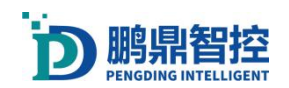

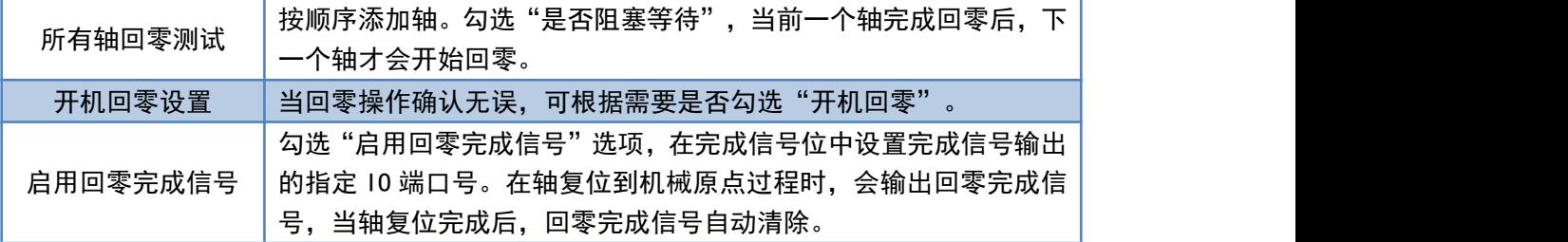

#### 注: 设置完成后, 重启软件生效。

## 5.3. 配置 IO

a. 打开激光控制卡 IO 设置界面。设置 IO 通讯设置,或者使用快捷键 F4。

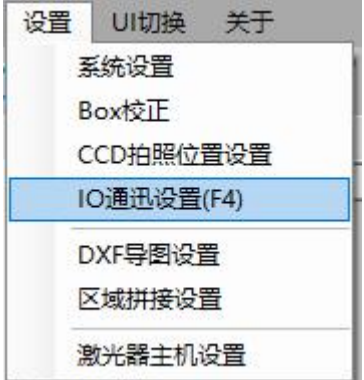

b. 激光控制卡 IO 界面。输入输出状态分别对应激光控制卡输入端 I1~I20 端, 输出端 01~018。勾选"测试输出"后,可以对输出 进行手动测试单个端口。注意: 前三个输出 口被系统占用(00,01,02)。

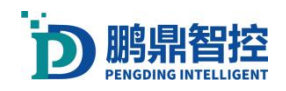

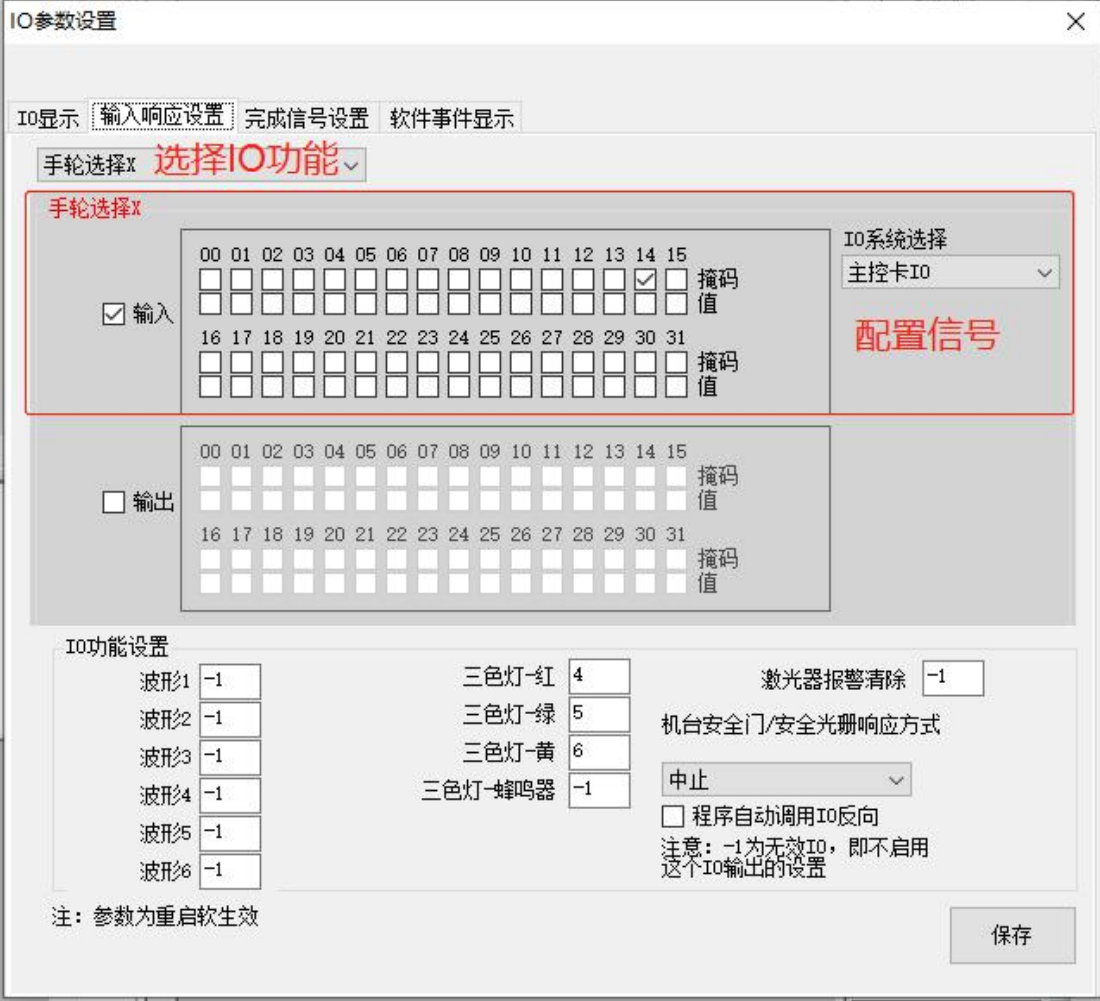

#### c. 激光控制卡 IO 特殊功能自定义选择设置

在 IO 参数设置界面中,打开"IO 输入响应设置"的下拉列表,根据需要选择 IO 响应对象, 勾选使能"输入"选项框。用户可根据实际接线方式,在序列号 00~15 之间选择对应的运 动控制卡上的输入端口号。根据信号接线触发方式勾选电平掩码值,设置触发方式。以输入 为例:"01 输入低电平,02 输入高电平,03 低电平",当这组信号满足时,该状态有效。 如下图所示:

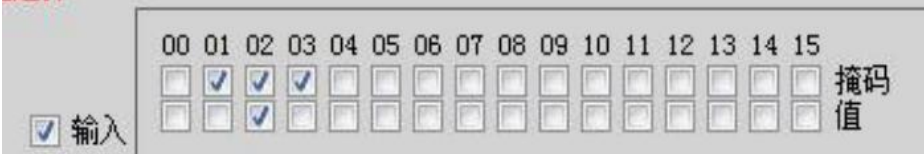

输入响应设置提供了几项常用的 IO 响应输出对象,用户可自定义 IO 输出端口指示即可。如 分别是波形 1~6,三色灯,蜂鸣器,红光指示,外控切换,激光器报警清除。这些 IO 设置 为"-1"为无效状态。机台安全门/安全光栅响应方式可以设置有信号输入时软件是进入中 止状态还是暂停状态。勾选"程序自动调用 IO 反向"即所有 IO 状态取反。用户可根据实际 信号可自定义编辑,参数修改后保存重启软件生效。如下图所示。

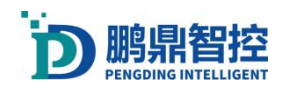

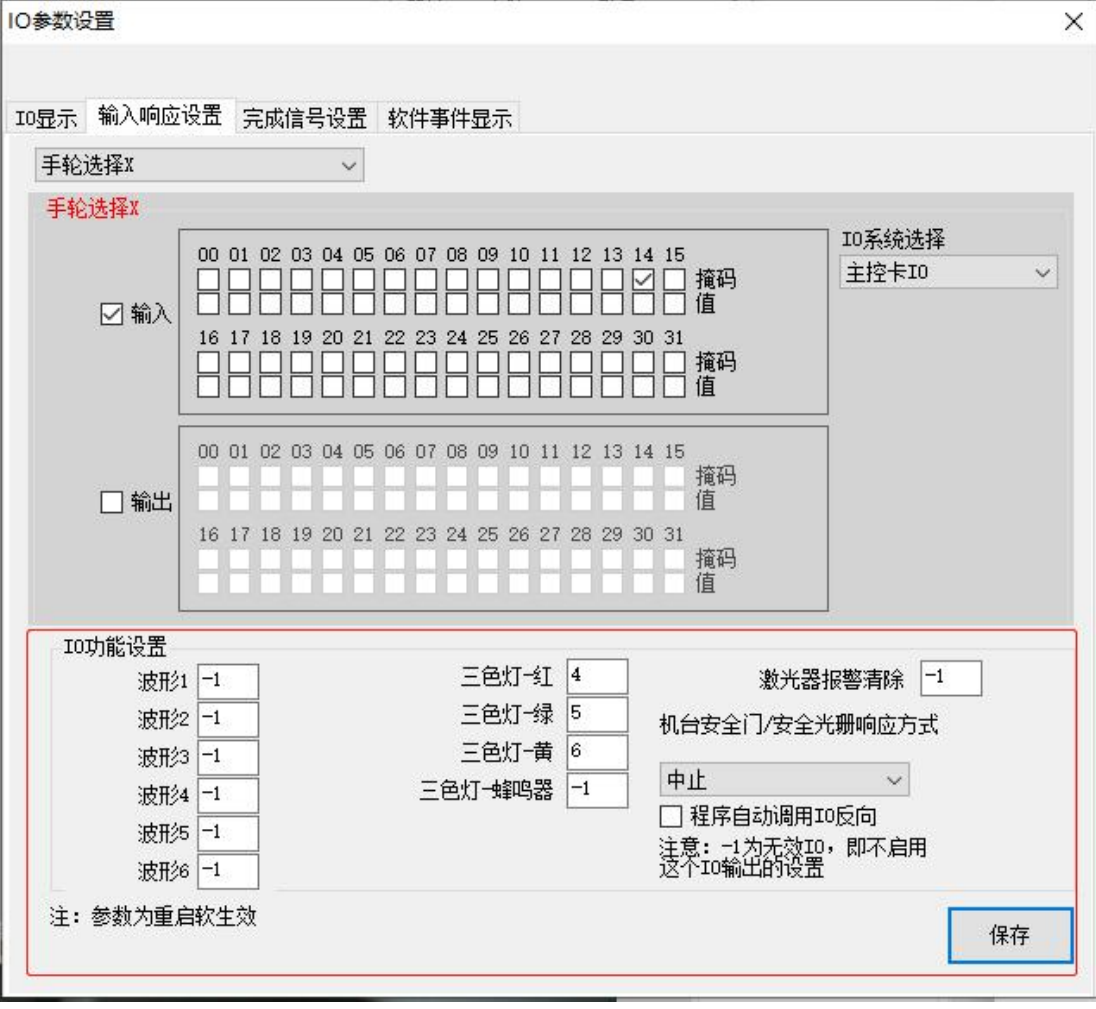

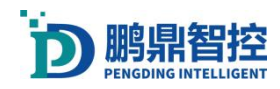

### 附: IO 输入响应设置一览表

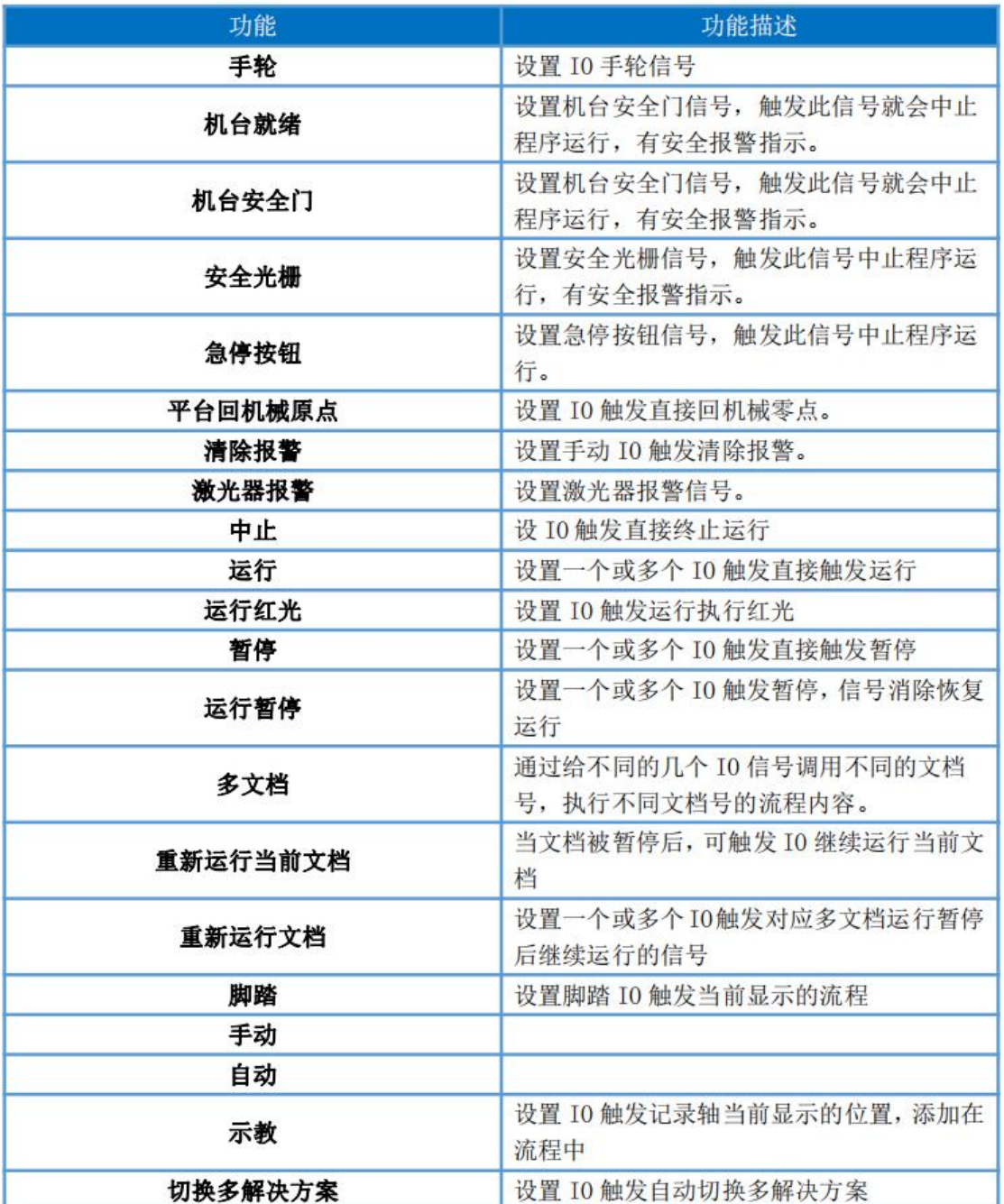

d. 自定义修改激光控制卡 IO 名称。勾选"编辑 IO 名称"复选框,可自定义 IO 名称, 修改完后点击保存。如下图所示:

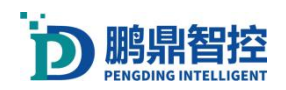

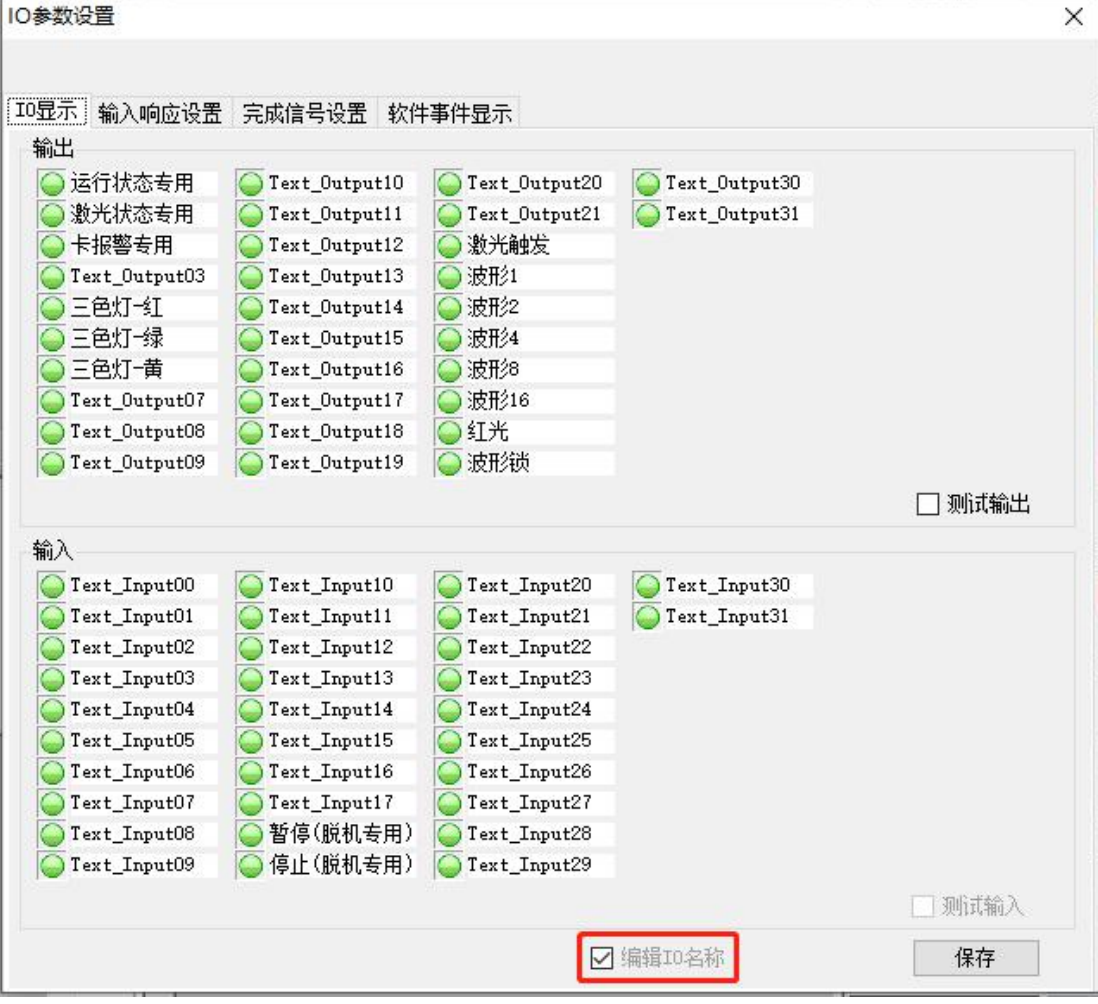

# 6. 视觉应用

# 6.1. 配置相机

- a. 连接好相机的网口和电源;
- b. 安装相机对应品牌的客户端驱动程序(常用相机品牌:海康,迈德威视,Basler);
- c. 打开相机客户端设置相机 IP, (海康,迈德威视)会给相机设置默认的 IP, Basler 则需要手动设置;
- d. 打开"控制面板"→"网络和 Internet" → "网络连接", 找到相机对 应的网络端口对象,设置属性;

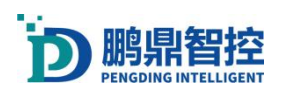

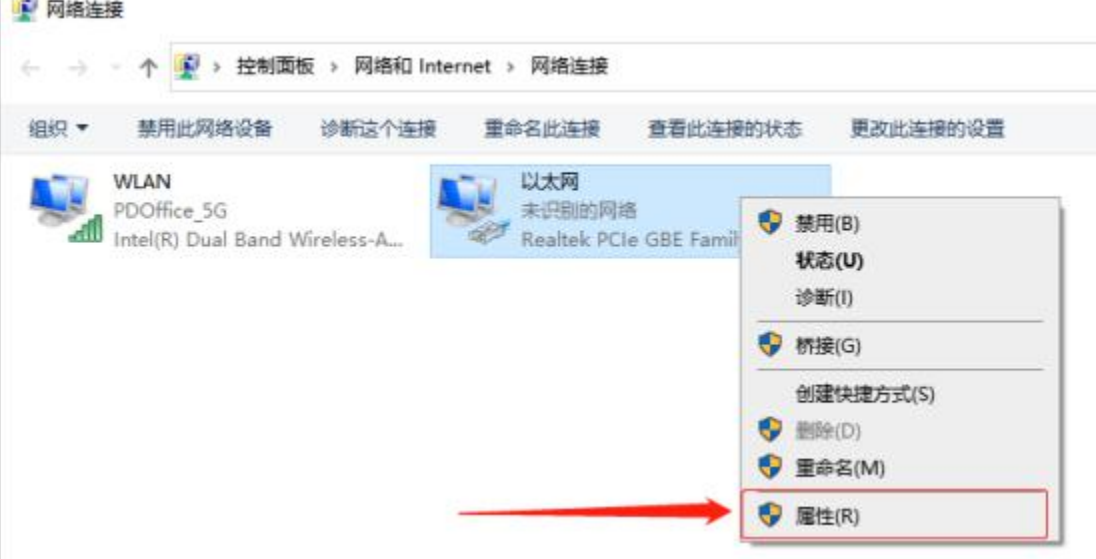

e. 配置相机 IP, (海康, 迈德威视)相机勾选"自动获得 IP 地址 "即可, Basler 相机则 需要手动输入在步骤 c 中设置的 IP, 设置好 IP 后, 保存退出;

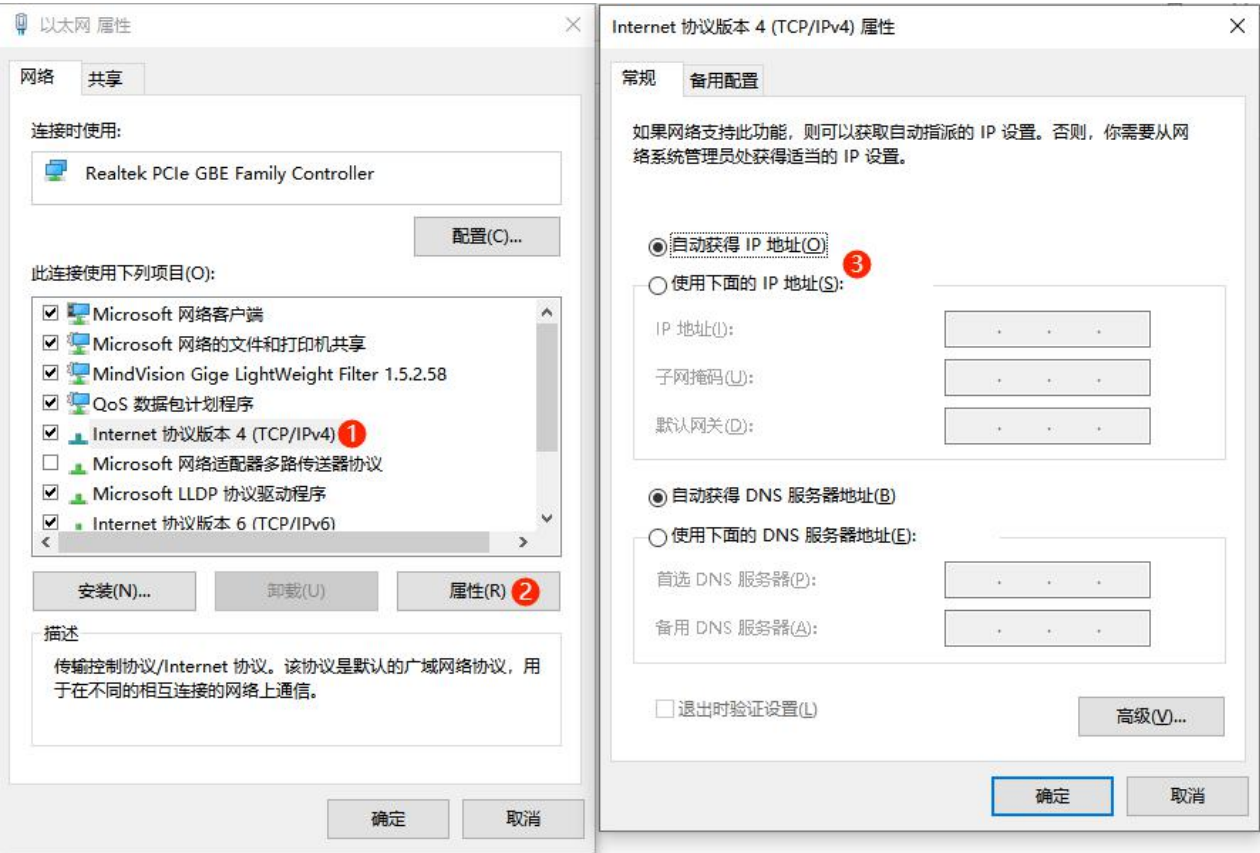

# 6.2. 获取相机画面

注: 不创建. tyd 文档, 相机将不能使用

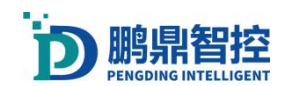

a. 删除无用的相机配置文件: 打开振镜软件的根目录, 找到 4 个相机配置文件, 如下图, 保留对应相机的配置文件,删除多余的文件。

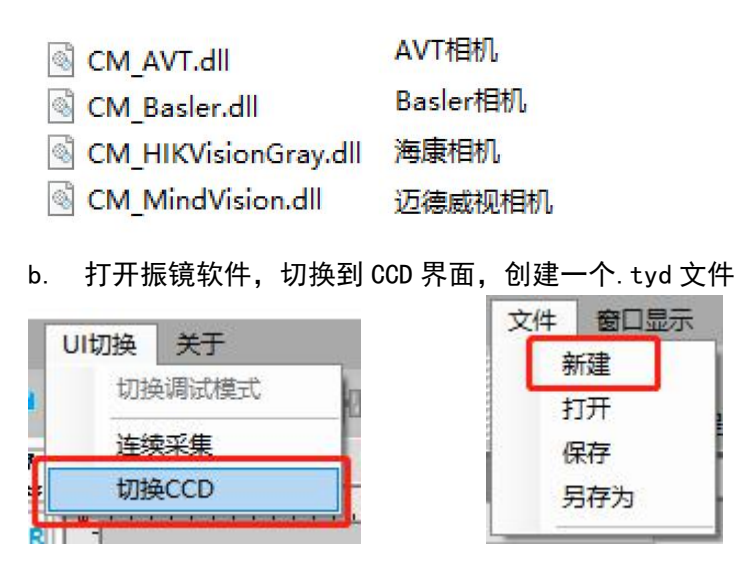

c. 新建完成. tyd 文件后,软件界面就可以看到相机采集的画面,可以通过调整曝光参数 来改变画面明亮程度,可以通过"连续采集"来实时预览相机采集的画面

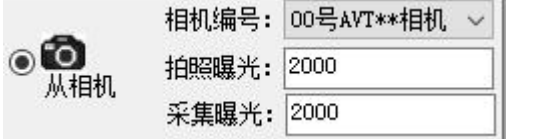

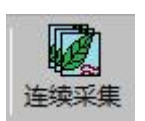

# 6.3. 认识 CCD 界面

a. 切换界面, 进入 CCD 界面。UI 切换→切换 CCD;

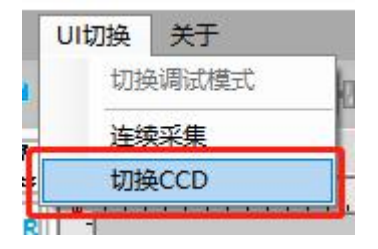

b. CCD 界面

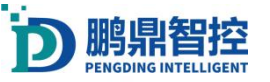

↓ PDU1000激光控制系统 C:\Users\PD10033\Documents\1.tnh

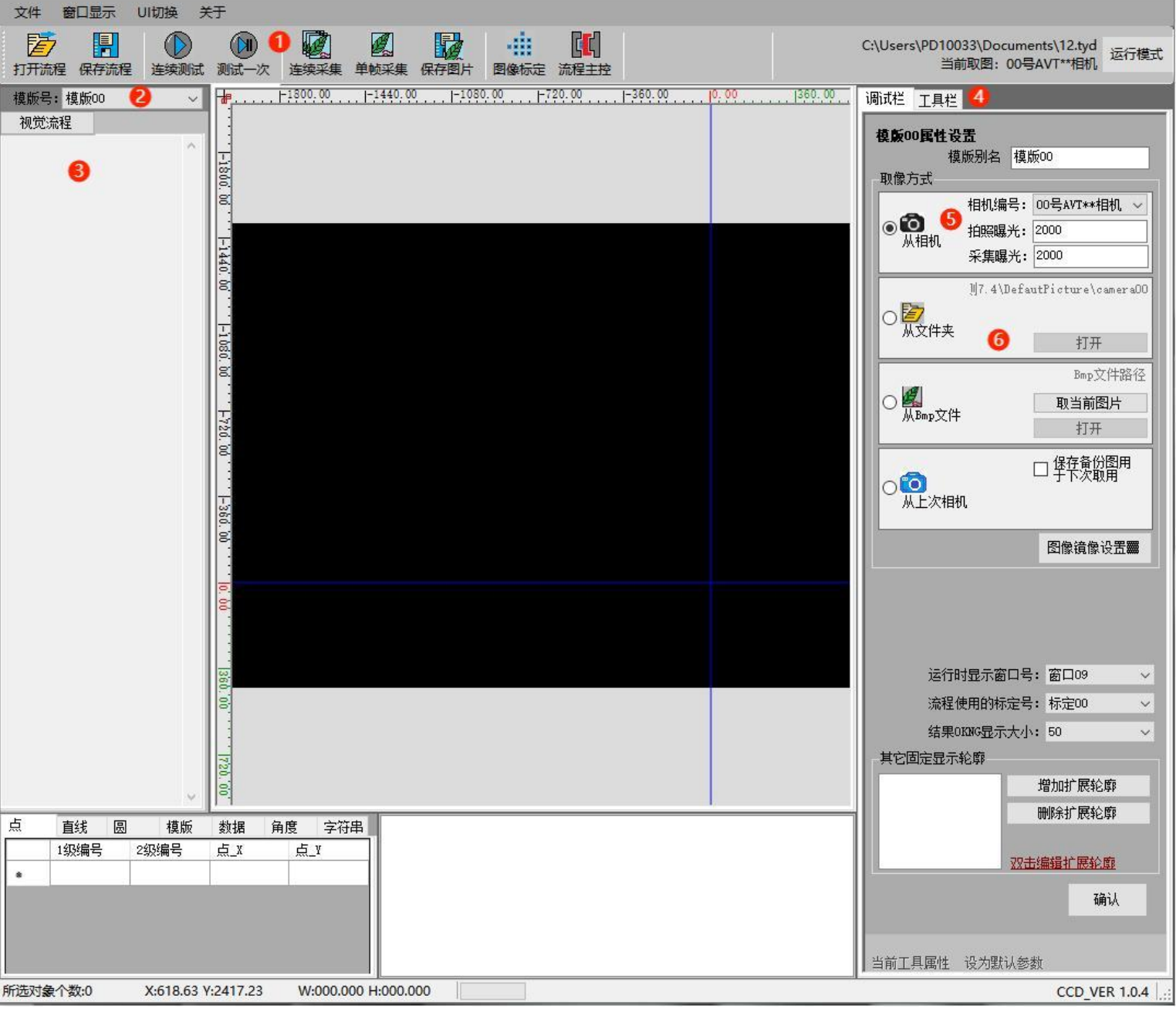

- 1. 基本视觉工具;
- 2. 选择模板下拉框;
- 3. 视觉流程栏;
- 4. 调试栏和工具栏,工具栏里面包含一些视觉处理工具;
- 5. 选择相机,设置曝光;

6. 选择视觉图片来源路径。

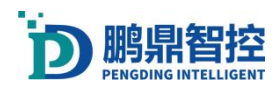

# 6.4. 九点标定

#### 注: 校正前先校正 BOX

#### a. 打开标定菜单: 工具→运控标定校正;

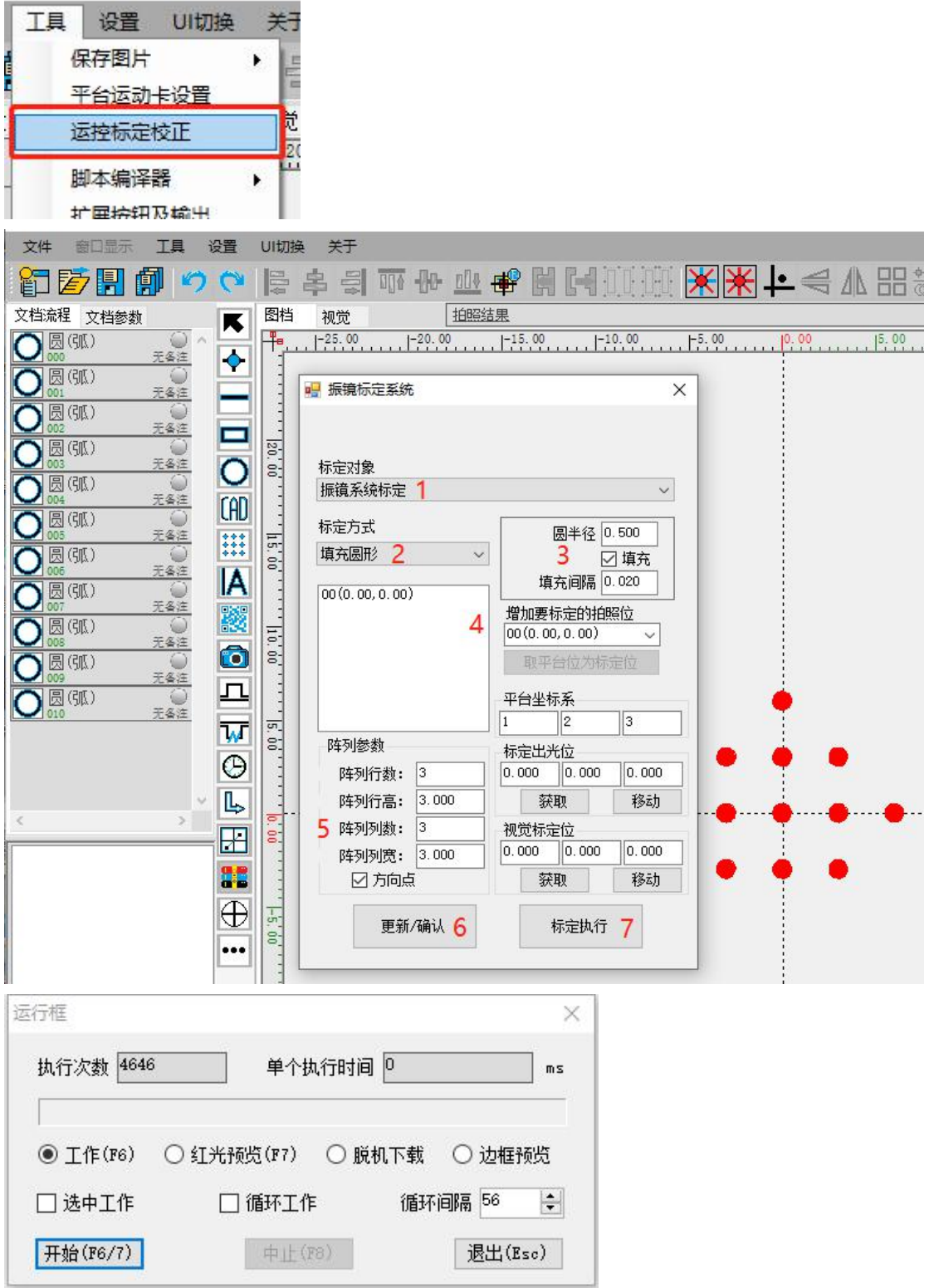

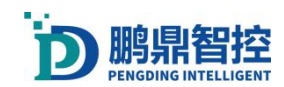

- b. 标定对象选择"振镜系统标定" ;
- c. 标定方式选择"填充圆形";
- d. 设置圆半径和填充间隔;
- e. 增加要标定的拍照位,坐标栏里面不能存在多个坐标;
- f. 设置行列数,行列间距,并且勾选方向点;
- g. 点击"更新/确认",画布上将会出现将会执行的点阵;
- h. 点击"标定执行",再点击"开始", 激光将会出光;
- i. 进入 CCD 界面。UI 切换→切换 CCD;

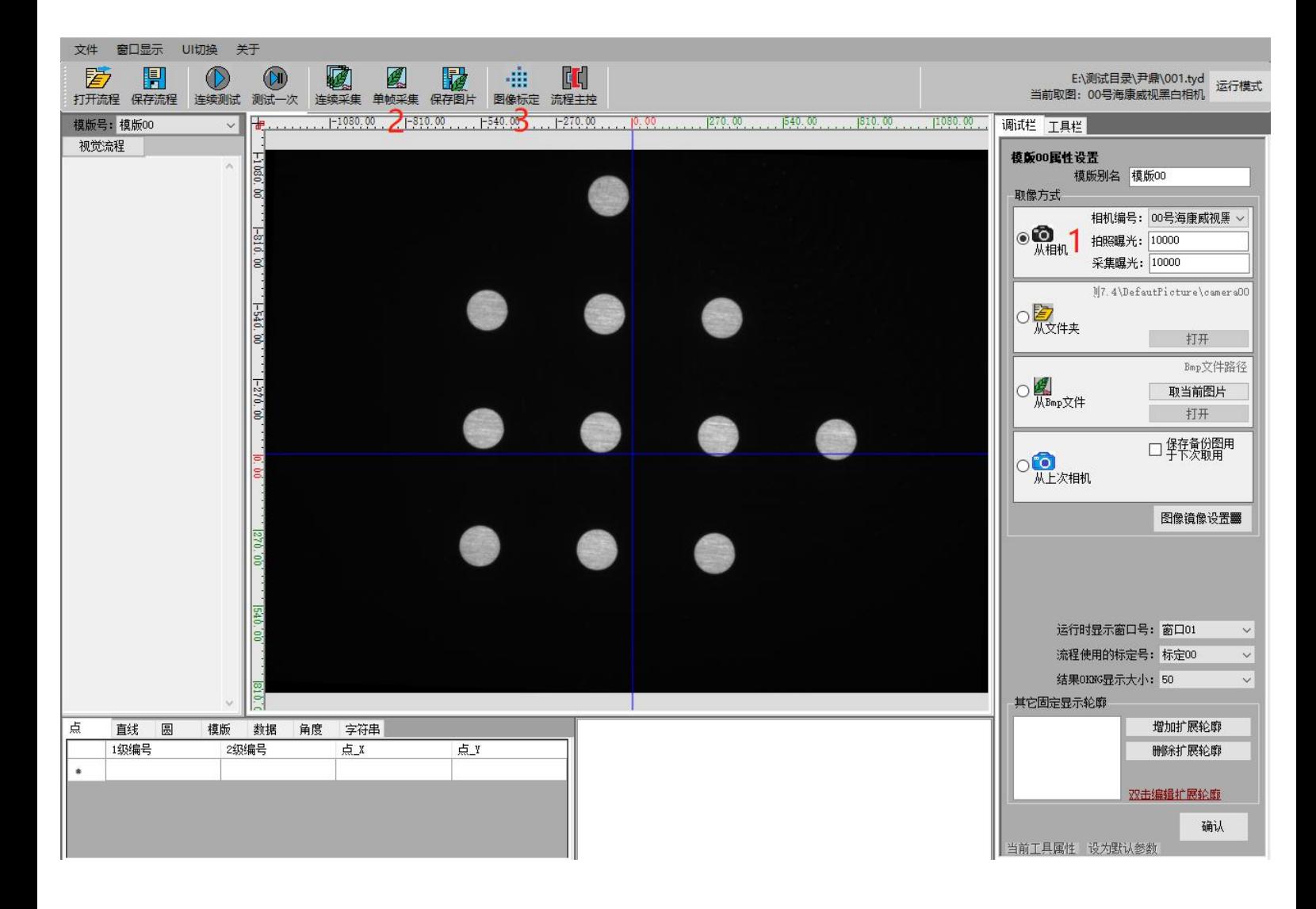

j. 设置相机,选择对应的相机,根据实际调整曝光来获得良好的视野图像;

- k. 点击"单帧采集",获取振镜打印的九点图像;
- l. 点击"图像标定",进入标定菜单;

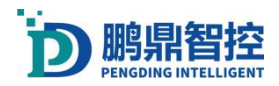

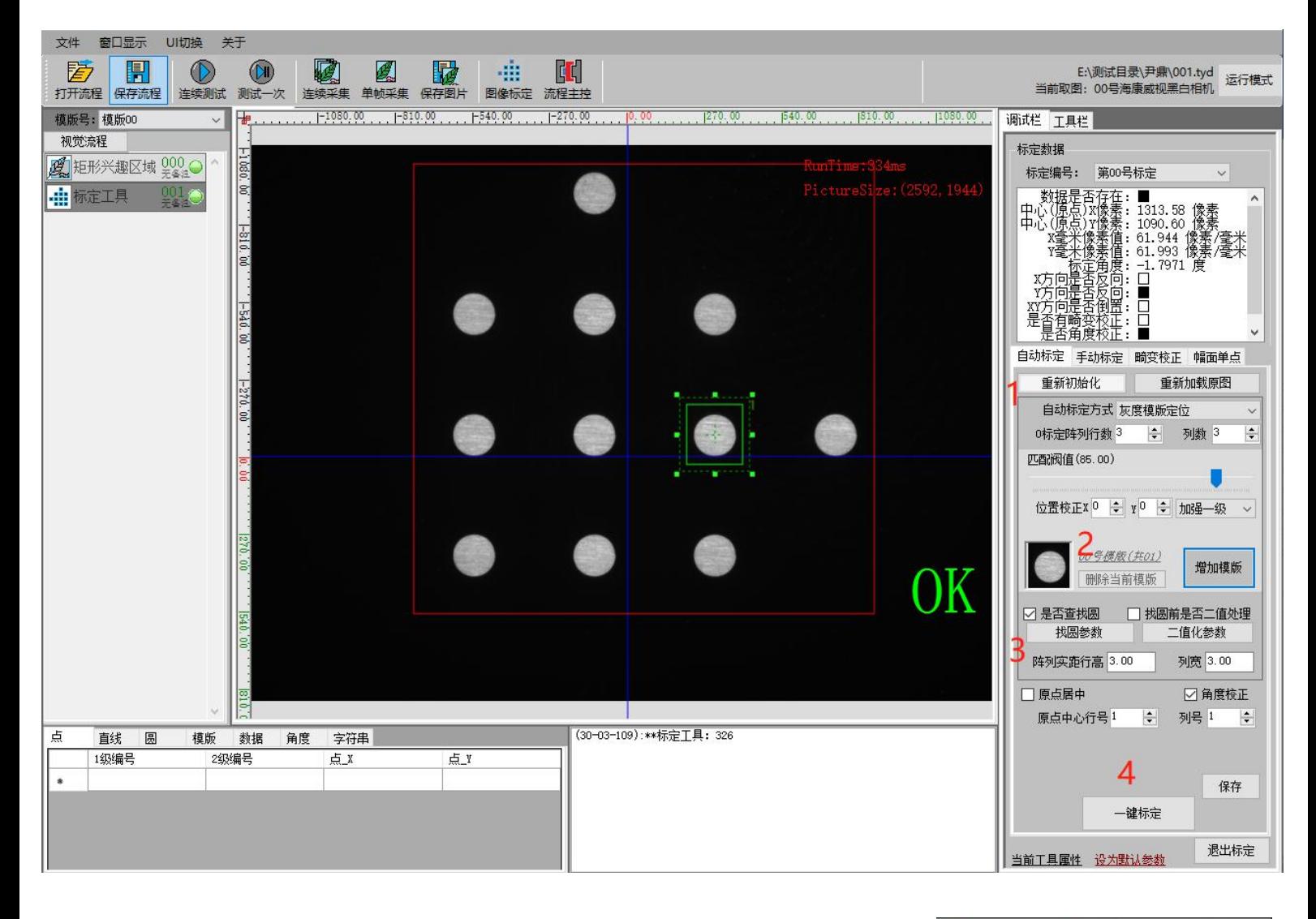

- m. 调整红色的"矩形兴趣区域"框,刚好框住九点图形的轮廓;
- n. 调整绿色的"标定工具, 刚好框住单个点的轮廓";
- o. 选择"自动标定"→"灰度模板定位",设置标定阵列的行列数;
- p. 增加单点模板, 即绿色框里面的单个圆形;
- q. 勾选"是否查找圆",设置"找圆参数",设置阵列实距行高列宽;
- r. 点击"一键标定",保存再退出。

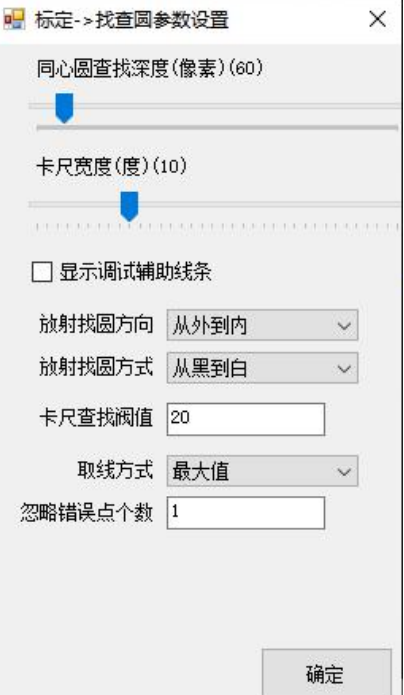

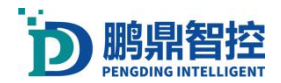

| 又件                    | 窗口显示           | UItJI换                           | 天丁          |           |                     |             |                                   |         |         |                     |                                         |                      |
|-----------------------|----------------|----------------------------------|-------------|-----------|---------------------|-------------|-----------------------------------|---------|---------|---------------------|-----------------------------------------|----------------------|
| 閣                     | 開<br>打开流程 保存流程 | 连续测试                             | ŒИ.<br>测试一次 | 连续采集      | Ł<br>单帧采集           | 骷<br>保存图片   | $\mathbf{K}$<br>÷<br>图像标定<br>流程主控 |         |         |                     | E:\测试目录\尹鼎\001.tyd<br>当前取图: 00号海康威视黑白相机 | 运行模式                 |
|                       | 模版号:模版00       | $\checkmark$                     |             | $-990.00$ | $-660.00$           | $[-330.00]$ | 0,00                              | 1330.00 | 1660.00 | 1990.00<br>$ ^{13}$ | 调试栏 工具栏                                 |                      |
| 视觉流程                  |                |                                  |             |           |                     |             |                                   |         |         |                     | 标定数据                                    | v.                   |
|                       | 2 矩形兴趣区域 900 Q |                                  | $-1320$     |           |                     |             |                                   |         |         | RunTim              | 第00号标定<br>标定编号:                         | $\vee$               |
|                       |                | 00                               | ls:         |           |                     |             |                                   |         |         | $Pi_0$              |                                         |                      |
| 4F                    | 标定工具           | 无备注                              |             |           |                     |             |                                   |         |         |                     |                                         |                      |
|                       |                |                                  | $-966 -$    |           |                     |             |                                   |         |         |                     |                                         |                      |
|                       |                |                                  | e.          |           |                     |             |                                   |         |         |                     |                                         |                      |
|                       |                |                                  |             |           |                     |             |                                   |         |         |                     |                                         |                      |
|                       |                |                                  |             |           |                     |             |                                   |         |         |                     |                                         |                      |
|                       |                |                                  | -660.00     |           |                     |             |                                   |         |         |                     |                                         |                      |
|                       |                |                                  |             |           |                     | ÷.          |                                   |         |         |                     | 自动标定 手动标定 畸变校正 幅面单点                     |                      |
|                       |                |                                  | $-330.$     |           |                     |             |                                   |         |         |                     | 重新初始化                                   | 重新加载原图               |
|                       |                |                                  | e.          |           |                     |             |                                   |         |         |                     | 自动标定方式 灰度模版定位                           | $\checkmark$         |
|                       |                |                                  |             |           |                     |             |                                   |         |         |                     | $\left  \div \right $<br>0标定阵列行数 3      | $\div$<br>列数 3       |
|                       |                |                                  |             |           |                     |             |                                   |         | 人方向     |                     | 匹配阀值(85.00)                             |                      |
|                       |                |                                  |             |           |                     |             |                                   |         |         |                     |                                         |                      |
|                       |                |                                  |             |           |                     |             |                                   |         |         |                     | 位置校正X 0 → Y 0 → 无加强                     | $\checkmark$         |
|                       |                |                                  |             |           |                     |             |                                   |         |         |                     |                                         |                      |
|                       |                |                                  |             |           |                     |             |                                   |         |         |                     | 00号模版(共01)                              |                      |
|                       |                |                                  |             |           |                     |             |                                   |         |         |                     | 删除当前模版                                  | 增加模版                 |
|                       |                |                                  |             |           |                     |             |                                   |         |         |                     |                                         |                      |
|                       |                |                                  |             |           |                     |             |                                   |         |         |                     | ☑ 是否查找圆<br>找圆参数                         | □ 找圆前是否二值处理<br>二值化参数 |
|                       |                |                                  |             |           |                     |             |                                   |         |         |                     |                                         |                      |
|                       |                |                                  |             |           |                     |             |                                   |         |         |                     | 阵列实距行高 3                                | 列宽 3                 |
|                       |                |                                  | 066         |           |                     |             |                                   |         |         |                     | □原点居中                                   | ☑ 角度校正               |
|                       |                |                                  |             |           |                     |             |                                   |         |         |                     | H<br>原点中心行号 1                           | $\div$<br>列号 1       |
| 点                     | 直线<br>圆        | 模版                               | 数据          | 字符串<br>角度 |                     |             | (04-05-370):**标定工具: 181           |         |         |                     |                                         |                      |
|                       | 1级编号           | 2级编号                             | 点X          | 点】        | $\wedge$            |             |                                   |         |         |                     |                                         |                      |
| $\blacktriangleright$ | $*[0]$         | $\overline{0}$                   | $-2.733$    | 2.627     |                     |             |                                   |         |         |                     |                                         | 保存                   |
|                       |                | 1                                | $-2.657$    | $-0.380$  |                     |             |                                   |         |         |                     | 一键标定                                    |                      |
|                       |                | $\overline{c}$                   | $-2.579$    | $-3.375$  |                     |             |                                   |         |         |                     |                                         |                      |
|                       |                | 3                                | 0.188       | 5.706     | ٧                   |             |                                   |         |         |                     | 当前工具属性 设为默认参数                           | 退出标定<br>$\checkmark$ |
| 所选对象个数:1              |                | $\lambda$<br>X:2582.11 Y:1524.40 | n neo       | 0.007     | W:000.000 H:000.000 |             |                                   |         |         |                     |                                         | <b>CCD VER 1.0.4</b> |

注: 正确显示 X、Y 轴即标定正确。

# 6.5. 大幅面校正(高精度校正)

#### 注:在做大幅面校正之前,需要先完成九点标定和校正 BOX,并且准备一块标定板,校正流 程开始后,不能移动相机。

- a. UI 切换→切换 CCD, 点击"连续采集", 让相机事实捕捉画面, 把标定板放到镜头视野 中去,并且把标定板的中心点与相机的中心点重合,标定板上的点阵与相机 X 轴、Y 轴 对齐;
- b. 点击"单帧采集", 捕捉画面, 再点击"图像标定"→幅面单点→灰度模板定位;
- c. 调整红色的"矩形兴趣区域"框,框住单点图形,范围可以适当大一点,但是不要框住 其他异物;

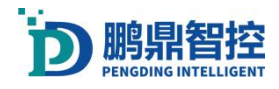

d. 调整绿色的"标定工具, 刚好框住单个点的轮廓";

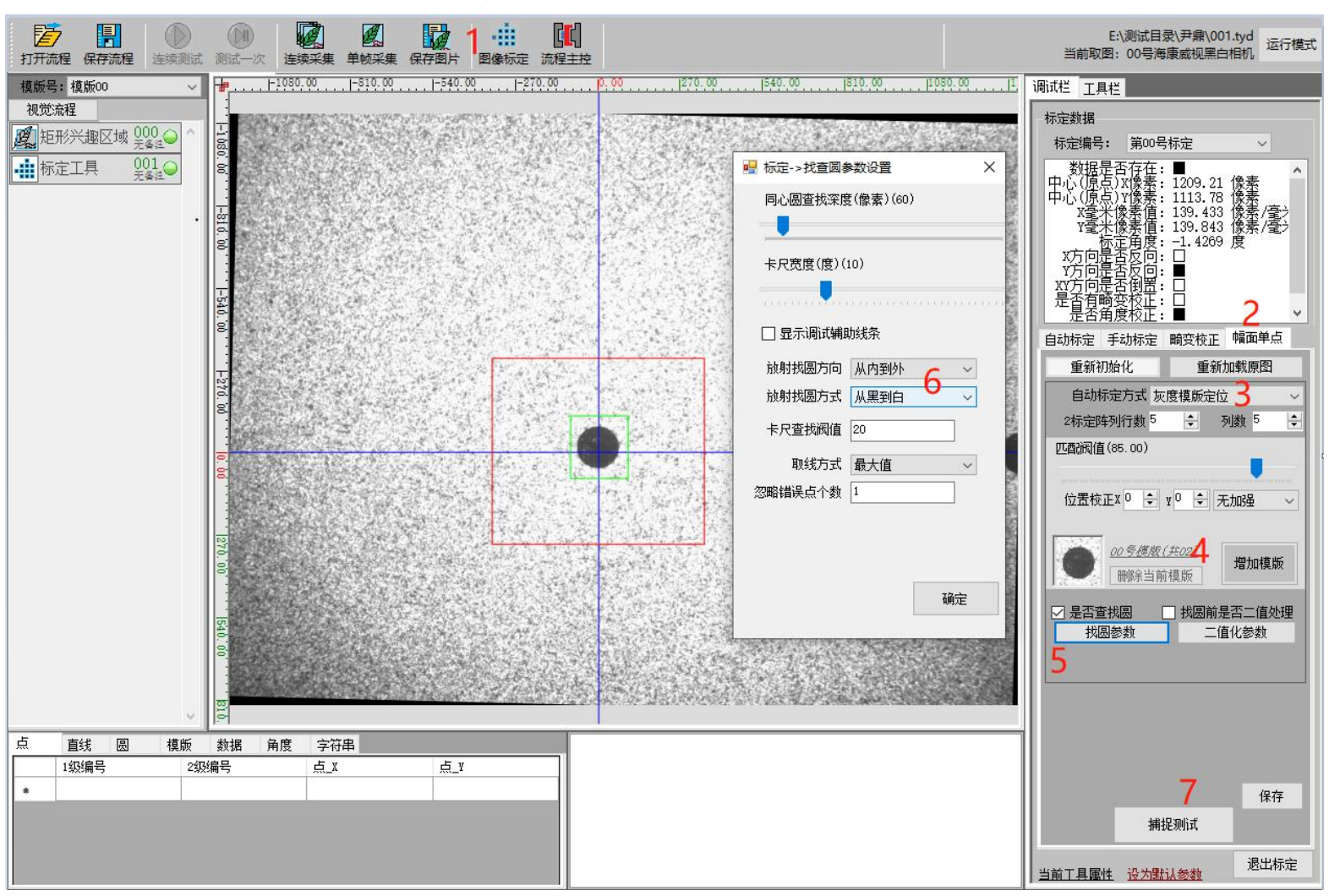

- e. 增加单点模板,即绿色框里面的单个圆形;
- f. 勾选"是否查找圆",点击"找圆参数";
- g. 设置找圆参数, "从内到外", "从黑到白", 点击"确定", 关闭小窗;
- h. 点击"捕捉测试", 测试 OK, 保存, 再退出;

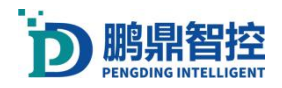

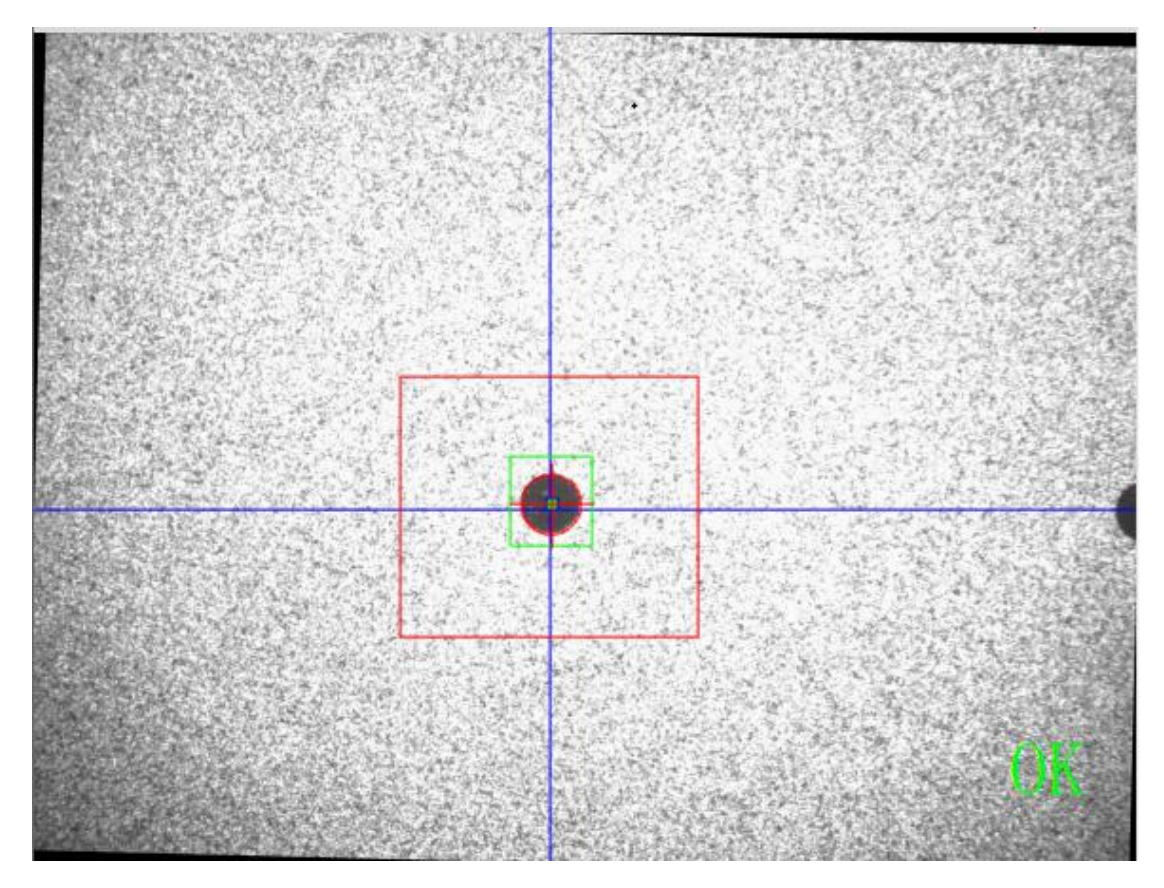

- i. UI 切换→切换运控;
- j. 打开标定菜单: 工具→运控标定校正;

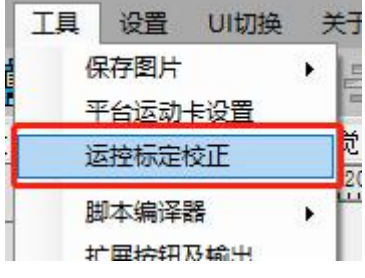

k. 标定对象: "真同轴视觉及激光校正",再选择"标定板->同轴相机"

- 1. 设置校正矩形宽、高、点间隔;选择"第一次激光校正";
- m. 勾选"启用红光校正(标定板->同轴相机)";
- n. 更新/确认,执行标定;

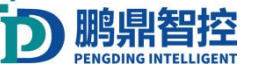

o. 相机从标定板第一个点开始抓取点位;

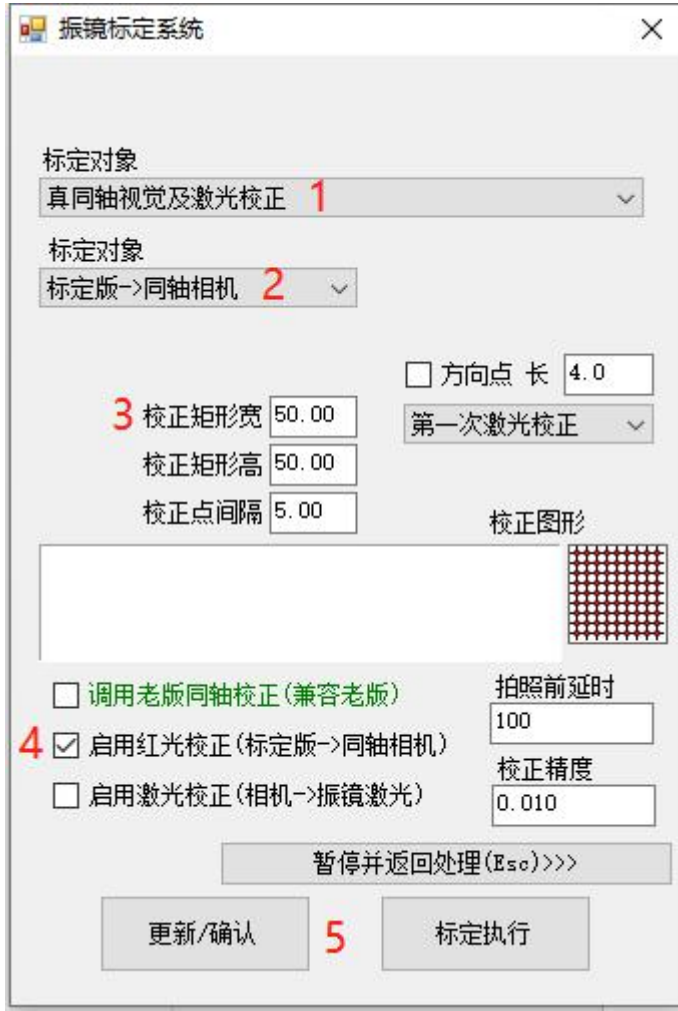

p. 标定成功后,可以将标定板翻一面放置,在标定板上铺上一张黑纸(这样做是为了不改 出现 NG 情况, 出现的弹框不要动, 先点击"UI 切换——切换 CCD——图像标定", 回 到"幅面单点",进行调整。 选择了"自动标定方式"中的"模板定位查找圆",分两种情况: ①红色的选框同时框住两个圆,那可以点击"振镜标定系统"中的"暂停并返回处理 (Esc)"返回上一个标定的圆,进行判断,然后用红色的矩形选择框,框住下一个圆, 而绿色的选择框要始终在红色选框内。 ②红色的选框没有框住任何圆,这时就看哪一个圆离红色选框,就框住哪一个圆,绿色 的选框可以不用移动。("灰度模板定位"NG 情况处理方式与其一样, 但是要点击"添 加模板") 点击"捕捉测试",图中出现 OK,便表示成功。 如果还是 NG, 那可以把绿色的选框移动框住那个要标定的圆。 点击"保存——保存流程——退出标定"。 点击"UI 切换——切换运控",回到上一界面,然后点击弹框中的"确认"。

- 变相机和振镜的焦距):
- q. 关闭"振镜标定系统"。在画布上画一个半径 0.5mm 的圆,填充 0.02,位置为 (0,0),

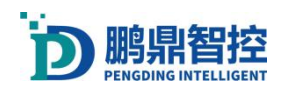

激光出光, 把点打在黑纸上;

- r. 根据这个点做幅面单点,步骤参考前面的步骤,做完之后再换一张新的黑纸;
- s. 再次打开运控标定校正: 工具→运控标定校正;

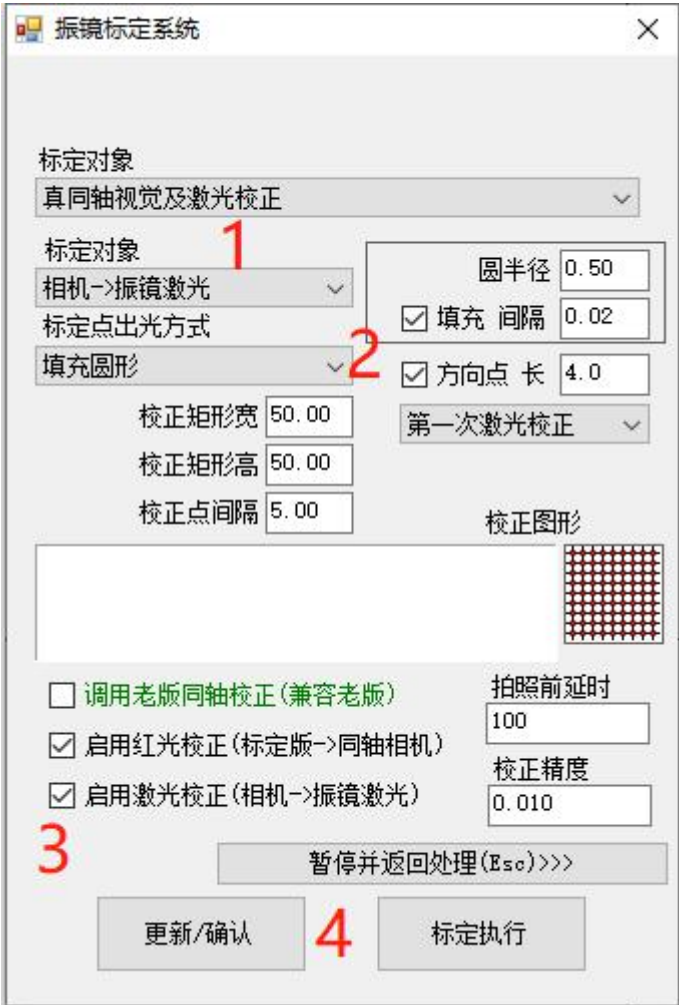

- t. 选择"真同轴视觉及激光校正", "相机→振镜激光";
- u. 选择: "填充圆形",设置圆大小和填充间隔,勾选"方向点",设置方向点长,向点 长不要超过校正点间隔;
- v. 勾选"启用激光校正(相机→振镜激光)";
- w. 点击"更新/确认",再点击"标定执行",出现一个弹框,点击"否",再出现一个 弹框,点击"是",振镜开始出激光。

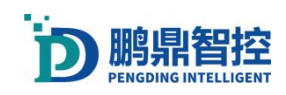

出现 NG 情况时, 会出现一个弹框, 这个弹框让它保持在那里, 不要点击"确认"或"取 消",然后点击"UI 切换——切换 CCD",来到 CCD 界面。 点击"图像标定",其余保持默认,分三种情况: ①打得圆不清楚,难捕捉,这时就要添加模板,如果绿色的选框框住了这个圆,点击"添 加模板";如果没有,就移动绿色的选框框住这个圆,再点击"添加模板"。(灰度模 板定位) ②打的圆在红色选框的边缘,可以把红色选框拉大一点,绿色的选框可以不用移动。(灰 度模板定位,需要点击"添加模板") ③当周围的干扰项较多时,直接点击"捕捉测试",如果不行,按上述步骤做(灰度模 板定位,需点击"增加模板",再点击"捕捉测试")。 点击"捕捉测试", 界面出现 OK, 然后点击"保存——保存流程——退出标定"。点击 "UI 切换——切换运控"。 点击 NG 弹窗的"确定",振镜会继续打点,如果再 NG,按照以上方法再次操作。

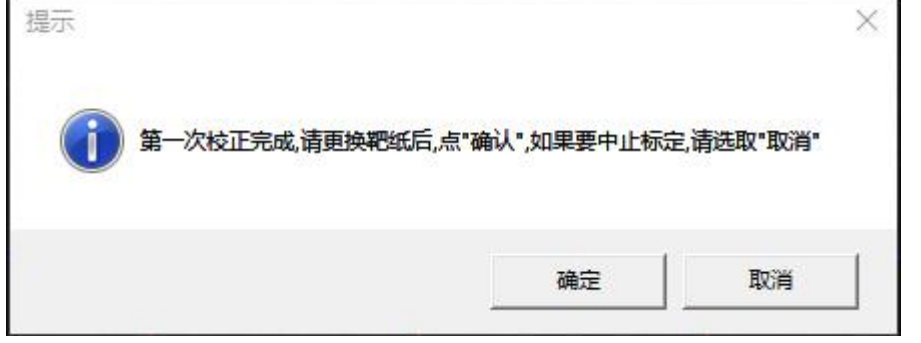

x. 第一次校正完成会出现弹窗,如需要进行第二校正方向点,更换黑纸后,点击确定。

## 6.6. 振镜 XY 平台系统标定(真同轴)

#### 注:校正前先校正 BOX

- a. 在运动平台上放一张黑纸,控制运动平台,把黑纸移动到振镜下面;
- b. 工具→运控标定校正;
- c. 选择"振镜 XY 平台系统标定";
- d. 选择"填充圆形",设置填充参数;
- e. 点击"取平台位为标定位", 坐标栏里面只能存在一个坐标;
- f. 设置点阵参数,勾选"方向点";
- g. 点击"更新/确认",再点击"标定执行",最后点击"开始";平台开始运动,振镜 出光;
- h. 出光完毕后,双击第五个平台运动工具;

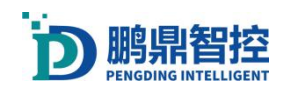

i. 点击"运动到目标位置", 把九点的中心点移动到振镜中心;

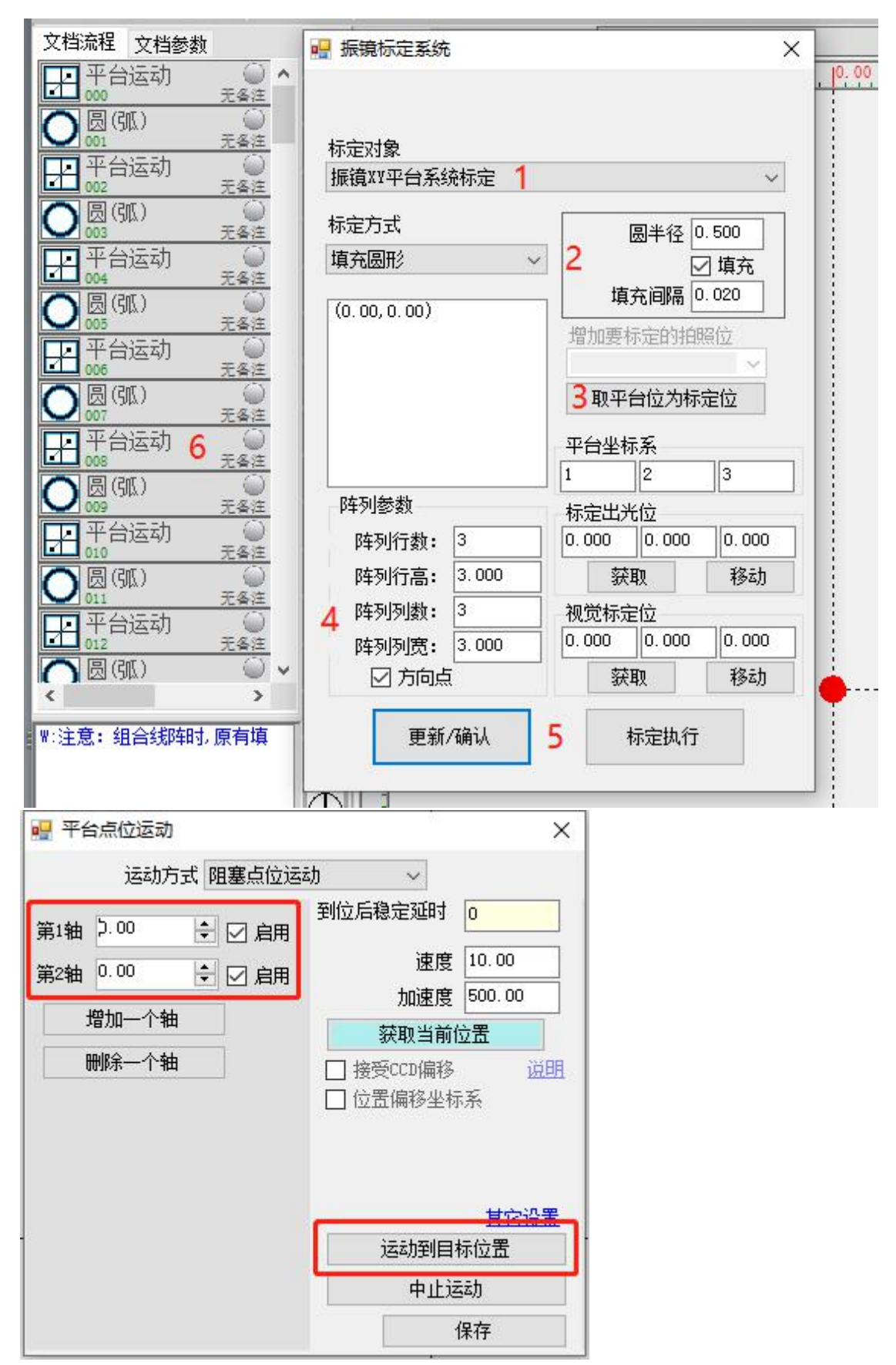

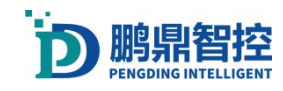

j. 进入 CCD 界面。UI 切换→切换 CCD;(做九点标定,和 6.3 步骤一样)

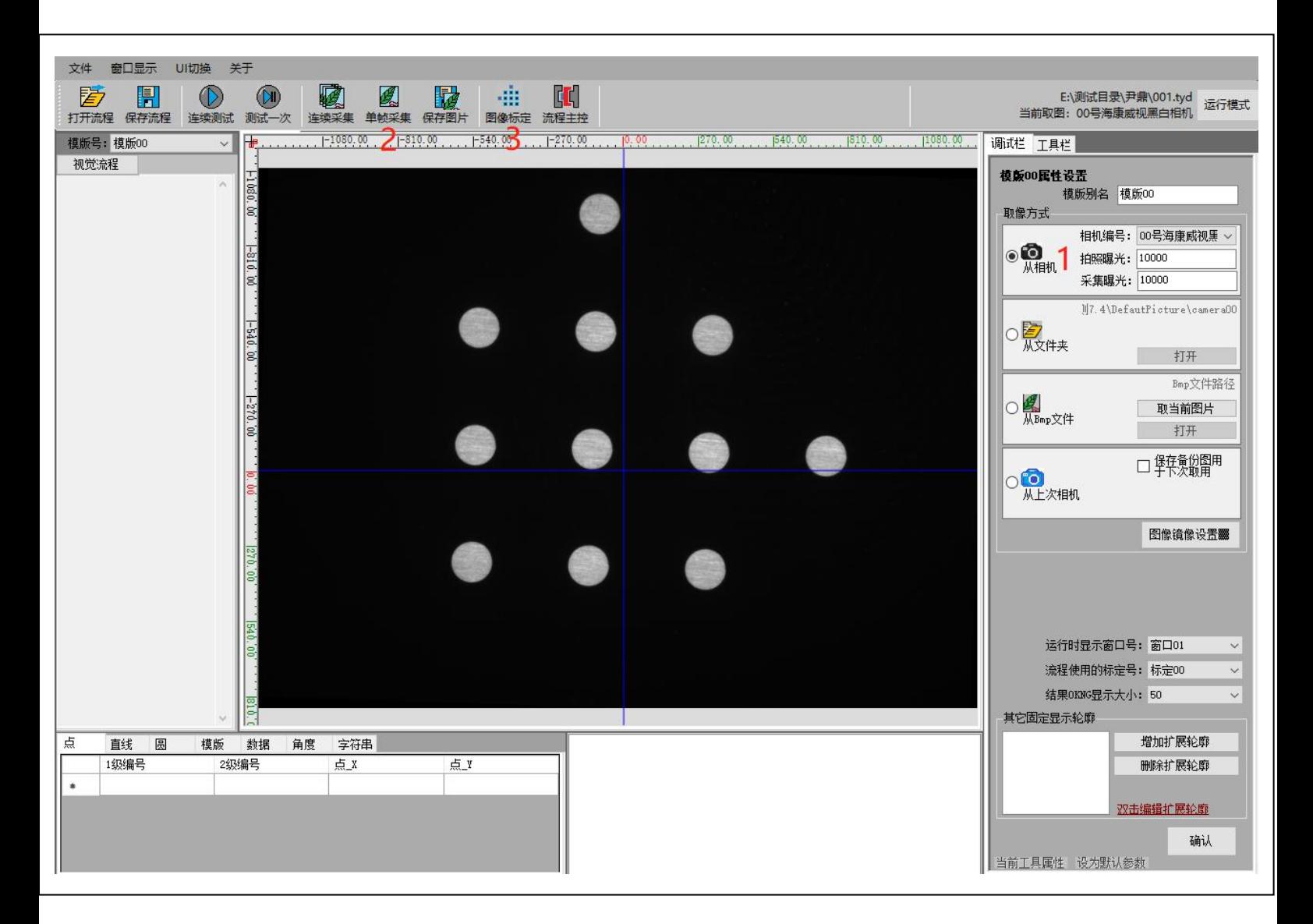

- k. 设置相机,选择对应的相机,根据实际调整曝光来获得良好的视野图像;
- 1. 点击"单帧采集",获取振镜打印的九点图像;
- m. 点击"图像标定",进入标定菜单;

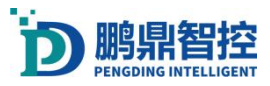

a,

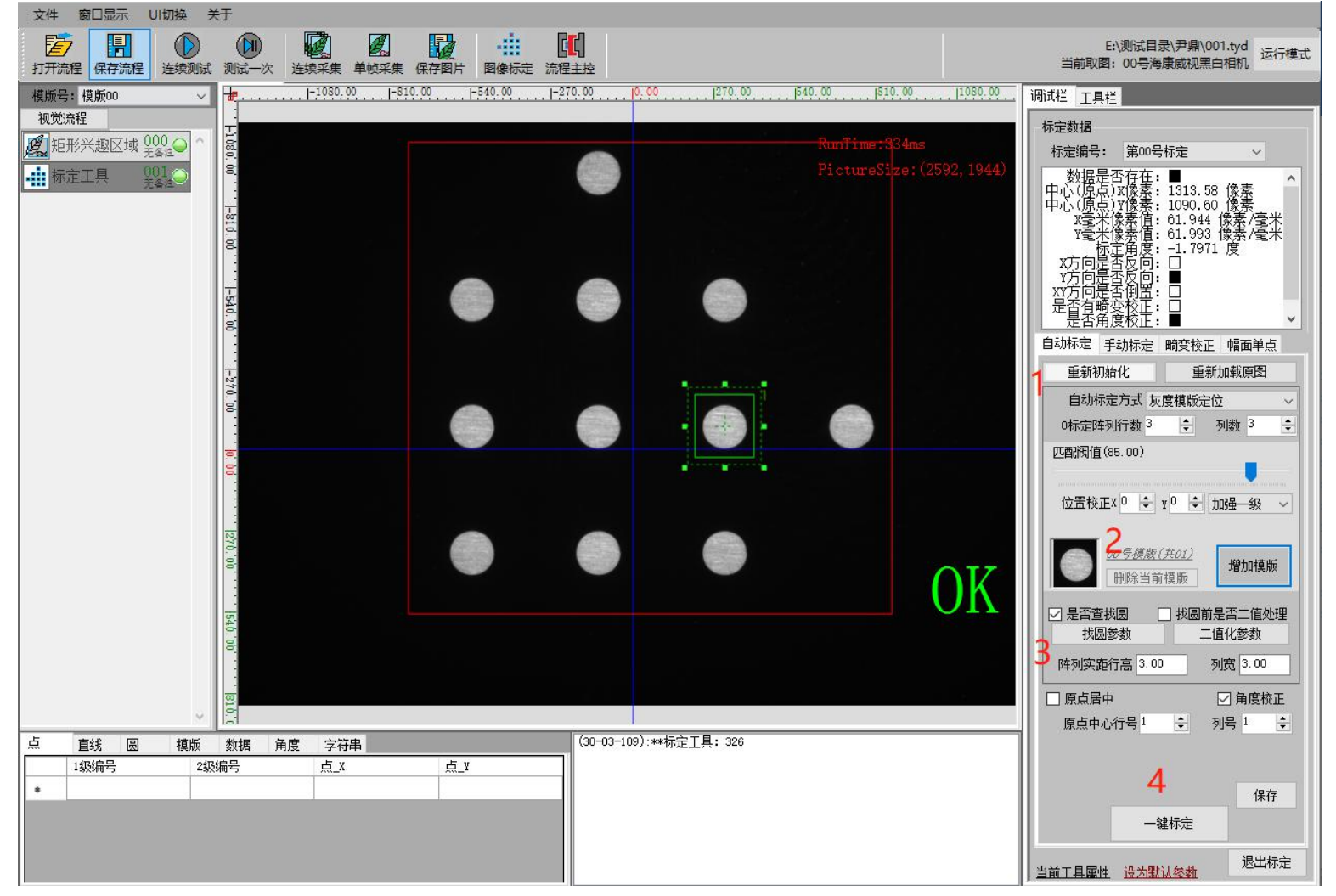

- n. 调整红色的"矩形兴趣区域"框,刚好框住九点图形的轮廓;
- o. 调整绿色的"标定工具,刚好框住单个点的轮廓";
- p. 选择"自动标定"→"灰度模板定位",设置标定阵列的行列数;
- q. 增加单点模板,即绿色框里面的单个圆形;
- r. 勾选"是否查找圆",设置"找圆参数",设置阵列实距行高列宽;
- s. 点击"一键标定",保存再退出。

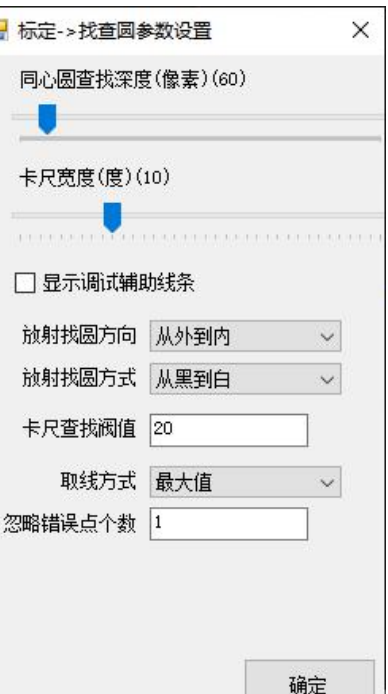

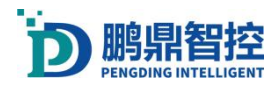

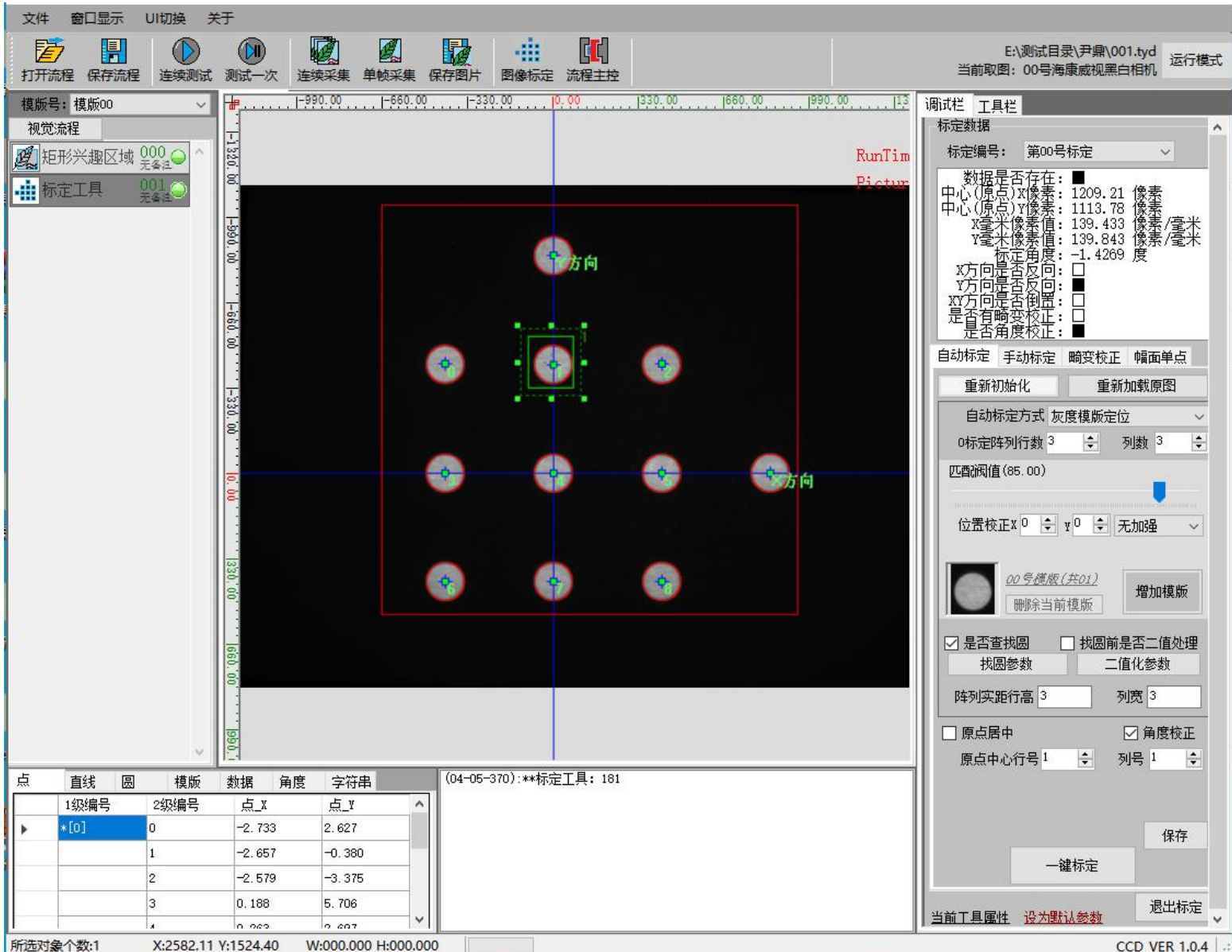

### 注: 正确显示 X、Y 轴即标定正确。在使用 CCD 拍照工具时, 设置里面勾选"辅助平台运控 系统"。

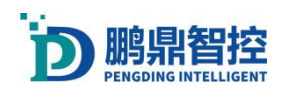

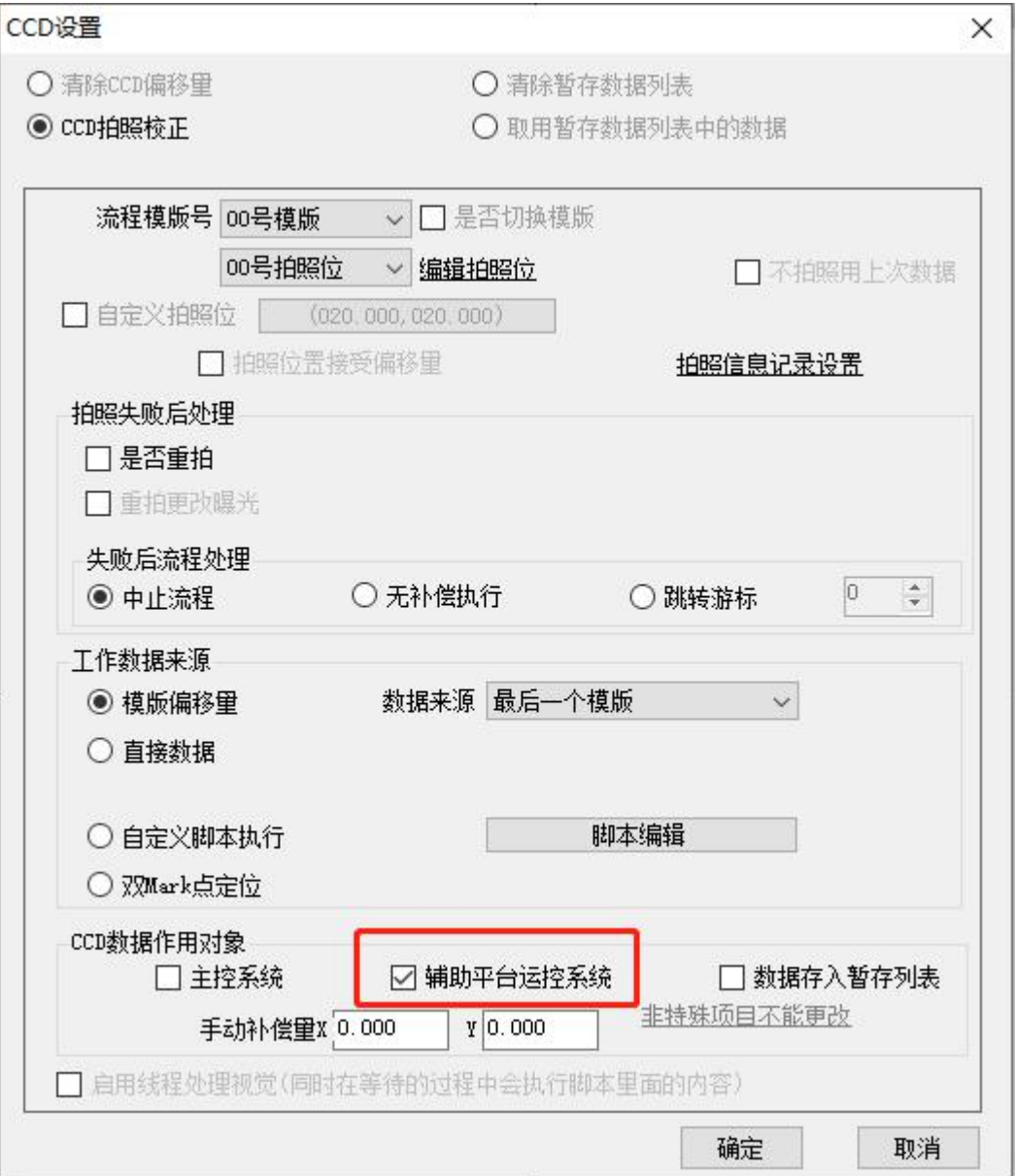

# 6.7. 振镜 XY 平台系统标定(旁轴)

#### 注:校正前先校正 BOX

- a. 在运动平台上放一张黑纸,控制运动平台,把黑纸移动到振镜下面;
- b. 工具→运控标定校正;
- c. 选择"振镜 XY 平台系统标定";
- d. 选择"填充圆形",设置填充参数;
- e. 点击"取平台位为标定位", 坐标栏里面只能存在一个坐标;
- f. 标定出光位,点击"获取';
- g. 设置点阵参数,勾选"方向点";

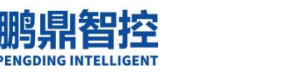

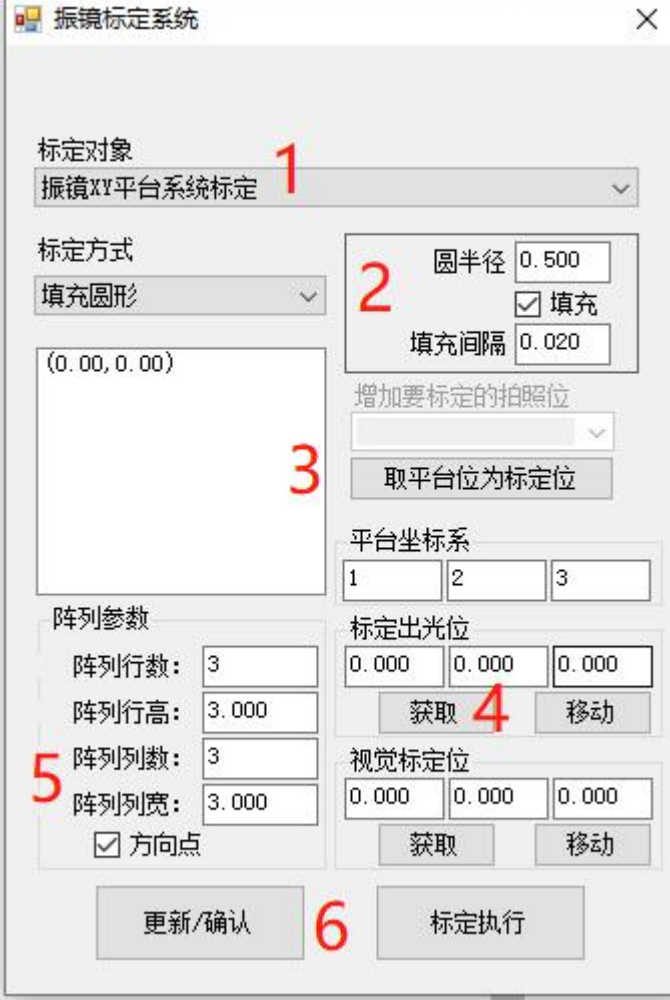

- h. 点击"更新/确认",再点击"标定执行",最后点击"开始";平台开始运动,振镜 出光;
- i. 出光完毕后,不要关闭"振镜标定系统"窗口。点击"UI 切换→连续采集",相机开 始采集实时画面;

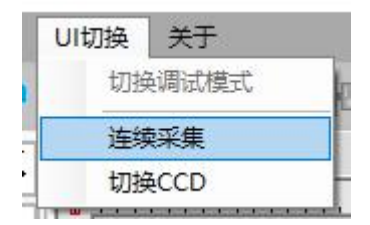

j. 操作平台,把九点移动到视野中间,确定好位置后,点击视觉标定位的"获取",然后 点击更新/确认,现在可以关闭"振镜标定系统"窗口;

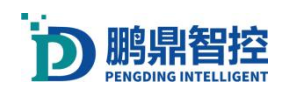

振镜软件操作说明书

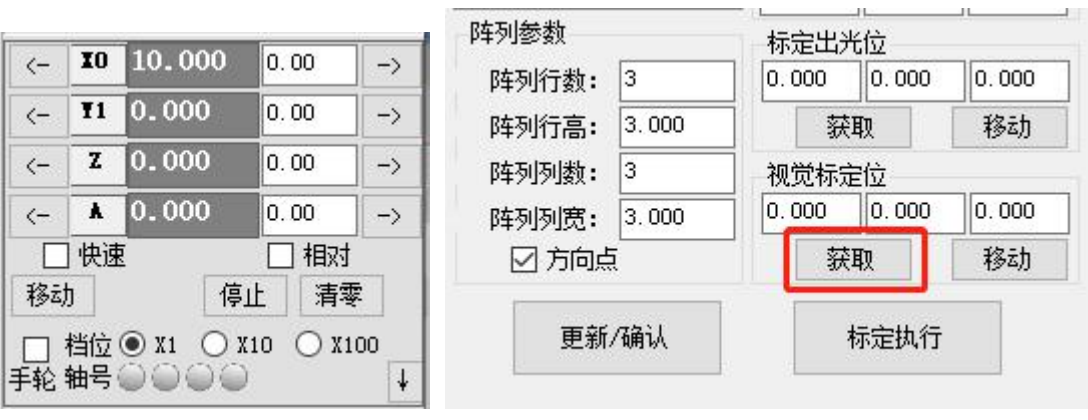

k. 进入 CCD 界面。UI 切换→切换 CCD;(做九点标定,和 6.3 步骤一样)

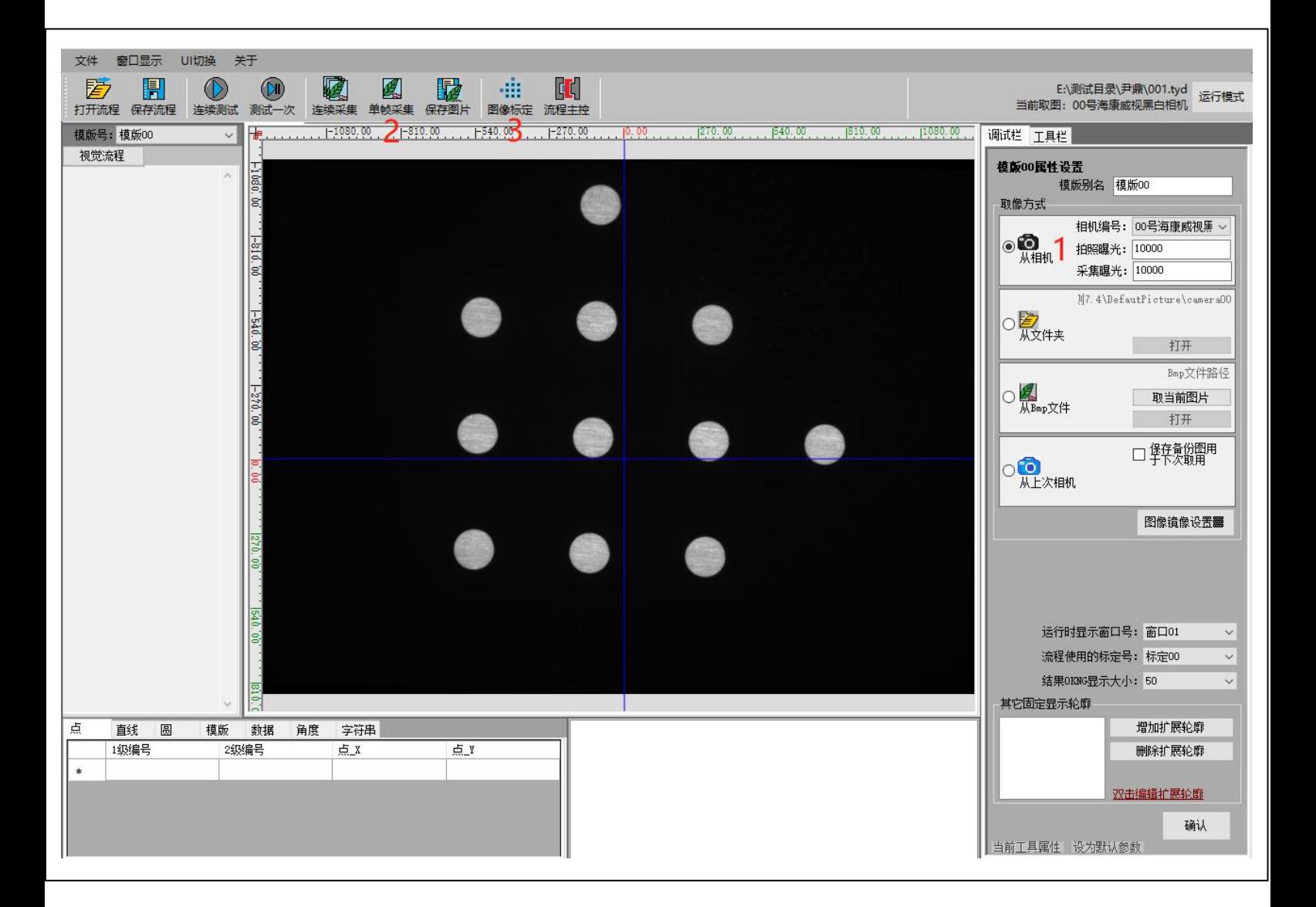

- l. 设置相机,选择对应的相机,根据实际调整曝光来获得良好的视野图像;
- m. 点击"单帧采集",获取振镜打印的九点图像;
- n. 点击"图像标定",进入标定菜单;

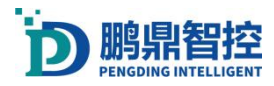

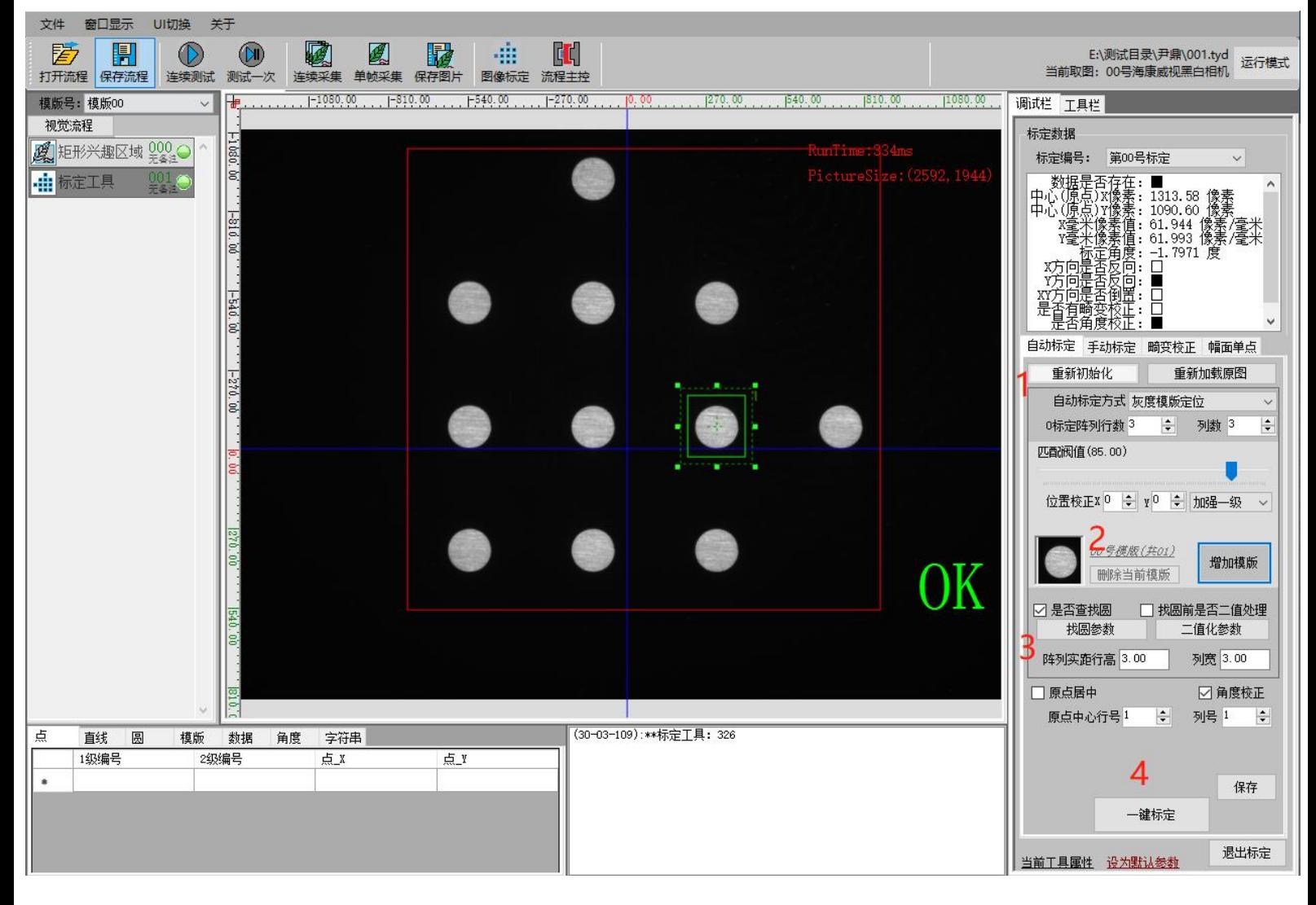

- o. 调整红色的"矩形兴趣区域"框,刚好框住九点图形的轮廓; ×
- p. 调整绿色的"标定工具,刚好框住单个点的轮廓"; 同心圆查找深度(像素)(60)
- q. 选择"自动标定"→"灰度模板定位",设置标定阵列的行列数; →
- r. 增加单点模板,即绿色框里面的单个圆形; <sub>卡R宽度(度)(10)</sub>
- 
- t. 点击"一键标定",保存再退出。

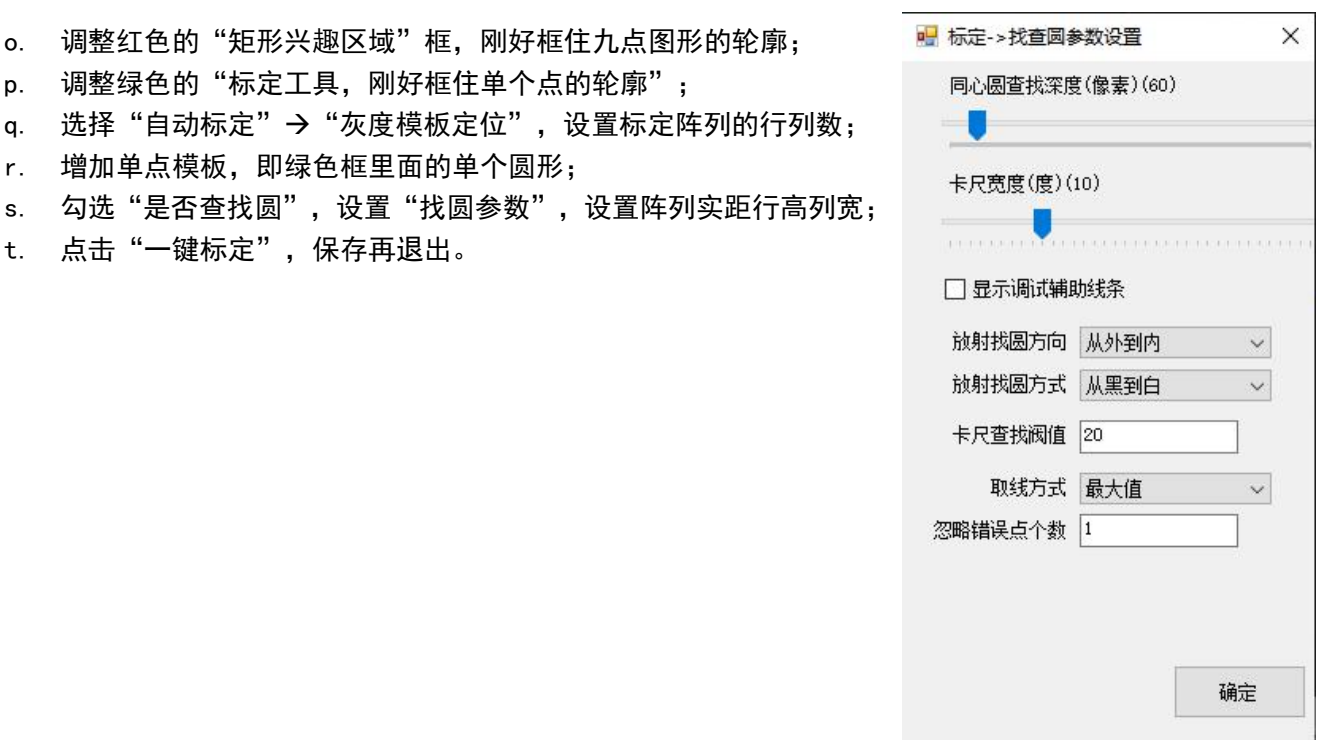

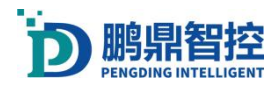

文件 窗口显示 UI切换 关于

### 振镜软件操作说明书

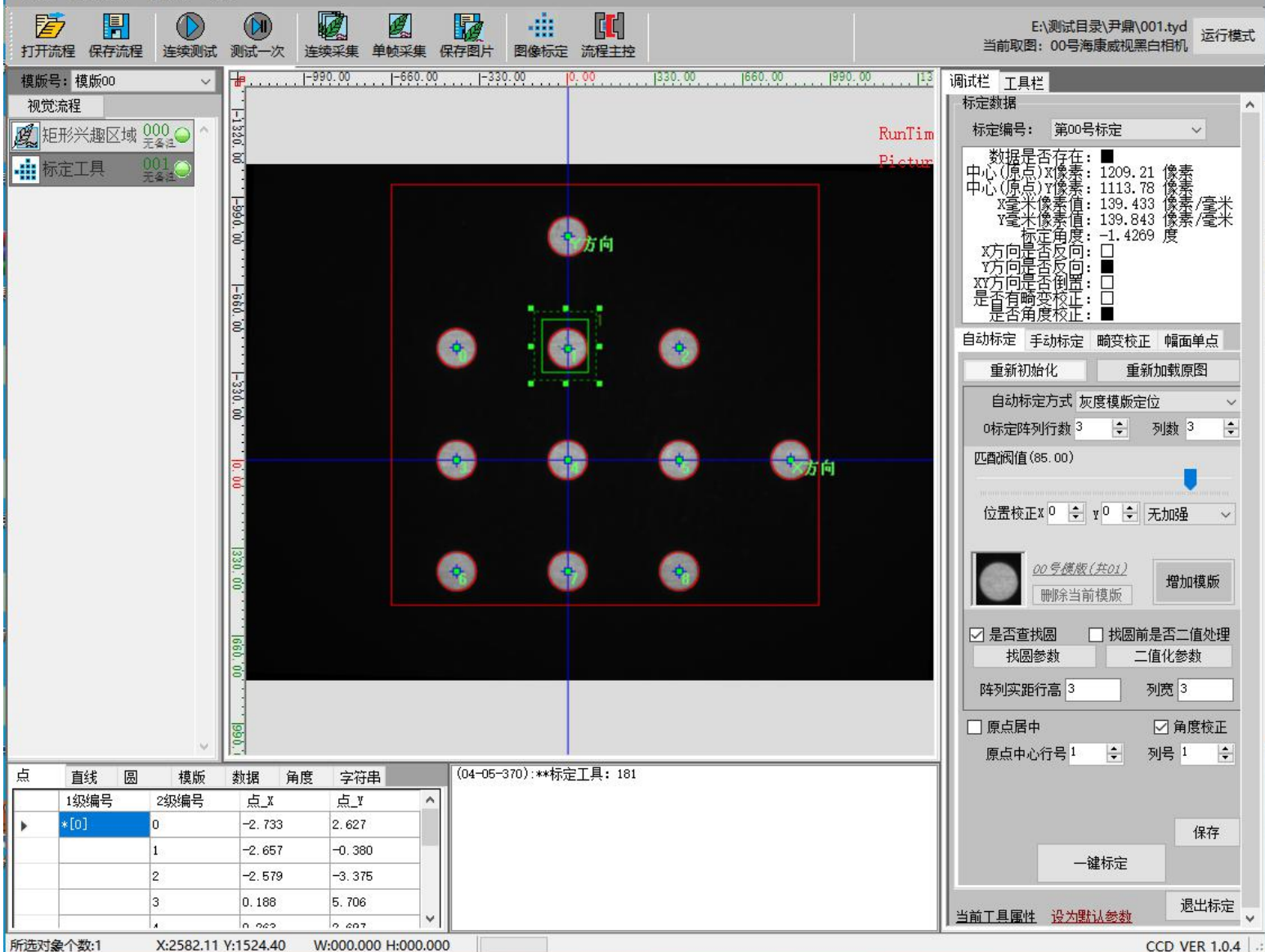

注: 正确显示 X、Y 轴即标定正确。在"单模板"定位中使用 CCD 拍照工具时, 设置里面同 时勾选"主控系统"和"辅助平台运控系统"; 如果是双 Mark 点中使用 CCD 拍照工具时, 设置里面仅勾选 "辅助平台运控系统"。

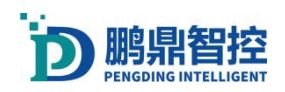

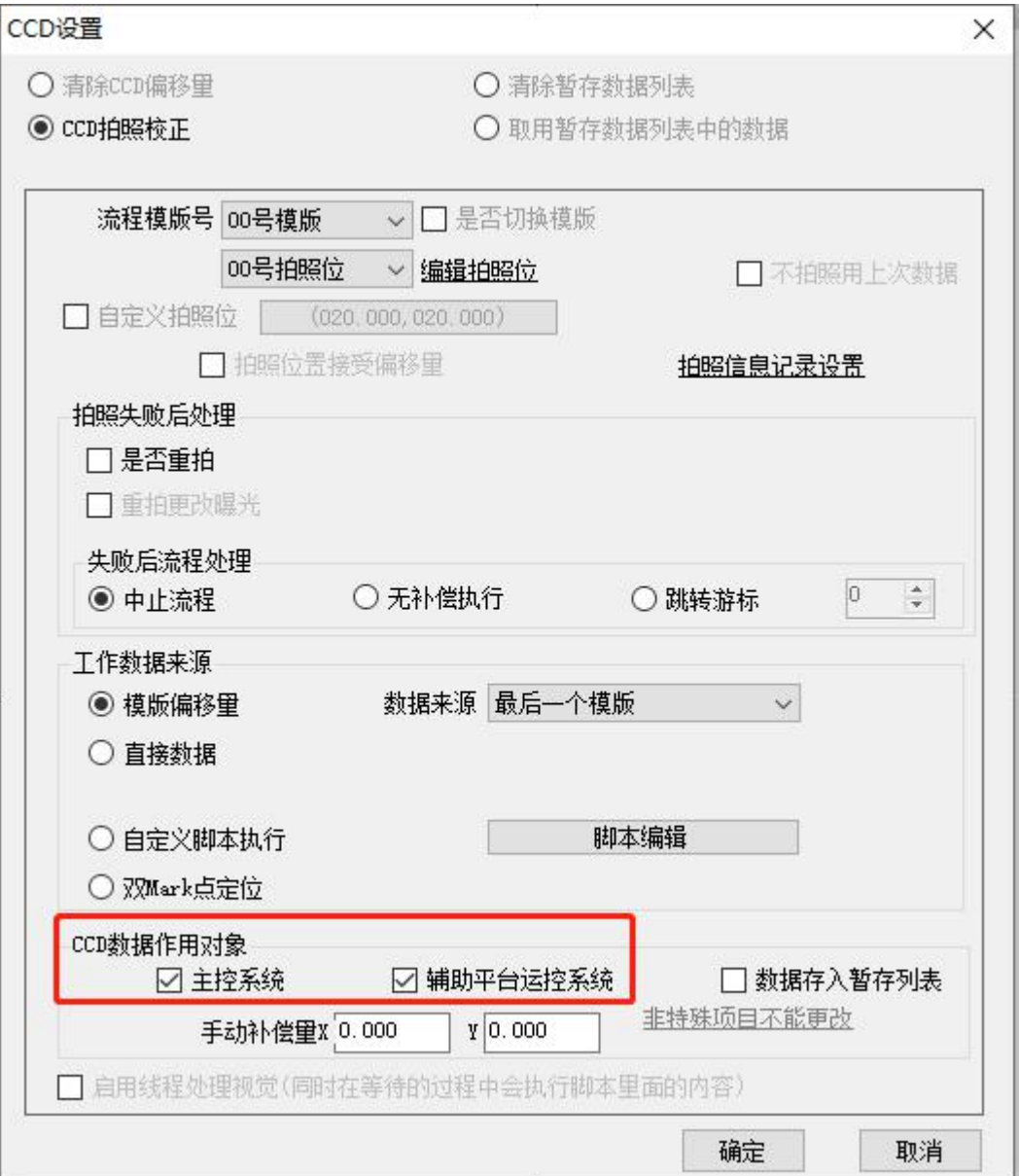

# 6.8. 真同轴双 MARK 点带平台

#### 注: 在使用真同轴双 MARK 点带平台之前, 需要做 6.6 振镜 XY 平台系统标定 (真同轴)

- 1) 在.tnh 文件中添加双 Mark 点流程
- a. 画布上添加两个 Mark 点 代表画布上实际定位形成的位置。注意两个 Mark 点排序 方式:标刻流程里面显示的第一个定位 Mark 点工具与料的第一个 Mark 点对应, 第二个 流程 Mark 点工具与料的第二个 Mark 点对应。一个定位 Mark 点对应一个平台运动轴坐 标工具和拍照工具。

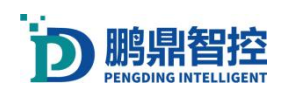

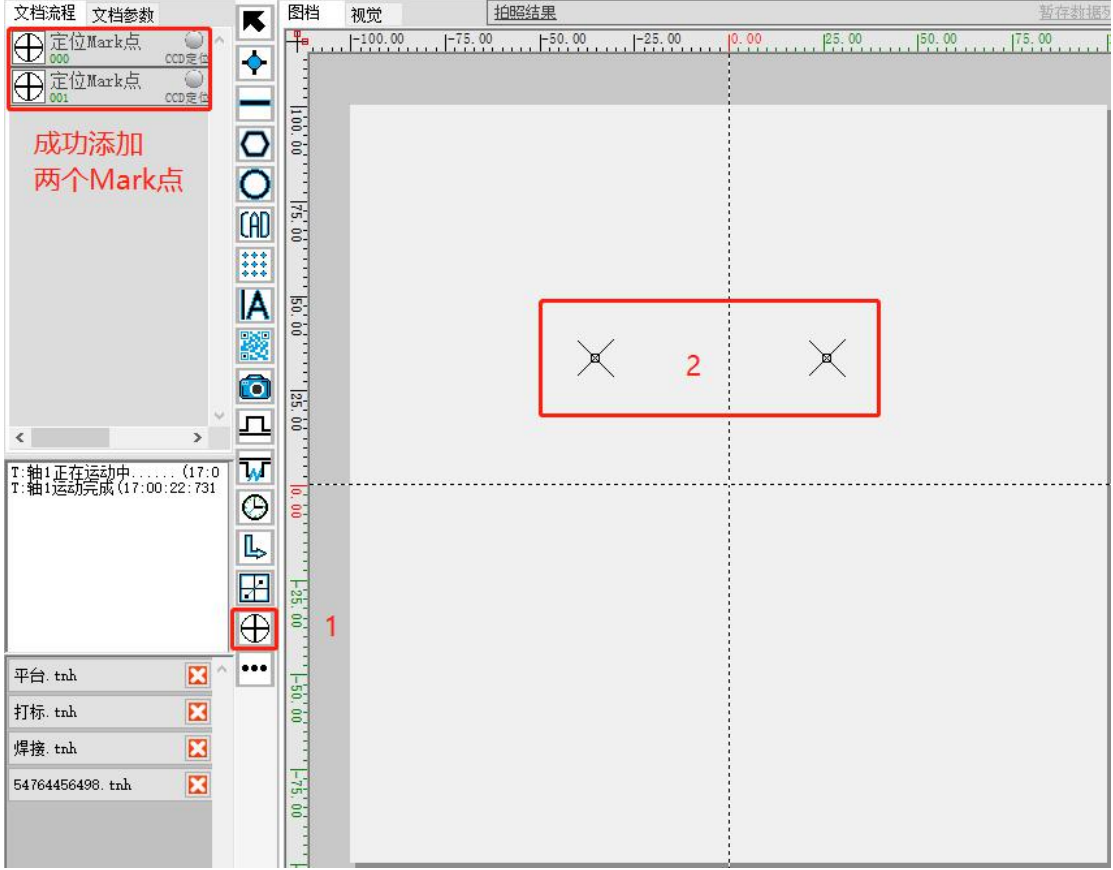

b. 添加一个第一个定位 Mark 点工具轴运动的位置 续采集实时视觉画面,移动轴到第一个 Mark 点区域,观察使视觉中心处于 Mark 点特 征中心区域。击"获取当前位置", 记录当前 Mark 点轴运动的位置。速度与加速度: 可以设置轴移动到 Mark 点位置的轴速度。到位后稳定延时,当轴运动速度过快时,可 以给轴运动到 Mark 点增加一个到位稳定延时时间。设置完成后点击"保存"。通过进 入"UI 切换" ——》"切换 CCD"。做当前位置的产品特征视觉模板。做完视觉模板 后, 通过进入"UI 切换" ——》"切换运控", 回到当前主界面。同时将当前运动轴 坐标复制到第一个定位 Mark 点工具中,坐标设置完成点击"应用"生效。

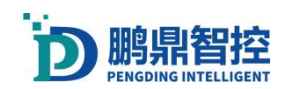

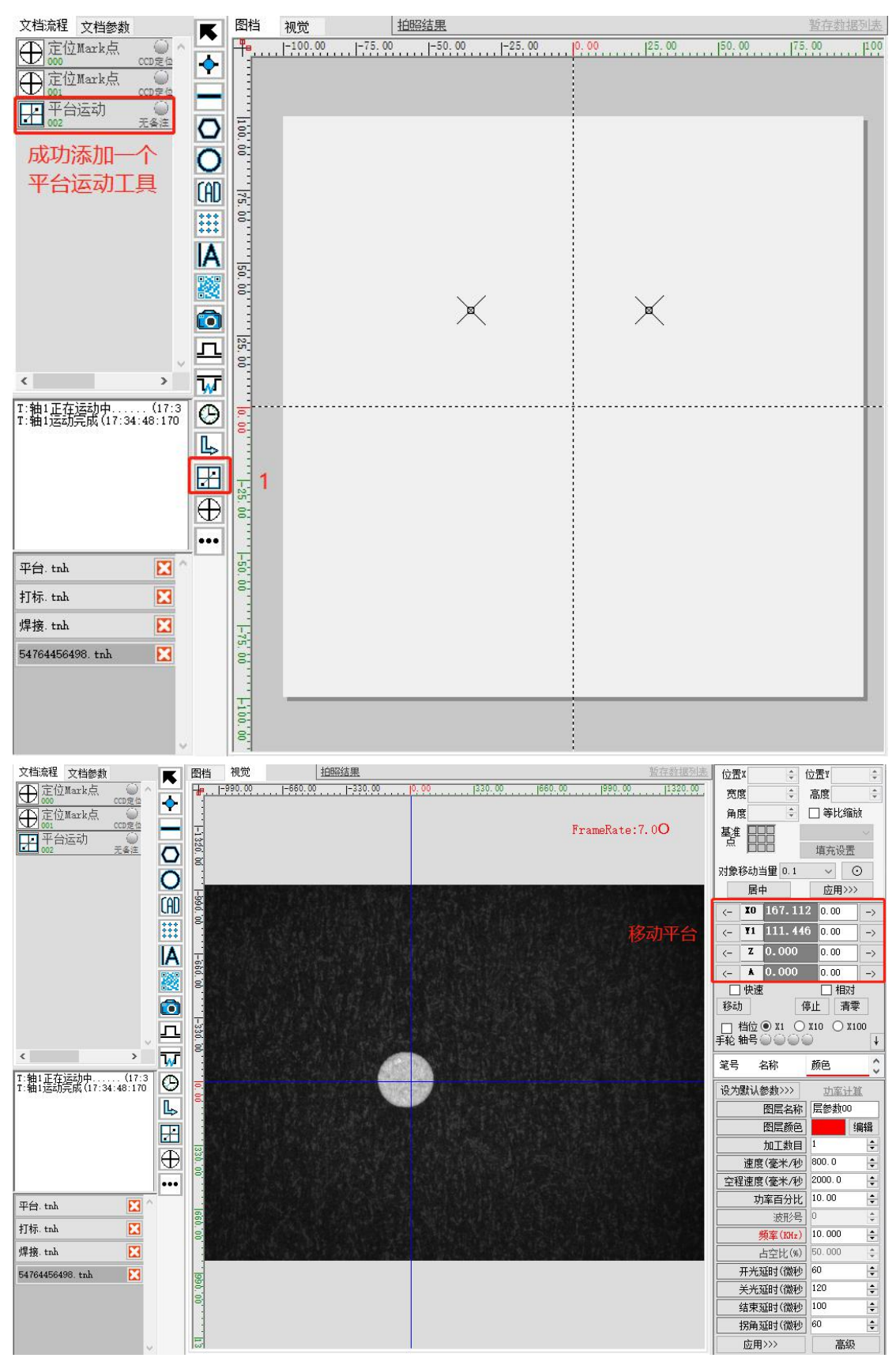

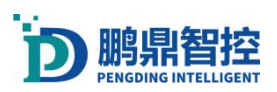

点

### 振镜软件操作说明书

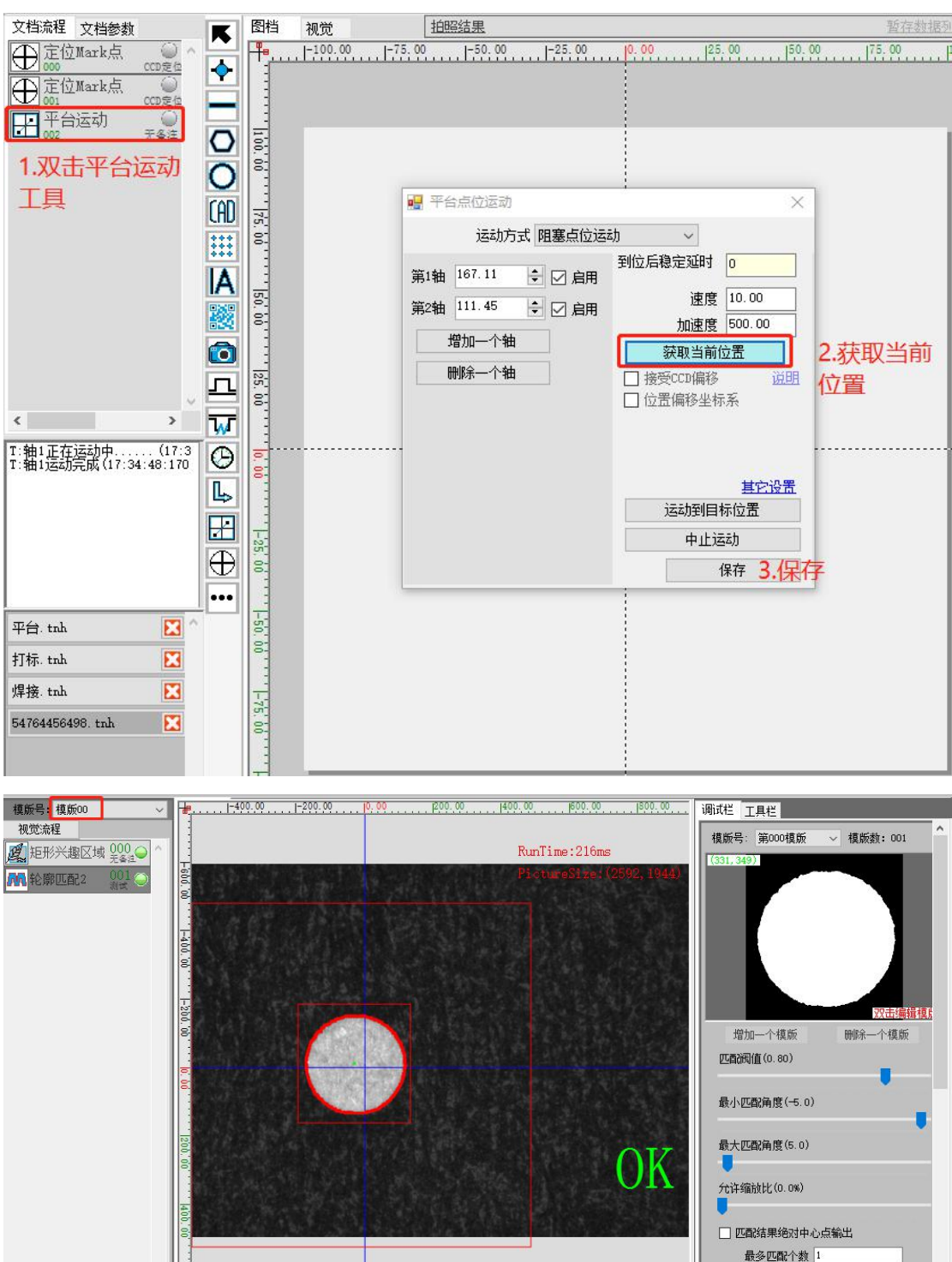

最多匹配个数 1 多产品重叠率 0 多模版排序方式 向X正向 其它条件设置 NG处理方式参数

 $0 - 100$ 

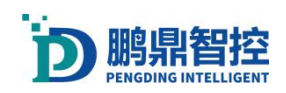

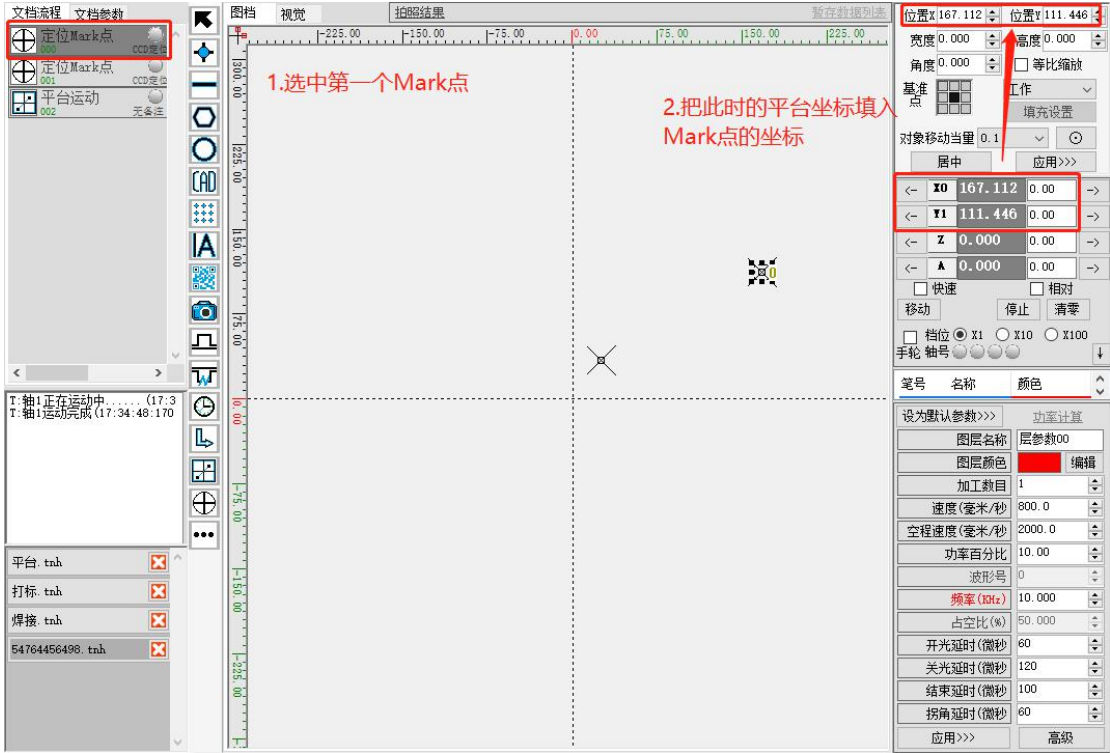

c. 添加第一个定位 Mark 点 CCD 拍照工具视觉流程模板号(对应第一个 Mark 点特征用 的视觉模板存放编号)。在工作数据来源下中,点击"双 Mark 点定位"选项,在 Mark 点序号下拉列表中选择"第一个 Mark 点"。然 后点击"非特殊项目不能更改", CCD 数据作用对象只勾选辅助平台运 控系统。

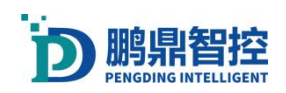

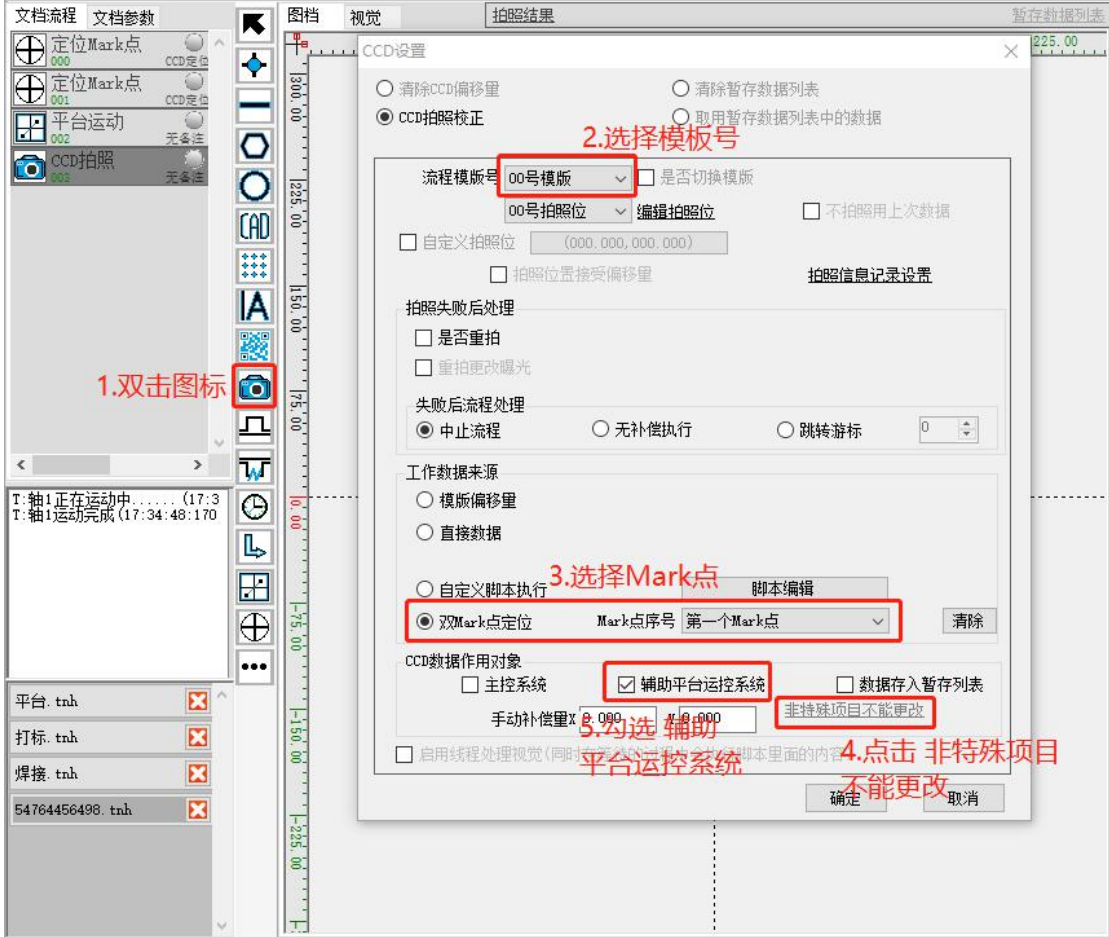

- d. 添加第二个定位 Mark 点工具轴运动的位置。连续采集实时视觉画面, 移 动轴到第二 个 Mark 点区域,观察使视觉中心处于 Mark 点特征中心区域。 击"获取当前位置", 记录当前 Mark 点轴运动的位置。速度与加速度: 可以设置轴移动到 Mark 点位置的 轴速度。到位后稳定延时,当轴运动速 度过快时,可以给轴运动到 Mark 点增加一个 到位稳定延时时间。设置完 成后点击"保存"。通过进入"UI 切换" ——》"切换 CCD"。做当前 位置的产品特征视觉模板。做完视觉模板后,通过进入"UI 切换"——》 "切换运控",回到当前主界面。同时将当前 Mark 点轴坐标复制到第一个定位 Mark 点工具中,坐标设置完成点击"应用"生效。(参考步骤 b)
- e. 添加第二个定位 Mark 点 CCD 拍照工具视觉流程模板号(对应第二个 Mark 点特征用 的视觉模板存放编号)。在工作数据来源下中,点击"双 Mark 点定位"选项,在 Mark 点序号下拉列表中选择"第二个 Mark 点"。然后点击"非特殊项目不能更改",CCD 数 据作用对象只勾选辅助平台运控系统。(参考步骤 c)
- 2) 在双 Mark 点流程后面编辑添加加工流程
- a. 先运行一次以上做好的双 Mark 点流程,最终会在画布上显示两个双 Mark 点定位形 成 的图片。并且拍照结果状态是显示为"绿色指示灯", 即拍照结果 ok。

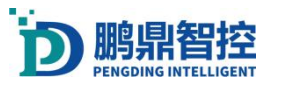

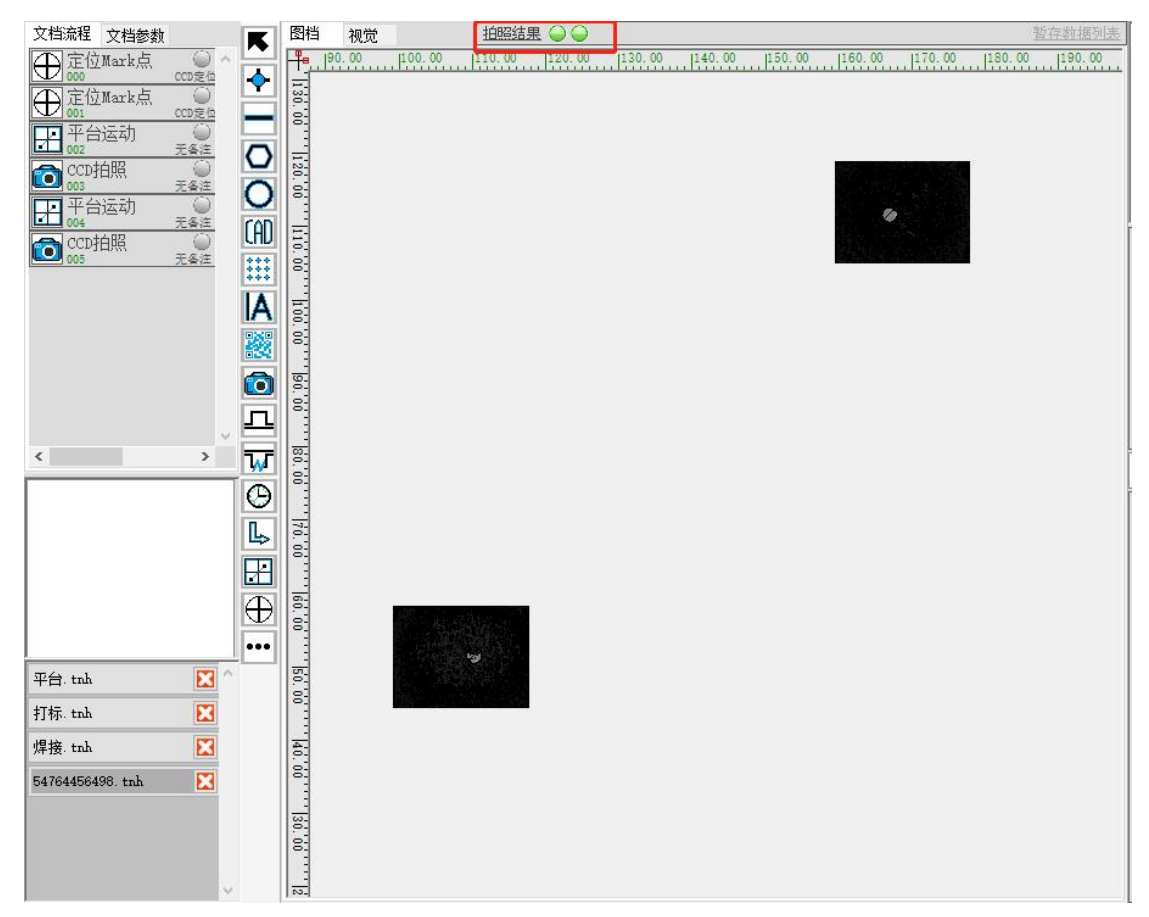

b. 根据画布上显示的 Mark 点形成的定位特征,在此区域设置轴移动轴到加工位置区域, 在前面已做好的双 MARK 点流程后面,添加一个平台位置工具(平台的 1,2 轴坐标是 要打图形的右上角的 XY 位置. 记得放好出光图形后回来修改此坐标), 点击"获取当 前位置",记录当前加工位置轴运动的区域。勾选"接受 CCD 偏移"和"位置偏移坐 标系"。速度与加速度,可以设置轴移动到加工位置区域的轴速度。到位后稳定延时, 当轴运动速度过快时,可以给轴运动到加工位置区域增加一个到位稳定延时时间。设置 完成后点击"保存"。然后添加任意组合的图形,点、直线、矩形、字符或 CAD 图等。 例: 如下图, 我需要打 PD 字样, 就需要把 PD 字样的坐标设置到平台运动里面去。

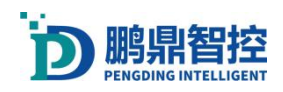

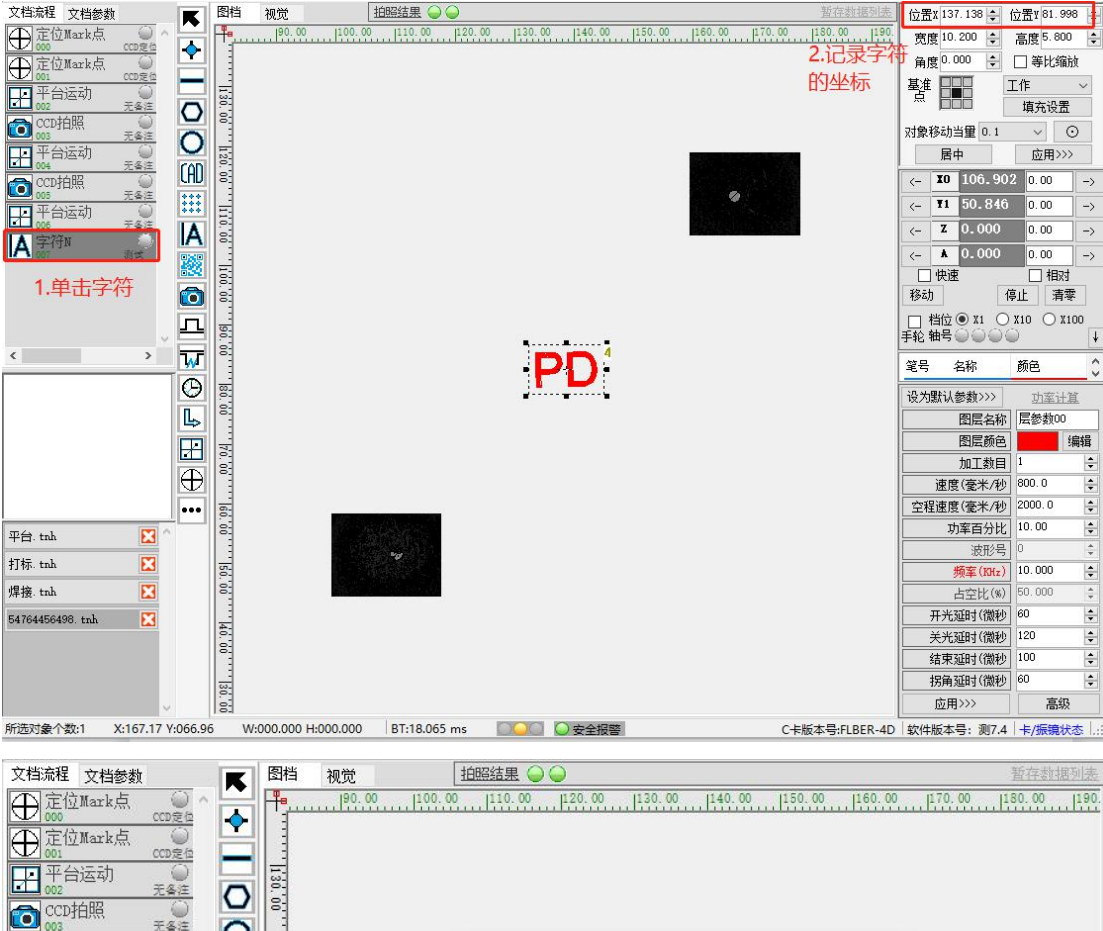

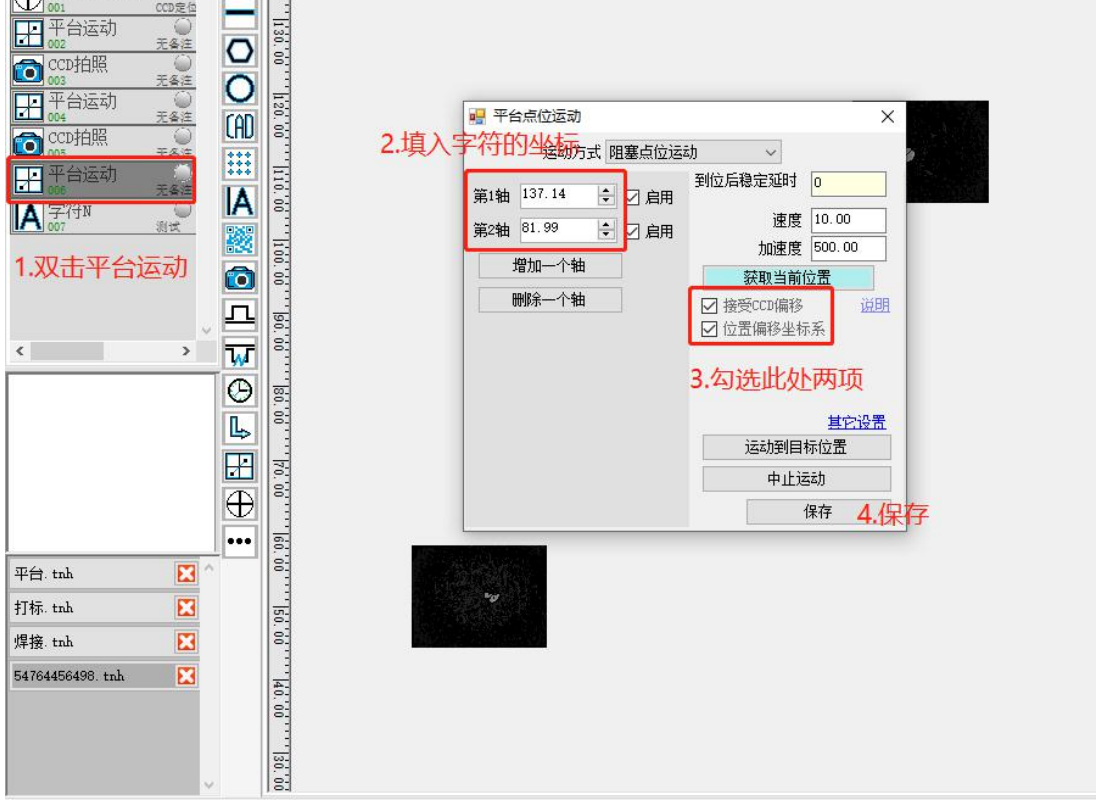

c. 完成以上步骤即可运行文件。
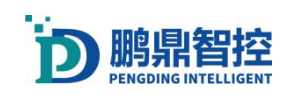

**7.** 附录

## **7.1.**更改软件 **Logo**

1. 更改软件启动界面的显示信息。打开软件安装的目录,找到"UserSkin"文件夹,替换 或者编辑"L0GO. bmp"图片, 或者更改"工程名称. txt"文件里面的内容, 即可更改软 件启动界面的显示信息。

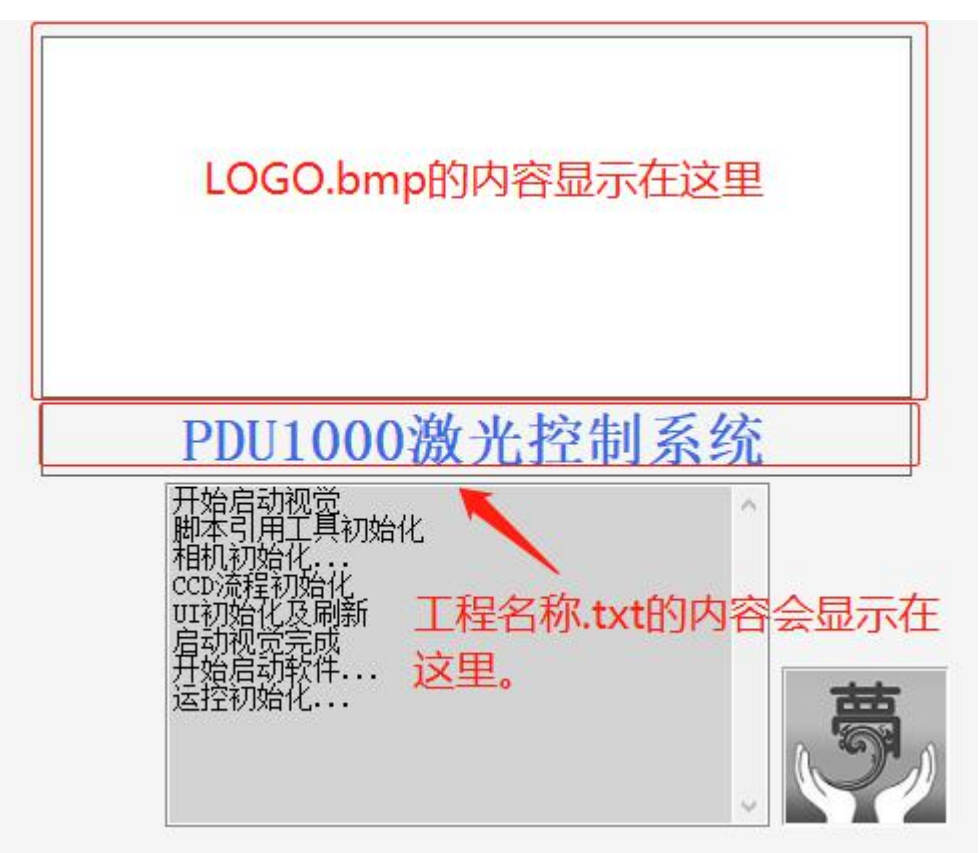

2. 更改"关于版本与版权"的信息。打开"UserSkin"文件夹,替换或者编辑"AboutLogo.bmp" 图片,或者更改"AboutLogo.txt"文件里面的内容。

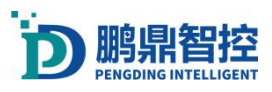

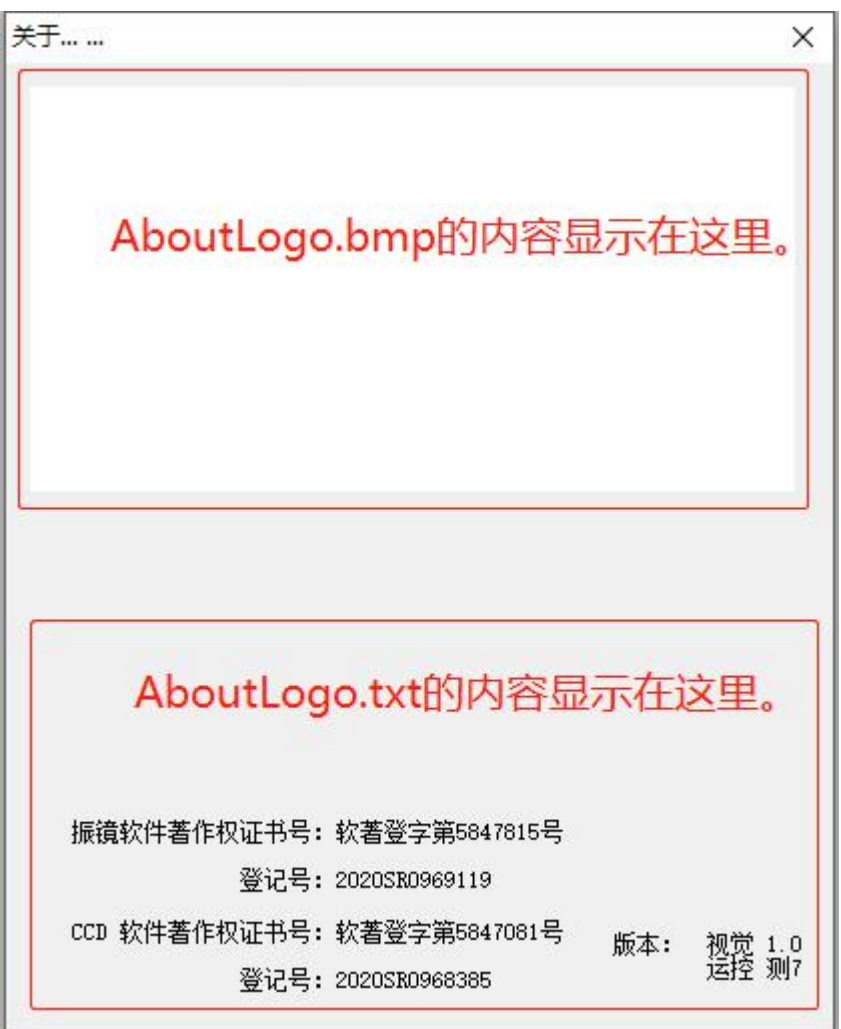

点击"设置"一"系统设置",可以看到系统设置菜单左下角显示的字样是"关于中 L0G0 显示",这时,按 Ctrl+ "U"键把 "关于中 L0G0 显示"字样更改为 "关于中 L0G0 不显示",保存设置。再重启软件,软件 LOGO 信息就更改完成了。

## **7.2.Windows** 系统必须要有的运行库

- 1. PDS 控制卡功能需要安装 Microsoft Visual C++ 2010 Redistributable
- 2. CCD 视觉软件功能需要安装 Microsoft Visual C++ 2015-2019 Redistributable
- 3. 软件主体功能需要安装 .NET Framework 4 (Win10 系统自带,不需要额外安装)

注:以上需要的支持库在振镜软件安装目录中都有安装包,打开相应名称的文件夹安装即

#### 可,安装 32 位或 64 位版本要和系统版本一致。

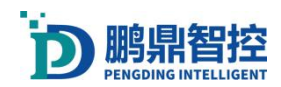

# **7.3.**板卡更新固件

1. 打开"设置"→"系统设置"→"控制卡高级参数"

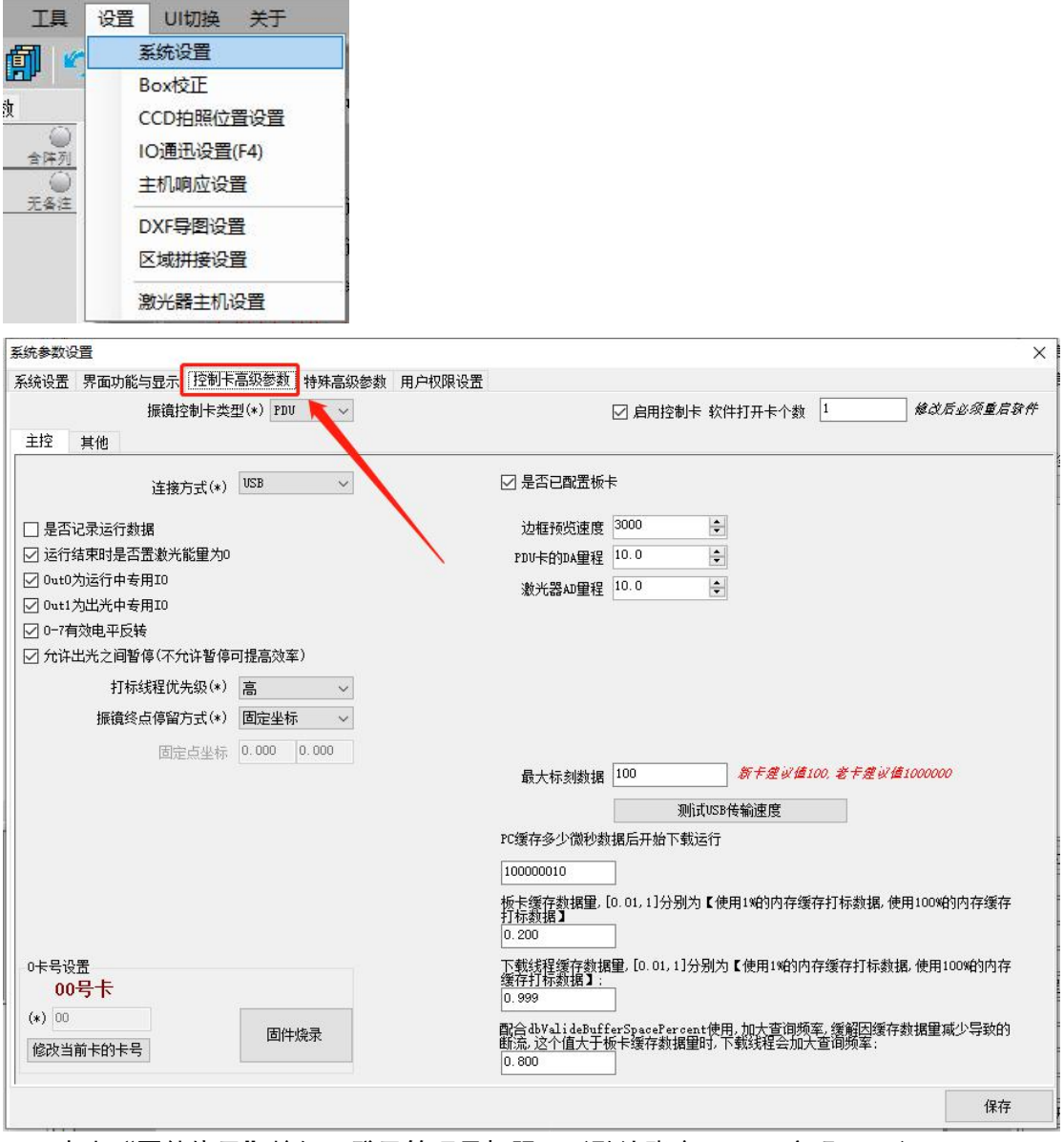

2. 点击"固件烧录"按钮,登录管理员权限,(默认账户:7777 密码 7777)

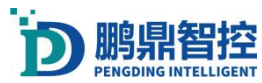

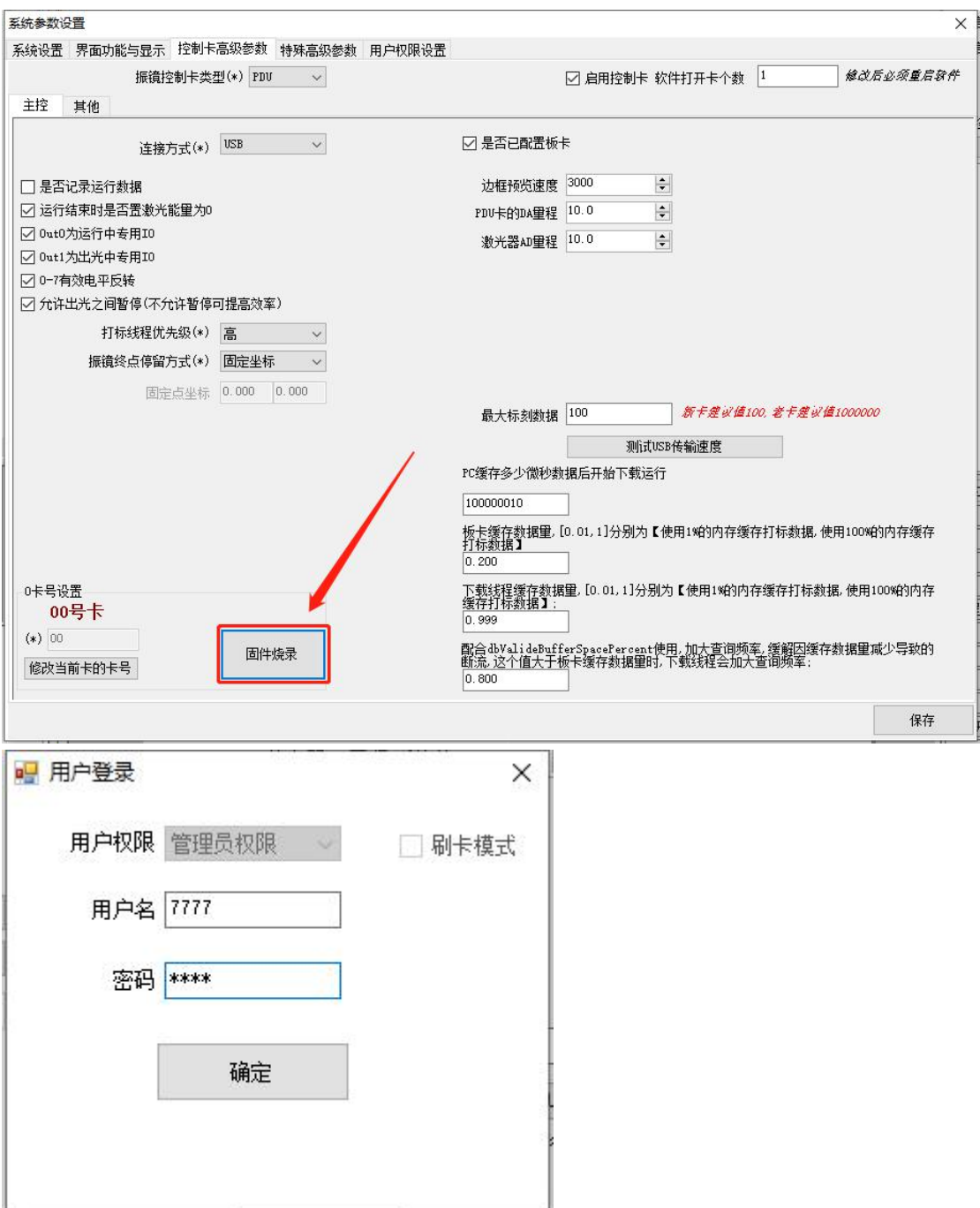

3. 点击"浏览",选择与板卡型号对应的 BIN 文件

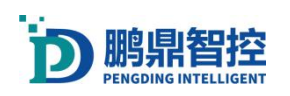

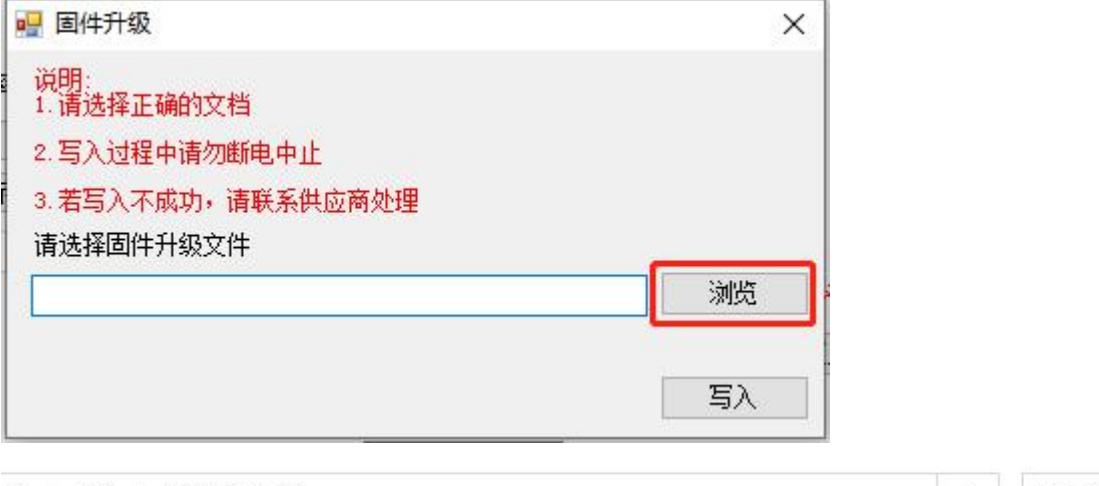

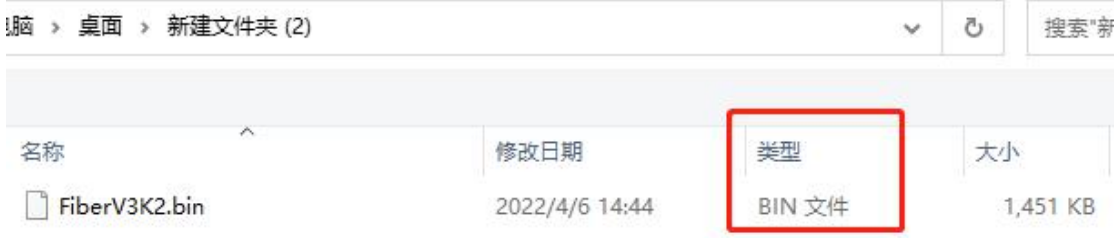

#### 4. 选择完固件文件后,点击"写入",等待固件写入。

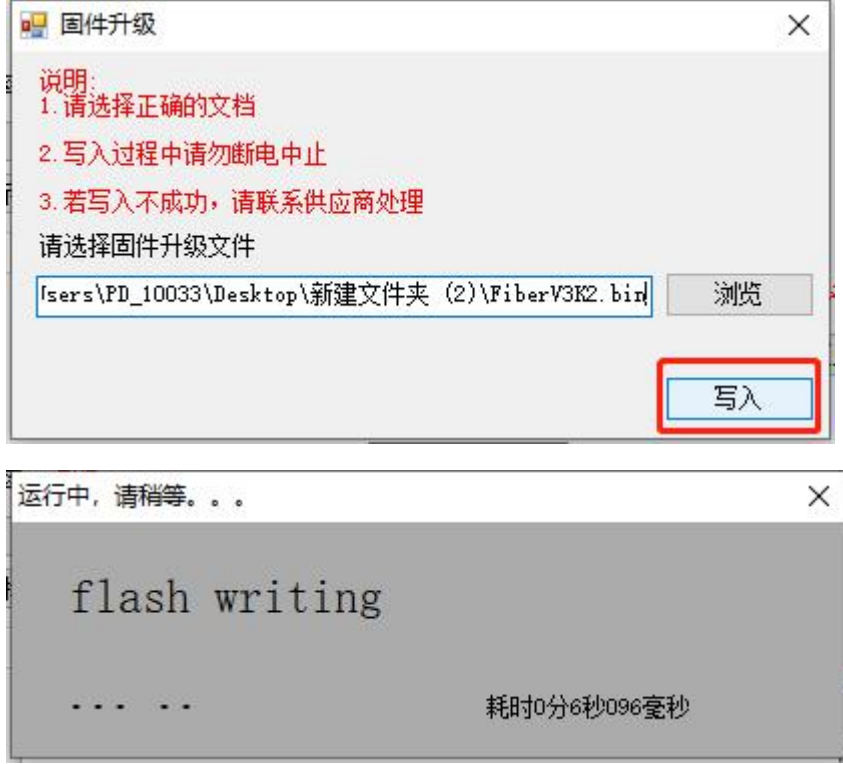

5. 烧录完成后会提示"写入成功,请断电重启",如果长时间没有提示,查看有没有异常 弹窗。

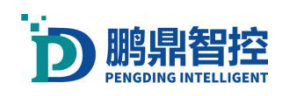

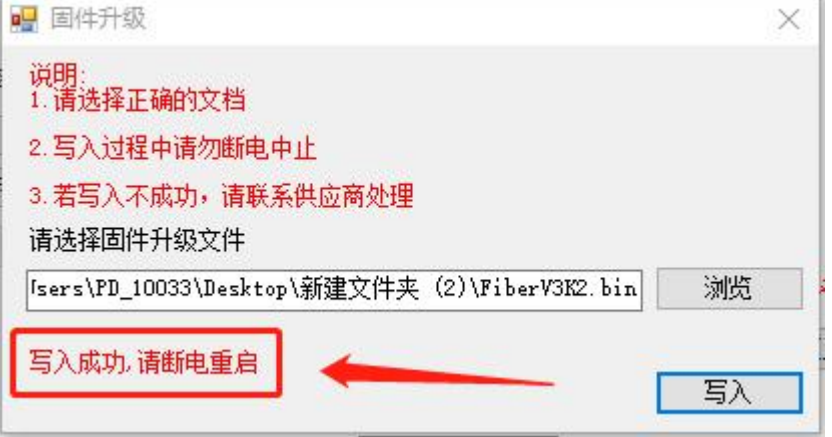

注: 若板卡为 USB 卡, 则需要断开板卡的 15V 供电; 若板卡为 PEIC 卡, 则需要把连接主卡 的工控机关机,10 秒后再打开工控机。

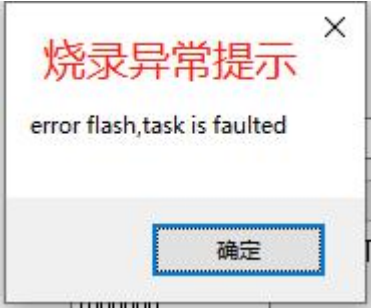

## **7.4.**加密狗时间过期

\*遇到加密狗时间过期, 告知供应商加密狗 ID, 需要向供应商获取解密文件来解锁, 获取解 密文件后按照以下步骤操作来解锁。

a. 打开软件,点击"关于"-->"关于软件与加密"

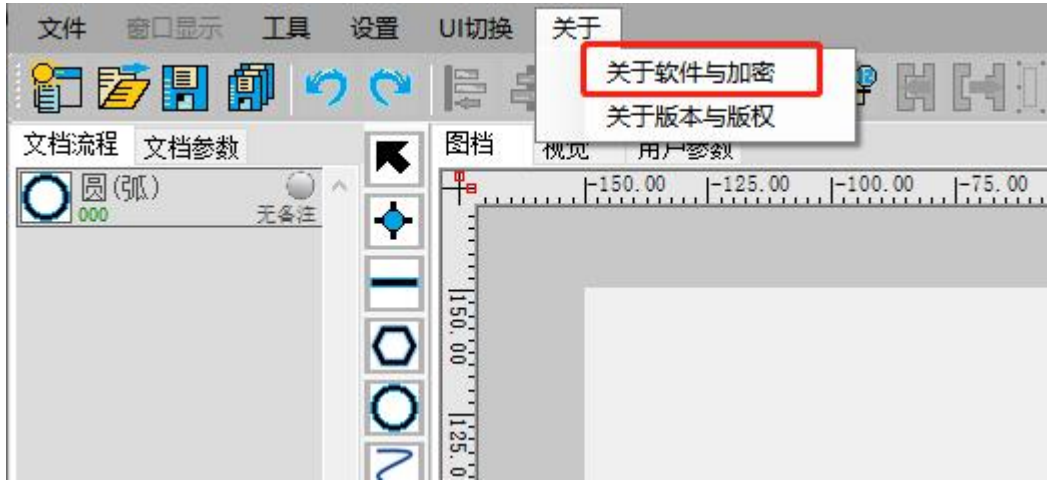

b. 收到. tch 文件后,点击"导入解除或加时文件",按照步骤导入. tch 文件就可以解锁 加密狗。

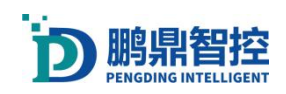

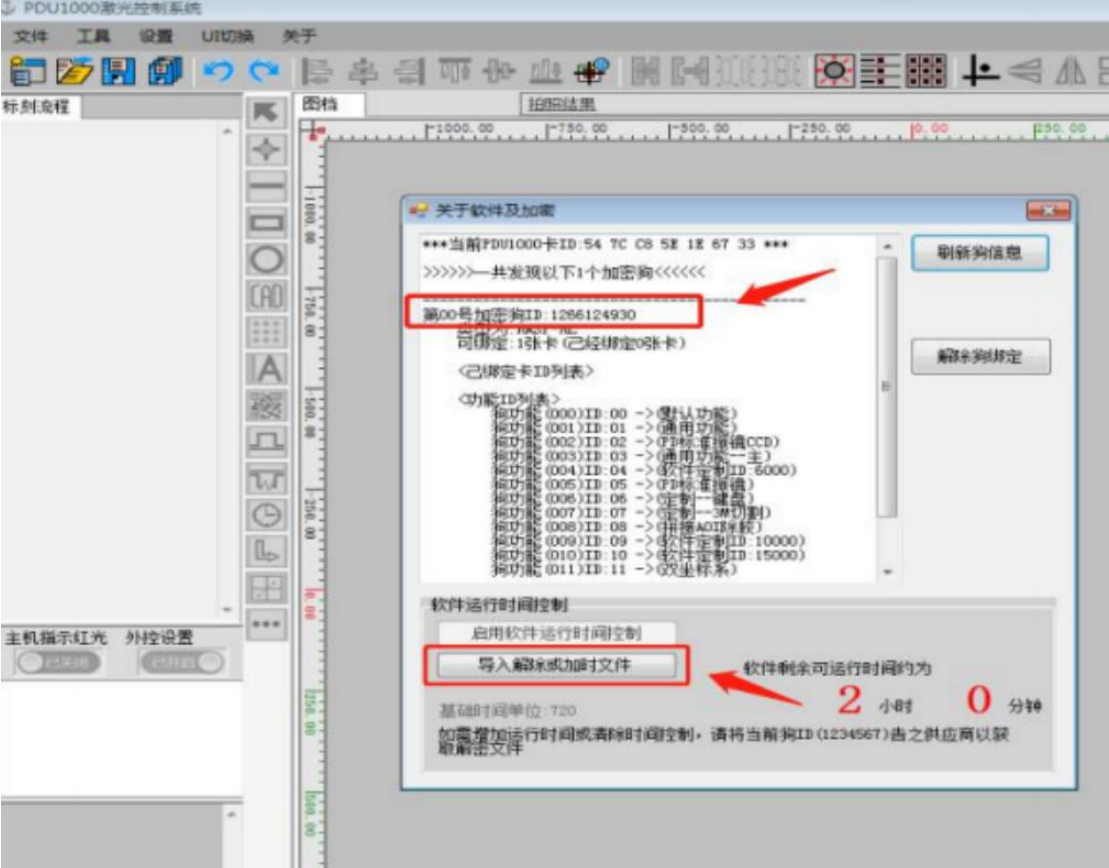

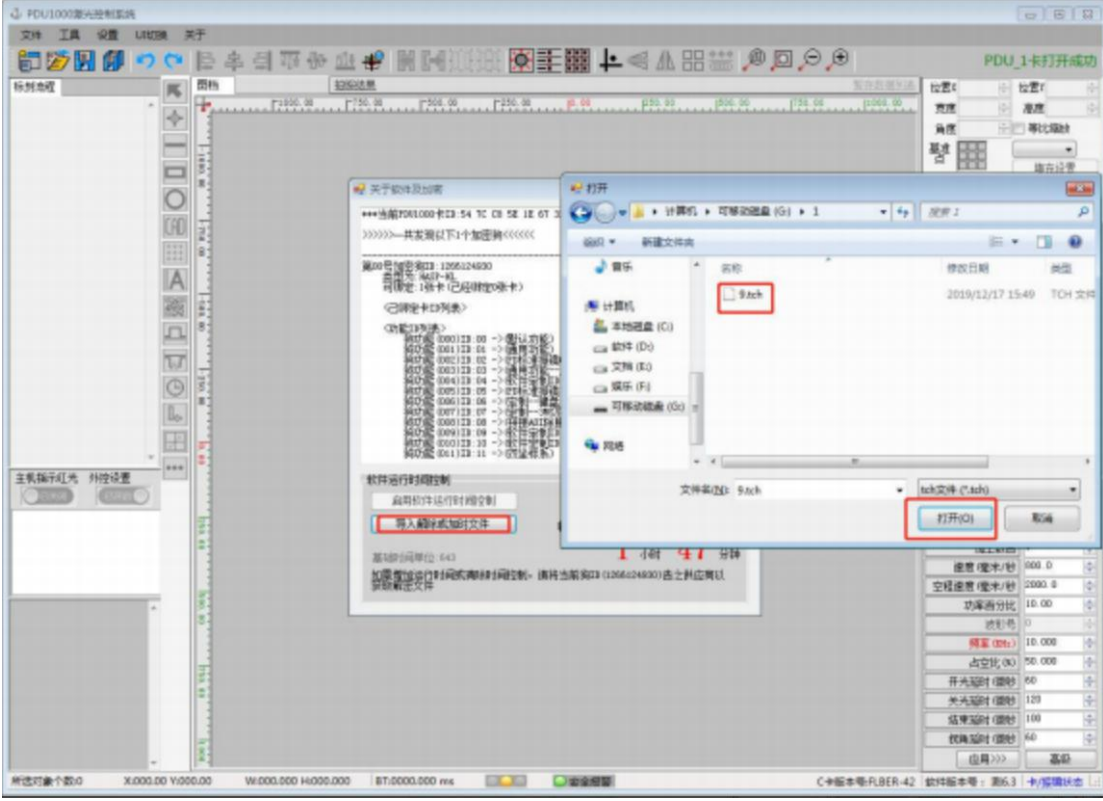

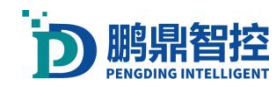

## **7.5.EtherCAT** 控制设置

1. 激光器固件版本要 4.7, 软件需要用 V6 3384 以上补丁, 板卡要有 EtherCAT 卡, 卡连 接软件右下角卡版本号显示 eBUS。

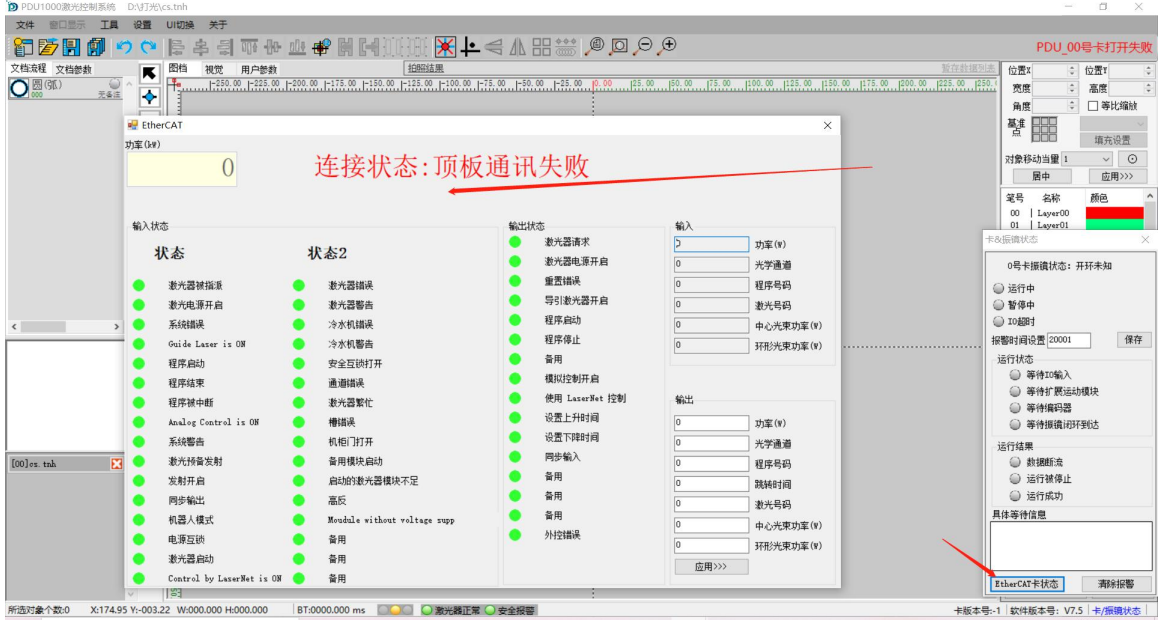

2. 如果是 1000w 的激光器,需要在软件设置里面控制卡高级设置量激光器 AD 量程改成 1000w。改成如果是 5000w 就改成 5000。

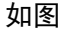

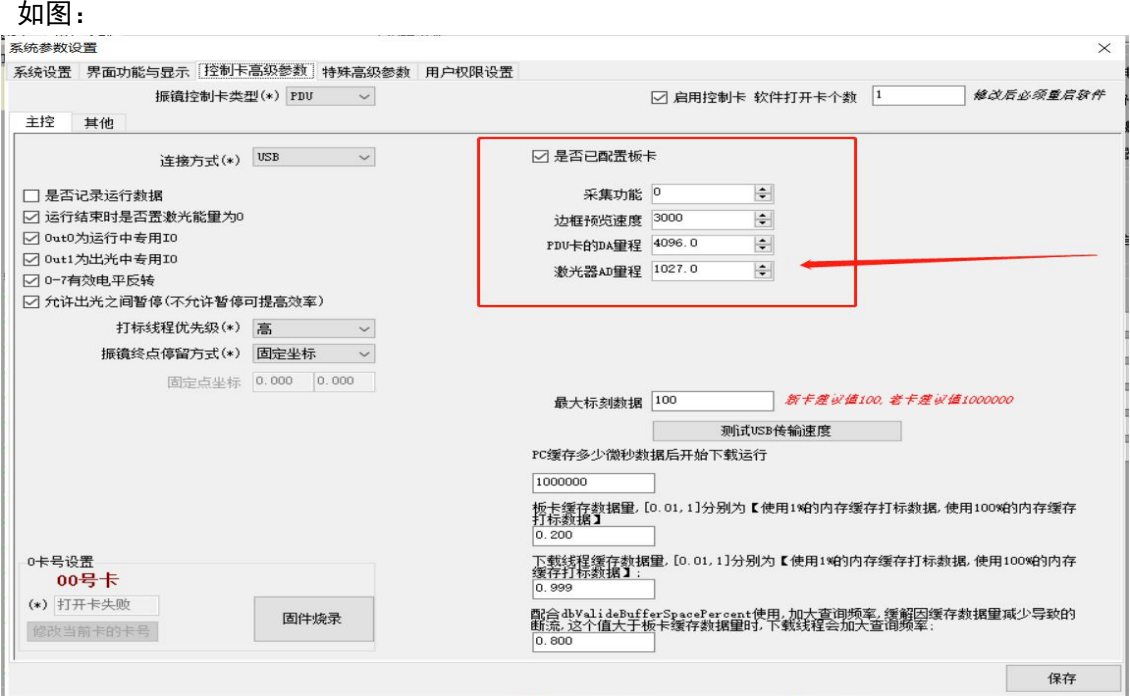

软件暂时功率百分比只能映射到一种功率上面,另一种功率只能在用户界面设置固定不能根 文档功率百分比变化而变化。

软件默认功率百分比映射到中心功率。如果需要映射到环形功率需要在

ini 文件夹里面 PDMarkPara.cfg 文件里面改成这样:

[eBUS]

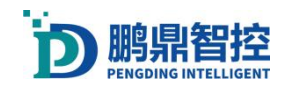

powerBusSel=4 切换到环形功率控制。 如果需要把环形功率切换到中心功率把 4 改成 2。 软件出光操作:出光之前要先在软件用户界面依次点, <mark>激光请求-激光电源开启</mark>。 接调制信号,EtherCAT 板卡激光接口上接 24v,激光器中心功率和环形功率有 2 路调制信号 可以并在一起接到板卡 out0 和 GND 上, IPG 需要设置外控模式。 如图:

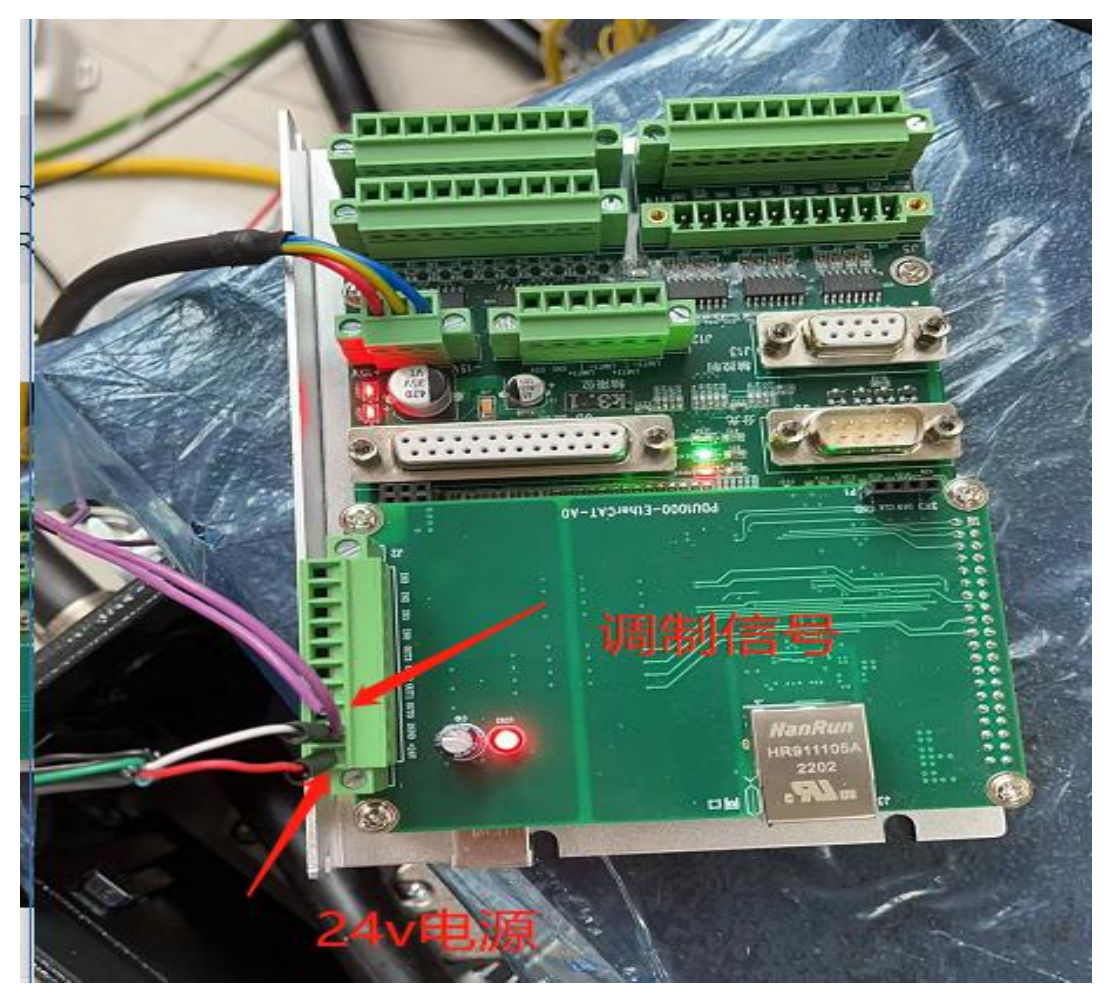

用调制模式的话只给程序启动信号不会出光的,如图:在 IPG 监控软件界面看到功率没有变 化。

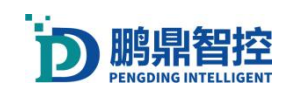

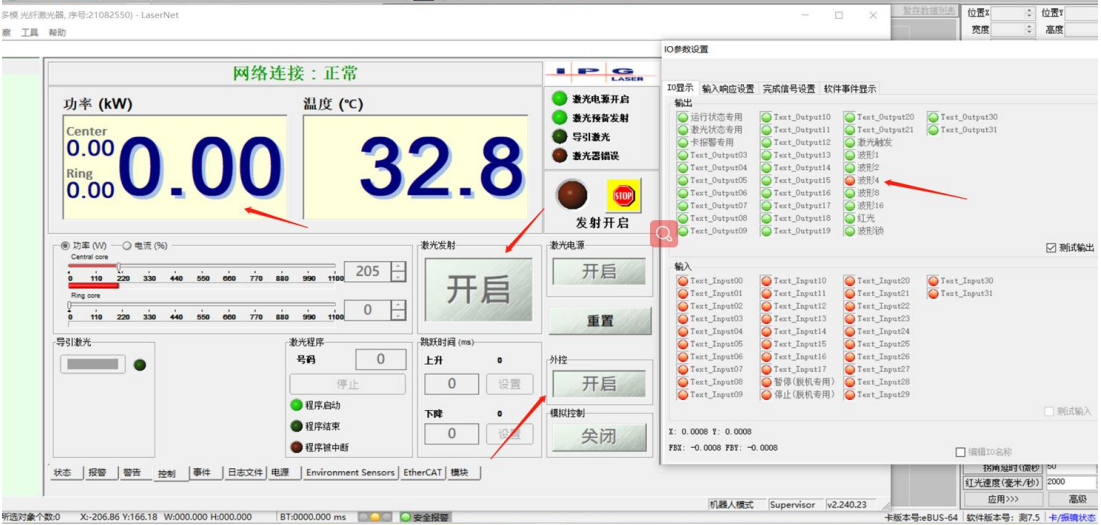

还需要给调制信号,触发出光。直接用运行框运行 2 个信号都会给。如图:可以看到 IPG 监控软件有功率变化出光了。

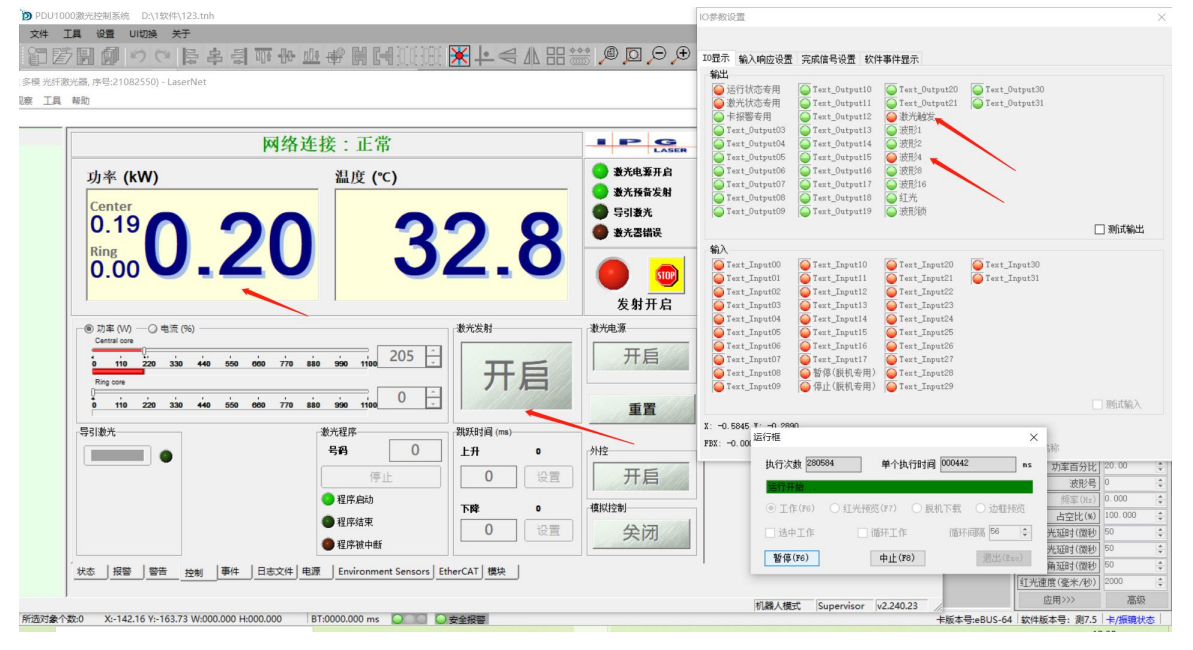